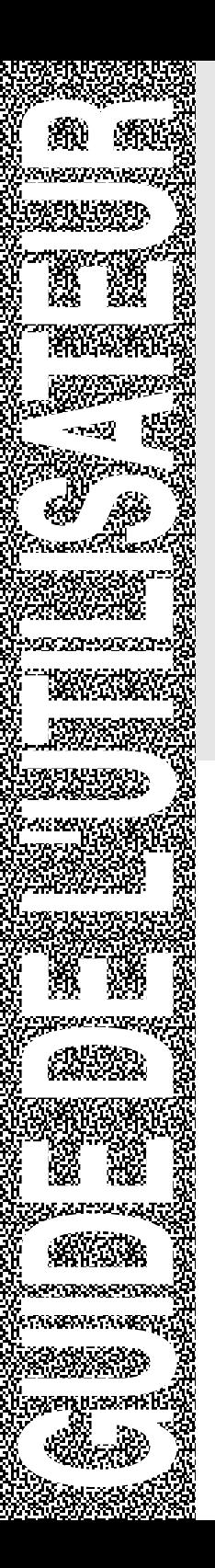

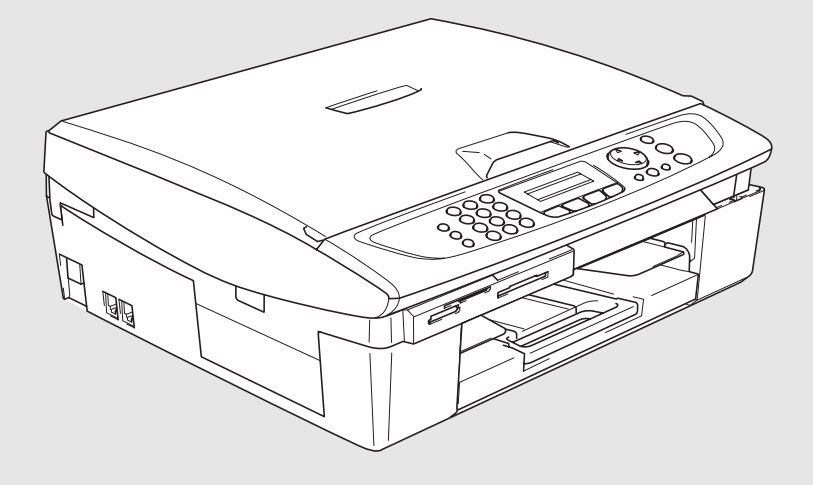

# MFC-210C MFC-420CN

**brother** 

Version B

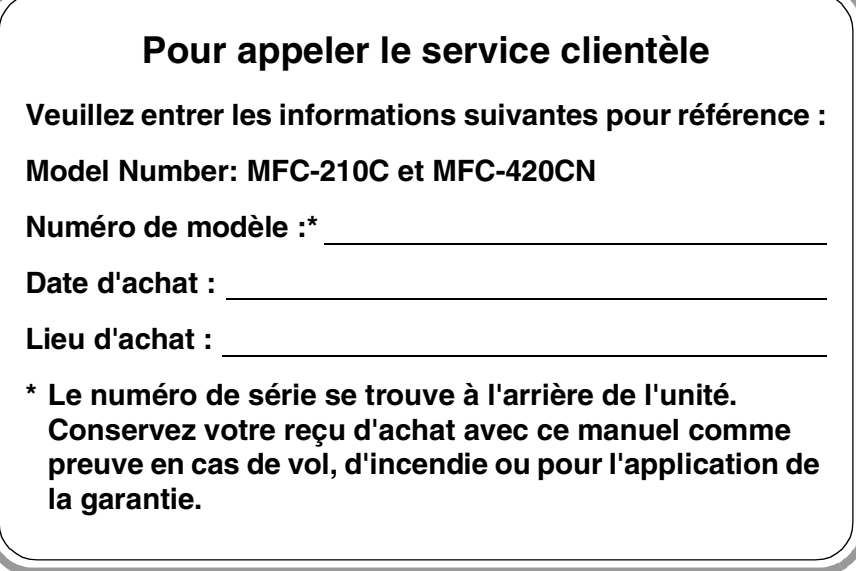

## **Enregistrez votre garantie en ligne à**

## **<http://www.brother.com/registration>**

Si vous enregistrez votre produit à Brother, vous serez inscrit comme propriétaire d'origine. Votre enregistrement avec Brother:

- elle tient lieu de pièce justificative de la date d'achat du produit dans l'éventualité où vous perdriez votre reçu d'achat;
- elle tient lieu de pièce justificative si vous effectuez une réclamation d'assurance en cas de perte de ce produit couvert par votre assurance;
- elle servira de fiche de rappel nous permettant de vous informer de nos promotions et des mises à jour pour votre produit.

La façon la plus pratique et la plus efficace d'enregistrer votre nouveau produit est de le faire en ligne sous <http://www.brother.com/registration>

Cet appareil est un modèle bilingue ; vous pouvez donc le faire fonctionner en français ou en anglais. L'anglais est réglé en usine. Pour le faire fonctionner en français, procédez comme suit :

1) Veuillez coller les étiquettes incluses dans la boîte sur les noms correspondants du panneau de contrôle.

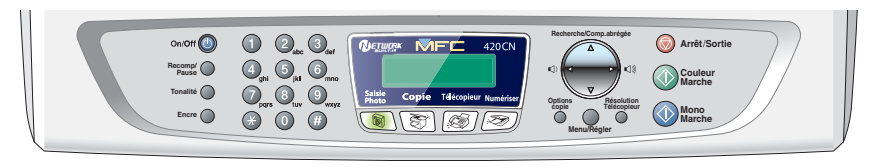

- 2) Les messages de l'écran ACL peuvent apparaître en français. Pour changer de langue :
	- *1* Appuyez sur **Menu/Régler**, **0**, **0**. L'écran affiche
	- 2 Appuyez sur ▲ ou ▼ pour sélectionner French.
	- *3* Appuyez sur **Menu/Régler**.

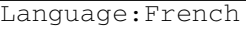

# **Numéros de Brother**

# **IMPORTANT**

Pour obtenir une aide technique, veuillez appeler le service à la clientèle dans le pays où vous avez acheté votre MFC. Tous les appels doivent être effectués *dans* ce pays.

# **Foire aux questions (FAQ)**

Le Centre de solutions Brother (Brother Solutions Center) est votre guichet unique pour tous vos besoins concernant le télécopieur et le centre multifonction. Vous pouvez télécharger les logiciels et les utilitaires les plus récents, consulter la foire aux questions (FAQ) et les conseils de dépannage pour apprendre à tirer le meilleur parti de votre produit Brother.

# **<http://solutions.brother.com>**

Vous pouvez également télécharger les mises à niveau des pilotes Brother dont vous avez besoin.

# **Babillard Brother**

Le numéro de babillard de Brother est

**Depuis le Canada :** 1-514-685-2040

## **Service à la clientèle**

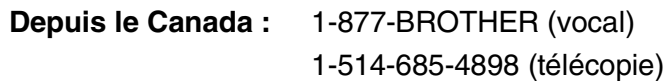

# **Commande d'accessoires et de consommables**

Pour obtenir les meilleurs résultats possible, n'utilisez que des accessoires de marque Brother en vente chez la plupart des revendeurs agréés. Si vous ne trouvez pas l'accessoire recherché, nous vous invitons à le commander directement chez Brother si vous disposez d'une carte de crédit Visa, MasterCard, Discover ou American Express. (Les résidents des États-Unis peuvent visiter notre site Web pour consulter la gamme complète des accessoires et consommables de marque Brother.)

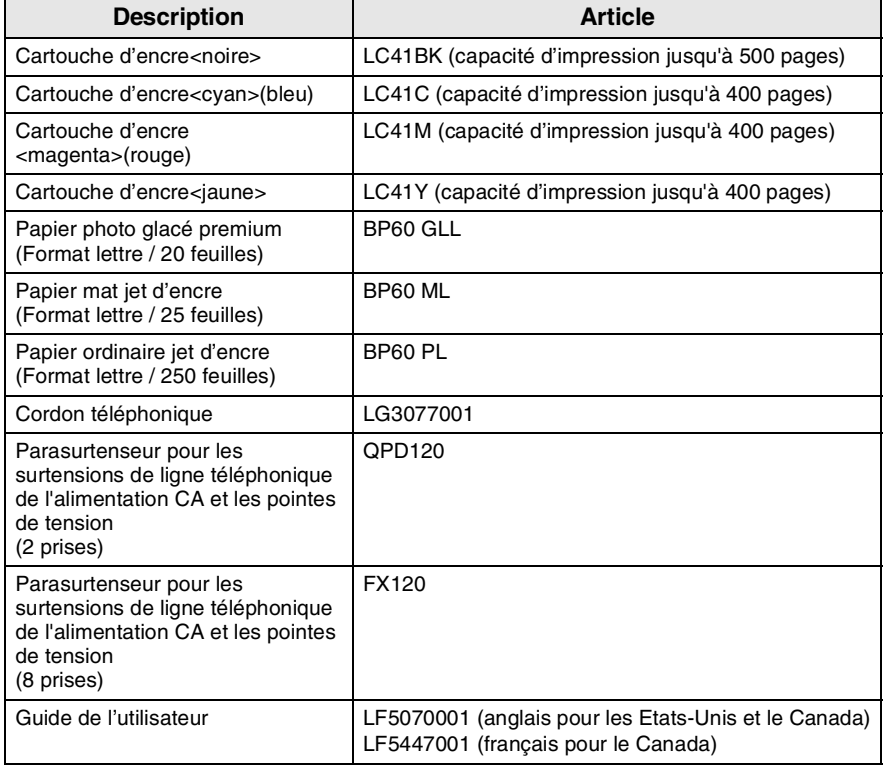

**Au Canada :** 1-877-BROTHER (vocal)

## **Avis d'exonération de garanties (États-Unis et Canada)**

EN AUCUN CAS, LE OU LES BAILLEURS DE LICENCES DE BROTHER NI LEURS DIRECTEURS, REPRÉSENTANTS, EMPLOYÉS OU AGENTS (COLLECTIVEMENT DÉSIGNÉS "BAILLEURS DE LICENCES DE BROTHER") N'ASSURENT AUCUNE GARANTIE, EXPRESSE OU TACITE, Y COMPRIS MAIS NON DE FAÇON LIMITATIVE, LES GARANTIES TACITES DE QUALITÉ MARCHANDE ET D'APTITUDE À UN USAGE DONNÉ, À L'ÉGARD DU LOGICIEL. LE OU LES BAILLEURS DE LICENCES DE BROTHER N'ASSURENT AUCUNE GARANTIE NI NE FONT AUCUNE DÉCLARATION CONCERNANT L'UTILISATION OU LES RÉSULTATS DE L'UTILISATION DU LOGICIEL PAR RAPPORT À SON EXACTITUDE, SA FIABILITÉ, SA MISE À NIVEAU OU AUTRE. TOUT RISQUE LIÉ AUX RÉSULTATS ET AUX PERFORMANCES DU LOGICIEL EST INTÉGRALEMENT ASSUMÉ PAR VOUS. L'EXCLUSION DES GARANTIES TACITES N'EST PAS AUTORISÉE DANS CERTAINS ÉTATS DES ETATS-UNIS OU DANS CERTAINES PROVINCES DU CANADA. L'EXCLUSION CI-DESSUS PEUT NE PAS S'APPLIQUER À VOTRE CAS. EN AUCUN CAS, LE OU LES BAILLEURS DE LICENCES DE BROTHER NE SAURAIENT ÊTRE TENUS RESPONSABLES DES DOMMAGES ACCESSOIRES, ACCIDENTELS OU INDIRECTS (Y COMPRIS LES DOMMAGES-INTÉRÊTS POUR LA PERTE DE BÉNÉFICES, L'INTERRUPTION DES AFFAIRES, LA PERTE D'INFORMATIONS COMMERCIALES OU AUTRE) DÉCOULANT DE L'UTILISATION OU DE L'IMPOSSIBILITÉ D'UTILISATION DE CE LOGICIEL MÊME SI LES BAILLEURS DE LICENCES DE BROTHER ONT ÉTÉ AVISÉS DE LA POSSIBILITÉ DE TELS DOMMAGES. CERTAINS ÉTATS DES ETATS-UNIS OU CERTAINES PROVINCES DU CANADA N'AUTORISANT PAS L'EXCLUSION OU LA LIMITATION DES RESPONSABILITÉS POUR LES DOMMAGES ACCESSOIRES OU ACCIDENTELS, LES LIMITATIONS CI-DESSUS PEUVENT NE PAS S'APPLIQUER À VOTRE CAS. DANS TOUS LES CAS, LA RESPONSABILITÉ DES BAILLEURS DE LICENCES DE BROTHER ENVERS VOUS À L'ÉGARD DES DOMMAGES RÉELS, QUELLE QU'EN SOIT L'ORIGINE ET QUELLE QUE SOIT LA FORME DE L'ACTION (CONTRAT, TORT (Y COMPRIS LA NÉGLIGENCE), RESPONSABILITÉ DU FAIT DU PRODUIT OU AUTRE), SERA LIMITÉE À \$50.

## **Avis de rédaction et de publication**

Le présent guide décrivant le produit et ses fonctionnalités les plus récentes a été rédigé et publié sous la supervision de Brother Industries Ltd. Le contenu du guide et les caractéristiques du produit peuvent faire l'objet de modification sans préavis.

La société Brother se réserve le droit d'apporter des modifications sans préavis aux caractéristiques et aux informations contenues dans les présentes. Elle ne saurait être tenue responsable de quelque dommage que ce soit (y compris des dommages consécutifs) résultant de la confiance accordée aux informations présentées, y compris, mais sans limitation, aux erreurs typographiques ou autre par rapport à la publication.

#### **CENTRE MULTIFONCTIONS/TÉLÉCOPIEUR DE BROTHER GARANTIE LIMITÉE (Canada seulement)**

En vertu de la présente garantie limitée d'un (1) an, à compter de la date d'achat, visant la main-d'œuvre et les pièces détachées, La Corporation Internationale Brother (Canada) Ltée (ci-après désignée "Brother") ou ses centres d'entretien agréés s'engagent à réparer cette machine MFC/télécopieur gratuitement en cas de vices de fabrication ou de main-d'œuvre. La présente garantie limitée ne s'étend pas à ce qui suit

: le nettoyage ; les consommables (y compris mais non de façon limitative les cartouches d'impression, les têtes d'impression, la poudre imprimante et le tambour) ; les dommages découlant d'un accident, d'une négligence, d'une mauvaise utilisation, d'une installation ou d'une utilisation incorrectes ; les dommages résultant de la réparation, de l'entretien, des modifications ou des manipulations effectuées par une personne autre qu'un représentant agréé de Brother, ou encore résultant d'une utilisation de consommables ou de fournitures d'une marque autre que celle de Brother. L'utilisation du MFC/télécopieur en dépassement des spécifications ou sans l'étiquette du numéro de série ou de la plaque signalétique est considérée comme une utilisation à mauvais escient, et toutes les réparations qui en résultent s'effectuent à la charge de l'acheteur/utilisateur final. Pour bénéficier du service de garantie, l'acheteur/utilisateur final doit livrer ou expédier port payé le MFC/télécopieur à un centre d'entretien agréé "Brother", accompagné d'une pièce justificative de l'achat sous la forme du reçu de caisse.

Produits laser : Le fait de ne pas retirer la cartouche d'encre (ainsi que le tambour dans le cas de certains modèles) avant le transport du MFC/télécopieur aura pour effet de gravement endommager ce dernier et entraînera l'ANNULATION de la garantie. (Reportez-vous au guide d'utilisation pour les instructions d'emballage.)

Produits à jet d'encre : Ne retirez pas les cartouches d'encre avant ou durant le transport du produit. Les dégâts que subiront les têtes d'impression en raison du retrait des cartouches d'encre avant l'emballage du produit entraîneront l'ANNULATION de la garantie. (Reportez-vous au guide d'utilisation pour les instructions d'emballage.)

BROTHER EXCLUT TOUTE AUTRE GARANTIE EXPRESSE OU IMPLICITE, Y COMPRIS MAIS NON DE FAÇON LIMITATIVE, TOUTE GARANTIE CONCERNANT LA QUALITÉ MARCHANDE ET L'ADÉQUATION À UNE UTILISATION PARTICULIÈRE, À L'EXCEPTION DES GARANTIES IMPLICITES INSTAURÉES PAR LA LOI ET DONC IRRÉVOCABLES.

Aucune information ou déclaration, aucun avis, que ce soit sous forme orale ou écrite, fournis par Brother, ses centres d'entretien agréés, distributeurs, revendeurs, agents ou employés ne saurait tenir lieu d'une autre garantie ou modifier la présente garantie. La présente garantie énonce l'ensemble des obligations de Brother et votre unique recours à l'encontre de Brother dans l'éventualité où le MFC/télécopieur ne fonctionnerait pas correctement.

Ni Brother, ni quiconque impliqué dans la conception, la production ou la livraison du MFC/télécopieur ne sauraient être tenus responsables des dommages indirects, accidentels, particuliers, consécutifs, exemplaires, ni des dommages-intérêts punitifs, y compris la perte de profits en raison de l'utilisation ou de l'impossibilité d'utiliser le produit, même si l'acheteur/utilisateur final a signalé la possibilité de tels dommages aux parties ci-haut mentionnées. Certaines provinces n'autorisant pas cette restriction de responsabilité, elle peut ne pas s'appliquer à votre cas.

La présente garantie limitée vous donne des droits spécifiques. Il se peut que vous bénéficiiez d'autres droits susceptibles de varier d'une province à l'autre.

**Le service de garantie est disponible dans tous les centres d'entretien agréés de Brother au Canada. Pour bénéficier du support technique ou connaître le nom et l'adresse du centre d'entretien agréé le plus proche, composez le 1-877-BROTHER. Support Internet : support@brother.ca ou consultez le site Web :<www.brother.com>**

La Corporation Internationale Brother (Canada) Ltée 1, rue Hôtel-de-Ville Dollard-des-Ormeaux (QC) H9B 3H6

At your side.

brother

# **Consignes de sécurité**

# **Utilisation sécuritaire du MFC**

Nous vous recommandons de lire attentivement les consignes de sécurité et de vous y reporter avant l'entretien de votre appareil.

# **AVERTISSEMENT**

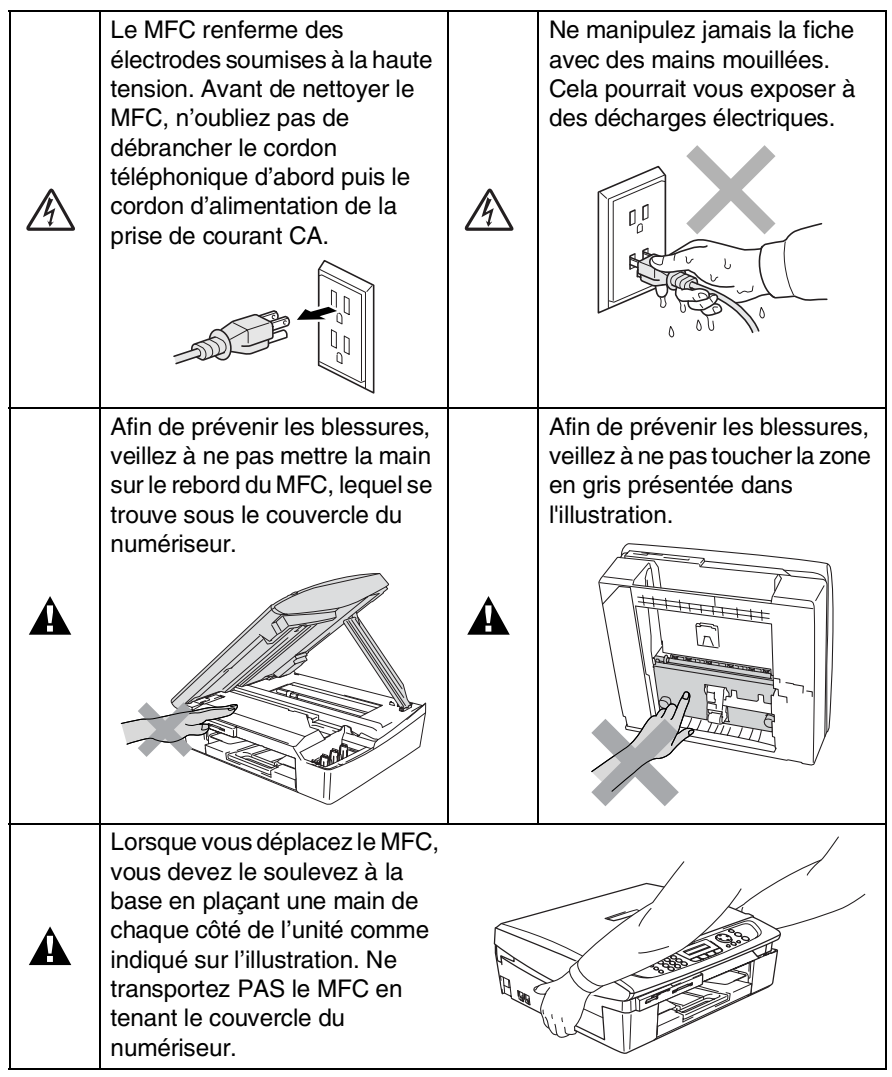

La plupart des illustrations utilisées dans ce guide de l'utilisateur montrent le MFC-210C.

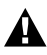

# **AVERTISSEMENT**

- Faites attention lors de l'installation ou de la modification des lignes téléphoniques. Ne touchez jamais une borne ni un fil téléphonique non isolés, à moins que le cordon téléphonique n'ait été débranché de la prise murale. N'installez jamais des fils téléphoniques pendant un orage. N'installez jamais une prise murale téléphonique dans un endroit humide.
- Installez ce produit près d'une prise électrique en courant alternatif facile d'accès. En cas d'urgence, il faut que vous puissiez y accéder rapidement pour retirer le cordon d'alimentation et couper complètement le courant.
- Pour limiter les risques d'électrocution ou d'incendie, veillez à utiliser uniquement un cordon de ligne téléphonique de calibre 26 (AWG) ou supérieur.

### **Attention**

■ La foudre et les surtensions peuvent endommager ce produit! Nous vous conseillons d'utiliser un dispositif de protection contre les surtensions de qualité pour le cordon d'alimentation CA et le cordon téléphonique. Sinon, débranchez les cordons pendant un orage.

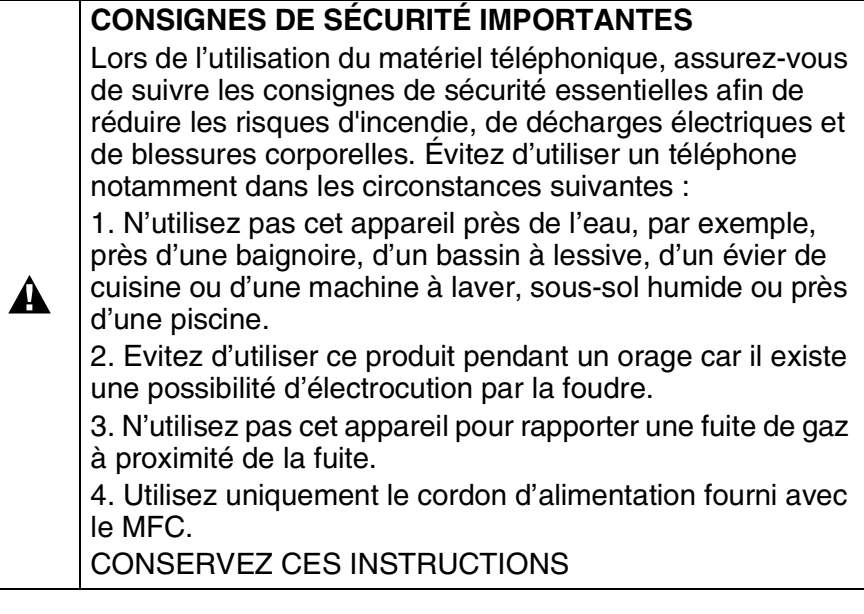

# **Choix de l'emplacement**

Placez votre MFC sur une surface plane et stable, comme, par exemple, un bureau, à l'abri des chocs et des vibrations. Placez le MFC près d'une prise murale téléphonique et d'une prise d'alimentation standard CA avec mise à la terre. Choisissez un endroit où la température ambiante est comprise entre 10 °C et 35 °C (50 °F et 95 °F).

# **Attention**

- Évitez de placer le MFC dans un endroit de passage fréquent.
- Évitez de placer votre MFC sur la moquette.
- Éloignez la machine des appareils de chauffage, des climatiseurs, de l'eau, des produits chimiques et des réfrigérateurs.
- N'exposez pas le MFC à la lumière directe du soleil, à la chaleur intense, à l'humidité ou à la poussière.
- Ne branchez jamais le MFC sur une prise électrique commandée par un interrupteur mural ou un minuteur automatique.
- Une coupure du courant peut effacer toutes les données enregistrées dans la mémoire du MFC.
- Ne branchez jamais le MFC sur une prise électrique reliée au même circuit que les prises électriques d'appareils de forte puissance ou d'autres équipements susceptibles de perturber l'alimentation.
- Évitez les sources d'interférence, comme les haut-parleurs ou les socles de téléphones sans fil.

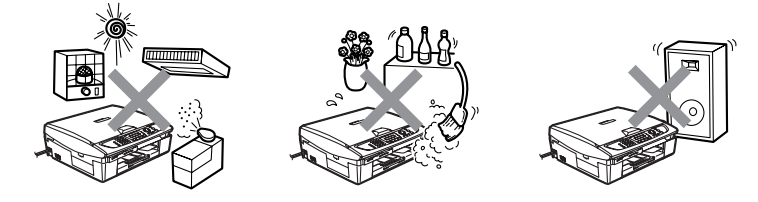

# **Guide de référence rapide**

# **Comment envoyer des fax en noir et blanc**

# **Transmission automatique**

# **Transmission d'un fax**

- *1* Si le témoin vert n'est pas allumé, appuyez sur Ø (**Télécopieur**).
- *2* Chargez votre document.
- *3* Entrez le numéro de télécopieur à l'aide de la composition abrégée, de la fonction Recherche ou du clavier de composition.
- *4* Appuyez sur **Mono Marche**.

Le MFC commence à numériser la première page.

Page suivante? 1.Oui2.Non(Comp)

- *5* Appuyez sur **2** pour commencer à composer.
- *6* Appuyez sur **Arrêt/Sortie** pour annuler.

# **Transmission de plusieurs pages**

- *1* Si le témoin vert n'est pas allumé, appuyez sur  $\mathscr{D}$ (**Télécopieur**).
- *2* Chargez votre document.
- *3* Entrez le numéro de télécopieur à l'aide de la composition abrégée, de la fonction Recherche ou du clavier de composition.
- *4* Appuyez sur **Mono Marche** ou **Couleur Marche**.

Le MFC commence à numériser la première page.

Page suivante? 1.Oui2.Non(Comp)

- *5* Appuyez sur **1**.
- *6* Placez la page suivante sur la vitre du scanner.

Appuyez sur **Menu/Régler**.

Le MFC commence à numériser. (Recommencez les étapes 5 et 6 pour chaque page supplémentaire.)

- *7* Appuyez sur **2** pour commencer à composer.
- *8* Appuyez sur **Arrêt/Sortie** pour annuler.

# **Enregistrement de numéros**

# **Enregistrement des numéros abrégés**

- *1* Appuyez sur **Menu/Régler**, **2**, **3**, **1**.
- *2* À l'aide du clavier de composition, entrez un numéro abrégé à deux chiffres, puis appuyez sur **Menu/Régler**.
- *3* Entrez un numéro (d'un maximum de 20 chiffres), puis appuyez sur **Menu/Régler**.
- *4* Entrez un nom (facultatif, max. 15 caractères), puis appuyez sur **Menu/Régler**.
- *5* Appuyez sur **Arrêt/Sortie**.

# **Composition des numéros de télécopieur**

# **Composition abrégée**

- *1* Si le témoin vert n'est pas allumé, appuyez sur  $\sqrt{\mathscr{B}}$ (**Télécopieur**).
- *2* Chargez votre document.
- *3* Appuyez sur **Recherche/Comp.abrégée**, appuyez sur **#** et composez le numéro abrégé à deux chiffres.
- *4* Appuyez sur **Mono Marche** ou sur **Couleur Marche**.

# **Utilisation de la fonction Recherche**

*1* Si le témoin vert n'est pas allumé, appuyez sur  $\mathcal{Z}$ (**Télécopieur**).

 $\mathbf{r}$ 

- *2* Appuyez sur **Recherche/Comp.abrégée**, puis entrez la première lettre du nom recherché.
- 3 Appuyez sur  $\triangleleft$  ou sur  $\triangleright$ pour effectuer une recherche dans la mémoire.
- *4* Appuyez sur **Mono Marche** ou **Couleur Marche**.

# **Fonctions de photocopies**

- *1* Appuyez sur (**Copie**) Si le témoin vert nést pas allumé.
- *2* Chargez votre document.
- *3* Appuyez sur **Mono Marche** ou **Couleur Marche**.

# **Table des matières**

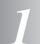

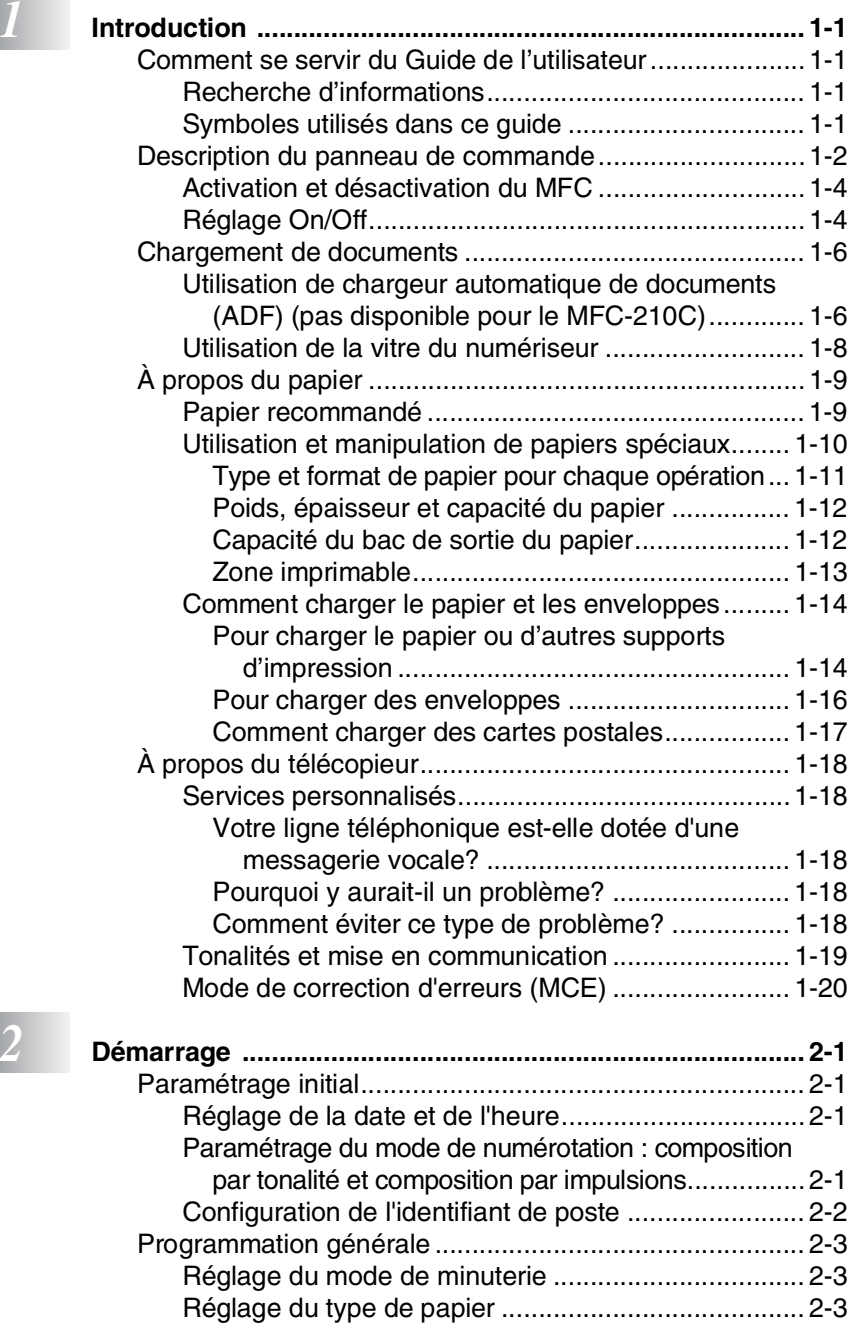

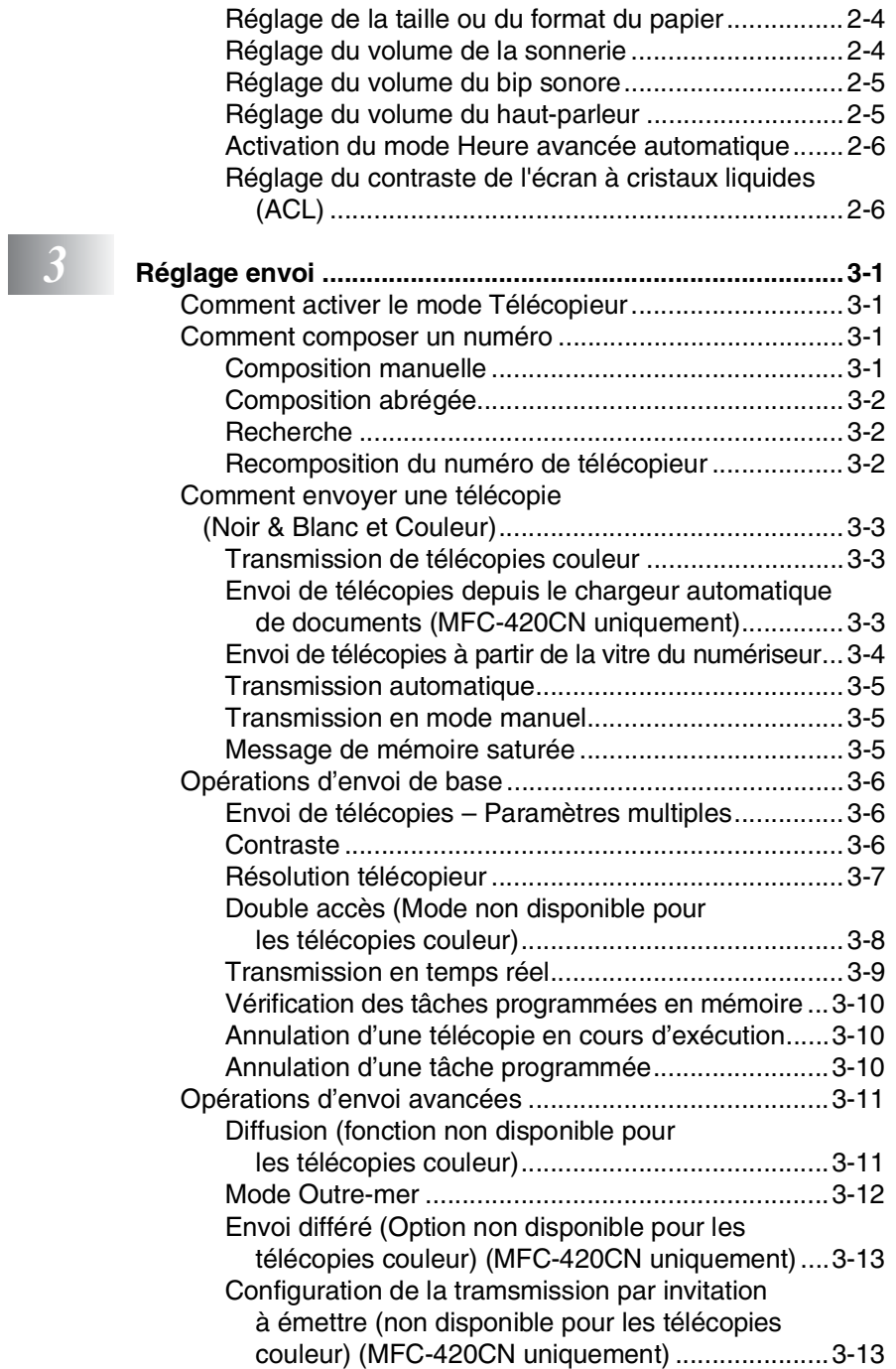

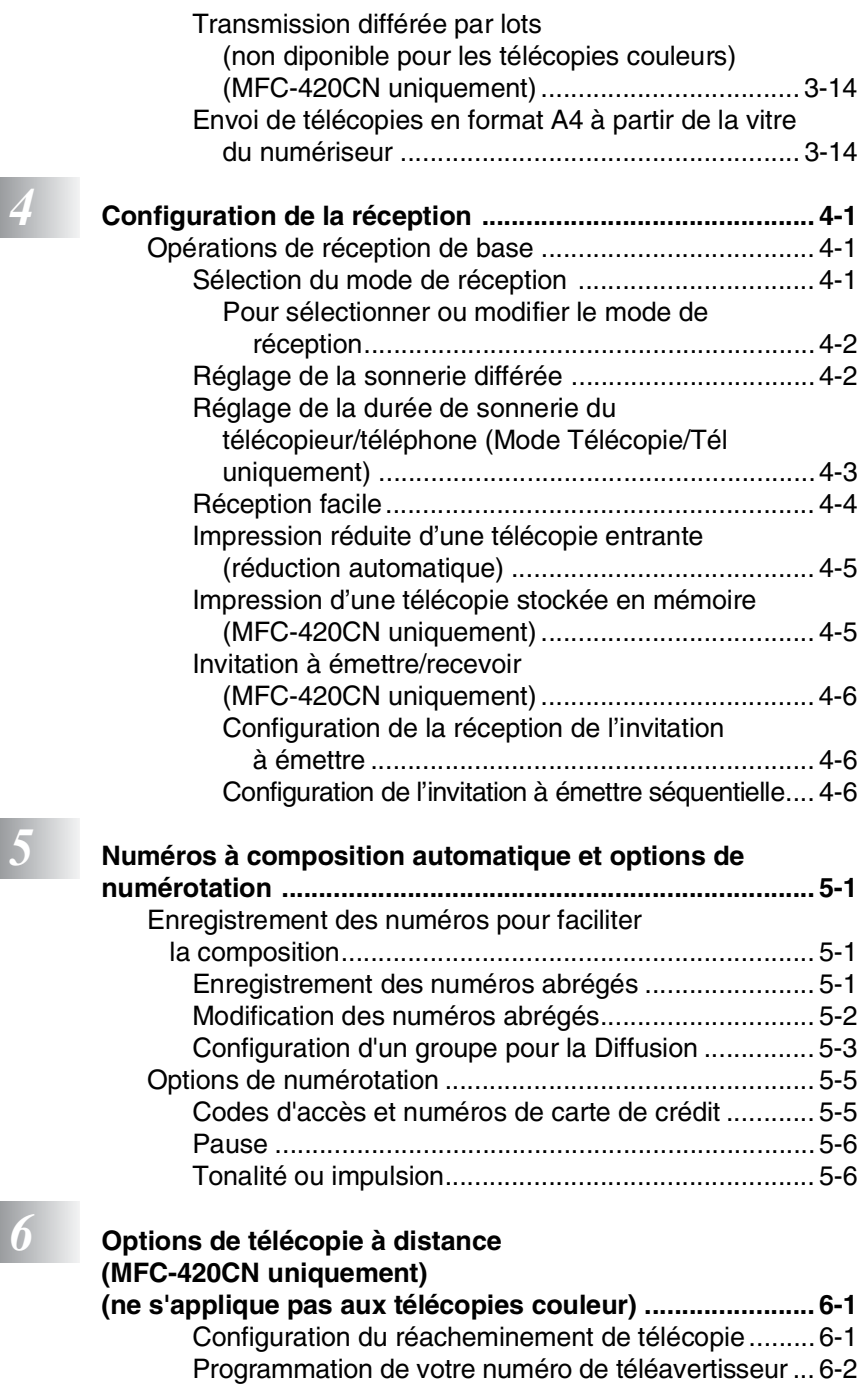

[Réglage du mode Mise en mémoire de télécopies .... 6-3](#page-74-0)

**xiii**

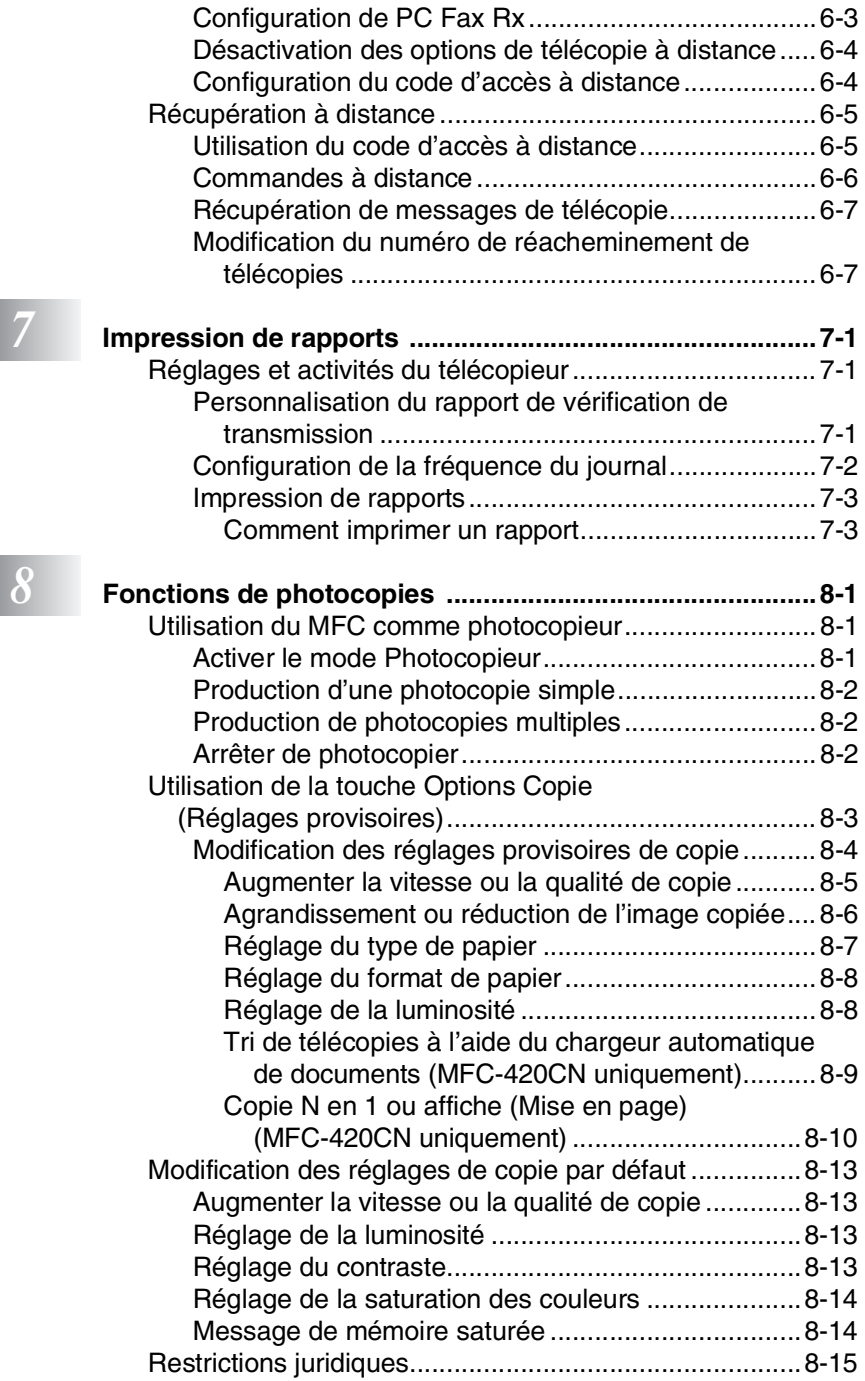

**xiv**

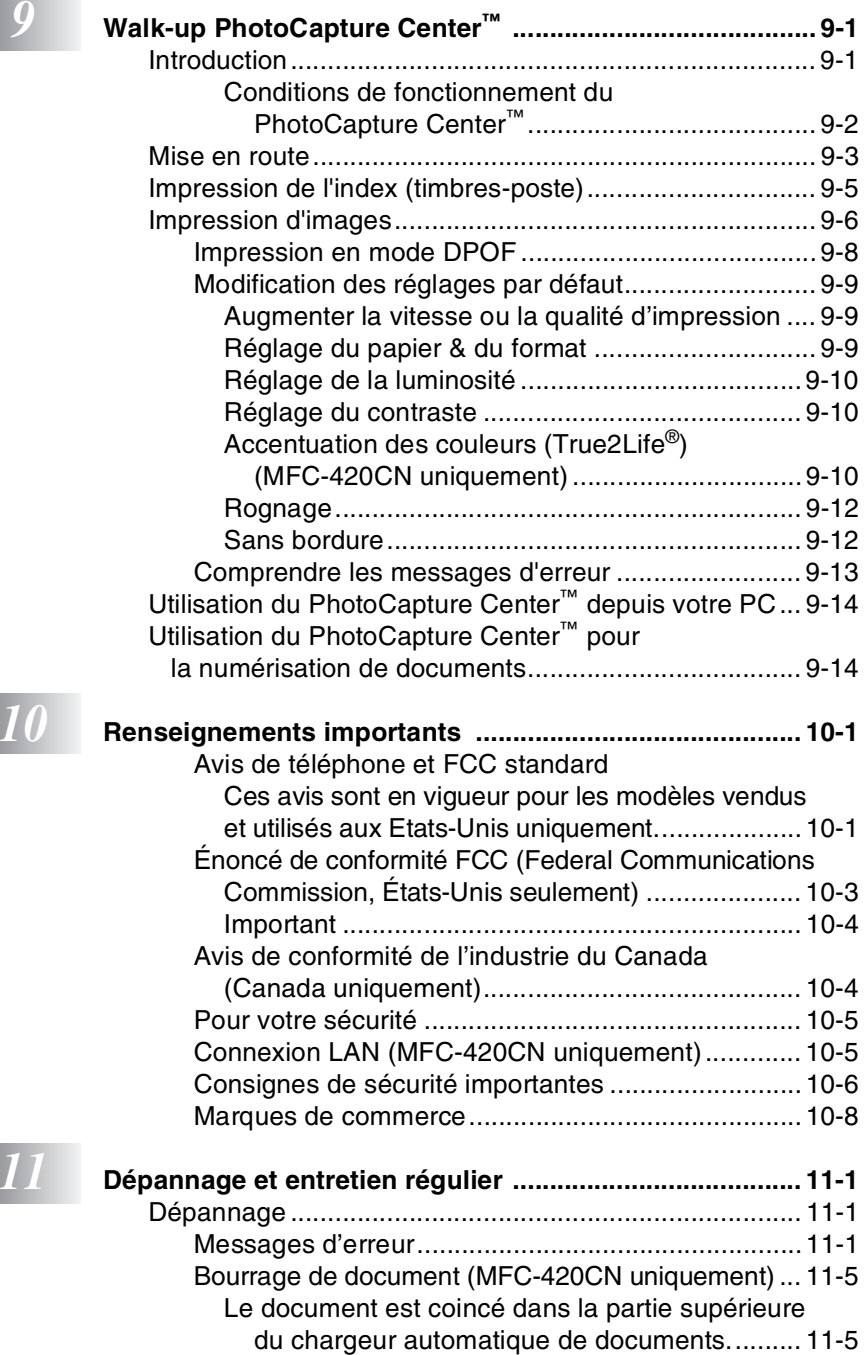

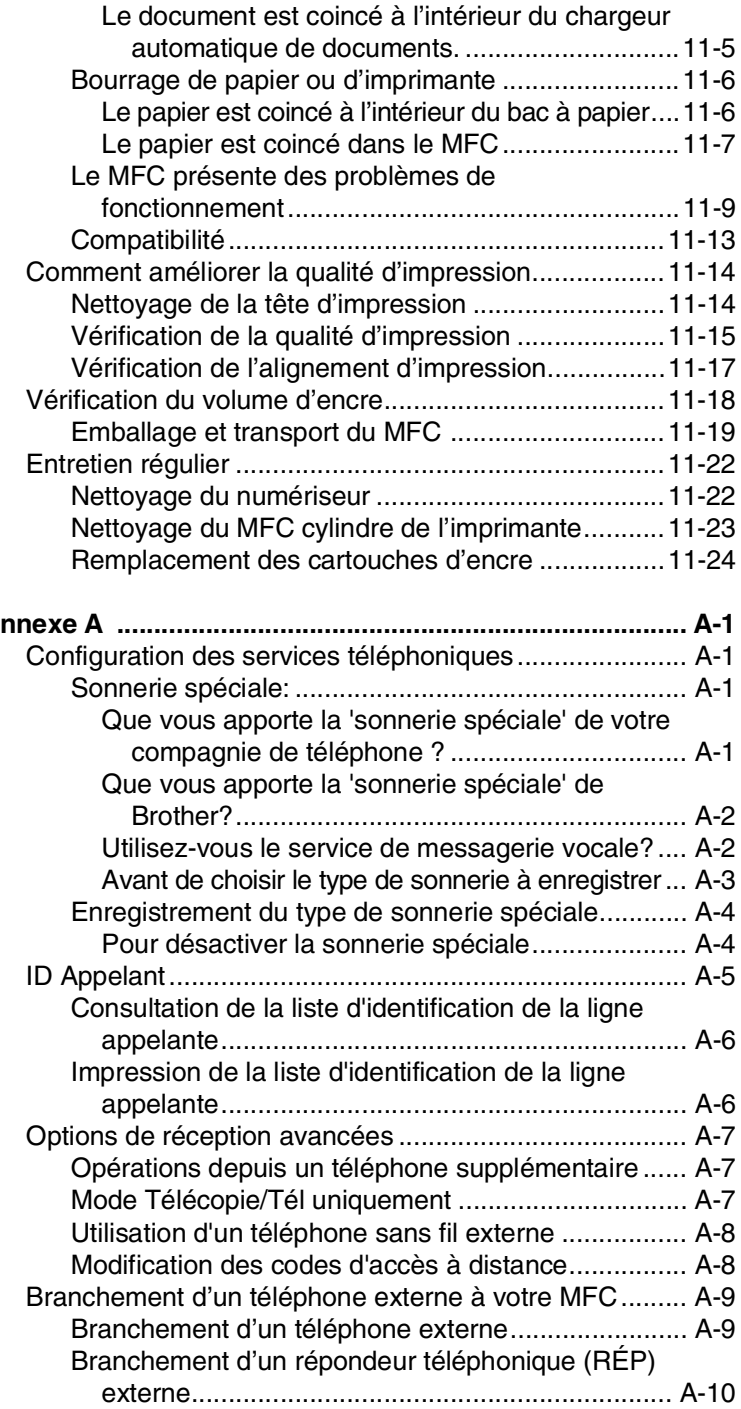

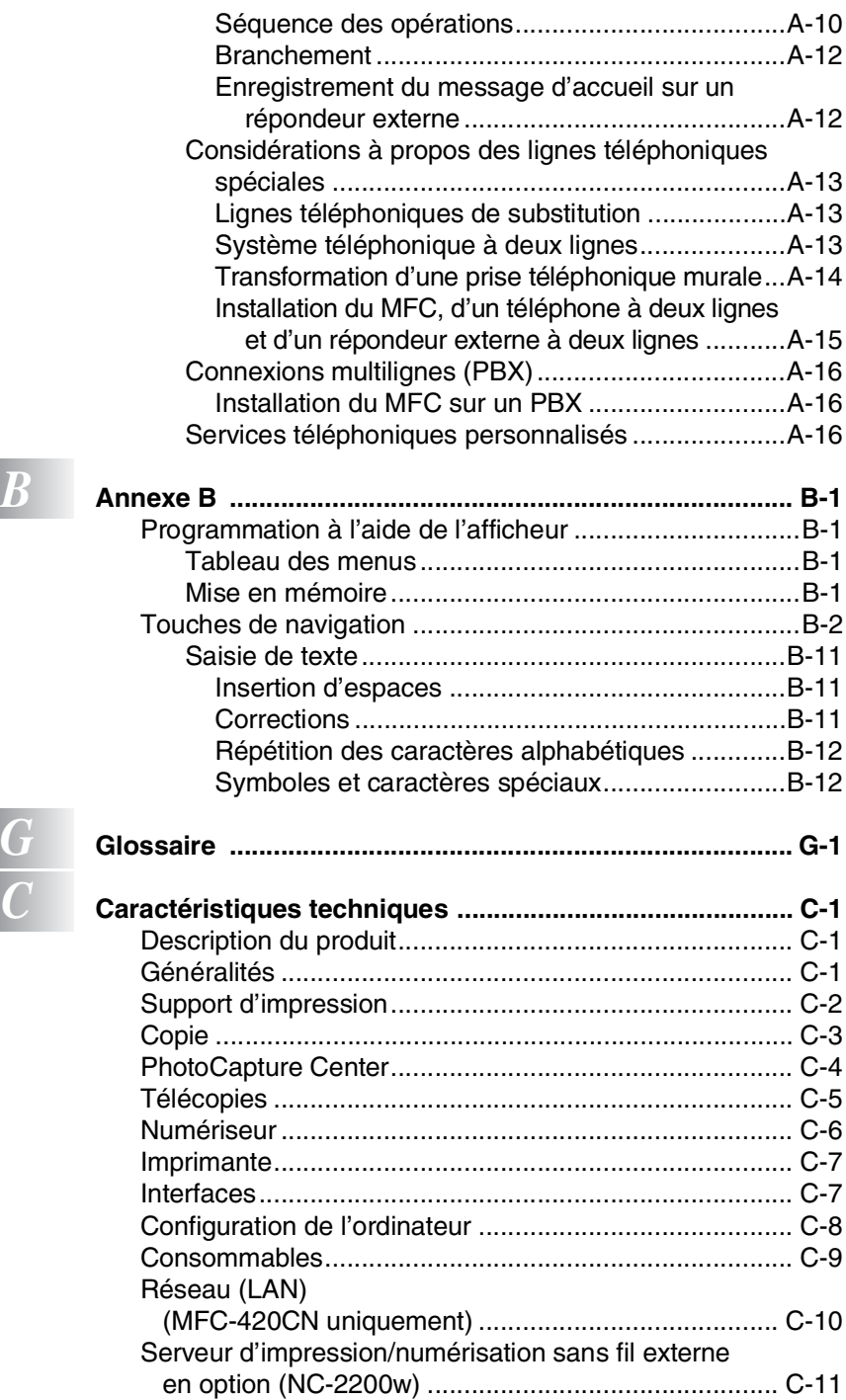

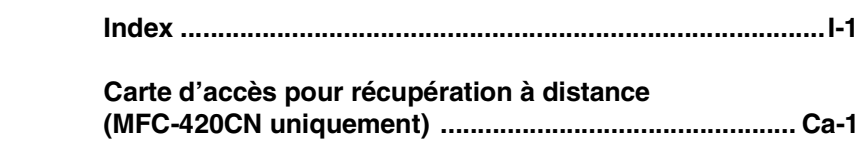

# <span id="page-20-0"></span>*1* **Introduction**

# <span id="page-20-1"></span>**Comment se servir du Guide de l'utilisateur**

Nous vous remercions d'avoir choisi le centre multifonction (MFC) de Brother. Votre MFC est convivial et facile d'utilisation grâce aux instructions affichées à l'écran ACL, destinées à vous guider à travers les diverses fonctionnalités. Afin de tirer le meilleur parti de votre MFC, veuillez prendre quelques minutes pour la lecture de ce guide.

# <span id="page-20-2"></span>**Recherche d'informations**

Les titres et les sous-titres des chapitres sont répertoriés dans la table des matières. Vous trouverez des informations sur une fonction ou une caractéristique spécifique en consultant l'index à la fin de ce guide.

# <span id="page-20-3"></span>**Symboles utilisés dans ce guide**

Vous verrez dans ce guide des symboles signalant des remarques et des avertissements importants, ainsi que des actions à entreprendre. Dans le souci de vous faciliter la tâche et de vous aider à choisir les touches appropriées, nous avons utilisé des polices spéciales et intégré des messages à l'afficheur ACL.

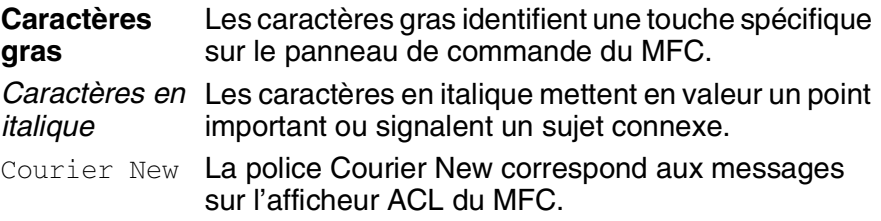

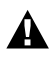

Les avertissements vous informent des mesures à prendre Les avertissements vous inference de pour éviter tout risque de blessure corporelle.

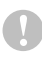

Les mises en garde précisent des procédures à suivre pour éviter toute détérioration du MFC.

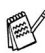

Les remarques indiquent la marche à suivre dans une situation donnée et offrent des conseils sur l'opération en cours en combinaison avec d'autres options proposées par l'appareil.

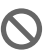

Les alertes de configuration fautive vous signalent que l'opération ou le dispositif n'est pas compatible avec le MFC.

# <span id="page-21-0"></span>**Description du panneau de commande**

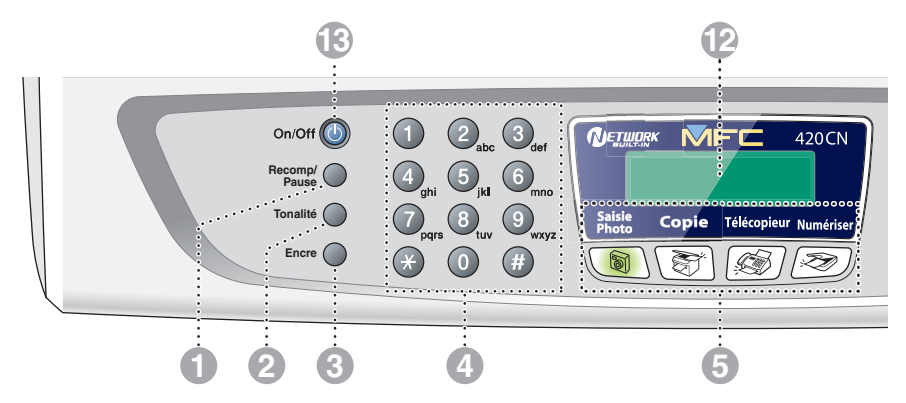

#### 1 **Recomp/Pause**

Recompose le dernier numéro appelé. Insère également une pause dans les numéros à composition automatique.

#### 2 **Tonalité**

Appuyez sur cette touche avant la numérotation si vous voulez qu'un télécopieur réponde, puis appuyez sur **Mono Marche** ou **Couleur Marche**.

#### 3 **Encre**

Permet de nettoyer les têtes d'impression, de vérifier la qualité d'impression et le niveau d'encre disponible.

#### 4 **Clavier de composition**

Utilisez ces touches pour composer les numéros de téléphone ou de télécopieur et comme clavier pour saisir des informations dans la mémoire du MFC.

La touche **#** (dièse) vous permet de passer provisoirement de la numérotation par impulsion à la numérotation par tonalité au cours d'un appel téléphonique.

#### 5 **Touches Mode:**

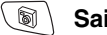

#### **SaisiePhoto**

Permet d'accéder au mode PhotoCapture Center™.

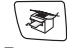

## **Copie**

Permet d'activer le mode Photocopieur.

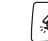

#### $\mathcal{D}$ **Télécopieur**

Permet d'activer le mode Télécopieur.

#### $\gg$  ) **Numériser**

Permet d'activer le mode Numériser.

#### 6 **Options**

Appuyez sur cette touche pour sélectionner rapidement et facilement des réglages temporaires afin d'effectuer des photocopies.

#### 7 **Résolution Télécopieur**

Sert à paramétrer la résolution d'une télécopie à envoyer.

#### 8 **Mono Marche Mono Marche**

Permet d'effectuer des télécopies ou des photocopies en noir et blanc.

Vous permet aussi de commencer une opération de numérisation (en couleur ou en noir et blanc selon les paramètres du numériseur sélectionnés sur le PC).

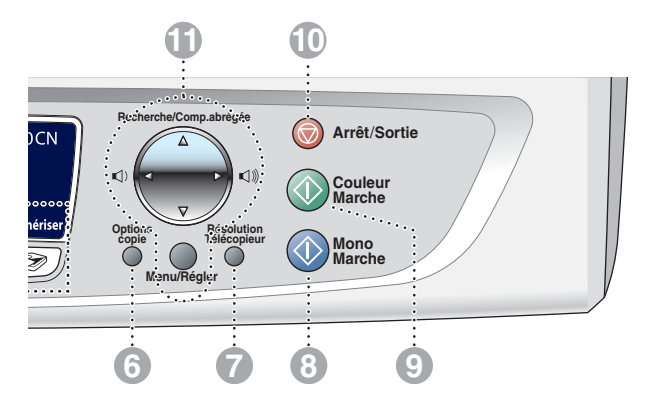

#### 9 **Couleur Marche Couleur Marche**

Permet d'effectuer des télécopies ou des photocopies en couleur.

Vous permet aussi de commencer une opération de numérisation (en couleur ou en noir et blanc selon les paramètres du numériseur sélectionnés sur le PC).

#### **10 • Arrêt/Sortie Arrêt/Sortie**

Annule l'opération en cours ou permet de quitter le menu.

#### **A** Touches de navigation:

#### **Menu/Régler**

Utilisez la même touche pour les opérations de menu et de réglage. Permet d'accéder au Menu pour effectuer des réglages et pour stocker ceux-ci dans le MFC.

#### $\Box$   $\Box$

Lors de l'utilisation du haut-parleur ou de la sonnerie en mode Télécopieur, appuyez sur ces touches pour ajuster le volume.

#### ▲ **Recherche/Comp.abrégée**

Permet de consulter les numéros enregistrés dans la mémoire des numéros abrégés et de composer un numéro enregistré en appuyant sur **#** et sur une touche à deux chiffres.

#### ▲

Appuyez sur ces touches pour vous déplacer vers l'arrière afin de sélectionner un menu.

#### ▲ ou ▼

Appuyez sur ces touches pour faire défiler les menus et les options.

#### **B** Afficheur à cristaux liquides (ACL)

Affiche des messages pour vous guider dans le paramétrage et l'utilisation correcte de votre MFC. Les exemples de ACL donnés dans ce guide se rapportent aux modèles avec un affichage à deux lignes. Il peut y avoir de petites différences entre les exemples donnés et les modèles munis d'un affichage à une seule ligne.

#### C **On/Off**

Permet d'activer ou de désactiver le MFC. Permet aussi de configurer les réglages On/Off pour que le MFC puisse recevoir des télécopies même quand il est mis hors marche.

# <span id="page-23-0"></span>**Activation et désactivation du MFC**

Lorsque l'appareil est en état de repos (inactive), il est possible de l'activer ou de le désactiver en appuyant sur la touche **On/Off**. Dans le mode désactivé, aucune opération MFC n'est disponible. Même s'il est en état d'arrêt, le MFC nettoiera périodiquement les têtes d'impression afin d'éviter la dégradation de la qualité d'impression.

## **Désactivation du MFC**

Appuyez sur la touche On/Off et maintenez-la enfoncée jusqu'à ce que l'écran ACL affiche:

L'afficheur CL s'éteint alors.

# **Activation du MFC**

Appuyez sur la touche On/Off et maintenez-la enfoncée jusqu'à ce que l'écran ACL affiche:

La date et l'heure apparaissent alors à l'afficheur CL (en mode Télécopieur).

Même en mode désactivé, il est toujours possible de recevoir des télécopies et des appels téléphoniques en programmant la touche **On/Off** ainsi qu'il est expliqué ci-dessous.

Si vous avez raccordé un téléphone externe, celui-ci est toujours disponible.

# <span id="page-23-1"></span>**Réglage On/Off**

Vous pouvez personnaliser la touche **On/Off** du MFC. Le réglage par défaut est Récept fax: Off. Votre MFC ne fonctionnera pas lorsqu'il est réglé sur Arrêt, mais il effectuera le nettoyage régulier des têtes d'impression. Mais si la touche est réglée sur On, vous recevrez des appels et des télécopies même si le MFC est branché Récept fax:Off.

- *1* Appuyez sur **Menu/Régler**, **1**, **6**.
- 2 Appuyez sur ▲ ou ▼ pour sélectionner On (ou Off).
- *3* Appuyez sur **Menu/Régler**.
- *4* Appuyez sur **Arrêt/Sortie**.

Prog. Général 6.Réglage On/Off

Attendre s.v.p.

Fermer

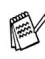

# **(Pour le MFC-420CN)**

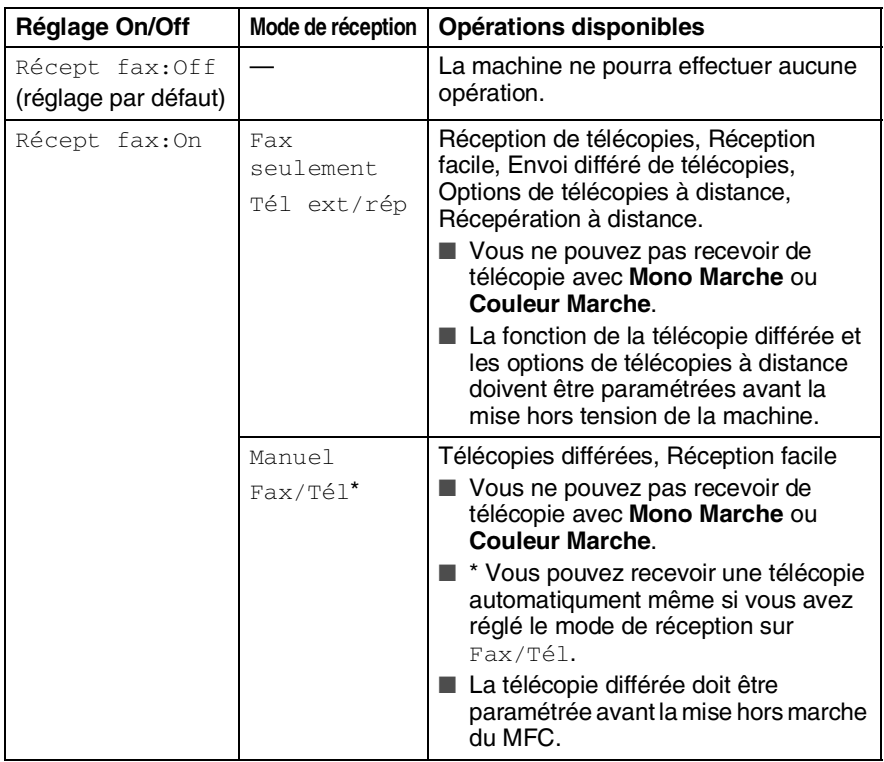

# **(Pour le MFC-210C)**

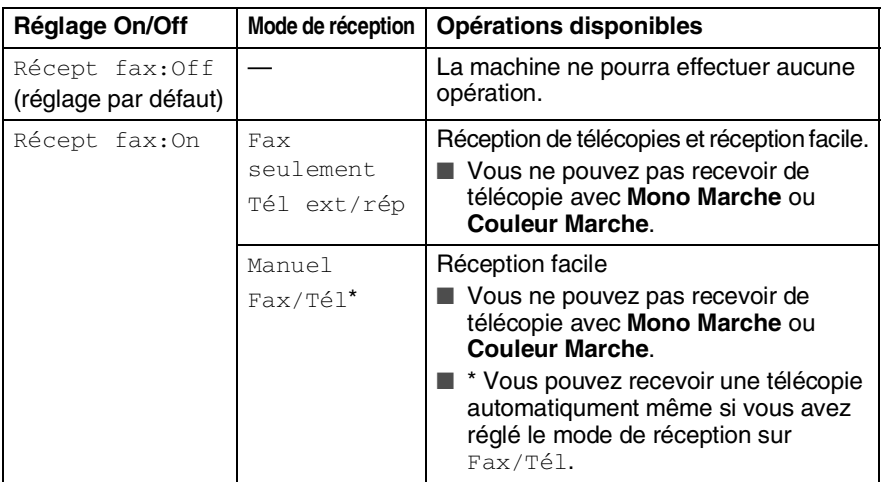

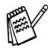

Le téléphone externe est toujours disponible.

# <span id="page-25-0"></span>**Chargement de documents**

Vous pouvez envoyez une télécopie, copier et numériser en utilisant le chargeur automatique de documents (ADF) et depuis la vitre du numériseur.

# <span id="page-25-1"></span>**Utilisation de chargeur automatique de documents (ADF) (pas disponible pour le MFC-210C)**

Le chargeur automatique possède une capacité de 10 pages, et il introduit chacune des pages individuellement. Utilisez des feuilles standard (9,07 kg) et ventilez-les bien avant de les déposer dans le chargeur (ADF).

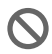

N'utilisez PAS de documents gondolés, froissés, pliés, déchirés, ou qui comportent des agrafes, des trombones, de la colle ou du papier adhésif.

N'utilisez JAMAIS de carton, de papier journal ou de tissu. (Pour télécopier, copier ou numériser ce genre de document, [voir](#page-27-0)  *[Utilisation de la vitre du numériseur](#page-27-0)* à la page 1-8.)

■ Assurez-vous que les documents écrits à l'encre sont complètement secs.

■ Les documents à envoyer doivent être de 5,8 à 8,5 po de largeur et de 5,8 à 14 po de longueur.

- *1* Ventilez bien les pages. Assurez-vous que vous insérez les documents **face vers le bas, bord supérieur en premier**, dans le chargeur automatique de documents jusqu'à ce qu'ils entrent en contact avec le rouleau d'entraînement.
- 2 Adaptez les guide-papier à la largeur des documents.<br>3 Dépliez le rabat du chargeur automatique de documer
- *3* Dépliez le rabat du chargeur automatique de documents.

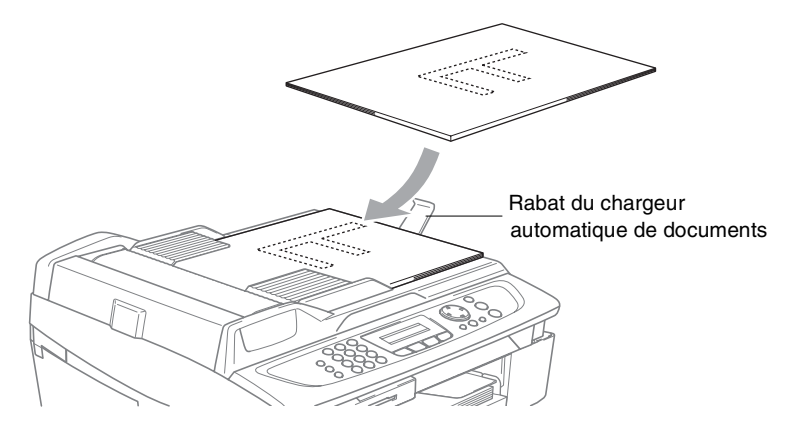

- **NE tirez PAS** sur le document lorsqu'il est de charge.
- Lorsque vous utilisez le chargeur automatique de documents, la vitre du numériseur doit être vide.

# <span id="page-27-0"></span>**Utilisation de la vitre du numériseur**

Vous pouvez utiliser la vitre du numériseur pour télécopier des pages individuelles ou les pages d'un livre une à la fois. Les documents peuvent être jusqu'à la taille d'une lettre (8,5 po à 11 po).

Pour utilisez la vitre du numériseur, le chargeur automatique de documents ne contient pas de papier.

*1* Soulevez le couvercle de document.

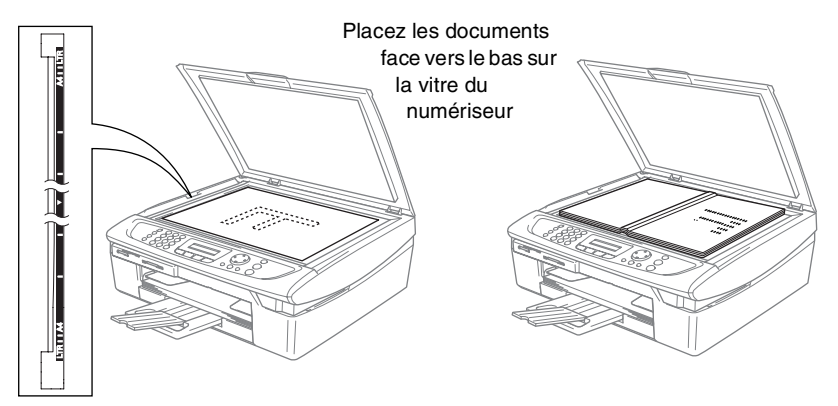

- *2* À l'aide des repères de gauche, centrez le document face vers le bas sur la vitre du numériseur.
- *3* Refermez le couvercle de document.
- Si le document est trop épais ou s'il s'agit d'un livre, veillez à ne pas fermer le couvercle brusquement ni diexercez de pression.

# <span id="page-28-0"></span>**À propos du papier**

La qualité d'impression peut dépendre du type de papier mis dans le MFC.

Pour obtenir la meilleure qualité d'impression pour les réglages sélectionnés, réglez toujours le Type de papier afin qu'il corresponde au papier chargé.

Vous pouvez utiliser du papier ordinaire, du papier jet d'encre (papier couché), du papier glacé, des transparents et des enveloppes. Nous vous conseillons d'essayer divers types de papier avant d'en acheter en grande quantité.

Pour de meilleurs résultats, n'utilisez que le papier recommandé.

- Lorsque vous imprimez sur du papier jet d'encre (papier couché), des transparents et du papier glacé, n'oubliez pas de sélectionner le support convenable dans l'onglet "Elémentaire" du pilote d'imprimante ou dans le paramètre Type de papier du menu (**Menu/Régler**, **1**, **2**).
	- Lorsque vous imprimez sur le papier glacé de Brother, chargez la feuille d'instruction fournie avec le papier glacé dans le bac à papier en premier, et puis placez le papier glacé sur la feuille d'instruction.
	- Si vous imprimez des transparents ou du papier glacé, enlevez chaque feuille immédiatement pour éviter tout bourrage ou maculage.
	- Évitez de toucher la surface imprimée du papier immédiatement après l'impression car il se peut que la surface ne soit pas tout à fait sèche et salisse vos doigts.

# <span id="page-28-1"></span>**Papier recommandé**

Pour obtenir la meilleure qualité d'impression, nous vous conseillons d'utiliser du papier Brother. (Voir le tableau ci-dessous.)

Nous recommandons l'emploi de "3M Transparency Film" lorsque vous imprimez sur des transparents.

## **Papier Brother**

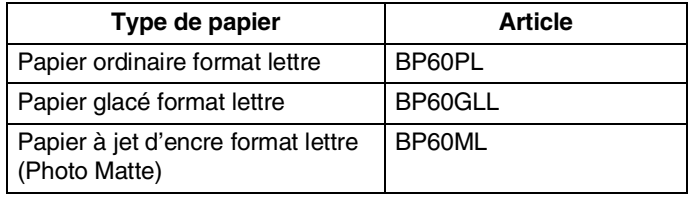

# <span id="page-29-0"></span>**Utilisation et manipulation de papiers spéciaux**

- Entreposez le papier dans son emballage d'origine bien fermé. Conservez-le à plat, à l'abri de l'humidité, de la lumière directe du soleil et de la chaleur.
- Le côté couché du papier glacé est doté d'une finition brillante. Évitez de toucher le côté brillant (couché). Chargez le papier glacé avec le côté brillant face vers le bas.
- Veillez à ne toucher ni l'un ni l'autre côté des transparents qui absorbent facilement l'eau ou la transpiration, ce qui pourrait dégrader la qualité des impressions. Les transparents conçus pour un usage avec des imprimantes/télécopieurs laser peuvent salir le document suivant. N'utilisez que les transparents recommandés pour l'impression à jet d'encre.
	- N'utilisez pas de papier:
		- endommagé(es), gondolé(es), froissé(es) ou de forme irrégulière

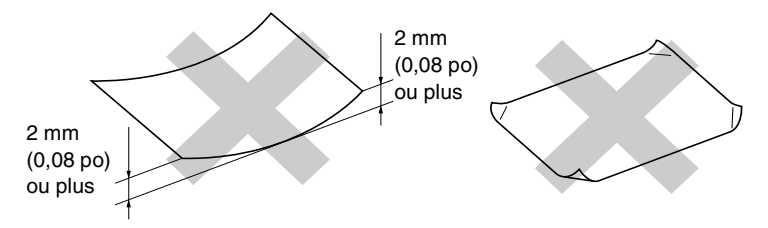

- de surface extrêmement brillante ou de texture épaisse
- déjà imprimé(es) par une imprimante
- impossible à empiler uniformément
- constitué(es) de grain fin (papier sens travers)

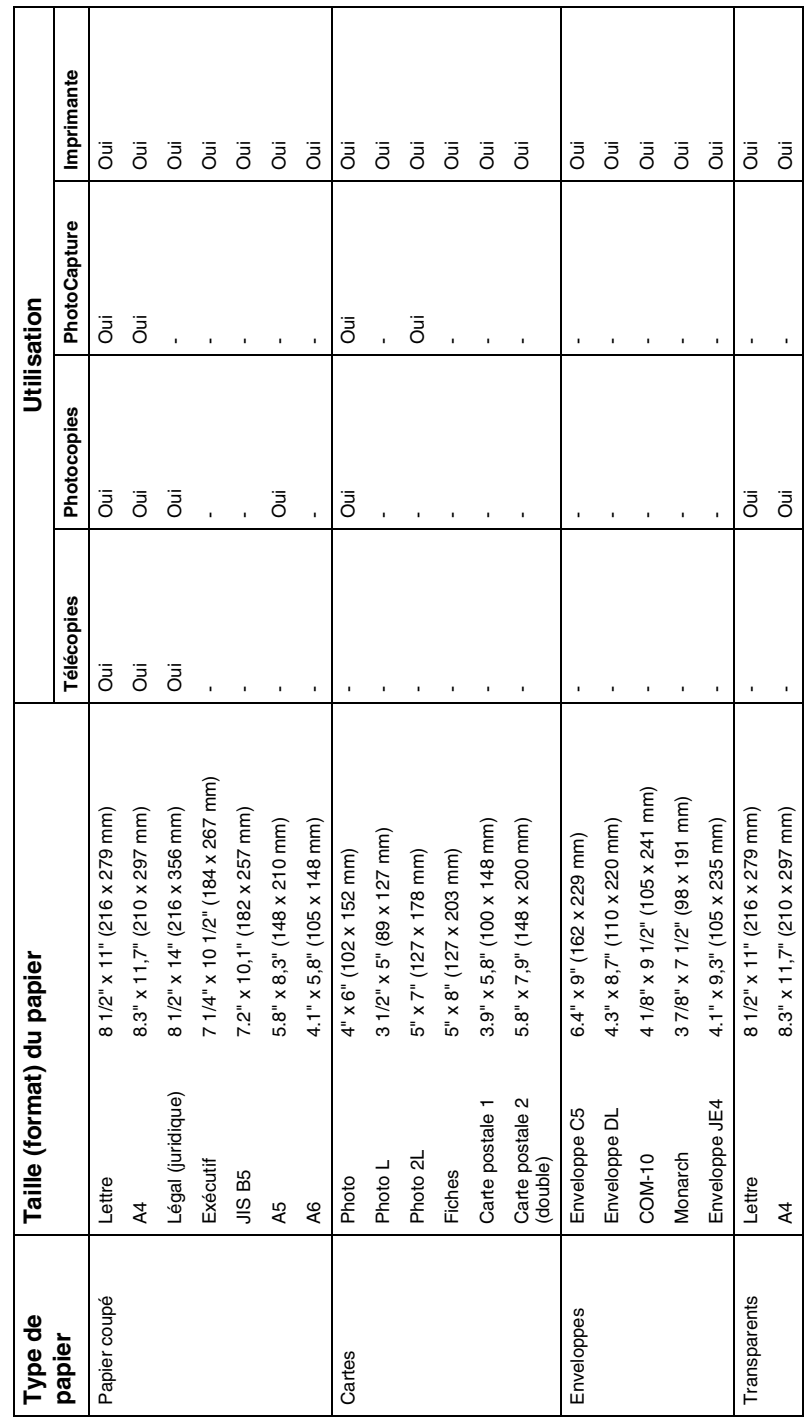

<span id="page-30-0"></span>Type et format de papier pour chaque opération **Type et format de papier pour chaque opération**

<span id="page-31-0"></span>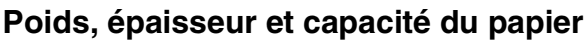

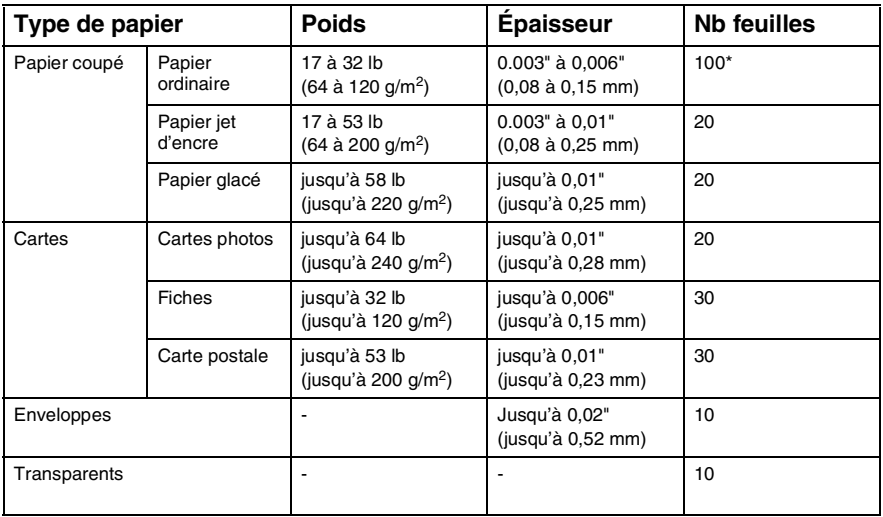

\* Jusqu'à 50 feuilles pour le format du papier Légal (20 lb).

\* Jusqu'à 100 feuilles de 9,07 kg (20 lb)

# <span id="page-31-1"></span>**Capacité du bac de sortie du papier**

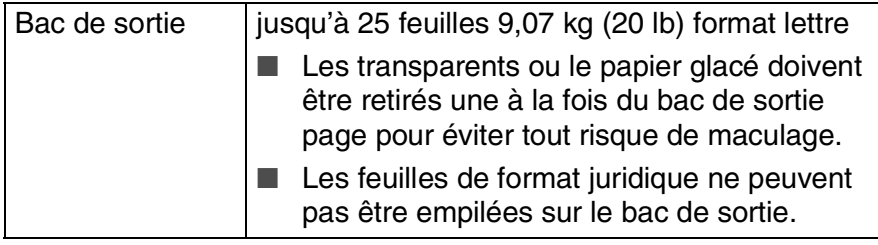

# <span id="page-32-0"></span>**Zone imprimable**

La zone imprimable dépend des paramètres du logiciel en cours. Les chiffres ci-dessous présentent les zones non imprimables sur les enveloppes et les feuilles ordinaires.

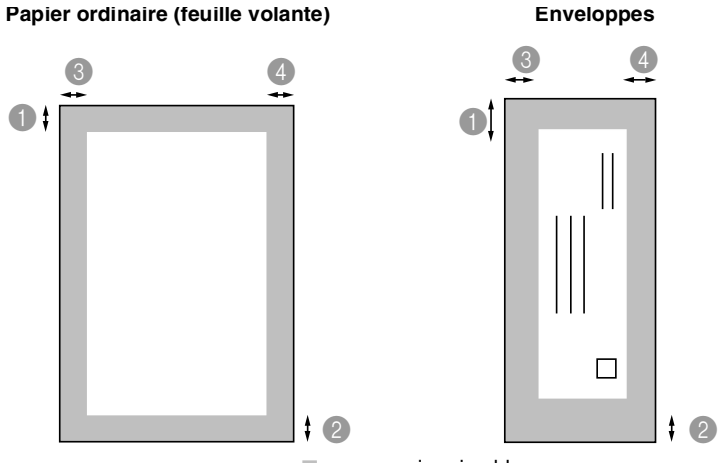

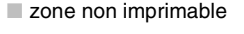

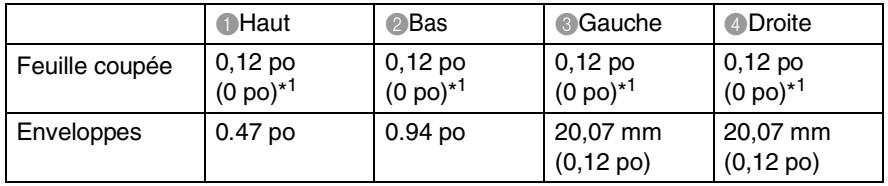

\*1 Fonction "Sans marges" activée.

La zone imprimable dépend des paramètres du pilote de l'imprimante.

Les chiffres ci-dessus sont approximatifs, la zone imprimable pouvant varier en fonction du type de papier utilisé.

# <span id="page-33-0"></span>**Comment charger le papier et les enveloppes**

## <span id="page-33-1"></span>**Pour charger le papier ou d'autres supports d'impression**

*1* Retirez le bac à papier complètement du MFC et enlevez le couvercle du bac.

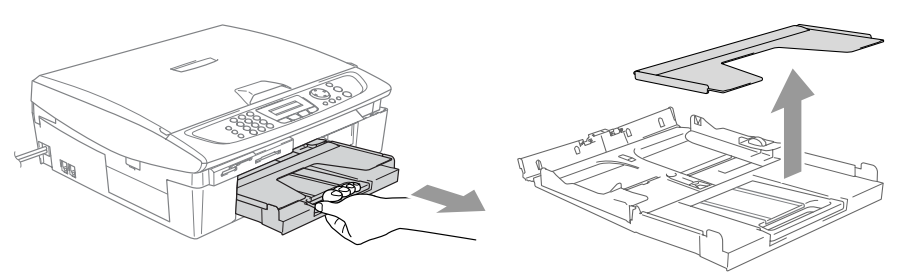

*2* Appuyez sur le guide-papier latéral et faites-le glisser jusqu'à la position correspondant à la largeur du papier.

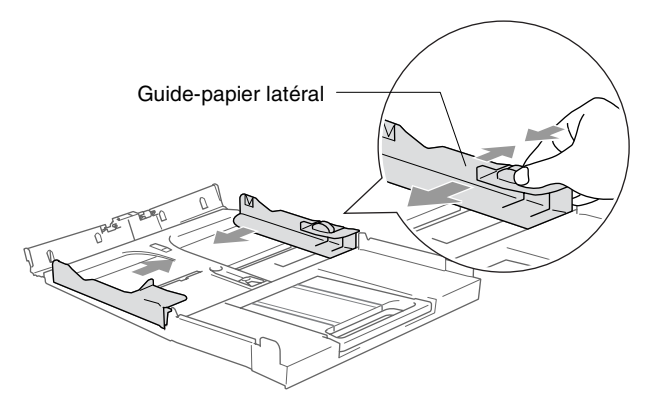

*3* Retirez le support à papier et dépliez son rabat.

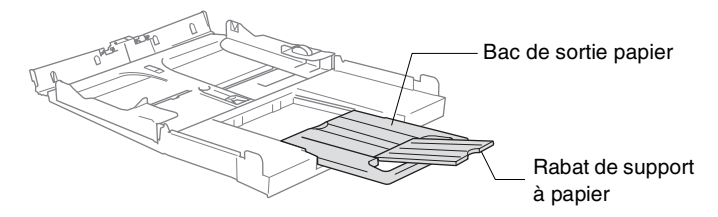

Utilisez le rabat de support à papier pour Letter, Légal ou A4.

*4* Déramez bien les pages pour éviter les bourrages et les mauvais entraînements du papier.

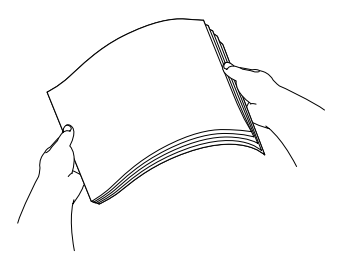

*5* Sans forcer, insérez le papier dans le bac à papier avec la face d'impression vers le bas et le bord avant (haut du papier) en premier.

Vérifiez que le papier est bien à plat dans le bac à papier et qu'il est en dessous du repère maximum du papier.

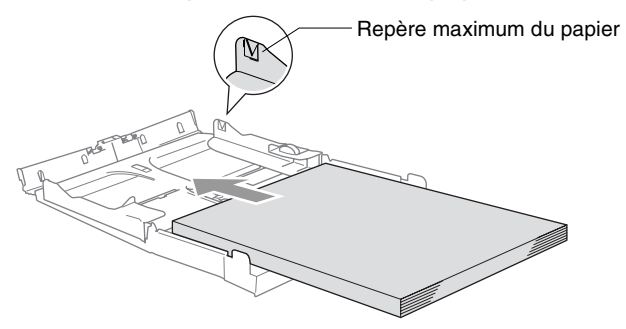

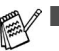

- Assurez-vous que les guide-papier latéraux touchent les côtés du papier.
- Prenez soin de ne pas pousser le papier trop loin; il peut soulever à l'arrière du bac et entraîner des problèmes de l'alimentation.
- *6* Remettez le couvercle du bac et poussez le bac à papier fermement dans le MFC.

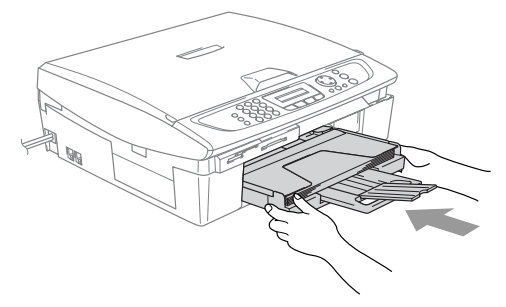

# <span id="page-35-0"></span>**Pour charger des enveloppes**

- Utilisez des enveloppes qui pèsent 75-95 g/m<sup>2</sup>.
- Certaines enveloppes nécessitent des réglages de la marge dans l'application. Vérifiez que vous faites d'abord un essai d'impression.

Pour éviter toute détérioration de mécanisme d'alimentation, n'utilisez pas de types des enveloppes indiquées ci-dessous.

## **N'UTILISEZ PAS D'ENVELOPPES:** ■ qui sont du type gonflé ■ qui sont estampées (qui comportent une écriture en relief) ■ qui comportent des agrafes ■ qui sont mal pliées ■ qui sont déjà imprimées à l'intérieur ■ Colle I Rabat arrondi Double rabat ■ Rabat triangulaire

## *Comment charger des enveloppes*

*1* Avant d'introduire des enveloppes dans le chargeur, aplatissez autant que possible les coins et les côtés.

Si deux enveloppes sont entraînées en même temps, introduisez dans le bac une enveloppe à la fois.

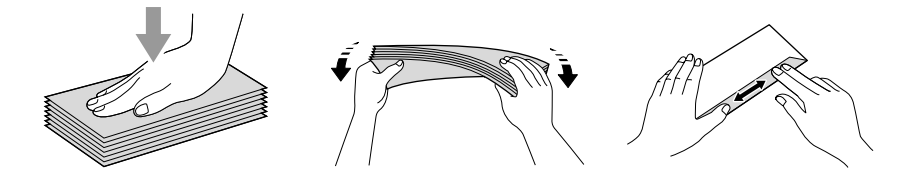
*2* Insérez les enveloppes dans le bac à papier, côté adresse vers le bas et le bord avant (haut de l'enveloppe) en premier. Faites glisser le guide-papier latéral en fonction de la largeur des enveloppes.

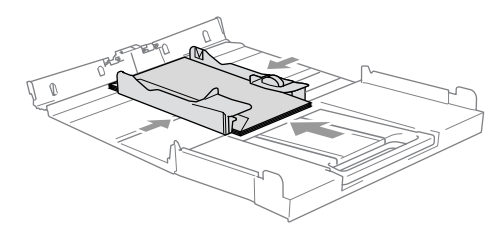

#### *Si vous avez des problèmes lors d'impression sur des enveloppes, essayez les suggestions suivantes:*

- *1* Ouvrez le rabat de l'enveloppe.
- *2* Vérifiez que le rabat ouvert est sur le côté de l'enveloppe ou sur l'arrière de l'enveloppe lors d'impression.
- *3* Ajustez le format et la marge dans votre application.

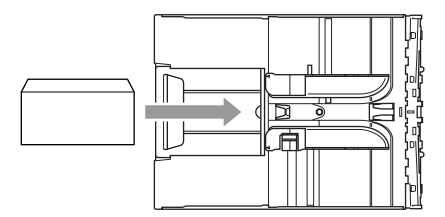

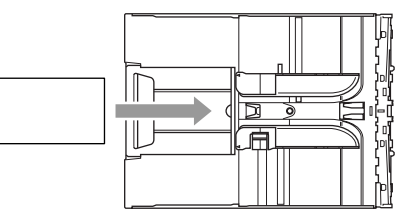

#### **Comment charger des cartes postales**

*1* Soulevez l'arrêt de papier et insérez les cartes postales dans le bac à papier. Faites glisser le guide-papier latéral en fonction de la largeur des cartes postales.

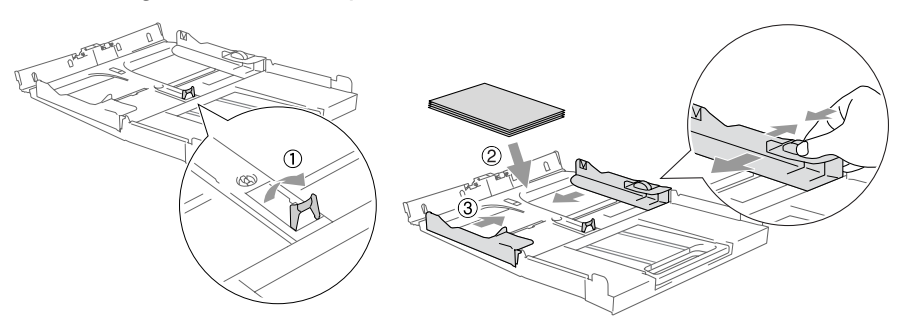

# **À propos du télécopieur**

## **Services personnalisés**

#### **Votre ligne téléphonique est-elle dotée d'une messagerie vocale?**

Si la ligne téléphonique sur laquelle vous désirez installer votre nouveau MFC est munie d'une messagerie vocale, *il y a de fortes chances que celle-ci et le MFC entrent en conflit lors de la réception d'appels*.

#### **Pourquoi y aurait-il un problème?**

Votre MFC et la messagerie vocale étant tous deux programmés pour s'enclencher après un certain nombre de sonneries prédéfini, l'une empêchera l'autre de recevoir les appels.

Par exemple, si la messagerie vocale est réglée de façon à répondre après deux sonneries alors que le MFC est paramétré pour répondre après quatre sonneries, la messagerie vocale empêchera votre MFC de recevoir les télécopies.

Si la messagerie vocale et le MFC de Brother sont configurées pour s'enclencher après le même nombre de sonneries, il vous sera impossible de prévoir laquelle des deux machines répondra en premier. Il est important de se rappeler que ni la messagerie vocale ni le MFC ne pourront effectuer de transferts d'appel une fois que l'un ou l'autre aura répondu à un appel.

#### **Comment éviter ce type de problème?**

Une excellente façon de contourner ce genre de problèmes *est d'obtenir un deuxième numéro de téléphone pour la ligne téléphonique existante*.

Un très grand nombre d'utilisateurs de messagerie vocale choisissent ce genre de service, connu sous le nom de "sonnerie spéciale", et se déclarent très satisfaits. (Voir *[Sonnerie spéciale:](#page-146-0)* à la [page A-1.](#page-146-0))

Une autre façon d'éviter des problèmes éventuels est de remplacer la messagerie vocale par un répondeur téléphonique. Brother a conçu votre MFC de sorte qu'll puisse prendre en charge un répondeur téléphonique (RÉP).

(Voir *[Branchement d'un répondeur téléphonique \(RÉP\) externe](#page-155-0)* à la [page A-10.](#page-155-0))

# **Tonalités et mise en communication**

À l'envoi d'une télécopie, le MFC émet une tonalité d'appel spéciale dite CNG. Il s'agit de bips discrets à intervalles de quatre secondes. Lorsque vous composez un numéro et appuyez sur **Mono Marche** ou **Couleur Marche** vous entendez ces bips pendant 60 secondes. Durant cette période, l'appareil de l'expéditeur doit amorcer la "prise de contact", ou connexion, avec l'appareil du destinataire.

À chaque envoi d'une télécopie à l'aide des procédures automatiques, votre télécopieur transmettra sur la ligne téléphonique la tonalité CNG. Vous apprendrez vite à discerner ces bips chaque fois que vous prendrez un appel sur la ligne de votre télécopieur. Ainsi, vous serez en mesure de reconnaître la tonalité d'une télécopie entrante.

Le télécopieur du destinataire répond en émettant un signal de réception (sons aigus et stridents). Il émettra ce signal sur la ligne téléphonique pendant environ 40 secondes, et le message Réception s'affichera à l'écran.

Si votre MFC est en mode Fax seulement, il répondra à chaque appel automatiquement en émettant le signal de réception de télécopie. Même si le correspondant raccroche, le MFC continuera à envoyer ce signal pendant environ 40 secondes tout en affichant le message Réception. Pour annuler la réception, appuyez sur **Arrêt/Sortie**.

La "prise de contact" correspond au moment où la tonalité CNG du télécopieur de l'expéditeur et les sons aigus et stridents du télécopieur du destinataire s'exécutent en même temps. Ce moment doit durer d'au moins deux à quatre secondes de sorte que les appareil puissent prendre contact l'un avec l'autre pour effectuer correctement l'envoi et la réception de la télécopie. La mise en communication ne pourra se produire tant que le télécopieur du destinataire n'aura pas répondu. Rappelons que la tonalité CNG ne dure que 60 secondes une fois le numéro composé. C'est pourquoi il est primordial que le télécopieur du destinataire réponde rapidement à l'appel.

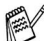

Si vous ajoutez à la ligne du télécopieur un répondeur téléphonique externe, vous devez programmer le nombre de sonneries en fonction du répondeur.

## **Mode de correction d'erreurs (MCE)**

Le mode de correction d'erreurs (MCE) permet au MFC de vérifier l'état de la transmission d'une télécopie lorsqu'il est en train d'être traité. Si le MFC détecte des erreurs durant la transmission, il retransmet les pages erronées de la télécopie. La transmission MCE n'est possible qu'entre télécopieurs dotés de la fonction MCE. Si tel est le cas, vous serez en mesure de recevoir et d'envoyer des télécopies dont la transmission est vérifiée en continu par votre MFC. Pour que la fonction soit prise en charge par votre MFC, il faut qu'elle possède suffisamment d'espace mémoire.

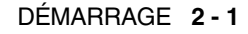

*2* **Démarrage**

# **Paramétrage initial**

### <span id="page-40-0"></span>**Réglage de la date et de l'heure**

Lorsque le MFC n'est pas utilisé, il affiche la date et l'heure. Si vous avez configuré l'identifiant de poste, la date et l'heure seront affichées par votre MFC sur toutes les télécopies que vous envoyez. En cas de coupure d'alimentation, il vous faudra définir à nouveau la date et l'heure. Aucun autre réglage ne sera affecté.

- *1* Appuyez sur **Menu/Régler**, **0**, **2**.
- *2* Insérez les deux derniers chiffres de l'année.

Appuyez sur **Menu/Régler**.

*3* Insérez les deux chiffres représentant le mois. Appuyez sur **Menu/Régler**.

(Par exemple, pour le mois de septembre, tapez 09; pour octobre, 10.)

- *4* Insérez deux chiffres pour indiquer le jour. Appuyez sur **Menu/Régler**. (Par ex., entrez 06 pour le 6e jour du mois.)
- *5* Insérez l'heure au format 24 heures. Appuyez sur **Menu/Régler**. (Par exemple, entrez 15:25 pour indiquer 3:25 de l'après-midi.)
- *6* Appuyez sur **Arrêt/Sortie**. La date et l'heure apparaissent désormais à l'afficheur CL chaque fois que le MFC est mis en mode Télécopieur.

#### **Paramétrage du mode de numérotation : composition par tonalité et composition par impulsions**

- *1* Appuyez sur **Menu/Régler**, **0**, **4**.
- 2 Appuyez sur ▲ ou ▼ pour sélectionner Impuls. (ou Tonal.). Appuyez sur **Menu/Régler**.
- *3* Appuyez sur **Arrêt/Sortie**.

Réglage init. 4.Tonal/Impuls.

Réglage init. 2.Date/Heure

# <span id="page-41-0"></span>**Configuration de l'identifiant de poste**

Assurez-vous d'enregistrer vos coordonnées (votre nom, le nom de votre entreprise, le numéro de votre télécopieur) pour qu'elles impriment sur toutes les pages des télécopies que vous envoyez.

> Réglage init. 3.Id station

- *1* Appuyez sur **Menu/Régler**, **0**, **3**.
- *2* Entrez le numéro de télécopieur. (jusqu'à 20 chiffres).

#### Appuyez sur **Menu/Régler**.

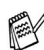

Vous ne pouvez pas entrer de trait d'union dans le numéro de télécopieur. Pour saisir un espace, appuyez une fois sur entre les numéros.

*3* Utilisez le clavier pour taper votre nom (max. 20 caractères). (Voir *Saisie de texte* [à la page B-11\)](#page-172-0).

Appuyez sur **Menu/Régler**.

- *4* Appuyez sur **Arrêt/Sortie**.
- Si l'identifiant du poste est déjà programmé, l'afficheur CL vous invite à appuyer sur **1** pour effectuer une modification ou sur **2** pour sortir sans apporter de modification.

#### **AVIS à l'intention des résidents des États-Unis**

Selon la loi américaine (Telephone Consumer Protection Act de 1991), il est interdit à quiconque d'utiliser un ordinateur ou tout autre appareil électronique, y compris les télécopieurs, pour envoyer quelque message que ce soit, à moins que le message n'indique clairement dans la marge supérieure ou inférieure de chaque page transmise, ou sur la première page de la transmission, la date et l'heure d'envoi, l'identifiant de l'entreprise, de l'organisme ou du particulier émetteur du message, ainsi que le numéro de télécopieur de la machine émettrice de cette entreprise, de cet organisme ou de ce particulier.

Pour programmer cette information dans votre MFC, voir *[Réglage](#page-40-0)  [de la date et de l'heure](#page-40-0)* à la page 2-1 et *[Configuration de l'identifiant](#page-41-0)  de poste* [à la page 2-2.](#page-41-0)

# **Programmation générale**

# **Réglage du mode de minuterie**

Le MFC comprend quatre touches de mode temporaire sur le panneau de commande: PhotoCapture, Copie, Télécopie (Fax) et Numérisation (Scan). Vous avez la possibilité de programmer l'intervalle (en secondes ou minutes) pendant lequel le MFC demeure dans le mode Photocopieur, Numériseur ou PhotoCapture avant de basculer sur le mode Télécopieur. Si vous choisissez Off, le MFC conserve le dernier mode utilisé.

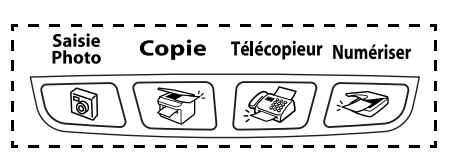

- *1* Appuyez sur **Menu/Régler**, **1**, **1**.
- 2 Appuyez sur ▲ ou ▼ pour sélectionner 0 Sec, 30 Sec, 1 Min, 2 Min, 5 Min ou Off.

Appuyez sur **Menu/Régler**.

*3* Appuyez sur **Arrêt/Sortie**.

# **Réglage du type de papier**

Pour obtenir la meilleure qualité d'impression, réglez le MFC sur le type de papier utilisé.

- *1* Appuyez sur **Menu/Régler**, **1**, **2**.
- 2 Appuyez sur ▲ ou ▼ pour sélectionner Ordinaire, Jet d'en, Glacé ou Transparent.

Appuyez sur **Menu/Régler**.

*3* Appuyez sur **Arrêt/Sortie**.

Le MFC éjecte le papier avec la face imprimée vers le haut sur le bac à papier avant de l'appareil. Si vous imprimez des transparents ou du papier glacé, enlevez chaque feuille immédiatement pour éviter tout bourrage ou maculage.

Prog. Général 2.Type papier

Prog. Général 1.Mode Minuterie

### **Réglage de la taille ou du format du papier**

Vous pouvez utiliser cinq formats de papier pour les copies d'impression: Lettre, Légal, A4, A5 et 4" x 6" et trois formats pour les télécopies: Lettre, Légal et A4. Lorsque vous changez le type du papier chargé dans le MFC, vous devrez changer en même temps le réglage pour le format du papier afin que votre MFC puisse s'adapter à une télécopie entrante sur la page.

- *1* Appuyez sur **Menu/Régler**, **1**, **3**.
- 2 Appuyez sur **▲** ou ▼ pour sélectionner Lettre, Légal, A4, A5 ou 4pox6po.

Appuyez sur **Menu/Régler**.

*3* Appuyez sur **Arrêt/Sortie**.

# **Réglage du volume de la sonnerie**

Vous pouvez activer la sonnerie Off ou vous pouvez sélectionner le niveau du volume de la sonnerie.

*1* Appuyez sur **Menu/Régler**, **1**, **4**, **1**.

```
2 Appuyez sur ▲ ou ▼ pour
sélectionner (Bas, Moyen, Haut ou
Off).
```
Appuyez sur **Menu/Régler**.

*3* Appuyez sur **Arrêt/Sortie**.

#### —**OU**—

Vous avez la possibilité de régler le volume de la sonnerie pendant que le MFC est au repos (état inactif). Dans le mode Télécopieur  $\sqrt{\mathcal{A}}$ , appuyez sur  $\Box$  ou  $\Box$  pour ajuster le niveau du volume. Chaque fois que vous enfoncez ces touches, le MFC émet une sonnerie pour que vous puissiez entendre le réglage actuellement affiché sur l'afficheur CL. À chaque pression sur une des deux touches, le niveau du volume augmente ou baisse et sera enregistré en mémoire jusqu'à ce qu'il soit modifié à nouveau.

Prog. Général 3.Taille papier

Volume 1.Sonnerie

# **Réglage du volume du bip sonore**

Vous pouvez modifier le volume du bip sonore. Le réglage par défaut (du fabricant) est Bas. Le bip sonore étant activé, le MFC émet un bip sonore qunand vous appuyez sur une touche, en cas d'erreur et lors de l'envoi ou de la réception de télécopies.

- *1* Appuyez sur **Menu/Régler**, **1**, **4**, **2**.
- 2 Appuvez sur ▲ ou ▼ pour sélectionner votre option. (Bas, Moyen, Haut ou Off)

Appuyez sur **Menu/Régler**.

*3* Appuyez sur **Arrêt/Sortie**.

# **Réglage du volume du haut-parleur**

Vous pouvez modifier le volume du haut-parleur unidirectionnel du MFC.

- *1* Appuyez sur **Menu/Régler**, **1**, **4**, **3**.
- 2 Appuyez sur **▲** ou ▼ pour sélectionner (Bas, Moyen, Haut ou  $Off$ ).

Appuyez sur **Menu/Régler**.

#### *3* Appuyez sur **Arrêt/Sortie**.

#### —**OU**—

Dans le mode Télécopieur ( s), ajustez le volume du haut-parleur en appuyant sur **Tonalité**. Ensuite, choisissez le volume souhaité.

Appuyez sur  $\Box$  ou  $\Box$  pour ajuster le volume du haut-parleur. L'afficheur CL indique alors le réglage sélectionné. À chaque pression sur l'une ou l'autre des deux touches, le volume passe au niveau suivant. Le nouveau réglage sera enregistré en mémoire jusqu'à ce qu'il soit modifié à nouveau.

Volume 3.Haut-parleur

Volume 2.Bip sonore

## **Activation du mode Heure avancée automatique**

Vous avez la possibilité de configurer le MFC de sorte qu'il passe automatiquement à l'heure d'été. Son horloge sera réinitialisée automatiquement de façon à avancer d'une heure au printemps et à revenir en arrière d'une heure en automne. Assurez-vous que la date et l'heure ont bien été réglées dans l'option Date/Heure.

- *1* Appuyez sur **Menu/Régler**, **1**, **5**.
- 2 Appuyez sur ▲ ou ▼ pour sélectionner On (ou Off).

Prog. Général 5.H avancée auto

Appuyez sur **Menu/Régler**.

*3* Appuyez sur **Arrêt/Sortie**.

#### **Réglage du contraste de l'écran à cristaux liquides (ACL)**

Le contraste d'ACL peut être réglé pour un affichage plus net et percutant. Si vous n'arrivez pas à lire correctement l'affichage de l'écran à cristaux liquides (ACL), essayez de changer les réglages de contraste suivants.

- *1* Appuyez sur **Menu/Régler**, **1**, **7**.
- 2 Appuyez sur ▲ ou ▼ pour sélectionner Clair ou Foncé. Appuyez sur **Menu/Régler**.
- *3* Appuyez sur **Arrêt/Sortie**.

Prog. Général 7.Contraste ACL

# *3* **Réglage envoi**

# **Comment activer le mode Télécopieur**

Avant d'envoyer des télécopies, assurez-vous que le témoin vert

 $\mathscr{B}$  / **Télécopieur**) est allumé. Sinon, appuyez sur  $|\mathcal{L}|$ (**Télécopieur**) pour activer le mode Télécopieur. Le réglage par défaut est Fax (télécopieur).

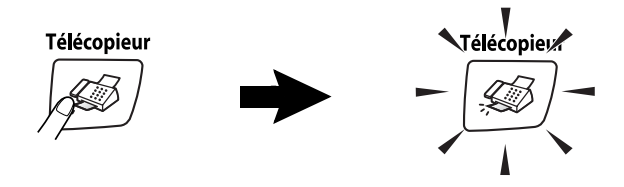

# <span id="page-46-1"></span><span id="page-46-0"></span>**Comment composer un numéro**

Vous pouvez composer un numéro des façons suivantes.

# **Composition manuelle**

Appuyez sur tous les chiffres qui composent le numéro de téléphone ou de télécopie.

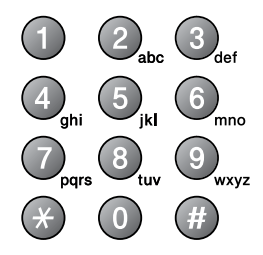

# **Composition abrégée**

Appuyez sur **Recherche/Comp.abrégée**, **#**, puis sur le numéro abrégé à deux chiffres. (Voir *[Enregistrement des numéros abrégés](#page-66-0)* [à la page 5-1](#page-66-0).)

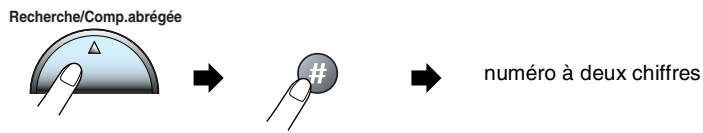

Si l'écran affiche Non assigné lorsque vous tapez un numéro abrégé, cette touche ne correspond à aucun numéro enregistré.

# **Recherche**

Vous pouvez rechercher des noms enregistrés dans la mémoire de composition abrégée. Appuyez sur **Recherche/Comp.abrégée** et sur les touches de navigation pour effectuer la recherche. (Voir *[Enregistrement des numéros abrégés](#page-66-0)* à la page 5-1.)

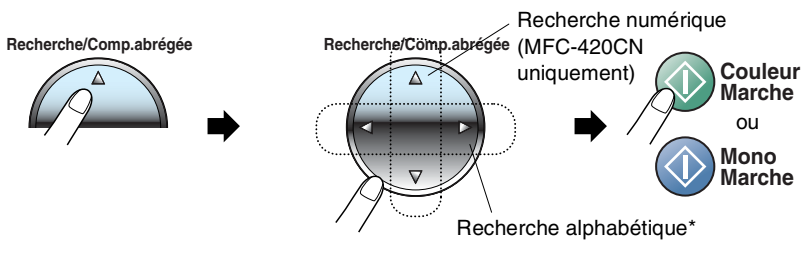

\* Pour effectuer une recherche alphabétique, entrez la première lettre du nom recherché à l'aide du clavier de composition.

# **Recomposition du numéro de télécopieur**

Si vous envoyez une télécopie en mode manuel et que la ligne est occupée, appuyez sur **Recomp/Pause**, puis sur **Mono Marche** ou **Couleur Marche** pour composer de nouveau le numéro. Chaque fois que vous souhaitez rappeler le dernier numéro composé, appuyez sur **Recomp/Pause** et **Mono Marche** ou **Couleur Marche** pour économiser du temps.

**Recomp/Pause** ne fonctionne que si vous avez composé le numéro à partir du clavier de composition.

Si vous envoyez une télécopie automatiquement et que la ligne est occupée, le MFC recompose automatiquement le numéro une fois à cinq minutes d'intervalle.

# **Comment envoyer une télécopie (Noir & Blanc et Couleur)**

## **Transmission de télécopies couleur**

Votre MFC vous permet d'envoyer des télécopies couleur aux machines prenant en charge l'impression couleur.

Toutefois, les télécopies couleur ne peuvent pas être mémorisées. L'envoi des télécopies couleur par le MFC s'effectue toujours en temps réel (même si l'option TX Immédiat est réglée sur Off).

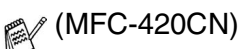

Les fonctions Envoi différé et Transmission par invitation à émettre ne sont pas disponibles pour les télécopies couleur.

#### **Envoi de télécopies depuis le chargeur automatique de documents (MFC-420CN uniquement)**

Insérez le document face vers le bas dans le chargeur automatique de documents. Pour annuler, appuyez sur **Arrêt/Sortie**.

*1* Si le témoin vert n'est pas allumé, appuyez sur (**Télécopieur**).

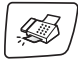

- *2* Placez le document dans le chargeur.
- *3* Composez le numéro de télécopieur.

Appuyez sur **Mono Marche** ou **Couleur Marche**. Le MFC se met à numériser la première page.

Si la mémoire se sature pendant que vous télécopiez une seule page, celle-ci sera transmise en temps réel.

#### <span id="page-49-0"></span>**Envoi de télécopies à partir de la vitre du numériseur**

Vous pouvez utiliser la vitre du numériseur pour télécopier des pages individuelles ou les pages d'un livre une à la fois. Les documents peuvent être de la taille lettre au maximum. Pour annuler, appuyez sur **Arrêt/Sortie**.

- *1* Si le témoin vert n'est pas allumé, appuyez sur (**Télécopieur**).
- *2* Chargez votre document sur la vitre du numériseur.
- *3* Composez le numéro de télécopieur.

#### Appuyez sur **Mono Marche** ou **Couleur Marche**.

Le MFC se met à numériser la première page.

Si vous appuyez sur **Couleur Marche**, le MFC commence avec l'envoi.

*4* Pour télécopier une seule page, appuyez sur **2** (ou à nouveau sur **Mono Marche**).

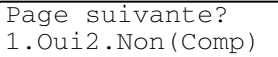

Le MFC débute l'envoi du document original.

—**OU**—

Pour envoyer plus d'une page, appuyez sur **1** et passez à l'étape 5.

*5* Déposez la feuille suivante sur la vitre du numériseur.

Régler page suiv App régler

#### Appuyez sur **Menu/Régler**.

Le MFC se met à numériser la page. (Répétez les étapes 4 et 5 pour chacune des pages à numériser.)

- Si la mémoire se sature pendant que vous télécopiez une seule page, celle-ci sera transmise en temps réel.
	- Vous ne pouvez pas envoyer de pages multiples pour le télécopies couleur.

#### **La transmission automatique est la méthode la plus facile d'envoyer des télécopies.**

Ne décrochez en aucun cas le combiné du téléphone externe ni n'appuyez sur **Tonalité** pour vérifier la tonalité de composition.

*1* Si le témoin vert n'est pas allumé, appuyez sur (**Télécopieur**).

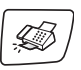

- *2* Chargez votre document.
- *3* Entrez le numéro de télécopieur à l'aide du clavier de composition, de la composition abrégée ou de la fonction Recherche. (Voir *[Comment composer un numéro](#page-46-0)* à la page 3-1.)
- *4* Appuyez sur **Mono Marche** ou **Couleur Marche**.
- *5* Pour le MFC-210C, passez à l'étape 4 la [page 3-4.](#page-49-0)

#### **Transmission en mode manuel**

La transmission manuel vous permet d'entendre la tonalité de composition, la sonnerie et la tonalité d'appel (CNG) lors de l'envoi des télécopies.

*1* Si le témoin vert n'est pas allumé, appuyez sur (**Télécopieur**).

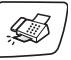

- 2 Chargez votre document.<br>3 Décrochez le combiné du
- *3* Décrochez le combiné du téléphone externe et vérifiez la tonalité de composition. —**OU**—

Appuyez sur **Tonalité** pour vérifier la tonalité de composition.

- *4* Composez le numéro du correspondant à qui vous souhaitez transmettre la télécopie.
- *5* Lorsque vous entendez la tonalité de télécopie, appuyex sur **Mono Marche** ou **Couleur Marche**.
- *6* Pour le MFC-210C, passez à l'étape 4 la [page 3-4.](#page-49-0)

### **Message de mémoire saturée**

Si le message Mémoire épuisée s'affiche pendant la numérisation de la première page d'une télécopie, appuyez sur **Arrêt/Sortie** pour annuler la télécopie. Si le message Mémoire épuisée s'affiche au cours de la numérisation d'une page ultérieure, vous pouvez soit appuyer sur **Mono Marche** pour transmettre les pages déjà numérisées, soit appuyez sur **Arrêt/Sortie** pour annuler la tâche.

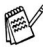

Si la mémoire se sature pendant que vous télécopiez une seule page, celle-ci sera transmise en temps réel.

# **Opérations d'envoi de base**

# **Envoi de télécopies – Paramètres multiples**

Avant d'envoyer une télécopie, vous pouvez choisir n'importe quelle combinaison des paramètres suivants: contraste, résolution, envoi outre-mer, envoi différé (MFC-420CN uniquement), transmission par invitation à émettre (MFC-420CN uniquement) ou envoi en temps réel.

*1* Si le témoin vert n'est pas allumé, appuyez sur (**Télécopieur**).

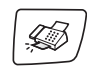

Après chaque validation d'un paramètre, l'afficheur CL vous demande si vous souhaitez entrer des paramètres supplémentaires:

*2* Appuyez sur **1** si vous souhaitez sélectionner d'autres réglages. L'écran ACL reviendra alors au menu Réglage envoi.

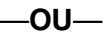

Appuyez sur **2** si vous avez terminé le paramétrage et passez à l'étape suivante.

### **Contraste**

Si votre document est trop pâle ou trop sombre, changez le contraste en conséquence.

Utilisez Clair pour transmettre un document clair.

Utilisez Foncé pour transmettre un document foncé.

- *1* Si le témoin vert n'est pas allumé, appuyez sur (**Télécopieur**).
- *2* Chargez votre document.
- *3* Appuyez sur **Menu/Régler**, **2**, **2**, **1**.
- *4* Appuyez sur ▲ ou ▼ pour sélectionner Auto, Clair ou Foncé.

Appuyez sur **Menu/Régler**.

Réglage envoi 1.Contraste

1.Oui 2.Non

Autres réglages

## **Résolution télécopieur**

Vous pouvez changer le réglage provisoirement (uniquement pour la télécopie en cours) en utilisant la touche **Résolution Télécopieur**. En mode Télécopie , appuyez sur **Résolution Télécopieur** et ▲ ou ▼ pour sélectionner la configuration souhaitée, puis appuyez sur **Menu/Régler**.

—**OU**—

Vous pouvez changer le réglage par défaut:

- *1* Si le témoin vert n'est pas allumé, appuyez sur (**Télécopieur**).
- *2* Chargez votre document.
- *3* Appuyez sur **Menu/Régler**, **2**, **2**, **2**.

*4* Appuyez sur ▲ ou ▼ pour sélectionner la résolution souhaitée.

#### Appuyez sur **Menu/Régler**.

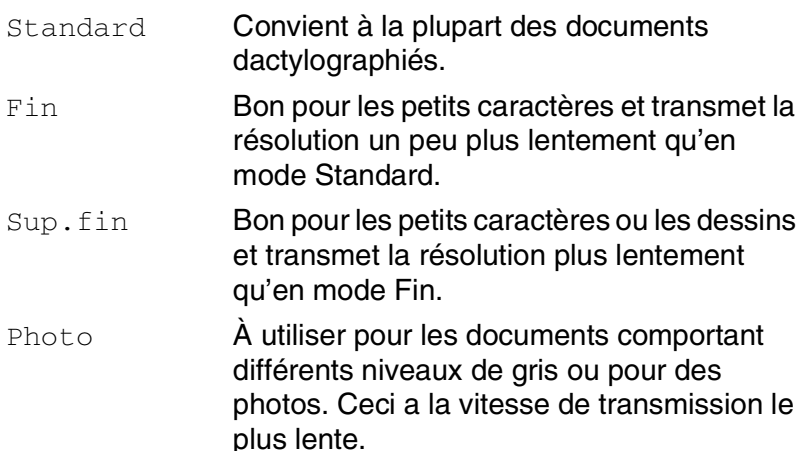

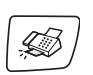

Réglage envoi 2.Résolution Fax

#### **Double accès (Mode non disponible pour les télécopies couleur)**

Vous pouvez composer un numéro, et commencez à numériser une télécopie pour la stocker dans la mémoire, même si le MFC est en train de recevoir une autre télécopie ou d'en envoyer une depuis la mémoire. L'afficheur CL indique le nouveau numéro de tâche et l'espace mémoire disponible.

**En règle générale, votre MFC effectue toutes les transmissions** dans le mode Double accès. Cependant, pour envoyer une télécopie en couleur, le MFC enverra le document en temps réel (même si l'option TX Immédiat est Off). Le nombre de pages pouvant être numérisées et mises en mémoire varie en fonction des données qu'elles contiennent.

Si le message Mémoire épuisée s'affiche pendant la numérisation de la première page d'une télécopie, appuyez sur **Arrêt/Sortie** pour annuller la numérisation. Si le message Mémoire épuisée s'affiche au cours de la numérisation d'une page ultérieure, vous pouvez appuyer sur **Mono Marche** pour transmettre les pages déjà numérisées, ou appuyez sur **Arrêt/Sortie** pour annuler la tâche.

# **Transmission en temps réel**

En règle générale, à chaque envoi d'une télécopie, le MFC numérise le document et le met en mémoire avant de le transmettre au destinataire. Ensuite, dès que la ligne téléphonique est libre, le MFC compose le numéro pour amorcer la transmission.

Si la mémoire est saturée, le MFC enverra le document en temps réel (même si la fonction TX Immédiat est réglée sur Off).

Il se peut parfois que vous souhaitiez envoyer un document important immédiatement sans avoir à attendre la numérisation et la transmission depuis la mémoire. Vous pouvez régler TX Immédiat sur On pour tous les documents ou pour la télécopie suivante uniquement.

Si vous voulez transmettre des télécopies à pages multiples depuis la vitre du numériseur, l'envoi en temps réel doit être réglé sur Off.

*1* Si le témoin vert n'est pas allumé, appuyez sur (**Télécopieur**).

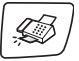

- *2* Chargez votre document.
- *3* Pour le MFC-210C, appuyez sur **Menu/Régler**, **2**, **2**, **3**.

Réglage envoi 5.TX Immédiat

Pour le MFC-420CN, appuyez sur **Menu/Régler**, **2**, **2**, **5**.

*4* Pour changer le réglage par défaut, appuyez sur ▲ ou ▼ pour sélectionner On (ou Off).

Appuyez sur **Menu/Régler**.

—**OU**—

Pour l'envoi de la télécopie suivante uniquement, appuyez sur ▲ ou ▼ pour sélectionner Fax suivant uniq.

Appuyez sur **Menu/Régler**.

**5** Appuyez sur▲ ou ▼ pour sélectionner on (ou off). Appuyez sur **Menu/Régler**.

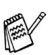

Dans le mode Transmission en temps réel, la fonction de recomposition ne fonctionne pas.

Si vous devez envoyer une télécopie en couleur, le MFC l'enverra en temps réel (même si l'option TX Immédiat est  $r$ églée sur  $Off$ ).

## **Vérification des tâches programmées en mémoire**

Vérifiez quelles sont les télécopies en attente d'envoi dans la mémoire de l'appareil. (Si il n'y a pas de tâches, l'écran ACL affiche le message Auc trav attente.)

- *1* Pour le MFC-210C, appuyez sur **Menu/Régler**, **2**, **5**. Pour le MFC-420CN, appuyez sur **Menu/Régler**, **2**, **6**.
- Fax 6.Trav. en att.
- *2* Si plus d'une tâche est en attente, appuyez sur ▲ ou ▼ pour faire défiler la liste.
- *3* Appuyez sur **Arrêt/Sortie**.

# **Annulation d'une télécopie en cours d'exécution**

Si vous voulez annuler une télécopie alors que le MFC est en train de la numériser, composer ou transmettre, appuyez sur **Arrêt/Sortie**.

## <span id="page-55-0"></span>**Annulation d'une tâche programmée**

Il vous est possible d'annuler une tâche mise en attente dans la mémoire.

*1* Pour le MFC-210C, appuyez sur **Menu/Régler**, **2**, **5**. Pour le MFC-420CN, appuyez sur **Menu/Régler**, **2**, **6**.

Fax 6.Trav. en att.

Toutes les tâches en attente apparaissent à l'afficheur CL.

*2* Si plus d'une tâche a été mise en attente, appuyez sur ▲ ou ▼ pour sélectionner celle que vous souhaitez annuler. Appuyez sur **Menu/Régler**.

```
—OU—
```
S'il n'y a qu'une seule tâche en attente, passez à l'étape 3.

*3* Appuyez sur **1** pour annuler. Pour annuler une autre tâche, revenez à l'étape 2. —**OU**— Appuyez sur **2** pour quitter cette fonction sans faire

d'annulation.

*4* Appuyez sur **Arrêt/Sortie**.

# **Opérations d'envoi avancées**

#### <span id="page-56-0"></span>**Diffusion (fonction non disponible pour les télécopies couleur)**

La diffusion est un procédé qui consiste en l'envoi automatique d'un même message à plusieurs destinataires. Vous pouvez inclure dans la même diffusion des groupes, des numéros abrégés et jusqu'à 50 numéros composés manuellement.

Appuyez sur **Menu/Régler** entre les numéros. Utilisez la touche **Recherche/Comp.abrégée** pour faciliter la sélection des numéros. (Pour configurer les numéros de groupes, [voir](#page-68-0)  *[Configuration d'un groupe pour la Diffusion](#page-68-0)* à la page 5-3.)

Une fois la diffusion achevée, la machine imprime un Rapport de diffusion à des fins de vérification.

*1* Si le témoin vert n'est pas allumé, appuyez sur (**Télécopieur**).

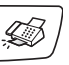

- *2* Chargez votre document.
- *3* Entrez un numéro en utilisant la composition abrégée, un numéro de groupe, la fonction Recherche ou la composition manuelle à l'aide du clavier de composition.

(Par exemple: numéro de groupe)

- *4* Appuyez sur **Menu/Régler** lorsque l'afficheur CL présente le numéro de télécopie ou le nom du correspondant. Ensuite, l'afficheur vous invite à insérer le numéro suivant.
- *5* Entrez le numéro suivant.

(Par exemple: numéro abrégé)

- *6* Appuyez sur **Menu/Régler** lorsque l'afficheur CL présente le numéro de télécopie ou le nom du correspondant.
- *7* Après avoir saisi tous les numéro de télécopieur en répétant les étapes 5 et 6, passez à l'étape 8 pour commencer la diffusion.
- *8* Appuyez sur **Mono Marche**.
- S'il reste encore des emplacements libres pour les numéros de groupes, les codes d'accès et les numéros de cartes de crédit, vous avez la possibilité de "diffuser" des télécopies à un maximum de 70 numéros (MFC-210C) ou de 130 numéros (MFC-420CN).
	- La mémoire disponible varie selon le type de tâches enregistrées et le nombre de numéros affecté à la diffusion. Si vous effectuez une diffusion à tous les numéros admissibles, vous ne pourrez plus utiliser les modes Double accès et Envoi différé (MFC-420CN uniquement).
	- Entrez les numéros à longue séquence de chiffres comme d'habitude, mais n'oubliez pas que chaque numéro abrégé compte pour un numéro unique, ce qui restreint le nombre d'emplacements de stockage autorisé.
	- Si la mémoire est saturée, appuyez sur **Arrêt/Sortie** pour annuler la tâche ou, si plus d'une page a déjà été numérisée, appuyez sur **Mono Marche** pour envoyer la partie dans la mémoire.

### **Mode Outre-mer**

Si des interférences sur la ligne téléphonique rendent difficile l'envoi de télécopies à l'étranger, servez-vous du mode Outre-mer. À l'issu de chaque envoi, le mode Outre-mer se désactive automatiquement.

- *1* Si le témoin vert n'est pas allumé, appuyez sur (**Télécopieur**).
- 
- *2* Chargez votre document.
- *3* Pour le MFC-210C, appuyez sur **Menu/Régler**, **2**, **2**, **4**.

Réglage envoi 7.Mode Outre-mer

Pour le MFC-420CN, appuyez sur **Menu/Régler**, **2**, **2**, **7**.

*4* Appuyez sur ▲ ou ▼ pour sélectionner On (ou Off). Appuyez sur **Menu/Régler**.

#### **Envoi différé (Option non disponible pour les télécopies couleur) (MFC-420CN uniquement)**

Au cours d'une journée, vous pouvez stocker dans la mémoire jusqu'à 50 télécopies en vue de les envoyer à un moment ultérieur (jusqu'à 24 heures plus tard). Ces télécopies seront envoyées à une heure ultérieure que vous aurez déterminée à l'étape 4.

- *1* Si le témoin vert n'est pas allumé, appuyez sur (**Télécopieur**).
- 2 Chargez votre document.<br>3 Appuvez sur **Menu/Régi**
- *3* Appuyez sur **Menu/Régler**, **2**, **2**, **3**.
- *4* Appuyez sur **Menu/Régler** pour accepter l'heure affichée.

—**OU**—

Entrez l'heure souhaitée pour envoyer la télécopie (au format 24 heures).

#### Appuyez sur **Menu/Régler**.

(Par ex., entrez 19:45 et non 7:45 pm.)

**A** Le nombre de pages pouvant être numérisées et mises en mémoire varie en fonction des données qu'elles renferment.

#### **Configuration de la tramsmission par invitation à émettre (non disponible pour les télécopies couleur) (MFC-420CN uniquement)**

La transmission par invitation à émettre vous permet de configurer votre MFC de telle manière à ce qu'un autre télécopieur puisse venir chercher des documents placés dans l'alimentateur.

- *1* Si le témoin vert n'est pas allumé, appuyez sur (**Télécopieur**).
- *2* Chargez votre document.
- *3* Appuyez sur **Menu/Régler**, **2**, **2**, **6**.
- *4* Appuyez sur ▲ ou ▼ pour sélectionner On (ou Off). Appuyez sur **Menu/Régler**.

Le document sera conservé en mémoire du MFC et peut être récupéré depuis un autre télécopieur jusqu'à suppression de la télécopie de la mémoire à l'aide de la fonction d'annulation d'une tâche. (Voir *[Annulation d'une tâche programmée](#page-55-0)* à la [page 3-10](#page-55-0).)

Réglage envoi 6.Relevé TX

Réglage envoi 3.Envoi différé

#### **Transmission différée par lots (non diponible pour les télécopies couleurs) (MFC-420CN uniquement)**

Avant la transmission des envois différés, votre MFC effectue le tri des télécopies dans la mémoire par destination et par heure programmée, afin de vous faire gagner du temps. Ainsi, tous les envois différés préprogrammés à la même heure et destinées au même numéro de télécopieur seront envoyés en une seule transmission.

*1* Si le témoin vert n'est pas allumé, appuyez sur (**Télécopieur**).

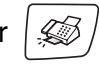

- *2* Appuyez sur **Menu/Régler**, **2**, **2**, **4**.
- *3* Appuyez sur ▲ ou ▼ pour sélectionner On (ou Off).

Réglage envoi 4.Transm lot

Appuyez sur **Menu/Régler**.

- *4* Appuyez sur **Arrêt/Sortie**.
- Le document sera conservé en mémoire du MFC et peut être récupéré depuis un autre télécopieur jusqu'à suppression de la télécopie de la mémoire à l'aide de la fonction d'annulation d'une tâche. (Voir *[Annulation d'une tâche programmée](#page-55-0)* à la [page 3-10](#page-55-0).)

#### **Envoi de télécopies en format A4 à partir de la vitre du numériseur**

Si les documents ont le format A4, vous devez régler la taille de la vitre du numériseur sur A4; sinon, la partie inférieure des télécopies manquera.

- *1* Appuyez sur **Menu/Régler**, **2**, **2**, **0**.
- *2* Appuyez sur ▲ ou ▼ pour sélectionner A4 (ou Lettre). Appuyez sur **Menu/Régler**.
- *3* Appuyez sur **Arrêt/Sortie**.

# *4* **Configuration de la réception**

# **Opérations de réception de base**

#### **Sélection du mode de réception**

Votre MFC dispose de quatre modes de réception (Mode réponse). Choisissez le mode qui convient le mieux à vos besoins.

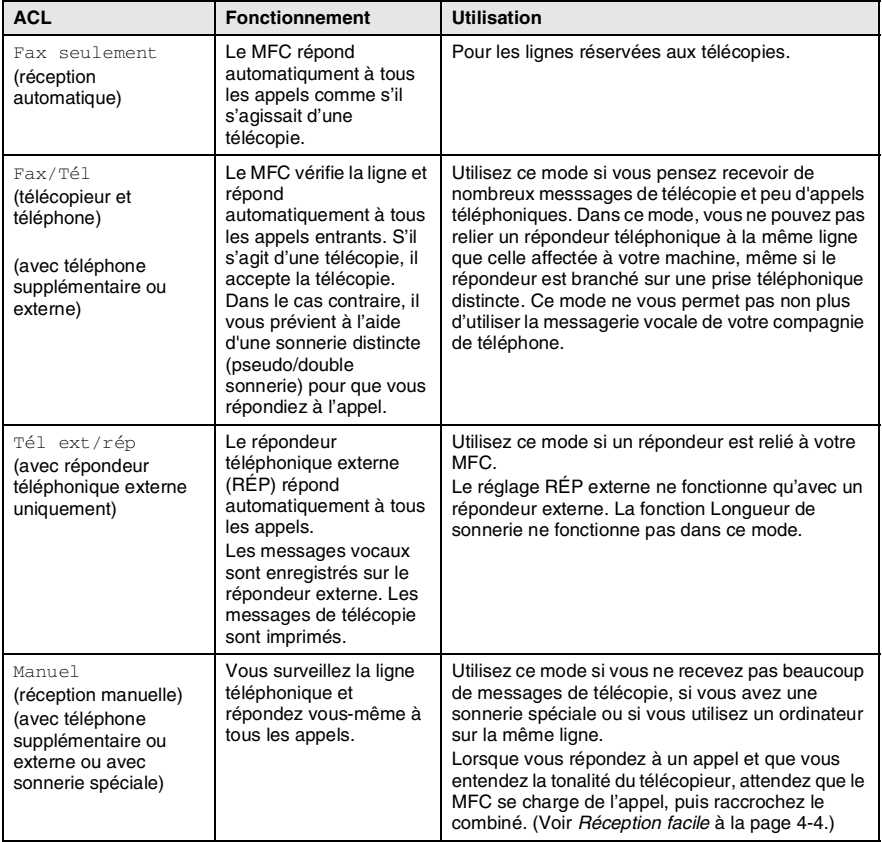

#### **Pour sélectionner ou modifier le mode de réception** *1* Si le témoin vert n'est pas allumé, appuyez sur (**Télécopieur**). *2* Appuyez sur **Menu/Régler**, **0**, **1**. Réglage init. **3** Appuyez sur ▲ ou ▼ pour 1.Mode réponse sélectionner Fax seulement, Fax/Tél, Tél ext/rép ou Manuel. Appuyez sur **Menu/Régler**. *4* Appuyez sur **Arrêt/Sortie**. Mode de réception en cours Fax : Télécopie uniquement  $\texttt{F/T}$  : Télécopie/Tél 12/10 11:53 Fax Rép **: RÉP externe** Man : **Manuel**

# **Réglage de la sonnerie différée**

La sonnerie différée détermine le nombre de sonneries qu'émettra le MFC avant que celui-ci ne réponde à l'appel dans le mode

Fax seulement ou Fax/Tél. Si des postes supplémentaires partagent la même ligne avec le MFC ou si vous êtes abonné au service de sonnerie spéciale de votre compagnie de téléphone, laissez le réglage de la sonnerie différée sur "4".

(Voir *[Opérations depuis un téléphone supplémentaire](#page-152-0)* à la page A-7 et *[Réception facile](#page-63-0)* à la page 4-4.)

- *1* Si le témoin vert n'est pas allumé, appuyez sur (**Télécopieur**).
- *2* Appuyez sur **Menu/Régler**, **2**, **1**, **1**.
- *3* Appuyez sur ▲ ou ▼ pour sélectionner le nombre de sonneries avant que le MFC n'intercepte l'appel (00, 01, 02, 03 ou 04). Appuyez sur **Menu/Régler**. (Si vous choisissez 00, la ligne ne pourra pas sonner.)
- *4* Appuyez sur **Arrêt/Sortie**.
- **4 2** CONFIGURATION DE LA RÉCEPTION

Réglage récep. 1.Long.Sonnerie

#### **Réglage de la durée de sonnerie du télécopieur/téléphone (Mode Télécopie/Tél uniquement)**

Avant de mettre le mode de Réception sur Télécopie/Téléphone, il vous faudra décider du délai durant lequel le MFC émettra la pseudo/double sonnerie pour annoncer un appel *vocal*. (S'il s'agit d'une télécopie, le MFC imprimera celle-ci.)

La pseudo/double sonnerie intervient après la sonnerie traditionnelle du téléphone. Seul le MFC sonnera; aucun autre appareil sur la même ligne n'émettra cette pseudo/double sonnerie. Cependant, vous pouvez toujours répondre à l'appel sur n'importe quel téléphone sur la même ligne que le MFC. (Voir *[Mode Télécopie/Tél uniquement](#page-152-1)* à la [page A-7.](#page-152-1))

- *1* Si le témoin vert n'est pas allumé, appuyez sur (**Télécopieur**).
- *2* Appuyez sur **Menu/Régler**, **2**, **1**, **2**.
- *3* Appuyez sur ▲ ou ▼ pour sélectionner la durée de la sonnerie du MFC vous signalant un appel vocal (20, 30, 40 ou 70 secondes).

Appuyez sur **Menu/Régler**.

*4* Appuyez sur **Arrêt/Sortie**.

Même si votre correspondant raccroche pendant la pseudo/double sonnerie, le MFC continue d'émettre le signal pendant la durée programmée.

Réglage récep. 2.Durée sonn F/T

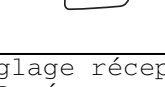

# <span id="page-63-0"></span>**Réception facile**

La fonction Réception facile vous permet de sauter la touche **Mono Marche**, **Couleur Marche**, ou le code de réception de télécopies **51** lorsque vous répondez à un à appel de télécopie. Si vous mettez cette fonction sur On, le MFC recevra automatiquement toutes les télécopies entrantes, même si vous décrochez le combiné d'un poste supplémentaire ou d'un téléphone externe. Lorsque l'écran ACL affiche le message Réception ou que des sons stridents se font entendre dans le combiné d'un poste supplémentaire relié à une autre prise murale, raccrochez le combiné pour que le MFC prenne la relève.

- $Si$  cette fonction est réglée sur  $On$ , mais que votre MFC ne relie pas un appel de télécopie lorsque vous décrochez le combiné d'un poste supplémentaire ou d'un téléphone externe, composez le code de réception de télécopies **51**.
	- Si vous envoyez des télécopies à partir d'un ordinateur qui partage la même ligne téléphonique et que le MFC les intercepte, réglez la fonction Réception facile sur Off.
	- $\blacksquare$  La sélection  $\circ$ f f signifie que vous devez activer le MFC vous-même en décrochant le combiné d'un poste supplémentaire ou d'un téléphone externe, et appuyez sur la touche **Mono Marche** ou **Couleur Marche** sur le MFC —**OU**—

en appuyant sur **51** si vous êtes éloigné du MFC. (Voir *[Opérations depuis un téléphone supplémentaire](#page-152-0)* à la [page A-7.](#page-152-0))

- *1* Si le témoin vert n'est pas allumé, appuyez sur (**Télécopieur**).
- *2* Appuyez sur **Menu/Régler**, **2**, **1**, **3**.
- *3* Utilisez ▲ ou ▼ pour sélectionner On (ou  $\circ$ ff).

3.Récep facile

Réglage récep.

Appuyez sur **Menu/Régler**.

*4* Appuyez sur **Arrêt/Sortie**.

#### **Impression réduite d'une télécopie entrante (réduction automatique)**

Si vous sélectionnez l'option On, le MFC réduit automatiquement la télécopie entrante pour l'adapter sur une feuille au format Lettre, Légal ou A4. Le MFC calcule le taux de réduction en se servant du format du document et de votre réglage du format de papier (**Menu/Régler**, **1**, **3**).

*1* Si le témoin vert n'est pas allumé, appuyez sur (**Télécopieur**).

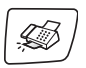

Réglage récep. 5.Autoréduction

- *2* Appuyez sur **Menu/Régler**, **2**, **1**, **5**.
- *3* Utilisez ▲ ou ▼ pour sélectionner On (ou  $Off$ ).

Appuyez sur **Menu/Régler**.

- *4* Appuyez sur **Arrêt/Sortie**.
	- Activez ce réglage si certaines des télécopies recues sont imprimées sur deux pages. Mais si l'envoi de documents est trop long, il se peut que le MFC toujours imprime sur deux pages.
		- Si les marges gauche et droite sont coupées, activez ce réglage.

#### **Impression d'une télécopie stockée en mémoire (MFC-420CN uniquement)**

Si vous avez sélectionné la fonction Réacheminement de télécopies, Téléappel ou Mise en mémoire de télécopies (**Menu/Régler**, **2**, **5**, **1**), vous pouvez tout de même imprimer une télécopie depuis la mémoire lorsque vous êtes sur le MFC. (Voir *[Réglage du mode Mise](#page-74-0)  [en mémoire de télécopies](#page-74-0)* à la page 6-3.)

- *1* Appuyez sur **Menu/Régler**, **2**, **5**, **3**.
- *2* Appuyez sur **Mono Marche**.
- Opt. acc. Dist 3.Impr. Document

CONFIGURATION DE LA RÉCEPTION **4 - 5**

## **Invitation à émettre/recevoir (MFC-420CN uniquement)**

La fonction d'invitation à émettre/recevoir consiste à aller chercher une télécopie sur un autre télécopieur. Grâce à cette fonction, votre MFC peut 'inviter' d'autres télécopieurs à lui émettre des télécopies, ou, à l'inverse, les autres télécopieurs peuvent interroger votre MFC pour en récupérer des télécopies.

Pour assurer le bon déroulement du processus de relève, tous les correspondants doivent d'abord avoir configuré leurs appareils pour la prise en charge de cette fonction. Lorsqu'un correspondant appelle votre MFC pour venir y chercher une télécopie, les frais de transmission lui sont imputés. Dans le cas contraire, c'est-à-dire que vous effectuez l'invitation à émettre, les frais de la transmission seront imputés à votre compte.

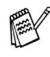

**AV** Certains télécopieurs ne prennent pas en charge la fonction d'invitation à émettre/recevoir.

#### **Configuration de la réception de l'invitation à émettre**

L'invitation à émettre vous permet d'appeler un autre télécopieur pour en extraire une télécopie.

- *1* Si le témoin vert n'est pas allumé, appuyez sur (**Télécopieur**).
- *2* Appuyez sur **Menu/Régler**, **2**, **1**, **6**.
- *3* Entrez le numéro du télécopieur que vous souhaitez appeler pour en extraire un document.
- *4* Appuyez sur **Mono Marche** ou **Couleur Marche**. L'afficheur CL présente Compos..

#### **Configuration de l'invitation à émettre séquentielle**

Votre MFC peut demander des documents à plusieurs télécopieurs émetteurs en une seule opération (invitation à émettre séquentielle). Ensuite, l'appareil imprime un rapport d'invitation à émettre séquentielle.

- *1* Si le témoin vert n'est pas allumé, appuyez sur (**Télécopieur**).
- *2* Appuyez sur **Menu/Régler**, **2**, **1**, **6**.
- *3* Entrez le numéro des télécopieurs que vous souhaitez envoyer une invitation à émettre en utilisant la composition abrégée, un numéro groupé ou le clavier de composition. Vous devez appuyer sur **Menu/Régler** entre chaque numéro de télécopieur. 6.Relevé RC
- *4* Appuyez sur **Mono Marche** ou **Couleur Marche**. Votre MFC appelle, tour à tour, chaque numéro individuel ou numéro de groupe pour en extraire des télécopies.

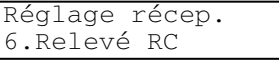

Réglage récep.

# *5* **Numéros à composition automatique et options de numérotation**

# **Enregistrement des numéros pour faciliter la composition**

Pour accélérer la composition des numéros, le MFC vous propose deux méthodes de numérotation: la composition abrégée et les groupes pour la Diffusion. Quand vous composez un numéro à composition automatique, l'afficheur CL présente le nom (le cas échéant) ou le numéro de votre correspondant.

*En cas de coupure de courant, les numéros à composition automatique enregistrés dans la mémoire sont conservés.*

# <span id="page-66-1"></span><span id="page-66-0"></span>**Enregistrement des numéros abrégés**

Vous pouvez enregistrer des numéros abrégés que vous pouvez composer en appuyant sur seulement quelques touches (**Recherche/Comp.abrégée**, **#**, le code à deux chiffres et **Mono Marche** ou **Couleur Marche**). Le MFC-210C peut mémoriser 20 numéros abrégés et le MFC-420CN peut en mémoriser 80.

- *1* Appuyez sur **Menu/Régler**, **2**, **3**, **1**.
- 2 Utilisez le clavier de composition pour saisir un numéro abrégé de l'emplacement à deux chiffres

Régl comp auto 1.Comp.abrégée

(01-20 pour le MFC-210C, 01-80 pour le MFC-420CN).

(Par exemple, appuyez sur **05**.) Appuyez sur **Menu/Régler**.

*3* Entrez le numéro de téléphone ou de télécopieur (max. 20 chiffres).

Appuyez sur **Menu/Régler**.

*4* Servez-vous du clavier pour taper le nom (max. 15 caractères). Appuyez sur **Menu/Régler**.

(Pour la saisie des caractères alphabétiques, reportez-vous au tableau à l[a page B-11.](#page-172-0))

—**OU**—

Appuyez sur **Menu/Régler** pour enregistrer le numéro sans nom.

*5* Retournez à l'étape 2 pour enregistrer un autre numéro abrégé. —**OU**—

Appuyez sur **Arrêt/Sortie**.

# **Modification des numéros abrégés**

Si vous tentez d'enregistrer un numéro abrégé dans un emplacement de mémoire contenant déjà un numéro, l'afficheur CL présente le nom (ou le numéro) actuellement programmé à cet emplacement et vous invite à effectuer l'une des opérations suivantes:

*1* Appuyez sur **1** pour modifier le numéro enregistré.

—**OU**—

Appuyez sur **2** pour sortir du menu sans apporter de modifications.

*Comment modifier le numéro ou le nom enregistré:*

- Si vous souhaitez changer un chiffre ou une lettre, utilisez < ou ▶ pour placer le curseur sous le caractère à supprimer ou à écraser par le caractère desiré.
- Si vous souhaitez effacer le numéro ou le nom au complet, appuyez sur **Arrêt/Sortie** lorsque le curseur se trouve sous le premier chiffre ou la première lettre. Les caractères au-dessus et à droite du curseur seront effacés.
- *2* Entrez un nouveau numéro. Appuyez sur **Menu/Régler**.
- *3* Suivez les instructions à partir de l'étape 4 dans la section Enregistrement des numéros abrégés. [\(Voir page 5-1\)](#page-66-1)

# <span id="page-68-0"></span>**Configuration d'un groupe pour la Diffusion**

Grâce à un numéro groupé, vous pouvez diffuser le même message de télécopie à plusieurs correspondants en appuyant sur seulement quelques touches (**Recherche/Comp.abrégée**, **#**, le code à deux chiffres et **Mono Marche**). D'abord, vous devez enregistrer chaque numéro de télécopieur en tant que numéro abrégé.

Ensuite, vous pouvez les regrouper dans un même groupe de numéros. Chaque groupe aura son propre numéro abrégé. Vous êtes autorisé de créer un maximum de six groupes ou d'assigner un maximum de 19 numéros (MFC-210C) ou de 79 numéros (MFC-420CN) à un seul grand groupe.

(Voir *[Enregistrement des numéros abrégés](#page-66-1)* à la page 5-1 et *[Diffusion](#page-56-0)  [\(fonction non disponible pour les télécopies couleur\)](#page-56-0)* à la page 3-11.)

- *1* Appuyez sur **Menu/Régler**, **2**, **3**, **2**.
- 2 Utilisez le clavier de composition pour saisir le numéro abrégé à deux chiffres qui sera affecté à votre groupe.

Appuyez sur **Menu/Régler**.

(Par exemple, appuyez sur **07** et **Menu/Régler**.)

*3* Servez-vous du clavier de composition pour saisir le numéro du groupe (1 à 6).

Appuyez sur **Menu/Régler**.

(Par exemple, tapez **1** pour le groupe 1.)

Le numéro groupé doit se situer entre 1 et 6.

*4* Pour ajouter des numéros abrégés au groupe, composez les numéros comme suit:

Par exemple, pour le numéros abrégés 05 et 09. Appuyez sur **Recherche/Comp.abrégée**, **05**,

**Recherche/Comp.abrégée**, **09**. L'écran à cristaux liquides  $affiche: #05#09.$ 

Régl comp auto 2.Groupe Groupe

Comp. abr.?#

No groupe:G01

Groupe

Groupe G01:#05#09

- *5* Appuyez sur **Menu/Régler** pour valider les numéros abrégés de ce groupe.
- *6* Servez-vous du clavier de composition et du tableau à la [page](#page-172-1)  [B-11](#page-172-0) pour attribuer un nom au groupe. Appuyez sur **Menu/Régler**.

(Par exemple, tapez NOUVEAUX CLIENTS)

- *7* Appuyez sur **Arrêt/Sortie**.
- Vous pouvez imprimer la liste complète de tous les numéros abrégés. Les numéros de groupe sont inscrits dans la colonne "GROUPE".

(Voir *[Impression de rapports](#page-81-0)* à la page 7-3.)

# **Options de numérotation**

Votre appareil propose deux façons de composer un numéro. (Voir *[Comment composer un numéro](#page-46-1)* à la page 3-1.)

# **Codes d'accès et numéros de carte de crédit**

Parfois, lorsque vous effectuez un appel interurbain, vous voudriez peut-être choisir le fournisseur de télécommunications interurbaines dont le tarif vous convient le mieux, étant donné que les tarifs peuvent varier selon l'heure à laquelle vous appelez et l'emplacement du correspondant. Pour pouvoir bénéficier d'un tarif intéressant au moment opportun, enregistrez les codes d'accès, les coordonnées des fournisseurs de télécommunications interurbaines et les numéros de cartes de crédit sous forme de numéros abrégés. Vous pouvez stocher ces séries de numéros très longues en les divisant et les configurant sur des numéros abrégés séparés selon n'importe quelle combinaison. Vous pouvez même inclure des numéros à composition manuelle à l'aide du clavier de composition. (Voir *[Enregistrement des numéros abrégés](#page-66-1)* à la page 5-1.)

Par exemple, vous avez peut-être enregistré '555' sur le numéro abrégé #03 et '7000' sur le numéro abrégé #02. Si vous appuyez sur **Recherche/Comp.abrégée**, **#03**,

**Recherche/Comp.abrégée**, **#02**, et **Mono Marche** ou **Couleur Marche**, vous composerez le '555-7000'.

Pour changer un numéro provisoirement, vous pouvez remplacer une partie du numéro par une numérotation manuelle sur le clavier de composition.

Par exemple, pour changer et composer le 555-7001, appuyez sur la touche de **Recherche/Comp.abrégée #03** puis tapez **7001** en utilisant le clavier de composition.

S'il vous faut attendre une autre tonalité ou un signal quelconque après n'importe quel segment de la numérotation séquentielle, enregistrez une pause après le segment concerné en appuyant sur **Recomp/Pause**. Chaque pression sur cette touche ajoute un délai de 3,5 secondes.

#### **Pause**

Appuyez sur **Recomp/Pause** pour insérer une pause de 3,5 secondes entre les segments de numéro. Si vous composez un numéro outre-mer, appuyez sur **Recomp/Pause** autant de fois qu'il est nécessaire pour augmenter la longueur de la pause.

# **Tonalité ou impulsion**

Si votre système téléphonique est installé sur un réseau de signalisation par impulsions, mais que vous avez besoin d'envoyer des signaux par fréquences vocales (pour donner des instructions bancaires par téléphone, par exemple), suivez la procédure ci-dessous. Si votre système est sur un réseau de signalisation par fréquences vocales, ces instructions ne s'appliquent pas à vous.

- *1* Décrochez le combiné du téléphone externe.
- *2* Appuyez sur **#** sur le panneau de commande de votre MFC. Tous les chiffres composés ultérieurement émettront des signaux de type tonalité.

Une fois la communication terminée, le MFC revient au mode de signalisation par impulsions.
# *6* **Options de télécopie à distance (MFC-420CN uniquement) (ne s'applique pas aux télécopies couleur)**

Vous ne pouvez utiliser qu'une option de télécopie à distance à la fois: Réacheminement de télécopies—OU—Téléappel —OU—Mise en mémoire de télécopies—OU—PC Fax Rx —OU—désactivé.

Vous pouvez changer votre sélection n'importe quand (**Menu/Régler**, **2**, **5**, **1**).

(Voir *[Désactivation des options de télécopie à distance](#page-75-0)* à la [page 6-4.](#page-75-0))

# **Configuration du réacheminement de télécopie**

Lorsque vous sélectionnez la fonction Réacheminement de télécopies, votre MFC enregistre la télécopie reçue dans la mémoire. Le MFC compose le numéro de télécopieur programmé et fait suivre le message du télécopieur.

- *1* Appuyez sur **Menu/Régler**, **2**, **5**, **1**.
- 2 Appuyez sur ▲ ou ▼ pour sélectionner RE-TX Fax.

### Appuyez sur **Menu/Régler**.

L'afficheur CL vous invitera à saisir le numéro du télécopieur où envoyer les télécopies.

- *3* Saisissez le numéro de réacheminement (max. 20 chiffres). Appuyez sur **Menu/Régler**.
- *4* Appuyez sur ▲ ou ▼ pour sélectionner On ou Off.

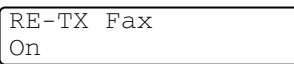

Opt. acc. Dist 1.Ach/Page/Sauve

Appuyez sur **Menu/Régler**.

- Si vous sélectionnez on, le MFC imprimera aussi la télécopie sur votre MFC pour que vous ayez une copie en cas de panne d'électricité avant son envoi.
- *5* Appuyez sur **Arrêt/Sortie**.

### **Programmation de votre numéro de téléavertisseur**

La fonction Téléappel étant activée, votre MFC compose le numéro de téléavertisseur que vous avez programmé, ainsi que votre numéro d'identification personnel (NIP). Cette opération active votre téléavertisseur qui émettra un bip à chaque réception d'une télécopie dans la mémoire.

*1* Appuyez sur **Menu/Régler**, **2**, **5**, **1**.

Opt. acc. Dist 1.Ach/Page/Sauve

- 2 Appuyez sur ▲ ou ▼ pour sélectionner Téléappel.
- *3* Insérez votre numéro de téléavertisseur (max. 20 chiffres), suivi de deux dièses # #.

Appuyez sur **Menu/Régler**.

N'entrez pas l'indicatif régional si ce dernier est identique à celui de votre MFC.

Par exemple, appuyez sur **1 8 0 0 5 5 5 1 2 3 4 # #**.

*4* Si votre téléavertisseur nécessite un NIP, saisissez-le, appuyez sur **#** puis sur **Recomp/Pause**, saisissez votre numéro de télécopieur suivi de **# #**.

Appuyez sur **Menu/Régler**.

(Par exemple, appuyez sur **1 2 3 4 5 # Recomp/Pause 1 8 0 0 5 5 5 1 2 1 2 # #**)

—**OU**—

Si vous n'avez pas besoin d'un NIP, appuyez sur

**Recomp/Pause**, tapez votre numéro de télécopieur suivi de **# #**.

Appuyez sur **Menu/Régler**.

(Par exemple, appuyez sur **Recomp/Pause 1 8 0 0 5 5 5 1 2 1 2 # #**)

- *5* Appuyez sur **Arrêt/Sortie**.
- 
- Si vous avez activé Téléappel, une copie de sauvegarde de télécopie reçue sera imprimée automatiquement par le MFC.
	- Si vous avez activé Téléappel, une copie de sauvegarde sera imprimée automatiquement par le MFC.

# <span id="page-74-0"></span>**Réglage du mode Mise en mémoire de télécopies**

Lorsque vous sélectionnez la fonction Mise en mémoire de télécopies, votre MFC enregistre la télécopie reçue dans la mémoire. Vous pourrez récupérer les message de télécopie reçus depuis un autre poste par le biais des commandes d'extraction à distance.

- *1* Appuyez sur **Menu/Régler**, **2**, **5**, **1**.
- 2 Appuyez sur **▲** ou ▼ pour sélectionner Mémoriser fax.
	- Appuyez sur **Menu/Régler**.
- *3* Appuyez sur **Arrêt/Sortie**.

Si vous avez activé Mise en mémoire de télécopies, une copie de sauvegarde sera imprimée automatiquement par le MFC.

# **Configuration de PC Fax Rx**

Si vous sélectionnez PC Fax Rx, votre MFC enregistera provisoirement en mémoire vos télécopies reçues et les transmettra automatiquement à votre PC.

- *1* Appuyez sur **Menu/Régler**, **2**, **5**, **1**.
- 2 Appuyez sur ▲ ou ▼ pour sélectionner Récept PC FAX.

Appuyez sur **Menu/Régler**.

*3* Appuyez sur ▲ ou ▼ pour sélectionner On ou Off.

Appuyez sur **Menu/Régler**.

- *4* Appuyez sur **Arrêt/Sortie**.
	- Avant de pouvoir configurer la Réception PC Fax, vous devez installer le logiciel MFL-Pro Suite sur votre PC et vérifier que votre PC est bien raccordé et enclenché. (Pour plus de détails, voir *Utilisation du logiciel Brother PC-FAX* à la page 5-1 dans le Guide d'utilisation du logiciel sur le CD-ROM.)
		- $\blacksquare$  Si vous sélectionnez on, le MFC imprimera aussi la télécopie sur votre MFC pour que vous ayez une copie en cas de panne d'électricité avant qui elle soit envoyée à PC.
		- Si vous recevez un message d'erreur et si le MFC ne peut pas imprimer le télécopies sauvegardées en mémoire, vous pouvez utiliser cette configuration pour transférer vos télécopies à votre PC. (Pour plus de détails, reportez-vous à *[Messages d'erreur](#page-119-0)* à la page 11-1.)

1.Ach/Page/Sauve

Opt. acc. Dist

Opt. acc. Dist 1.Ach/Page/Sauve

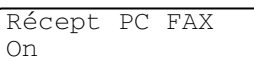

# <span id="page-75-0"></span>**Désactivation des options de télécopie à distance**

Si vous configurez les options de télécopie à distance sur Off et s'il y a des télécopies enregistrées dans la mémoire de votre MFC, l'affichage à CL vous donnera deux options.

- Si vous appuyez sur **1**, toutes les télécopies non imprimées seront imprimées et effacées avant que la configuration soit désactivée. Si une copie de sauvegarde a déjà été imprimée, elle ne sera plus imprimée à nouveau.
- Si vous appuyez sur **2**, la mémoire ne sera pas effacée et la configuration ne changera pas.

(Voir *[Impression d'une télécopie stockée en mémoire](#page-64-0)  [\(MFC-420CN uniquement\)](#page-64-0)* à la page 4-5.)

# **Configuration du code d'accès à distance**

Le code d'accès à distance vous permet d'accéder aux fonctions d'extraction à distance dans un endroit éloigné de votre MFC. Avant de pouvoir tirer parti de ces fonctions, vous devez d'abord configurer votre code d'accès. Le code par défaut est inactif  $(-4)$ .

- *1* Appuyez sur **Menu/Régler**, **2**, **5**, **2**.
- 2 Tapez un code à trois chiffres en utilisant les nombres  $0.9$  ou  $\star$ .

Opt. acc. Dist 2.Accès à dist

Appuyez sur **Menu/Régler**. (Le signe ' $\star$ ' ne peut être modifié.)

- W'utilisez jamais les chiffres de votre code de réception de
	- télécopies ( **51**) ni de votre code de réponse par téléphone (**#51**).

(Voir *[Opérations depuis un téléphone supplémentaire](#page-152-0)* à la page [A-7.](#page-152-0))

- *3* Appuyez sur **Arrêt/Sortie**.
- Vous avez la possibilité de changer de code à tout moment simplement en saisissant un nouveau. Si vous désirez régler le code sur « inactif », appuyez sur **Arrêt/Sortie** à l'étape 2 pour rétablir le paramètre d'inactivité  $(-\cdot + \cdot)$ .

# **Récupération à distance**

Vous avez la possibilité d'interroger votre MFC depuis n'importe quel téléphone ou télécopieur doté de touches en utilisant le code d'accès à distance et d'autres commandes à distance pour extraire des messages de télécopie. N'oubliez pas de découper la carte d'accès à distance en dernière page de ce guide et conservez-la tout le temps sur vous.

# **Utilisation du code d'accès à distance**

- *1* Composez votre numéro de télécopieur sur un téléphone ou un autre télécopieur à l'aide de touches « Touch Tone ».
- *2* Dès que votre MFC répond à votre appel, saisissez immédiatement votre code d'accès à distance (3 chiffres suivis de  $\star$ ).
- *3* Le MFC vous signale la présence de télécopies, le cas échéant: **1 bip long — Des télécopies vous sont parvenues Aucun bip — Aucune télécopie ne vous est parvenue**
- *4* Le MFC émet deux bips courts pour vous inviter à saisir une commande. Si vous laissez passer plus de 30 secondes avant de saisir la commande, le MFC raccrochera. Le MFC émettra trois bips si vous saisissez une commande erronée.
- *5* Appuyez sur **90** pour réinitialiser le MFC une fois l'opération terminée.
- *6* Raccrochez.
- Si votre MFC est en mode Manuel et que vous souhaitez utiliser les fonctions d'extraction à distance, vous devez, pour pouvoir accéder au MFC, patienter environ deux minutes suivant le début de la sonnerie et saisir le code d'accès à distance dans les 30 secondes qui suivent.

### **Commandes à distance**

Suivez les commandes indiquées ci-dessous pour accéder aux fonctions depuis un poste distant du MFC. Lorsque vous appelez votre MFC et que vous saisissez votre code d'accès à distance (3 chiffres suivis de  $\star$ ), deux bips courts se font entendre, vous invitant à lancer une commande à distance.

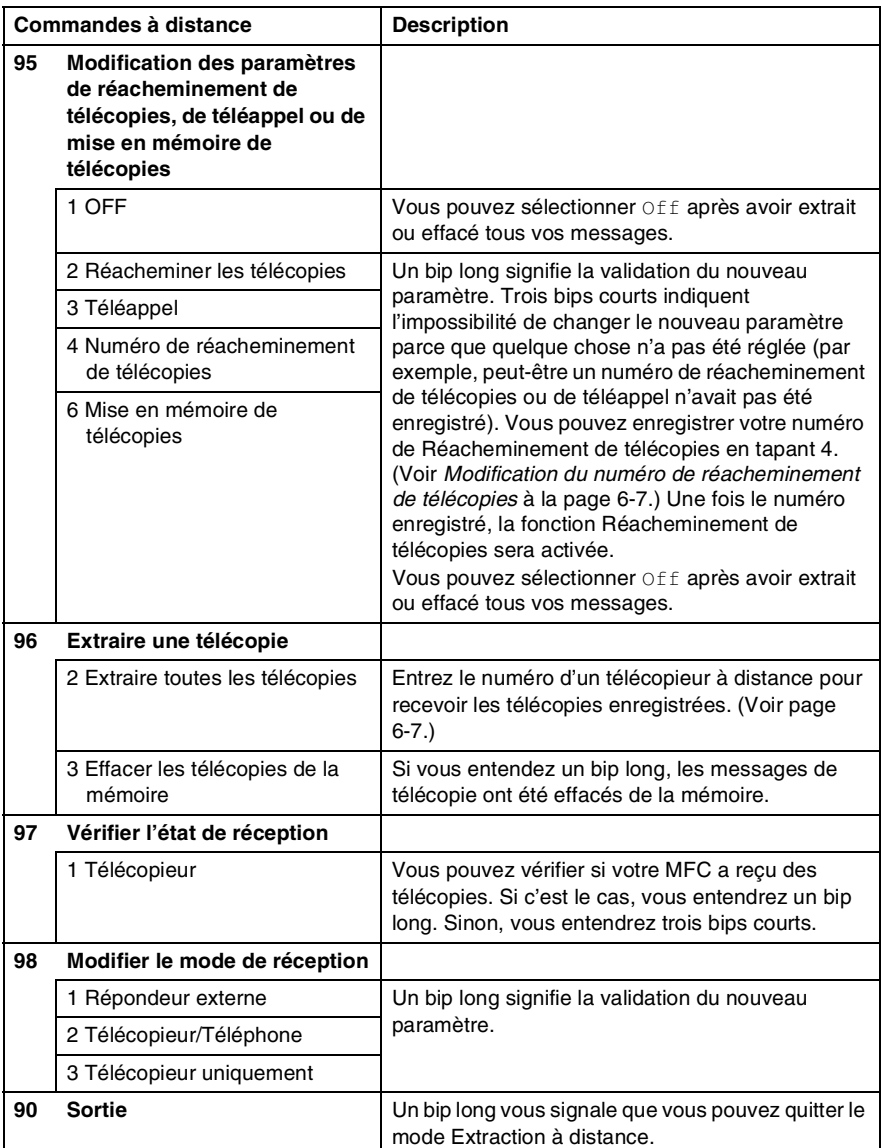

# <span id="page-78-2"></span><span id="page-78-1"></span>**Récupération de messages de télécopie**

- *1* Composez le numéro de votre télécopieur.
- *2* Dès que votre MFC répond à votre appel, saisissez immédiatement votre code d'accès à distance (3 chiffres suivis de  $\star$ ). Un bip long vous signale que vous avez reçu des messages.
- *3* Dès que vous entendez deux bips courts, tapez **962** sur le clavier de composition.
- *4* Attendez le bip long, et, à l'aide du clavier de composition, composez le numéro (max. 20 chiffres) du télécopieur distant vers lequel vous voulez acheminer les messages de télécopie, puis tapez **##**.
- $\mathcal{V}$  Vous ne pouvez pas utiliser les symboles  $\star$  et # en guise de chiffres. Toutefois, si vous souhaitez programmer une pause, appuyez sur **#**.
- *5* Dès que le MFC émet un bip, raccrochez. Votre MFC appelle l'autre télécopieur qui imprime alors vos messages de télécopie.

### <span id="page-78-0"></span>**Modification du numéro de réacheminement de télécopies**

Il vous est possible de modifier le paramètre par défaut du numéro de réacheminement de télécopies depuis un téléphone ou télécopieur distant en utilisant des touches « Touch Tone ».

- *1* Composez le numéro de votre télécopieur.
- *2* Dès que votre MFC répond à votre appel, saisissez immédiatement votre code d'accès à distance (3 chiffres suivis de  $\star$ ). Un bip long vous signale que vous avez reçu des messages.
- *3* Lorsque vous entendez deux bips courts, tapez **954** sur le clavier de composition.
- *4* Attendez le bip long, et, à l'aide du clavier de composition, composez le nouveau numéro (max. 20 chiffres) du télécopieur distant vers lequel vous voulez acheminer les messages de télécopie, puis tapez **##**.
- Vous ne pouvez pas utiliser les symboles et **#** en guise de chiffres. Toutefois, si vous souhaitez programmer une pause, appuyez sur **#**.
- *5* Dès que le MFC émet un bip, raccrochez.

# *7* **Impression de rapports**

# **Réglages et activités du télécopieur**

Vous devez configurer le Rapport de vérification de transmission et la Périodicité du journal au tableau de menu.

Appuyez sur **Menu/Régler**, **2**, **4**, **1**.

—**OU**—

Réglage rapp 1.Transmission

Appuyez sur **Menu/Régler**, **2**, **4**, **2**.

Réglage rapp 2.Intervalle act

### **Personnalisation du rapport de vérification de transmission**

Le rapport de érification de transmission sert de preuve d'émission des télécopies. Il indique la date et l'heure de la transmission, ainsi que le résultat de la transmission (OK). Si vous sélectionnez On ou On+Image, le rapport sera généré pour chaque télécopie que vous enverrez.

Pour les transmissions à fort volume au même destinataire, vous aurez sûrement besoin d'autres éléments, à part les numéros de tâche, pour identifier les télécopies à envoyer à nouveau. Sélectionnez On+Image ou Off+Image pour imprimer une partie de la première page de la télécopie sur le rapport comme aide-mémoire.

- Quand l'option rapport de vérification de transmission est réglée sur Off ou Off+Image, le rapport ne s'imprime qu'en cas d'erreur de transmission avec NG dans la colonne RÉSULTATS.
- *1* Appuyez sur **Menu/Régler**, **2**, **4**, **1**.
- 2 Appuyez sur ▲ ou ▼ pour sélectionner Off+Image, On, On+Image ou Off.

Appuyez sur **Menu/Régler**.

*3* Appuyez sur **Arrêt/Sortie**.

Réglage rapp 1.Transmission

### **Configuration de la fréquence du journal**

Vous avez la possibilité de configurer le MFC de sorte qu'il imprime un journal selon des intervalles spécifiques (après chaque 50 télécopies; toutes les 6, 12 ou 24 heures; tous les 2 ou 7 jours). Si vous réglez l'intervalle sur  $\bigcirc$  f  $f$ , vous pouvez imprimer le rapport en suivant les étapes de la page suivante.

Le réglage par défaut est Ch 50 télécop.

- *1* Appuyez sur **Menu/Régler**, **2**, **4**, **2**.
- 2 Appuyez sur ▲ ou ▼ pour sélectionner un intervalle.

Réglage rapp 2.Intervalle act

#### Appuyez sur **Menu/Régler**.

(Si vous sélectionnez « 7 jours », l'afficheur CL vous invite à choisir le jour du début du compte à rebours.)

*3* Saisissez l'heure (au format 24 heures) de l'impression du rapport.

#### Appuyez sur **Menu/Régler**.

(Par exemple: entrez 19:45 pour 7:45 du soir)

*4* Appuyez sur **Arrêt/Sortie**.

Si vous sélectionnez 6, 12 ou 24 heures, ou encore 2 ou 7 jours, le MFC imprimera le rapport à l'heure programmée et supprimera toutes les tâches enregistrées dans sa mémoire. Si la mémoire du MFC s'épuise (contient plus de 200 tâches) avant la date spécifiée, celui-ci imprimera le journal des télécopies, puis supprimera toutes les tâches de la mémoire. Si vous voulez un rapport supplémentaire avant qu'il soit imprimer, vous pouvez l'imprimer sans effacer les tâches de la mémoire.

Si vous sélectionnez Ch 50 télécop, le MFC imprimera le journal dès que le MFC aura enregistré la 50ème tâche dans la mémoire.

### **Impression de rapports**

Les rapports suivants sont disponibles:

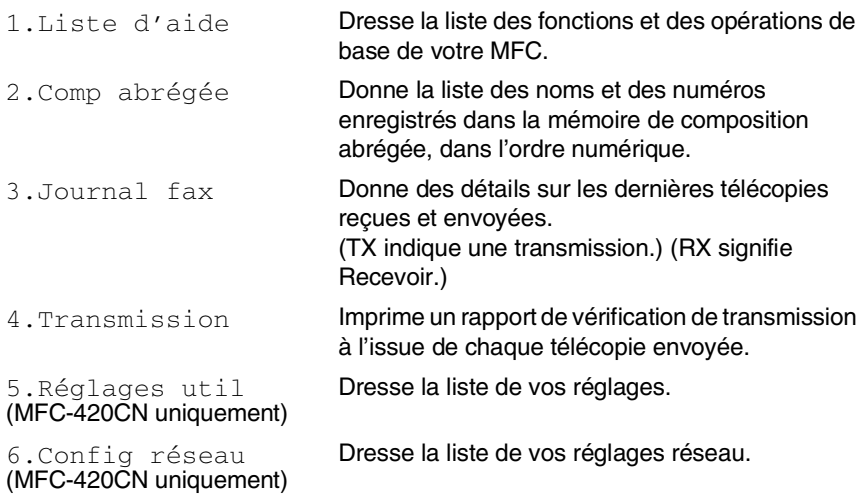

### **Comment imprimer un rapport**

- *1* Pour le MFC-210C, appuyez sur **Menu/Régler**, **5**. Pour le MFC-420CN, appuyez sur **Menu/Régler**, **6**.
- *2* Appuyez sur ▲ ou ▼ pour sélectionner le rapport souhaité. Appuyez sur **Menu/Régler**. —**OU**—

Entrez le numéro du rapport que vous souhaitez imprimer. Par exemple, appuyez sur **1** pour imprimer la liste d'aide.

*3* Appuyez sur **Mono Marche**.

# *8* **Fonctions de photocopies**

# **Utilisation du MFC comme photocopieur**

Votre MFC peut servir de photocopieur vous permettant d'effectuer jusqu'à 99 photocopies à la fois.

# **Activer le mode Photocopieur**

Avant d'effectuer des photocopies, assurez-vous que le témoin vert

(**Copie**) est allumé. Sinon, appuyez sur (**Copie**) pour activer le mode **Copie**. Le réglage par défaut est Fax (télécopieur). Vous avez la possibilité de modifier le délai (secondes ou minutes) durant lequel le MFC demeure en mode Photocopieur. (Voir *[Réglage](#page-42-0)  [du mode de minuterie](#page-42-0)* à la page 2-3.)

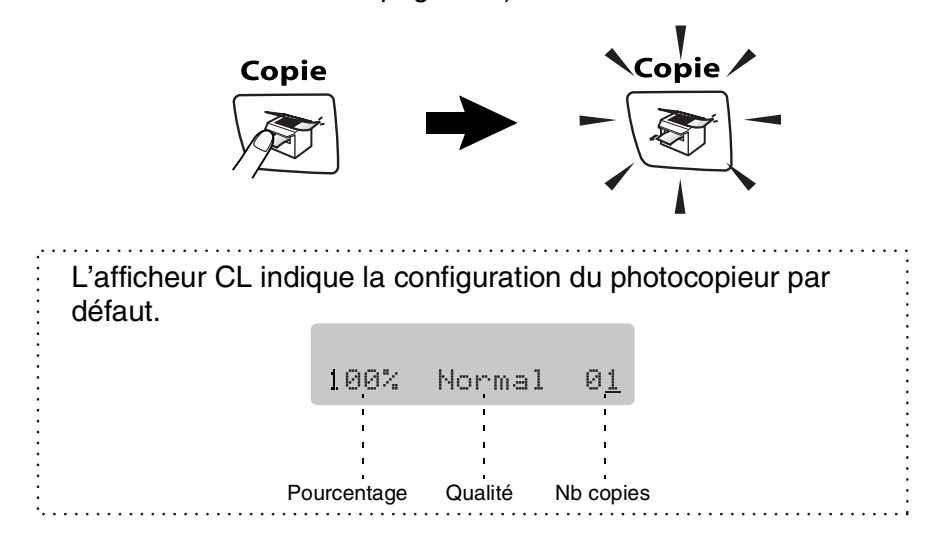

### **Production d'une photocopie simple**

- *1* Appuyez sur (**Copie**) pour l'allumer en vert.
- 2 Chargez votre document.

(Voir *[Chargement de documents](#page-25-0)* à la page 1-6.)

*3* Appuyez sur **Mono Marche** ou **Couleur Marche**.

Pour arrêter le photocopiage, appuyez sur **Arrêt/Sortie**.

# **Production de photocopies multiples**

- *1* Appuyez sur (**Copie**) pour l'allumer en vert.
- 2 Chargez votre document.
- *3* À l'aide du clavier de composition, entrez le nombre de copies voulu (jusqu'à 99).
- *4* Appuyez sur **Mono Marche** ou **Couleur Marche**.
- (MFC-420CN uniquement) Pour trier les copies, appuyez sur la touche **Options**. (Voir *[Utilisation de la touche Options Copie](#page-84-0)  [\(Réglages provisoires\)](#page-84-0)* à la page 8-3.)

# **Arrêter de photocopier**

Pour arrêter de photocopier, appuyez sur **Arrêt/Sortie**.

# <span id="page-84-0"></span>**Utilisation de la touche Options Copie (Réglages provisoires)**

Quand vous souhaitez changer rapidement les réglages provisoirement pour la copie suivante, utilisez la touche **Options Copie**. Vous pouvez essayer différentes compositions de réglages.

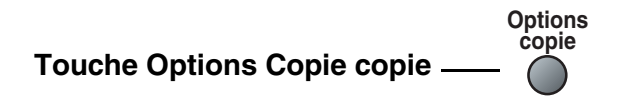

- Ces réglages sont temporaires et le MFC reprend ses valeurs par défaut 60 secondes après la fin de son opération de copie. Toutefois, si vous avez réglé le mode de minuterie à 0 à 30 secondes, le MFC reprend ses valeurs par défaut après le nombre de secondes qui a été programmé pour le mode de minuterie. (Voir *[Réglage du mode de minuterie](#page-42-0)* à la page 2-3.)
- Vous pouvez sauvegarder les réglages de copie utilisés le plus souvent en les réglant par défaut. (Voir *[Modification des](#page-94-0)  [réglages de copie par défaut](#page-94-0)* à la page 8-13.)

### **Modification des réglages provisoires de copie**

Utilisez la touche **Options Copie** pour régler rapidement les réglages suivants de copie provisoirement pour la photocopie suivante.

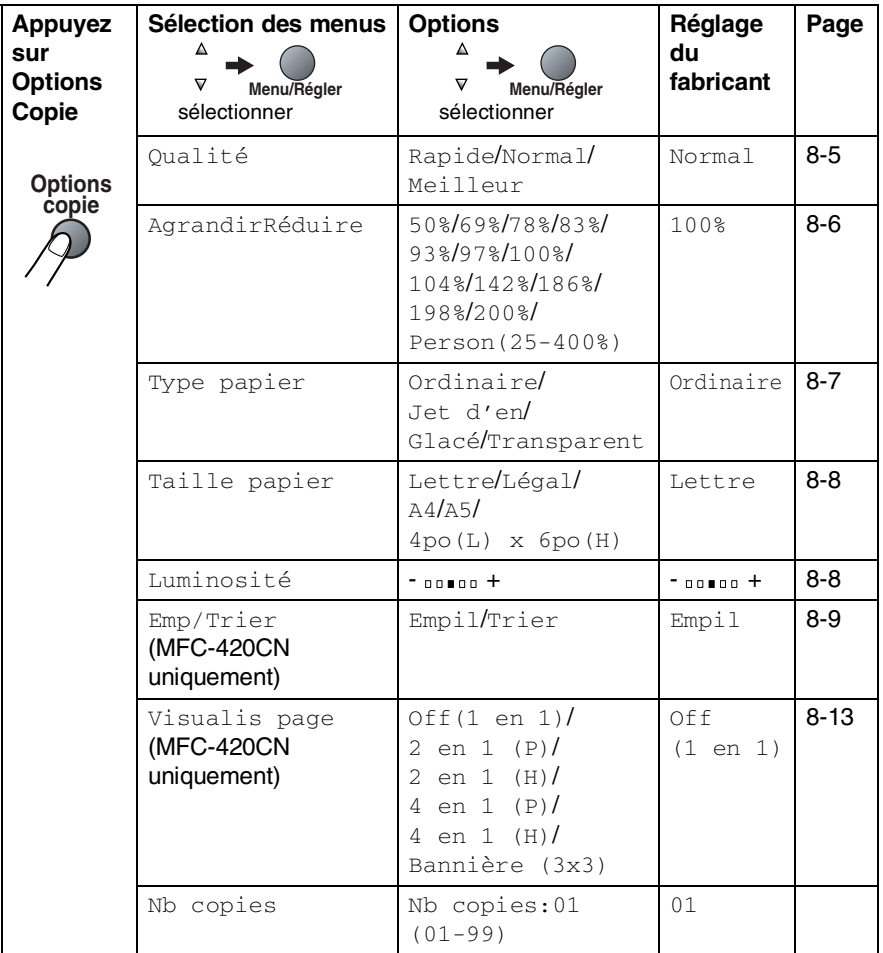

Après avoir sélectionné vos réglages en appuyant sur **Menu/Régler**, l'afficheur CL affiche Réglage temp.

Appuyez sur **Mono Marche** ou **Couleur Marche** si vous avez terminé de choisir les réglages.

—**OU**—

Appuyez sur ▲ ou ▼ pour sélectionner d'autres réglages.

### <span id="page-86-0"></span>**Augmenter la vitesse ou la qualité de copie**

Vous avez la possibilité de sélectionner la qualité de vos photocopies. Le réglage par défaut est Normal.

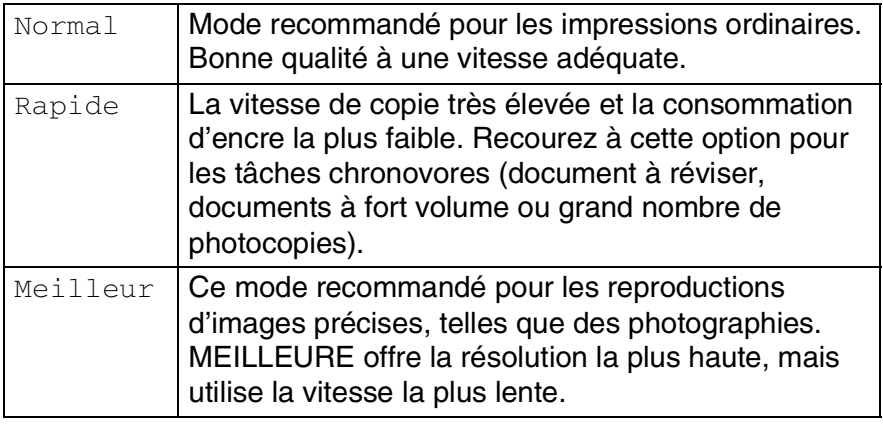

- *1* Appuyez sur (**Copie**) pour l'allumer en vert.
- 2 Chargez votre document.
- *3* À l'aide du clavier de composition, entrez le nombre de copies voulu (jusqu'à 99).
- *4* Appuyez sur **Options Copie**.
- *5* Appuyez sur ▲ ou ▼ pour choisir la qualité de copie (Rapide, Normal ou Meilleur).

Appuyez sur **Menu/Régler**.

*6* Appuyez sur **Mono Marche** ou **Couleur Marche**.

### <span id="page-87-0"></span>**Agrandissement ou réduction de l'image copiée**

Votre machine vous propose plusieurs facteurs d'agrandissement et de réduction parmi lesquels choisir.

Person(25-400%) vous permet d'entrer un taux compris entre 25% et 400%.

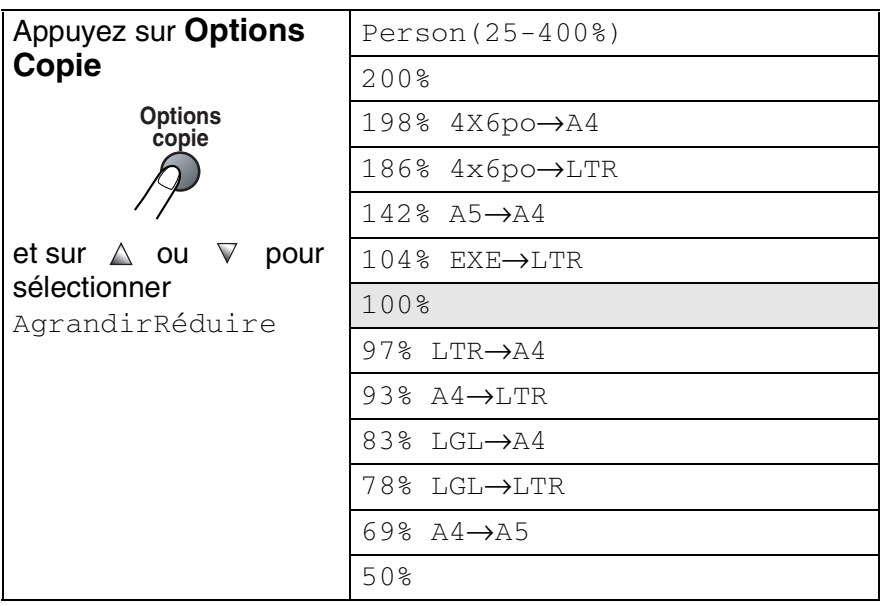

*1* Appuyez sur (**Copie**) pour l'allumer en vert.

- *2* Chargez votre document.
- *3* À l'aide du clavier de composition, entrez le nombre de copies voulu (jusqu'à 99).
- *4* Appuyez sur **Options Copie** et ▲ ou ▼ pour sélectionner AgrandirRéduire.

Appuyez sur **Menu/Régler**.

*5* Appuyez sur ▲ ou ▼ pour sélectionner le facteur d'agrandissement ou de réduction souhaité.

Appuyez sur **Menu/Régler**.

—**OU**—

Vous pouvez sélectionner Person(25-400%) et appuyer sur **Menu/Régler**.

À l'aide du clavier de composition, saisissez un facteur d'agrandissement ou de réduction compris entre 25% et 400%. Appuyez sur **Menu/Régler**.

(Par exemple, appuyez sur **5 3** pour saisir 53%.)

*6* Appuyez sur **Mono Marche** ou **Couleur Marche**.

Les options de copie spéciales 2 en 1(P), 2 en 1(L), 4 en 1(P), 4 en 1(L) ou Affiche ne sont pas disponibles en mode Agrandir/Réduire.

### <span id="page-88-0"></span>**Réglage du type de papier**

Si vous faites des photocopies sur du papier spécial, ne manquez de choisir le type de papier utilisé afin d'obtenir la meilleure qualité d'impression.

- *1* Appuyez sur (**Copie**) pour l'allumer en vert.
- 2 Chargez votre document.
- *3* À l'aide du clavier de composition, entrez le nombre de copies voulu (jusqu'à 99).
- *4* Appuyez sur **Options Copie** et ▲ ou ▼ pour sélectionner Type papier.

Appuyez sur **Menu/Régler**.

*5* Appuyez sur ▲ ou ▼ pour sélectionner le type de papier utilisé (Ordinaire, Jet d'en, Glacé ou Transparent). Appuyez sur **Menu/Régler**.

*6* Appuyez sur **Mono Marche** ou **Couleur Marche**.

Vous avez la possibilité de modifier le type de papier à tout moment. (Voir *[Réglage du type de papier](#page-42-1)* à la page 2-3.)

### <span id="page-89-0"></span>**Réglage du format de papier**

Si vous photocopiez sur du papier autre que format Lettre, vous devez changer le réglage du format de papier.

Vous ne pouvez effectuer des photocopies que sur du papier au format Lettre, Légal, A4, A5 et Carte photo (4 po (L) x 6 po (H)).

- *1* Appuyez sur (**Copie**) pour l'allumer en vert.
- *2* Chargez votre document.
- *3* À l'aide du clavier de composition, entrez le nombre de copies voulu (jusqu'à 99).
- *4* Appuyez sur **Options Copie** et ▲ ou ▼ pour sélectionner Taille papier.

Appuyez sur **Menu/Régler**.

*5* Appuyez sur ▲ ou ▼ pour sélectionner le format de papier utilisé (Lettre, Légal, A4, A5 ou 4po(L) x 6po(H)).

Appuyez sur **Menu/Régler**.

*6* Appuyez sur **Mono Marche** ou **Couleur Marche**.

# <span id="page-89-1"></span>**Réglage de la luminosité**

Vous pouvez ajuster la luminosité de photocopie de manière à éclaircir ou à assombrir vos photocopies.

- *1* Appuyez sur (**Copie**) pour l'allumer en vert.
- 2 Chargez votre document.
- *3* À l'aide du clavier de composition, entrez le nombre de copies voulu (jusqu'à 99).
- *4* Appuyez sur **Options Copie** et ▲ ou ▼ pour sélectionner Luminosité.

Appuyez sur **Menu/Régler**.

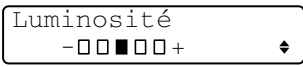

*5* Appuyez sur ▲ pour éclaircir la copie. —**OU**—

Appuyez sur ▼ pour assombrir la copie. Appuyez sur **Menu/Régler**.

*6* Appuyez sur **Mono Marche** ou **Couleur Marche**.

#### <span id="page-90-0"></span>**Tri de télécopies à l'aide du chargeur automatique de documents (MFC-420CN uniquement)**

Vous avez la possibilité de trier les photocopies multiples. Les feuilles sont empilées dans l'ordre 321, 321, 321, etc.

- *1* Appuyez sur (**Copie**) pour l'allumer en vert.
- *2* Chargez votre document.
- *3* À l'aide du clavier de composition, entrez le nombre de copies voulu (jusqu'à 99).
- *4* Appuyez sur **Options Copie** et ▲ ou ▼ pour sélectionner Emp/Trier.

Appuyez sur **Menu/Régler**.

- **5** Appuyez sur ▲ ou ▼ pour sélectionner Trier. Appuyez sur **Menu/Régler**.
- *6* Appuyez sur **Mono Marche** ou **Couleur Marche**.

#### **Copie N en 1 ou affiche (Mise en page) (MFC-420CN uniquement)**

Vous pouvez réduire la quantité de copies en utilisant la fonction de copie N en 1. Elle vous permet de copier deux ou quatre pages sur une seule page pour économiser du papier. Elle vous permet aussi de créer une affiche. Quand vous utilisez la fonction Affiche, votre MFC divise votre document en sections puis les agrandit pour que vous puissiez les assembler en une affiche. Si vous souhaitez imprimer une affiche ou une bannière, servez-vous de la vitre du numériseur.

- 
- Assurez-vous que la Taille de papier est réglée sur Lettre.
- Vous ne pouvez utiliser la fonction de copie N en 1 qu'avec le format de copie 100%.
- (P) signifie Portrait et (H), Paysage (Landscape).
- *1* Appuyez sur (**Copie**) pour l'allumer en vert.
- 2 Chargez votre document.
- *3* À l'aide du clavier de composition, entrez le nombre de photocopies désiré (max. 99 exemplaires).
- *4* Appuyez sur **Options Copie** et ▲ ou ▼ pour sélectionner Visualis page.

Appuyez sur **Menu/Régler**.

**5** Appuyez sur ▲ ou ▼ pour sélectionner 2 en 1 (P), 2 en 1 (H), 4 en 1 (P), 4 en 1 (H), Bannière (3x3)  $Out$  Off $(1 \text{ en } 1)$ .

Appuyez sur **Menu/Régler**.

- *6* Appuyez sur **Mono Marche** ou **Couleur Marche** pour numériser le document.
- *7* Si vous êtes en train de créer une affiche ou si vous avez placé le document dans le chargeur automatiqument de documents (ADF), le MFC numérise le document et commence à imprimer.

*Si vous utilisez la vitre du numériseur:*

*8* Une fois que le MFC a numérisé la page, l'afficheur CL indique:

Appuyez sur **1** pour numériser la page suivante.

*9* Déposez la feuille suivante sur la vitre du numériseur.

Appuyez sur **Menu/Régler**.

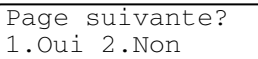

Régler page suiv App régler

Répétez l'étape 8 et 9 pour chaque page à disposer et visualiser.

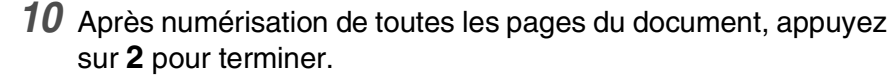

Si vous avez sélectionné Glacé pour le paramètre Type de papier pour les copies N en 1, le MFC imprimera les images comme si vous aviez sélectionné Papier ordinaire.

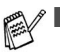

Les copies N en 1 ne sont pas disponibles avec des copies couleur multiples.

■ Pour les copies Affiche vous ne pouvez réaliser plus d'une copie à la fois.

*Placez le document face vers le bas dans la direction indiquée ci-dessous.*

**2 en 1 (P)**

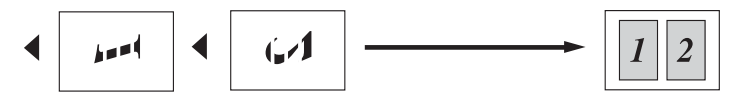

**2 en 1 (H)**

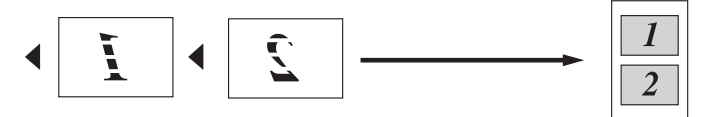

**4 en 1 (P)**

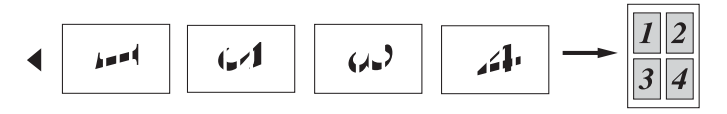

**4 en 1 (H)**

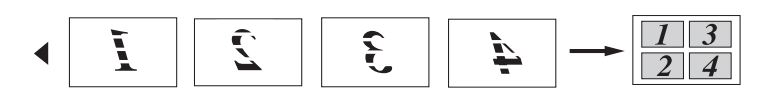

#### **Affiche (3X3)**

Votre MFC vous permet de créer des copies en format bannière ou affiche d'une photographie.

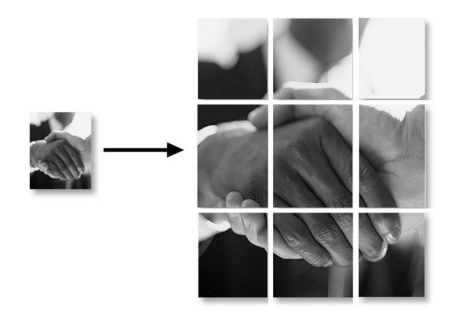

# <span id="page-94-0"></span>**Modification des réglages de copie par défaut**

Vous pouvez sauvegarder les réglages de copie utilisés le plus souvent en les réglant par défaut. Les nouveaux paramètres seront conservés en mémoire jusqu'à ce que vous les modifiiez à nouveau.

# **Augmenter la vitesse ou la qualité de copie**

- *1* Appuyez sur **Menu/Régler**, **3**, **1**.
- 2 Appuyez sur ▲ ou ▼ pour sélectionner Normal, Meilleur ou Rapide.

Appuyez sur **Menu/Régler**.

*3* Appuyez sur **Arrêt/Sortie**.

# **Réglage de la luminosité**

- *1* Appuyez sur **Menu/Régler**, **3**, **2**.
- *2* Appuyez sur ▲ pour éclaircir la copie. —**OU**—

Appuyez sur ▼ pour assombrir la copie.

Appuyez sur **Menu/Régler**.

*3* Appuyez sur **Arrêt/Sortie**.

# **Réglage du contraste**

Les paramètres Contraste vous permettent d'augmenter la netteté et la vivacité de vos images.

- *1* Appuyez sur **Menu/Régler**, **3**, **3**.
- 2 Appuyez sur ▲ afin d'augmenter le contraste.

—**OU**—

Appuyez sur ▼ afin de diminuer le contraste.

Appuyez sur **Menu/Régler**.

*3* Appuyez sur **Arrêt/Sortie**.

Copie 2.Luminosité

Copie 1.Qualité

Copie 3.Contraste

# **Réglage de la saturation des couleurs**

- *1* Appuyez sur **Menu/Régler**, **3**, **4**.
- 2 Appuyez sur **▲** ou ▼ pour sélectionner Rouge, Vert, ou Bleu.

Appuyez sur **Menu/Régler**.

*3* Appuyez sur ▲ afin d'augmenter la saturation des couleurs. —**OU**—

Appuyez sur ▼ afin de diminuer la saturation des couleurs. Appuyez sur **Menu/Régler**.

*4* Revenez à l'étape 2 pour choisir la couleur suivante.

—**OU**—

Appuyez sur **Arrêt/Sortie**.

### **Message de mémoire saturée**

Si, au cours d'un tirage, la mémoire arrive à saturation, l'afficheur CL vous indiquera les étapes à suivre.

Si le message Mémoire épuisée s'affiche, appuyez sur **Arrêt/Sortie** pour annuler ou sur **Mono Marche** ou

**Couleur Marche** pour copier les pages numérisées. Vous devez alors effacer quelques-unes des tâches stockées en mémoire avant de pouvoir continuer.

(MFC-420CN uniquement)

Pour disposer de plus de mémoire, désactivez la fonction Mise en mémoire de télécopies.

(Voir *[Réglage du mode Mise en mémoire de télécopies](#page-74-0)* à la [page 6-3](#page-74-0).)

—**OU**—

Imprimez les télécopies stockées en mémoire. (Voir *[Impression d'une télécopie stockée en mémoire](#page-64-0)  [\(MFC-420CN uniquement\)](#page-64-0)* à la page 4-5.)

Lorsque le message Mémoire épuisée s'affiche, vous pouvez toujours continuer le tirage de vos copies. Pour cela, imprimez d'abord toutes les télécopies reçues et stockées en mémoire, puis remettez l'intégralité de l'espace mémoire à 100 %.

```
Copie
4.Réglage coul
```
# **Restrictions juridiques**

Les reproductions couleur de certains documents sont illégales et peuvent entraîner des poursuites juridiques. Le présent avertissement tient lieu de guide et ne représente aucunement une liste complète des interdictions possibles. En cas de doute sur un type de document particulier, nous vous suggérons de demander conseil.

Il est strictement interdit par la loi de reproduire les documents suivants, qu'ils soient émis par le gouvernement des États-Unis, le gouvernement du Canada ou une des agences de ces derniers:

- Billets de banque
- Obligations ou autres titres d'emprunt
- Certificats de dépôt
- Timbres fiscaux (oblitérés ou non oblitérés)
- Documents relatifs au service militaire
- Passeports
- Timbres-poste du Canada et des États-Unis (oblitérés ou non oblitérés)
- Timbres alimentaires
- Documents d'immigration
- Chèques ou traites tirés par des organismes gouvernementaux
- Insignes ou documents d'identification

Il est interdit de reproduire les oeuvres protégées par la loi sur le droit d'auteur. Toutefois, il est permis d'en reproduire des sections à des fins d'"utilisation équitable". Leur reproduction à grand volume constitue un usage abusif.

Les œuvres d'art sont considérées comme ouvrages protégés par le droit d'auteur.

La législation de certaines provinces et de certains États interdit strictement la reproduction des permis de conduire et des titres de propriété d'un véhicule motorisé.

# *9* **Walk-up PhotoCapture Center™**

# **Introduction**

Même si votre MFC n'est pas raccordé à votre ordinateur, vous pouvez imprimer des photographies directement à partir d'un appareil photo numérique. Votre MFC de Brother comporte cinq lecteurs (fentes) à utiliser avec la plupart des appareils photo numériques: CompactFlash®, SmartMedia®, Memory Stick®, SecureDigital™, et xD-Picture Card™.

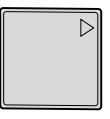

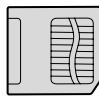

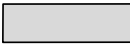

CompactFlash® (Type I uniquement)

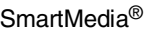

Memory Stick<sup>®</sup>

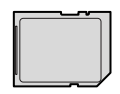

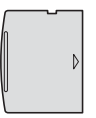

SecureDigital™ xD-Picture Card™

Le PhotoCapture Center™ vous permet de réaliser des tirages qualité photo à haute résolution de photographies numériques depuis votre appareil photo numérique.

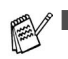

- La fonction miniSD<sup>™</sup> peut être utilisée avec un adaptateur de miniSD™.
- La fonction Memory Stick Duo<sup>™</sup> peut être utilisée avec un adaptateur Memory Stick Duo™.
- Les adaptateurs ne font pas partie du MFC. Contactez un autre fournisseur pour obtenir les adaptateurs.

### **Conditions de fonctionnement du PhotoCapture Center™**

Afin d'éviter tout genre de problèmes, rappelez-vous que:

- Le format du fichier DPOF sur la carte mémoire doit être valide. (Voir *[Impression en mode DPOF](#page-104-0)* à la page 9-8.)
- Les fichiers d'images doivent porter l'extension .JPG (les autres extensions, comme .JPEG, .TIF ou .GIF, ne sont pas prises en charge).
- Les opérations d'impression du Walk-up PhotoCapture Center<sup>™</sup> doivent se dérouler séparément des opérations du PhotoCapture Center™, lesquelles ont recours à l'ordinateur.

(Un fonctionnement simultané n'est pas possible.)

- IBM Microdrive<sup>™</sup> n'est pas compatible avec le MFC.
- Le MFC peut lire un maximum de 999 fichiers sur une carte mémoire.
- N'utilisez que des cartes mémoire SmartMedia<sup>®</sup> à tension nominale de 3,3 V.
- CompactFlash<sup>®</sup> Type II n'est pas pris en charge.

Lors de l'impression des IMAGES ou de l'INDEX, le PhotoCapture Center™ imprime toutes les images valides, même si une ou plusieurs images ont été endommagées. Dans le cas d'une image endommagée, seul le segment intact peut être imprimé.

 $\gg$  Votre MFC a été conçu pour lire des cartes mémoire qui ont été formatées par un appareil photo numérique.

Quand un appareil photo numérique formate une carte mémoire, il crée un dossier spécial dans lequel il copie les données d'image. Si vous devez modifier les données d'image enregistrées sur une carte mémoire avec votre PC, nous vous conseillons de ne pas modifier la structure du dossier créé par l'appareil photo numérique. Lorsque vous sauvegardez des fichiers d'image nouveaux ou modifiés sur la carte mémoire, nous vous conseillons aussi d'utiliser le même dossier qui est utilisé par votre appareil photo numérique. Si les données ne sont pas sauvegardées dans le même dossier, le MFC risque de ne pas pouvoir lire le fichier ou imprimer l'image.

# <span id="page-99-0"></span>**Mise en route**

Introduisez la carte ou le bâton dans le lecteur approprié. Assurez-vous qu'elle est bien en place.

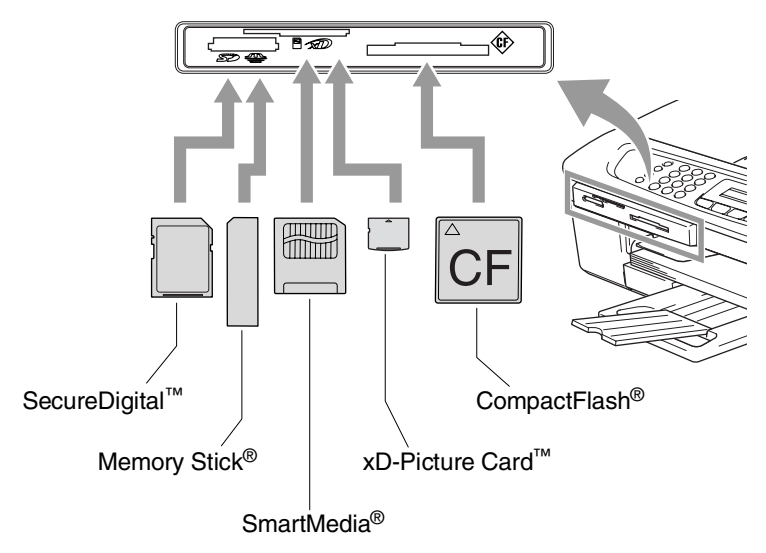

**SaisiePhoto** Les voyants de la touche:

- Le voyant **SaisiePhoto** est allumé (ON), la carte mémoire est correctement insérée.
- SaisiePhoto Le voyant est éteint (OFF), la carte mémoire n'est pas correctement insérée.

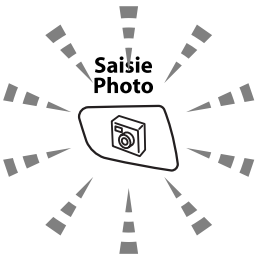

- **SaisiePhoto** Le voyant CLIGNOTE, la carte mémoire est en lecture ou en écriture.
	- NE débranchez PAS le cordon d'alimentation et NE retirez PAS la carte mémoire du lecteur (fente) pendant que le MFC lit ou écrit sur la carte (le témoin de la touche **SaisiePhoto** clignote). **Sinon, vous risquez de perdre les données ou d'endommager la carte.**

Le MFC ne peut lire qu'une carte mémoire à la fois, il est donc inutile d'insérer plus d'une carte.

#### *Les étapes décrites ci-dessous vous donnent un aperçu de la fonction Impression directe. Pour des instructions plus détaillées, reportez-vous aux pages suivantes de ce chapitre.*

*1* Insérez la carte mémoire fermement dans le lecteur (fente).

Lorsque vous insérez la carte mémoire dans la fente appropriée, l'écran ACL affiche.

C.Flash activé App Saisie photo...

Le message actif de mémoire s'affiche pendant 60 secondes avant de disparaître. Même durant cet affichage, il vous est permis d'entrer le mode PhotoCapture en appuyant sur **SaisiePhoto**.

*2* Appuyez sur **SaisiePhoto**.

Si votre appareil photo numérique prend en charge l'impression DPOF, Voir *[Impression en mode DPOF](#page-104-0)* à la page 9-8.

*3* Imprimez l'index qui indique les photos enregistrées sur votre carte mémoire sous forme de timbres-poste. Votre MFC donnera un numéro d'image à chaque timbre-poste.

Appuyez sur  $\triangle$  ou  $\nabla$  pour sélectionner Imprimer index puis appuyez sur **Menu/Régler**.

Appuyez sur **Couleur Marche** pour lancer l'impression de la feuille d'index.

(Voir *[Impression de l'index \(timbres-poste\)](#page-101-0)* à la page 9-5.)

*4* Pour imprimer les images, appuyez sur ▲ ou ▼ pour sélectionner Imprimer images puis appuyez sur **Menu/Régler**.

Tapez le numéro de l'image et appuyez sur **Menu/Régler**.

Appuyez sur **Couleur Marche** pour lancer l'impression.

(Voir *[Impression d'images](#page-102-0)* à la page 9-6.)

Vous pouvez changer les réglages d'impression des images, comme par exemple le Type de papier & le Format du papier, le Format de l'impression et le nombre de copies. (Voir *[Impression](#page-102-0)  d'images* [à la page 9-6](#page-102-0).)

# <span id="page-101-0"></span>**Impression de l'index (timbres-poste)**

Le PhotoCapture Center™ affecte un numéro à chaque image (n° 1, n° 2, n° 3 et ainsi de suite).

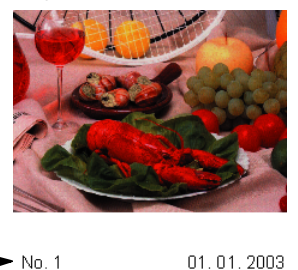

 $100KR$ 

Il ne reconnaît pas d'autres systèmes de numérotation ni les noms de fichiers utilisés par votre appareil photo numérique ou votre PC. Vous pouvez imprimer l'index (il s'agit d'une page comportant cinq ou six timbres-poste par ligne) pour vérifier les images stockées sur la carte mémoire.

*1* Assurez-vous que la carte mémoire est bien insérée. Appuyez sur **SaisiePhoto**. ([Voir page 9-3](#page-99-0).)

DELJPG

- 2 Appuyez sur **▲ ou ▼ pour sélectionner** Imprimer index. Appuyez sur **Menu/Régler**.
- *3* Appuyez sur ▲ ou ▼ pour sélectionner 6 images/lignes ou 5 images/lignes.

Appuyez sur **Menu/Régler**.

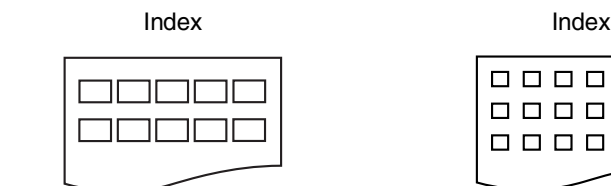

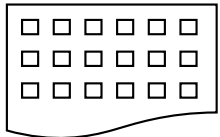

5 images/lignes 6 images/lignes

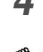

*4* Appuyez sur **Couleur Marche** pour lancer l'impression.

Le temps d'impression de 5 images par ligne sera plus long que celui de six images par ligne, mais la qualité d'impression sera supérieure. Pour imprimer une image, Voir *[Impression d'images](#page-102-0)* [à la page 9-6.](#page-102-0)

# <span id="page-102-0"></span>**Impression d'images**

Avant de passer à l'impression d'une image individuelle, il vous faudra connaître son numéro d'image.

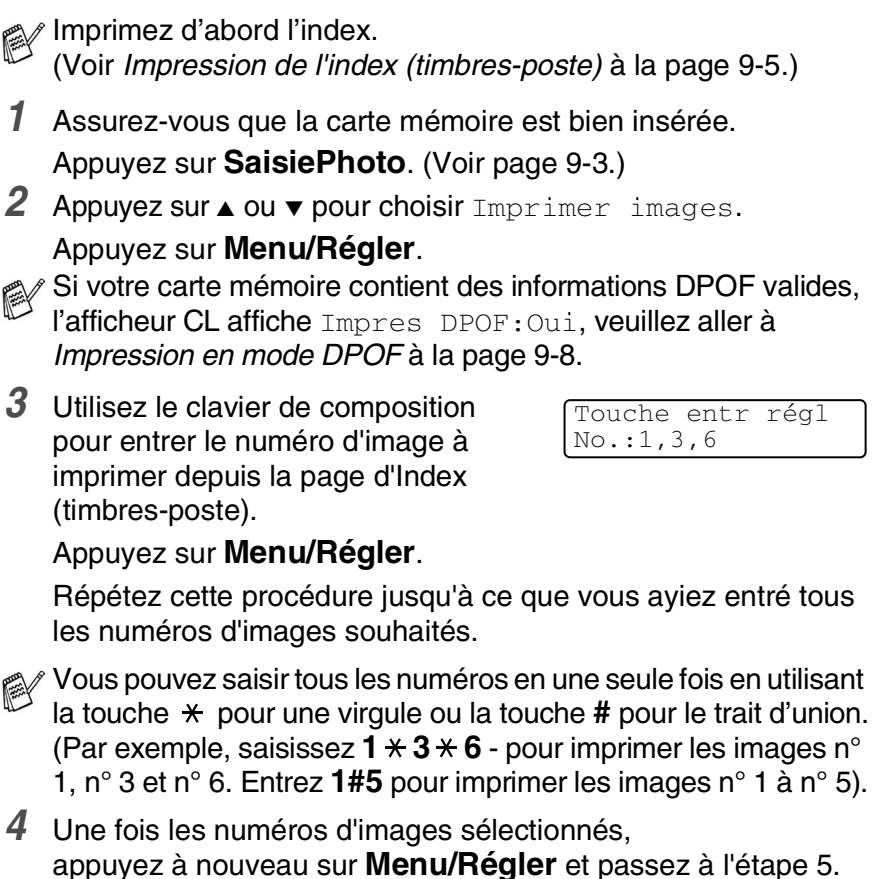

Pour imprimer sans modifier un quelconque paramètre, appuyez sur **Couleur Marche**.

—**OU**—

### **Type de papier & Format du papier**

*5* Appuyez sur ▲ ou ▼ pour sélectionner le type de papier utilisé, Lettre Glacé, 4pox6po glacé, 5pox7po glacé, A4 glacé, Lettre Ordinair, A4 ordinaire, Lettre Jet d'en, A4 jet d'encre ou 4pox6po jet enc.

### Appuyez sur **Menu/Régler**.

Si vous avez sélectionné Letter ou A4, passez à l'étape 6.

Si vous avez sélectionné un autre format, passez à l'étape 7. —**OU**—

Pour imprimer sans modifier un quelconque paramètre, appuyez sur **Couleur Marche**.

### **Dimension de la zone d'impression**

*6* Si vous avez sélectionné Letter ou A4, appuyez sur ▲ ou ▼ pour sélectionner la dimension de la zone d'impression (4pox3po, 5pox3.5po, 6pox4po, 7pox5po, 8pox6po ou Format max). Appuyez sur **Menu/Régler** et passez à l'étape 7. —**OU**—

Pour imprimer sans modifier un quelconque paramètre, appuyez sur **Couleur Marche**.

Position imprimée pour le papier Lettre

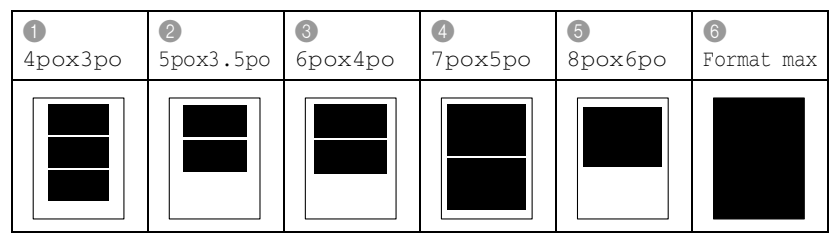

Le format max. est disponible pour le MFC-420CN uniquement.

### **Nombre de copies**

*7* Utilisez le clavier de composition pour entrer le nombre de copies souhaité.

Appuyez sur **Menu/Régler**.

- *8* Appuyez sur **Couleur Marche** pour imprimer.
- Les réglages que vous souhaitez utiliser avec la carte sont conservés jusqu'à ce que vous retiriez la carte mémoire du lecteur (fente), que vous imprimiez des images ou que vous appuyiez sur **Arrêt/Sortie**.
- **9 7** WALK-UP PHOTOCAPTURE CENTER™

### <span id="page-104-0"></span>**Impression en mode DPOF**

L'abréviation DPOF signifie Digital Print Order Format.

Les grands fabricants d'appareils photo numériques (Canon Inc., Eastman Kodak Company, Fuji Photo Film Co., Ltd., Matsushita Electric Industrial Co., Ltd. et Sony Corporation.) ont mis au point la norme DPOF en vue de simplifier l'impression des images numériques.

Si votre appareil photo numérique est compatible DPOF, sélectionnez, à l'aide de son écran, les images et le nombre de copies souhaités.

Une fois la carte mémoire DPOF (CompactFlash®, SmartMedia®, Memory Stick®, SecureDigital™ et xD-Picture Card™) insérée dans la fente du MFC, l'image sélectionnée est aisément imprimée.

*1* Insérez la carte mémoire dans le lecteur (fente).

C.Flash activé App Saisie photo...

- Le message actif de mémoire s'affiche pendant 60 secondes avant de disparaître. Même durant cet affichage, il vous est permis d'entrer le mode PhotoCapture en appuyant sur **SaisiePhoto**.
- *2* Appuyez sur **SaisiePhoto**.
- *3* Appuyez sur ▲ ou ▼ pour sélectionner Imprimer images. Appuyez sur **Menu/Régler**.
- *4* Si la carte renferme un fichier DPOF, l'écran ACL affiche ce qui suit:

Sél ▲▼ & Régler Impres DPOF:Oui

*5* Appuyez sur ▲ ou ▼ pour sélectionner Impres DPOF:Oui. Appuyez sur **Menu/Régler**.

Si vous souhaitez sélectionner les images et leurs options d'impression à ce moment-là, sélectionnez Impres DPOF:Non.

*6* Appuyez sur **Couleur Marche** pour imprimer.

# **Modification des réglages par défaut**

Vous pouvez sauvegarder les réglages PhotoCapture Center™ utilisés le plus souvent en les réglant par défaut. Les nouveaux paramètres seront conservés en mémoire jusqu'à ce que vous les modifiiez à nouveau.

### **Augmenter la vitesse ou la qualité d'impression**

- *1* Appuyez sur **Menu/Régler**, **4**, **1**.
- 2 Appuyez sur ▲ ou ▼ pour sélectionner Normal ou Photo. Appuyez sur **Menu/Régler**.
- *3* Appuyez sur **Arrêt/Sortie**.

### **Réglage du papier & du format**

- *1* Appuyez sur **Menu/Régler**, **4**, **2**.
- 2 Appuyez sur ▲ ou ▼ pour sélectionner Lettre Glacé, 4pox6po glacé, 5pox7po glacé, A4 glacé, Lettre Ordinair, A4 ordinaire, Lettre Jet d'en, A4 jet d'encre ou 4 pox6 po jet enc.

### Appuyez sur **Menu/Régler**.

Si vous avez sélectionné Letter ou A4, appuyez sur ▲ ou ▼ pour sélectionner la dimension de la zone d'impression (4pox3po, 5pox3.5po, 6pox4po, 7pox5po, 8pox6po ou Format max).

### Appuyez sur **Menu/Régler**.

*3* Appuyez sur **Arrêt/Sortie**.

Le format max. est disponible pour le MFC-420CN uniquement.

Saisiephoto 2.Papier/Format

Saisiephoto 1.Qualité Impres

2 Appuyez sur ▲ afin d'augmenter le contraste.

—**OU**—

Appuyez sur ▼ afin de diminuer le contraste.

Appuyez sur **Menu/Régler**.

*3* Appuyez sur **Arrêt/Sortie**.

#### **Accentuation des couleurs (True2Life®) (MFC-420CN uniquement)**

Pour obtenir des images aux couleurs vives, activez l'accentuation des couleurs (True2Life®). La durée d'impression sera plus lente.

- *1* Appuyez sur **Menu/Régler**, **4**, **5**.
- 2 Appuyez sur ▲ ou ▼ pour sélectionner On.

Appuyez sur **Menu/Régler**.

—**OU**—

Sélectionnez Off et appuyez sur **Menu/Régler**, puis passez à l'étape 5.

 $\mathscr S$  Si vous sélectionnez  $\circ$ n, elle vous permet de personnaliser l'équilibre des blancs, la netteté ou la densité des couleurs.

#### **Réglage de la luminosité**

- *1* Appuyez sur **Menu/Régler**, **4**, **3**.
- 2 Appuyez sur ▲ pour éclaicir l'impression.

—**OU**—

Appuyez sur ▼ pour assombrir l'impression.

Appuyez sur **Menu/Régler**.

*3* Appuyez sur **Arrêt/Sortie**.

#### **Réglage du contraste**

Vous avez la possibilité de définir le niveau du contraste. Plus le niveau est élevé, plus les contours des images sont nets et percutants.

- *1* Appuyez sur **Menu/Régler**, **4**, **4**.
	-

Saisiephoto 3.Luminosité

Saisiephoto 4.Contraste

Saisiephoto 5.Vraie

*3* Appuyez sur ▲ ou ▼ pour sélectionner Bal blanche, Précision ou Densité coul..

Appuyez sur **Menu/Régler**.

- *4* Appuyez sur ▲ ou ▼ pour ajuster le degré d'équilibrage. Appuyez sur **Menu/Régler**.
- *5* Appuyez sur **Arrêt/Sortie**.

### ■ **Équilibre des blancs**

Ce paramètre permet d'ajuster la teinte des zones blanches d'une image.

L'éclairage, les réglages de l'appareil photo et d'autres facteurs auront un effet sur l'aspect du blanc. Celles-ci peuvent légèrement virer au rose, au jaune ou à toute autre couleur. L'équilibre des blancs vous permet de remédier à cet effet indésirable en restituant la pureté aux zones blanches de vos images.

### ■ **Netteté**

Ce réglage vous permet d'accentuer les détails d'une image. Le réglage de la netteté est comparable à la mise au point sur un appareil photo. Si l'image est hors mise au point et que les détails sont flous, rectifiez le niveau de netteté.

#### ■ **Densité de couleur**

Ce paramètre vous permet de régler la totalité de couleur d'une image. Vous pouvez augmenter ou diminuer la quantité de couleur afin de rehausser l'aspect des images trop pâles ou délavées.
#### **Rognage**

Si votre photo est trop longue ou trop large pour rentrer dans l'espace disponible de la mise en page que vous avez sélectionnée, une partie de l'image sera automatiquement rognée.

Le réglage par défaut est On. Si vous voulez imprimer toute l'image, placez ce paramètre sur Off.

- *1* Pour le MFC-210C, appuyez sur **Menu/Régler**, **4**, **5**. Pour le MFC-420CN, appuyez sur **Menu/Régler**, **4**, **6**.
- 2 Appuyez sur ▲ ou ▼ pour sélectionner Of f (ou On). Appuyez sur **Menu/Régler**.
- *3* Appuyez sur **Arrêt/Sortie**.

Couper:On

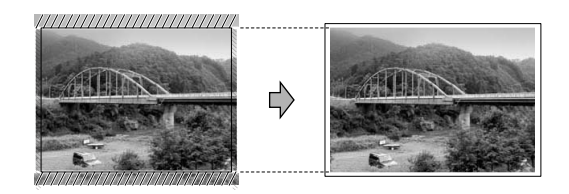

Couper:Off

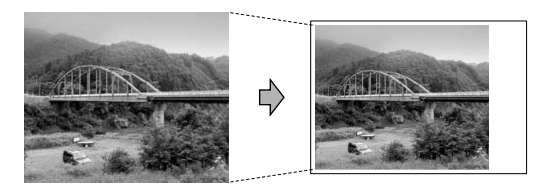

#### <span id="page-108-0"></span>**Sans bordure**

Cette fonction vous permet d'agrandir la zone imprimable selon les bords du papier. La durée d'impression sera légèrement plus longue.

- *1* Pour le MFC-210C, appuyez sur **Menu/Régler**, **4**, **6**. Pour le MFC-420CN, appuyez sur **Menu/Régler**, **4**, **7**.
- 2 Appuyez sur ▲ ou ▼ pour sélectionner Of f (ou On). Appuyez sur **Menu/Régler**.
- *3* Appuyez sur **Arrêt/Sortie**.

# **Comprendre les messages d'erreur**

Une fois familiarisé avec les types d'erreurs pouvant survenir dans PhotoCapture Center™, vous serez en mesure de les identifier et de choisir l'action appropriée pour les corriger.

Lorsqu'un message d'erreur apparaît à l'écran ACL, le MFC émet un signal sonore.

Erreur média—Ce message survient lorsque vous insérez une carte mémoire endommagée ou non formatée ou lorsque le lecteur ne fonctionne pas. Retirez la carte mémoire pour corriger l'erreur.

Aucun ficher—Ce message apparaîtra si vous tentez d'accéder à la carte mémoire dans le lecteur (fente) ne contenant aucun fichier .JPG.

Mémoire épuisée—Ce message survient si la taille de vos fichiers d'images dépasse la capacité de stockage mémoire du MFC.

# **Utilisation du PhotoCapture Center™ depuis votre PC**

Le PhotoCapture Center™ permet à votre PC d'accéder à la carte mémoire logée dans le lecteur (fente) du MFC.

(Voir *Utilisation du PhotoCapture Center™ de votre PC* à la page 6-1 dans le Guide d'utilisation du logiciel sur le CD-ROM ou *Utilisation du PhotoCapture Center™ à partir d'un Macintosh® (pas disponible pour MFC-3240C et MFC-5440CN)* à la page 8-47 dans le Guide d'utilisation du logiciel sur le CD-ROM.)

# **Utilisation du PhotoCapture Center™ pour la numérisation de documents**

Vous pouvez numériser les documents et les sauvegarder en carte mémoire pour rendre les documents rapidement et facilement exécutables. (Voir *Numéris. vers carte (pas disponible sur les modèles MFC-3240C, MFC-210C et MFC-5440CN)* à la page 2-23 dans le Guide d'utilisation du logiciel sur le CD-ROM.)

# *10* **Renseignements importants**

#### **Avis de téléphone et FCC standard Ces avis sont en vigueur pour les modèles vendus et utilisés aux Etats-Unis uniquement.**

#### **Pour la programmation des numéros d'urgence et les essais d'appel aux numéros d'urgence:**

- Ne raccrochez pas et expliquez brièvement au répartiteur la raison de votre appel.
- Effectuez les essais d'appel aux heures creuses ; par exemple, tôt le matin ou tard le soir.

Cet appareil est conforme aux dispositions de la section 68 des règles de la FCC et des normes adoptées par l'ACTA (America's Carrier Telecommunications Association, Association des fournisseurs de télécommunications aux États-Unis). Le panneau arrière comporte une étiquette indiquant, entre autres, une identification produit sous format US : AAAEQ##TXXXX. Vous devez, le cas échéant, fournir cet identificateur à votre compagnie de téléphone.

Cet appareil peut être raccordé en toute sécurité au réseau téléphonique à l'aide d'une prise modulaire standard, USOC RJ11C.

La fiche et la prise utilisées pour brancher cet appareil au réseau téléphonique et au circuit de câblage doivent être conformes aux dispositions de la section 68 des règles de la FCC et aux normes adoptées par l'ACTA. Un cordon téléphonique muni d'une fiche modulaire et conforme aux réglementations des deux organismes susmentionnés est livré avec ce produit. Le cordon a été conçu pour être branché sur une prise modulaire compatible et homologuée. Pour plus de détail à ce sujet, veuillez consulter les instructions d'installation.

La somme des indices d'équivalence de la sonnerie (REN) sert à déterminer le nombre d'appareils pouvant être connectés à une ligne téléphonique. Une somme d'indices trop élevée peut causer des problèmes techniques, comme l'impossibilité des appareils d'émettre une sonnerie lors d'un appel entrant. Dans la plupart des régions, la somme des indices d'équivalence de la sonnerie (REN) de tous les appareils raccordés à une ligne ne doit pas dépasser cinq (5,0). Pour connaître le nombre d'appareils pouvant être connectés à une seule ligne, suivant la somme totale des indices d'équivalence de la sonnerie de tous les appareils, veuillez contacter la compagnie de téléphone dans votre localité. La somme totale des indices d'équivalence de la sonnerie pour les produits homologués après le 23 juillet 2001 correspond à une section de l'identification du produit présentée avec le format US:AAAEQ##TXXXX. Les chiffres indiqués par ## représentent le REN sans la décimale (par ex., 06 est le REN de 0.6). Pour les produits anciens, le REN est indiqué séparément de l'étiquette.

Si cet appareil nuit au bon fonctionnement du réseau téléphonique, la compagnie de téléphone vous avisera de la possibilité d'une interruption temporaire du service. Mais si un préavis n'est pas pratique, la compagnie de téléphone avertira le client le plus tôt possible. Vous serez également informé de votre droit de déposer, au besoin, une plainte auprès de la FCC.

Votre compagnie de téléphone peut modifier ses installations, ses équipements, ses opérations et ses procédures, ce qui pourrait affecter le bon fonctionnement de votre appareil. Si tel est le cas, elle vous en préviendra pour que vous puissiez prendre des mesures afin d'éviter toute interruption de service.

Si cet appareil venait à présenter des problèmes techniques, veuillez communiquer avec le service à la clientèle de Brother pour obtenir des informations relatives à la garantie et aux prestations de réparation. (Voir *[Numéros de Brother](#page-3-0)* à la page ii.) Si cet appareil nuit au bon fonctionnement du réseau téléphonique, la compagnie de téléphone pourra vous demander de débrancher celui-ci et de le laisser débranché jusqu'à ce que le problème ait été corrigé.

L'abonnement à un service de ligne partagée est tarifé selon le barème des tarifs des provinces ou des États. Contactez la commission des services publics ou des services d'entreprise dans votre localité pour obtenir plus d'informations.

Si votre domicile dispose d'un système d'alarme particulier connecté à votre ligne téléphonique, assurez-vous que l'installation de cet appareil ne désactive pas le système d'alarme. Si vous avez des questions sur la désactivation inopinée de votre système d'alarme, appelez la compagnie de téléphone ou un installateur qualifié dans votre localité.

Si vous n'arrivez pas à résoudre un quelconque problème concernant votre MFC, appelez le service à la clientèle de Brother. (Voir *[Numéros de Brother](#page-3-0)* à la page ii.)

# **AVERTISSEMENT**

Pour éviter tout risque d'électrocution, débranchez toujours tous les cordons des prises murales avant de réparer, de modifier ou d'installer cet appareil.

Cet appareil ne doit pas être utilisé sur une ligne publique ni branché sur une ligne partagée.

Brother n'assume aucune responsabilité financière ou autre pouvant découler de l'utilisation de ces renseignements, ni les dommages directs, spéciaux ou consécutifs. Le présent document n'accorde ni n'assure aucune garantie.

# **AVERTISSEMENT**

Ce MFC est certifié conforme aux règles de la FCC applicables aux États-Unis uniquement. Une fiche mise à la terre doit être branchée sur une prise de courant CA mise à la terre après avoir vérifié les caractéristques de la source de courant locale afin que le MFC fonctionne correctement et en toute sécurité.

#### **Énoncé de conformité FCC (Federal Communications Commission, États-Unis seulement)**

Partie responsable: Brother International Corporation 100 Somerset Corporate Boulevard Bridgewater, NJ 08807-0911 USA TÉL: (908) 704-1700

affirme que le produit

**10 - 3** RENSEIGNEMENTS IMPORTANTS

#### Nom du produit: MFC-210C, MFC-420CN

sont conformes aux dispositions de la section 15 des règles de la FCC. Son fonctionnement est soumis aux deux conditions suivantes: (1) Cet appareil ne doit pas provoquer d'interférences gênantes ; (2) cet appareil doit tolérer les interférences reçues, notamment celles susceptibles d'en perturber le bon fonctionnement.

Cet appareil a été soumis à des essais et s'est révélé conforme aux tolérances d'un dispositif numérique de classe B, conformément à la section 15 des règles de la FCC. Ces tolérances sont destinées à assurer un niveau de protection adéquate contre les interférences gênantes dans un milieu résidentiel. Cet appareil produit, utilise et peut émettre de l'énergie sous forme de radiofréquences et, s'il n'est pas installé ou utilisé conformément aux instructions, peut provoquer des interférences susceptibles de perturber les télécommunications radio. Aucune garantie n'est cependant faite quant à l'absence de toute interférence dans un milieu donné. Si l'appareil provoque des interférences nuisibles à la réception radio ou télévision, ce qui peut être déterminé par sa mise hors et sous tension, l'utilisateur est invité à y remédier en prenant une ou plusieurs des mesures suivantes :

- Réorienter ou déplacer l'antenne de réception;
- Éloigner l'appareil du poste récepteur;
- Brancher l'appareil sur une prise indépendante du circuit d'alimentation du récepteur;
- Consulter le revendeur ou un technicien de radio/télévision expérimenté.

#### **Important**

Tout changement ou toute modification qui n'est pas approuvée expressément par Brother Industries, Ltd. peut rendre nulle l'autorité de l'utilisateur à exploiter cet appareil.

## **Avis de conformité de l'industrie du Canada (Canada uniquement)**

Cet appareil numérique de classe B répond à la norme ICES-003 du Canada.

Cet appareil numérique de la classe B est conforme à la norme ICES-003 du Canada.

# **Pour votre sécurité**

Pour garantir une utilisation en toute sécurité, branchez la fiche à trois broches fournie uniquement dans une prise d'alimentation à trois broches standard correctement mise à la terre par l'intermédiaire du circuit électrique domestique.

Le fait que l'équipement fonctionne correctement ne signifie pas que l'alimentation est mise à la terre et ne prouve pas la sécurité de l'installation. Pour votre sécurité, en cas de doute sur l'efficacité de la mise à la terre de l'alimentation, consultez un électricien qualifié.

# **Connexion LAN (MFC-420CN uniquement)**

#### **Attention**

Ne raccordez pas cet appareil à une connexion LAN soumise à des surtensions.

# **Consignes de sécurité importantes**

- *1* Lisez attentivement chacune des consignes énumérées ci-dessous.
- *2* Conservez ces consignes dans un lieu sûr à des fins de consultation ultérieure.
- *3* Respectez toutes les consignes et tous les avertissements inscrits sur l'appareil.
- *4* Débranchez cet appareil de la prise murale avant de le nettoyer. N'utilisez pas de produits nettoyants liquides ou en aérosol. Utilisez plutôt un chiffon humide.
- *5* N'utilisez pas cet appareil près de l'eau.
- *6* Ne placez pas cet appareil sur un chariot, un socle ou une table instable. Le produit risque de tomber, ce qui pourrait causer des dégâts considérables.
- *7* Les ouïes et les ouvertures pratiquées à l'arrière et dans le dessous de l'appareil servent à la ventilation. Pour assurer le bon fonctionnement de l'appareil et pour le protéger contre toute surchauffe, veillez à ne jamais obstruer ou couvrir ces ouvertures. Ces ouvertures ne doivent jamais être bloquées par le positionnement de l'appareil sur un lit, un divan, un tapis ou toute autre surface comparable. Ne le placez jamais au-dessus ni à proximité d'une source de chaleur, comme un radiateur ou un appareil de chauffage. Ne l'encastrez pas dans un cabinet sans prévoir tout d'abord une aération suffisante.
- *8* L'appareil doit être mis en service uniquement à l'aide d'une source d'alimentation dont les caractéristiques électriques correspondent aux indications reprises sur la fiche signalétique des caractéristiques de l'appareil. En cas de doute, consultez le revendeur ou la compagnie d'électricité dans votre localité. Utilisez uniquement le cordon d'alimentation fourni avec ce MFC.
- *9* Cet appareil est fourni avec un cordon doté d'une fiche électrique à trois fils avec mise à la terre, c'est-à-dire avec une troisième broche assurant la mise à la terre. Il est recommandé de n'utiliser qu'une prise d'alimentation mise à la terre. Il s'agit là d'une mesure de sécurité. Si la fiche de l'appareil ne rentre pas dans votre prise murale, adressez-vous à votre électricien pour faire remplacer la prise qui est probablement trop vieille. Évitez tout expédient qui priverait l'appareil de la mise à la terre.
- *10* Ne placez pas d'objets sur le cordon d'alimentation et n'installez pas ce produit dans un endroit où des personnes pourraient marcher sur le cordon.
- *11* Si vous utilisez une rallonge électrique, assurez-vous que l'ampérage total des appareils qui y sont branchés ne dépasse pas l'ampérage nominal de la rallonge. De même, vérifiez que la charge totale de tous les appareils branchés sur la prise murale en courant alternatif ne dépasse pas 15 ampères (États-Unis seulement).
- *12* Ne placez rien à l'avant du MFC, qui soit susceptible de bloquer la réception de télécopies. Ne déposez rien sur le plateau d'éjection des télécopies reçues.
- *13* Attendez que toutes les pages soient entièrement sorties du MFC avant de les retirer.
- *14* N'introduisez aucun objet dans les ouvertures du châssis, lequel pourrait entrer en contact avec des points de tension dangereux ou provoquer un court-circuit, cause possible d'un incendie ou des décharges électriques. Ne répandez jamais de liquide sur l'appareil. Ne tentez pas de réparer vous-même l'appareil. En ouvrant l'appareil ou en en retirant les capots, vous vous exposez non seulement à des tensions dangereuses et à d'autres risques, mais vous annulez également la garantie. Confiez les réparations à un technicien qualifié d'un des centres d'entretien agréés de Brother. Pour l'endroit de votre Centre d'entretien agréé de Brother le plus proche, veuillez appeler **Aux Etats-Unis:** 1-800-284-4357 ou **Au Canada:** 1-877-BROTHER. (Voir *[Numéros de Brother](#page-3-0)* à la page ii.)
- *15* Débranchez l'appareil de la prise de courant CA et confiez-en la réparation à un technicien agréé dans les circonstances suivantes:
	- Le cordon d'alimentation est endommagé ou usé;
	- Un liquide a été répandu sur l'appareil;
	- L'appareil a été exposé à la pluie ou à de l'eau;
	- L'appareil ne fonctionne pas normalement alors que vous suivez les instructions. Limitez-vous aux réglages expliqués dans le présent Guide. D'autres réglages risquent d'endommager l'appareil, ce qui nécessite souvent une réparation laborieuse par un technicien qualifié;
	- L'appareil est tombé ou le châssis est endommagé;
	- Le comportement de l'appareil s'est sensiblement modifié, ce qui indique la nécessité d'une révision.
- *16* Pour protéger votre produit contre les surtensions, il est recommandé d'utiliser un dispositif de protection (parasurtenseur).

## **Marques de commerce**

Le logo Brother est une marque déposée de Brother Industries, Ltd. Brother est une marque déposée de Brother Industries, Ltd.

Multi-Function Link est une marque déposée de Brother International Corporation.

© 2004 Brother Industries, Ltd. Tous droits réservés.

Windows et Microsoft sont des marques déposées de Microsoft aux États-Unis et dans d'autres pays.

Macintosh et TrueType sont des marques déposées d'Apple Computer,Inc.

PaperPort et OmniPage OCR sont des marques déposées de ScanSoft, Inc.

Presto! PageManager est une marque déposée de NewSoft Technology Corporation.

Microdrive est une marque de commerce d'International Business Machine Corporation.

SmartMedia est une marque déposée de Toshiba Corporation.

CompactFlash est une marque déposée de SanDisk Corporation.

Memory Stick est une marque déposée de Sony Corporation.

SecureDigital est une marque de commerce de Matsushita Electric Industrial Co. Ltd., San Disk Corporation et Toshiba Corporation.

miniSD est une marque de commerce de SD Association.

xD-Picture Card est une marque de commerce de Fujifilm Co. Ltd., Toshiba Corporation et Olympus Optical Co. Ltd.

Memory Stick Duo et MagicGate sont des marques de commerce de Sony Corporation.

Toutes les sociétés dont le logiciel est cité dans le présent Guide de l'utilisateur disposent d'un accord de licence de logiciel spécifique à leurs programmes propriétaires.

**Tous les autres noms de marques et de produits mentionnés dans le guide de l'utilisateur, ce guide d'utilisation du logiciel et le guide de l'utilisateur en réseau (MFC-420CN uniquement) sont des marques déposées de leurs sociétés respectives.**

# *11* **Dépannage et entretien régulier**

# **Dépannage**

#### **IMPORTANT**

Pour obtenir une aide technique, veuillez appeler le service à la clientèle dans le pays où vous avez acheté votre MFC. Tous les appels doivent être effectués *dans* ce pays.

# <span id="page-119-0"></span>**Messages d'erreur**

Comme pour tout appareil de bureautique à la pointe de la technologie, il peut parfois y avoir des pannes. Dans ce cas, votre MFC identifie alors le problème et affiche un message d'erreur. Le tableau ci-dessous explique les messages d'erreur les plus fréquents.

Vous serez en mesure de corriger vous-même la plupart de ces erreurs. Si vous avez besoin d'aide supplémentaire, le site Brother Solutions Center vous offre les FAQ et conseils de dépistage des pannes les plus récents.

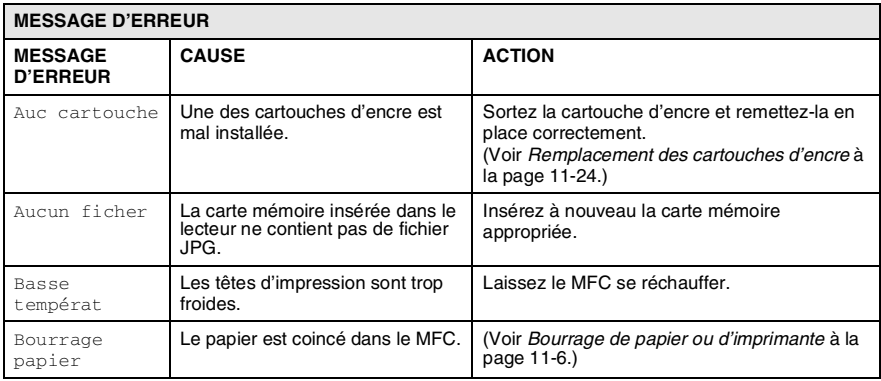

Visitez-nous au [http://solutions.brother.com.](http://solutions.brother.com)

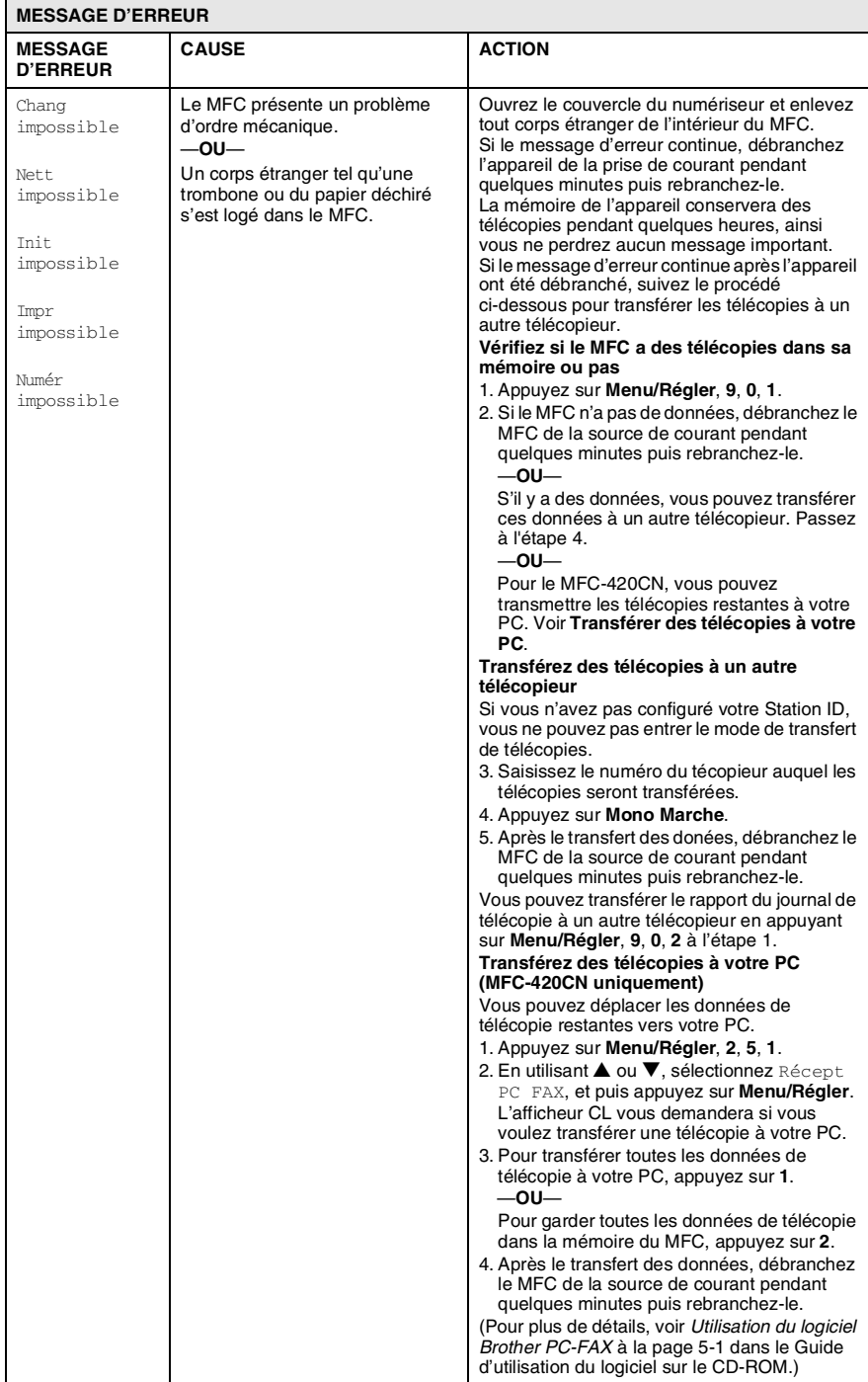

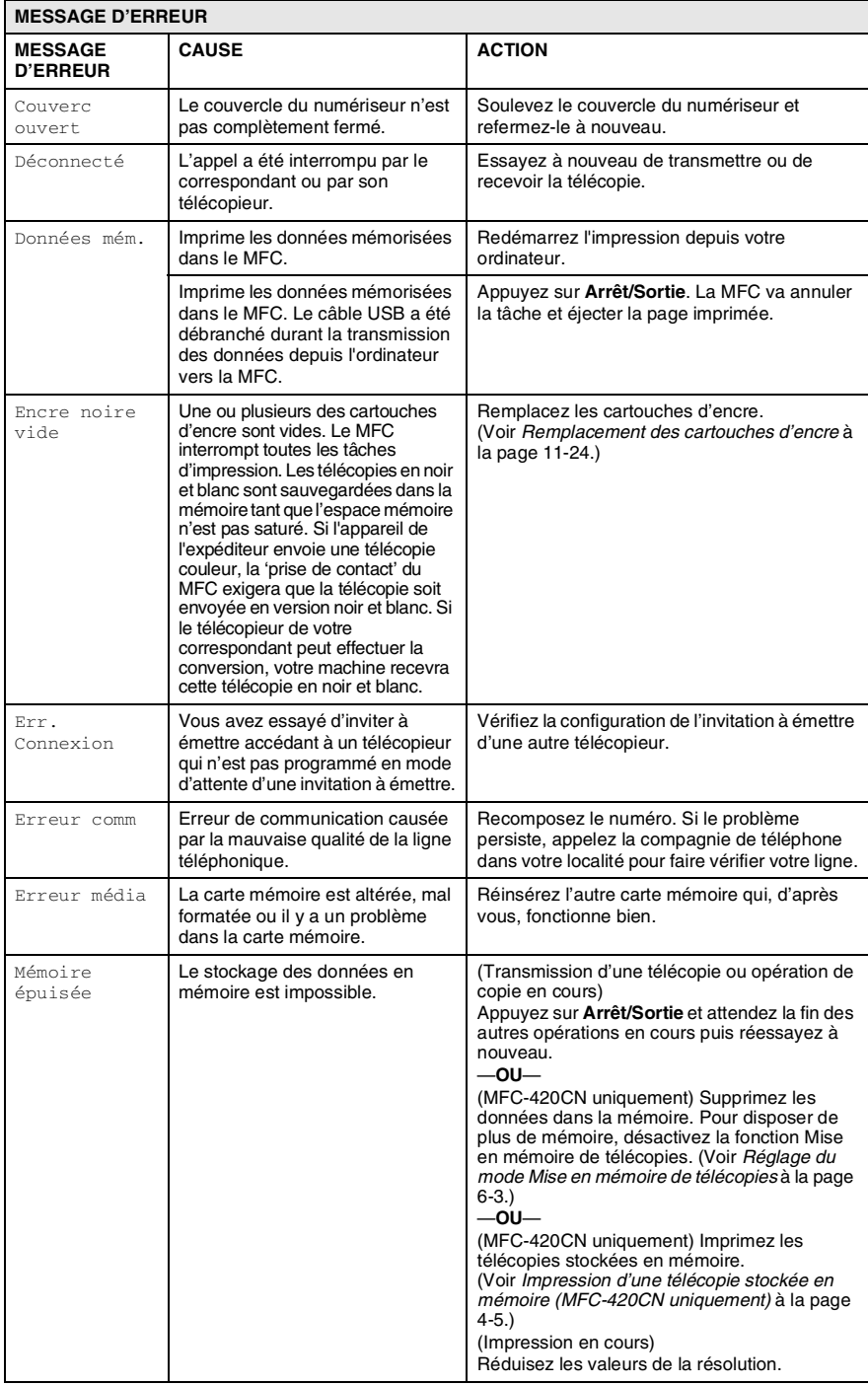

#### **11 - 3** DÉPANNAGE ET ENTRETIEN RÉGULIER

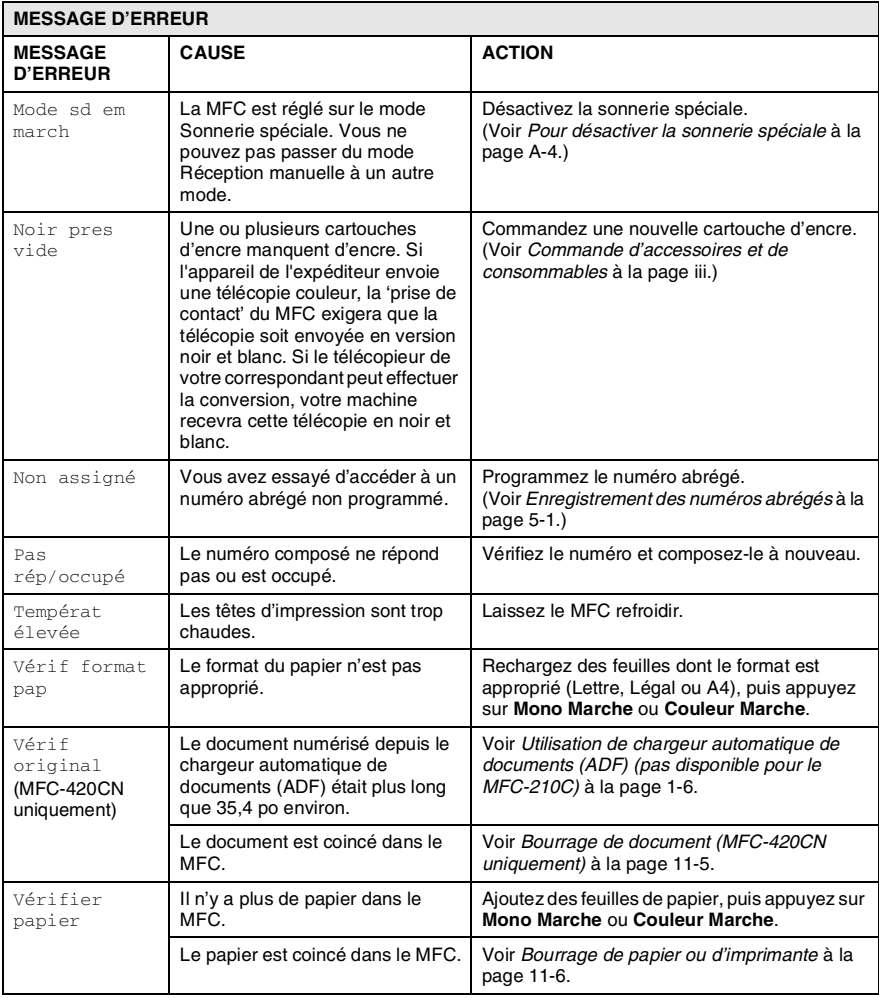

# <span id="page-123-0"></span>**Bourrage de document (MFC-420CN uniquement)**

En cas de bourrage, suivez les instructions suivantes.

#### **Le document est coincé dans la partie supérieure du chargeur automatique de documents.**

- *1* Retirez les feuilles qui ne sont pas coincées du chargeur automatique de documents.
- *2* Ouvrez le couvercle du chargeur automatique de documents.
- *3* Enlevez le papier coincé en tirant vers la droite ou vers la gauche.

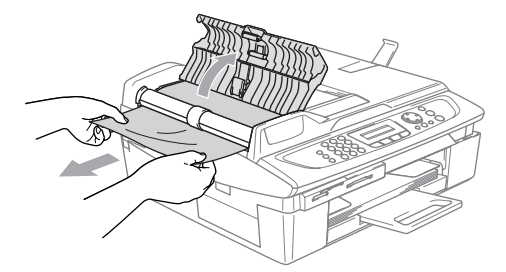

*4* Refermez le couvercle du chargeur automatique de documents. Appuyez sur **Arrêt/Sortie**.

#### **Le document est coincé à l'intérieur du chargeur automatique de documents.**

- *1* Retirez les feuilles qui ne sont pas coincées du chargeur automatique de documents.
- *2* Soulevez le couvercle de document.
- *3* Enlevez le document coincé en tirant vers la gauche.

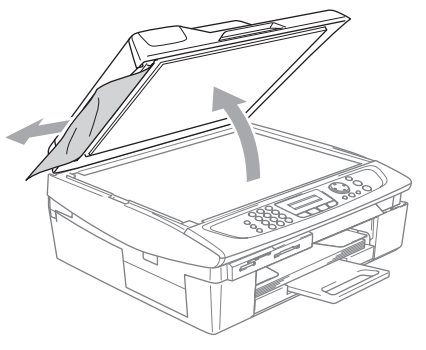

- *4* Refermez le couvercle de document. Appuyez sur **Arrêt/Sortie**.
- **11 5** DÉPANNAGE ET ENTRETIEN RÉGULIER

# <span id="page-124-0"></span>**Bourrage de papier ou d'imprimante**

La méthode à adopter est fonction de l'endroit du bourrage dans le MFC.

#### **Le papier est coincé à l'intérieur du bac à papier**

*1* Retirez les feuilles du bac à papier du MFC.

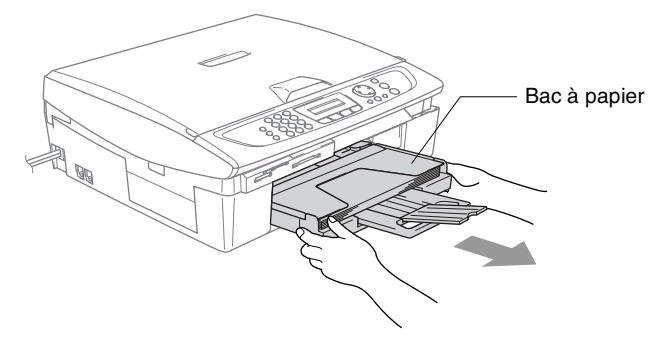

*2* Retirez le papier coincé pour l'enlever.

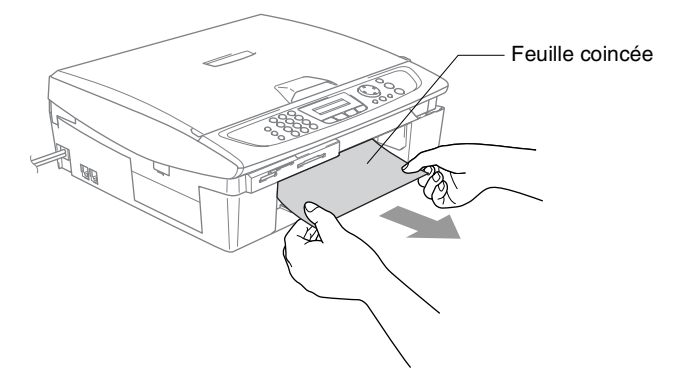

#### **Le papier est coincé dans le MFC**

*1* Ouvrez le couvercle d'élimination du bourrage. Retirez les feuilles coincées dans le MFC.

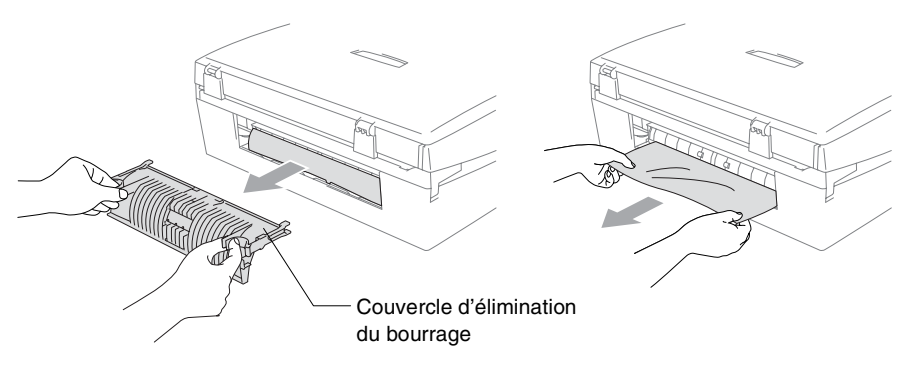

- *2* Fermez le couvercle d'élimination du bourrage.
- *3* Si vous ne pouvez pas retirer le papier coincé, soulevez le couvercle du numériseur à partir du côté droit du MFC jusqu'à ce qu'il soit verrouillé sur la position ouverte.
- *4* Retirez le papier coincé.

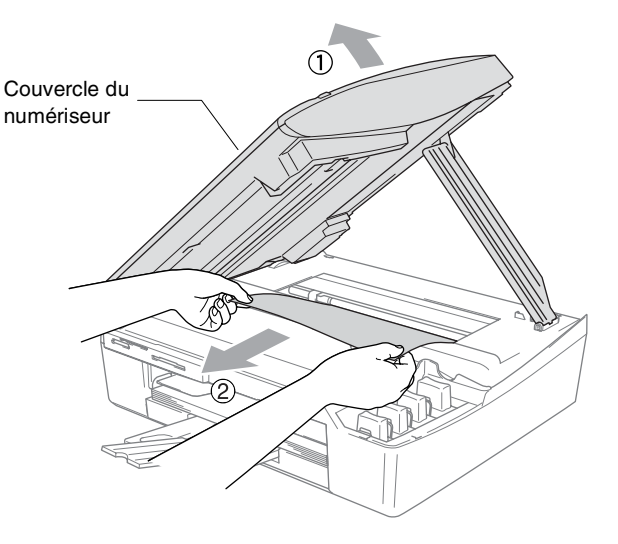

Si le papier est coincé sous la tête d'impression, débranchez le MFC de la source de courant pour pouvoir déplacer les têtes d'impression pour sortir le papier.

*5* Soulevez le couvercle du numériseur pour le déverrouiller. Sans forcer, poussez en bas le support de couvercle du numériseur et refermez le couvercle du numériseur.

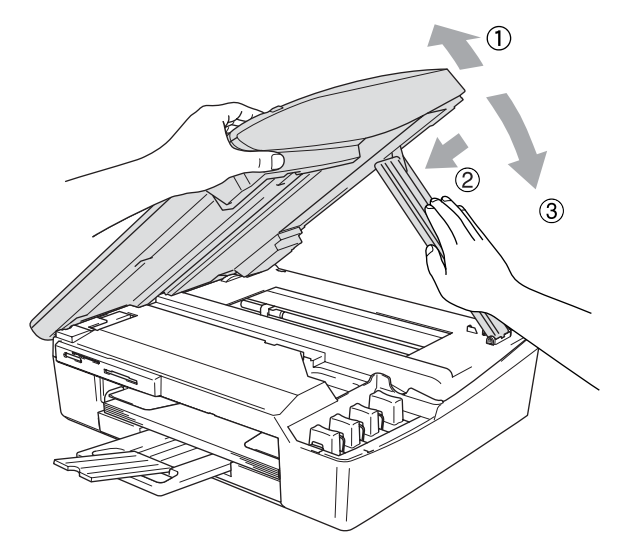

# **Le MFC présente des problèmes de fonctionnement**

Si vous pensez que votre MFC a un problème, consultez le tableau ci-dessous et suivez les conseils de dépistage des pannes. Le Centre de Solutions Brother vous offre les FAQ (foire aux questions) et les conseils de dépistage des pannes les plus récents. Visitez-nous au site [http://solutions.brother.com.](http://solutions.brother.com)

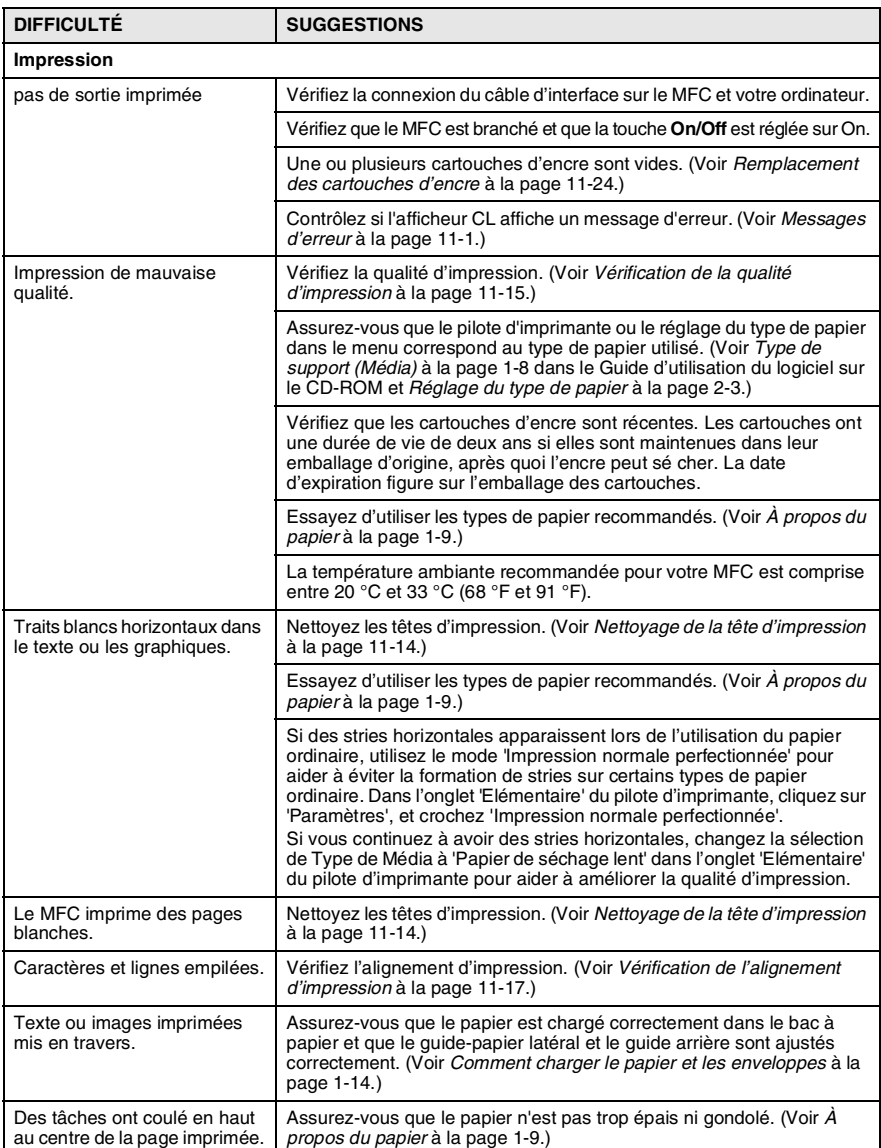

#### **11 - 9** DÉPANNAGE ET ENTRETIEN RÉGULIER

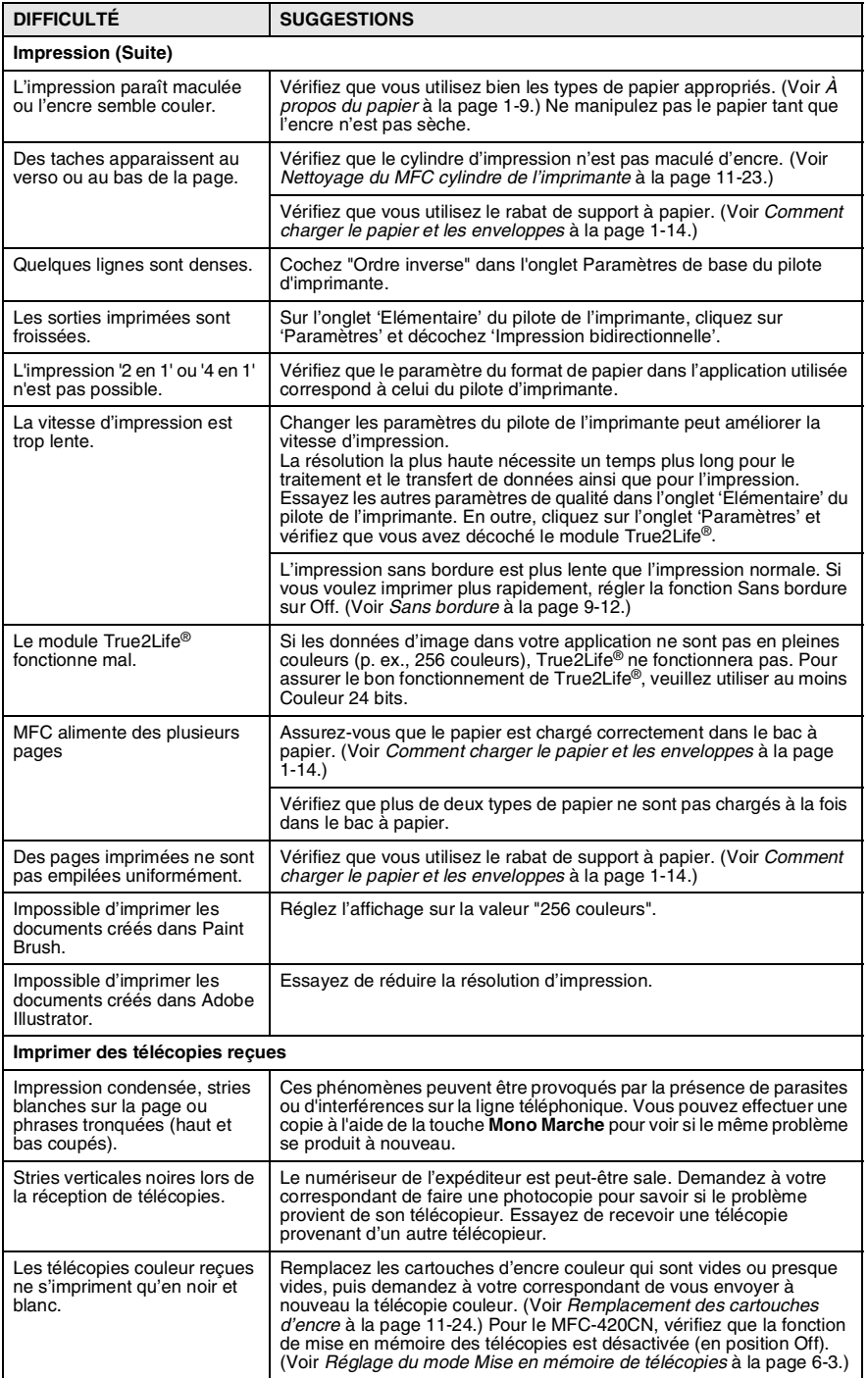

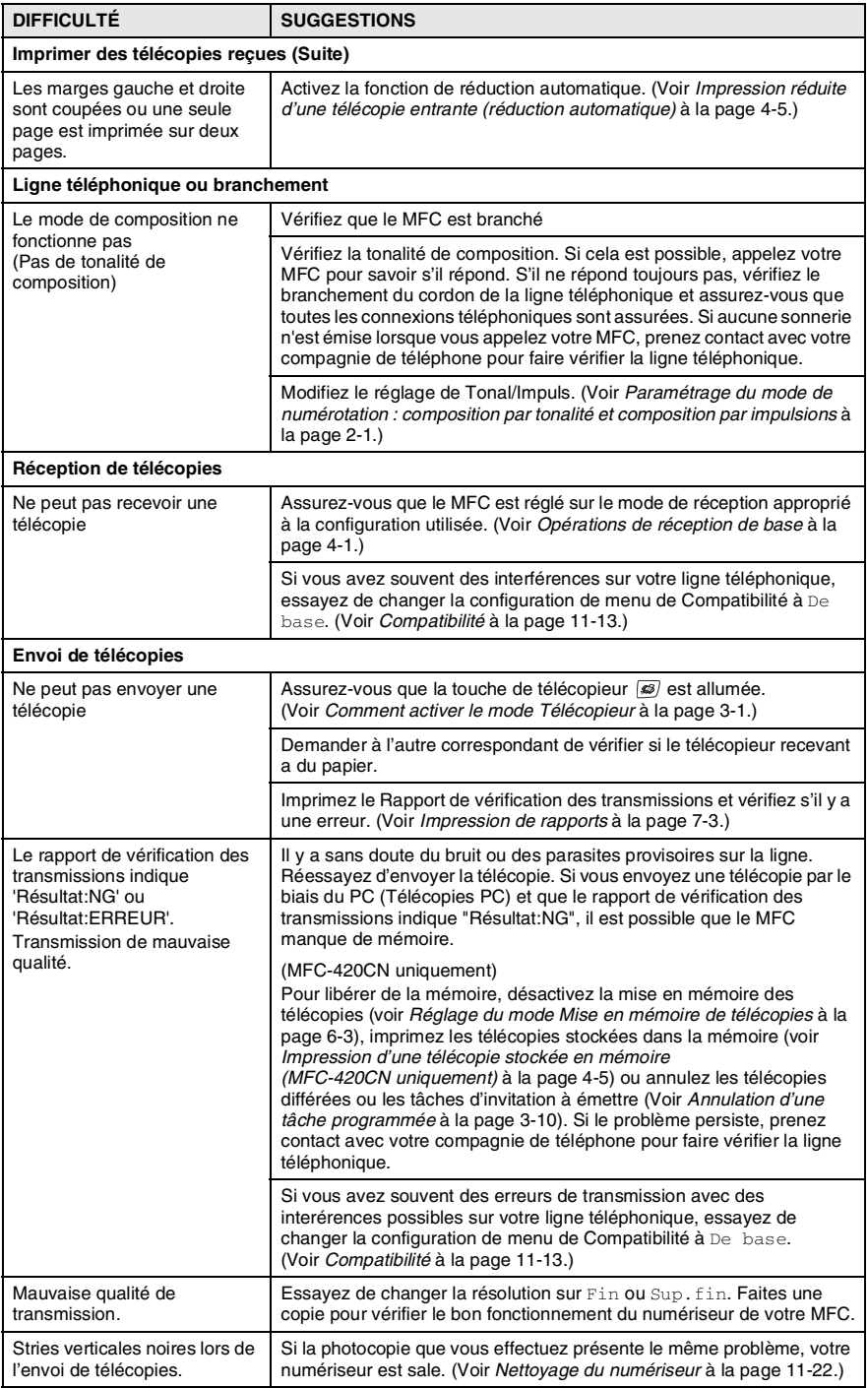

#### **11 - 11** DÉPANNAGE ET ENTRETIEN RÉGULIER

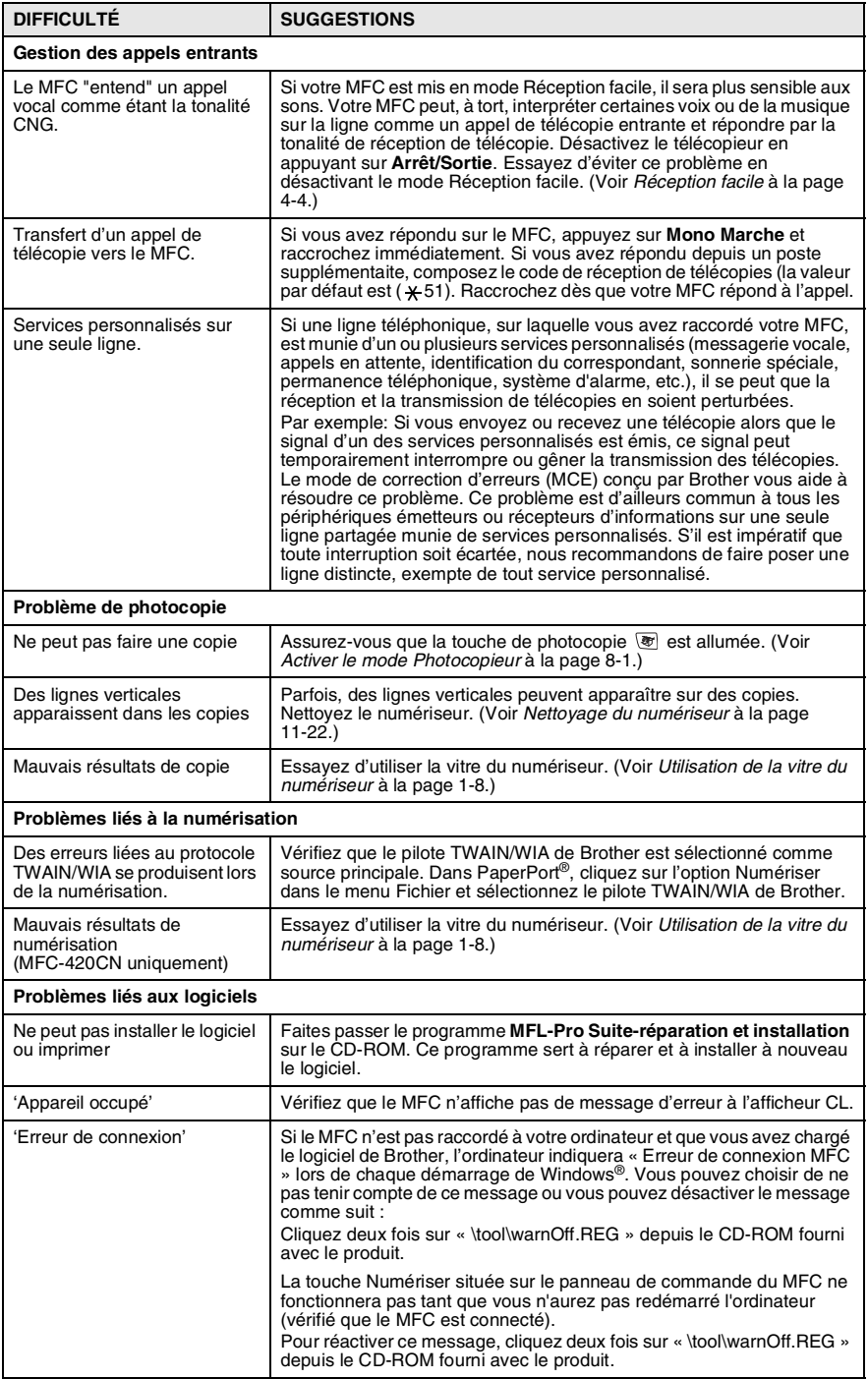

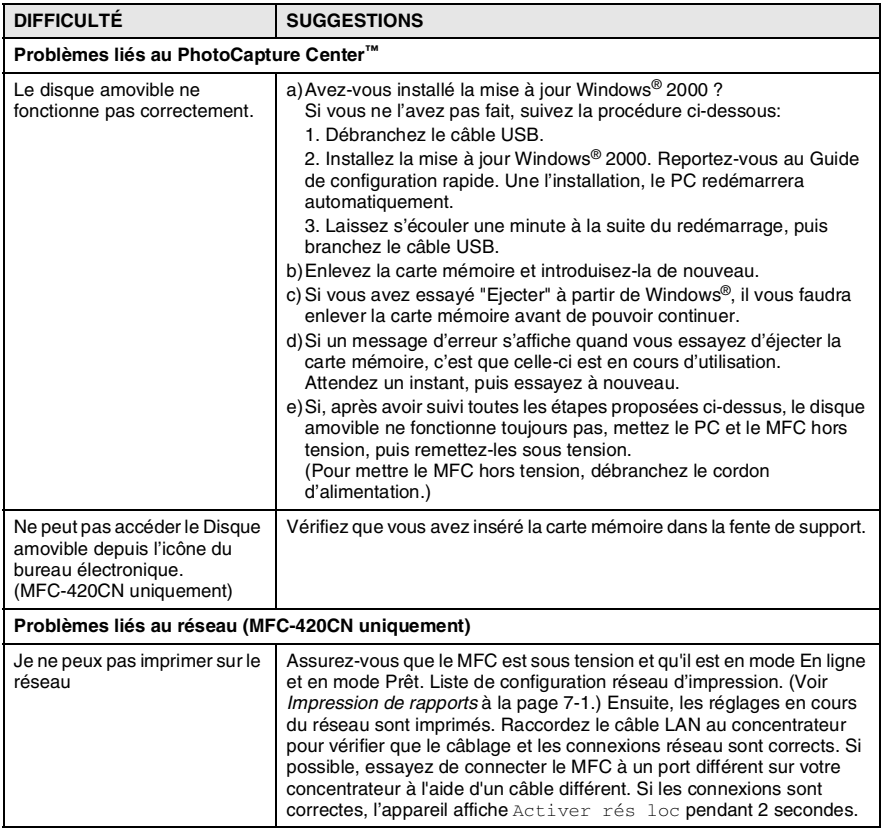

# <span id="page-131-0"></span>**Compatibilité**

Si vous avez des difficultés d'envoyer ou de recevoir une télécopie à cause d'interférences possibles sur la ligne téléphonique, nous vous conseillons de régler sur Egalisation pour la compatibilité. Le MFC ajuste la vitesse du modem pour les opérations de télécopieur.

- *1* Appuyez sur **Menu/Régler**, **2**, **0**, **1**.
- Divers 1.Compatibilité
- 2 Appuyez sur **▲** ou ▼ pour sélectionner De base (ou Normal). Appuyez sur **Menu/Régler**.
	-
- *3* Appuyez sur **Arrêt/Sortie**.

# **Comment améliorer la qualité d'impression**

# <span id="page-132-0"></span>**Nettoyage de la tête d'impression**

Pour préserver sa bonne qualité d'impression, le MFC nettoie périodiquement la tête d'impression. Vous pouvez lancer le processus de nettoyage manuellement, si besoin est.

Nettoyez la tête d'impression et les cartouches d'encre si des lignes horizontales apparaissent dans le texte ou les graphiques de vos documents imprimés. Vous pouvez nettoyer soit seulement le Noir, soit trois couleurs à la fois (cyan/ jaune/magenta), soit toutes les quatre couleurs à la fois.

Le nettoyage de la tête d'impression consomme une certaine quantité d'encre. Les nettoyages fréquents épuisent l'encre inutilement.

#### **Attention**

Ne touchez PAS à la tête d'impression sous peine de causer des dommages irrémédiables et d'annuler la garantie de la tête d'impression.

- *1* Appuyez sur **Encre**.
- 2 Appuyez sur ▲ ou ▼ pour sélectionner Nettoyage. Appuyez sur **Menu/Régler**.
- *3* Appuyez sur ▲ ou ▼ pour sélectionner Noir, Couleur ou Tout. Appuyez sur **Menu/Régler**.

Le MFC nettoie alors la tête d'impression. Une fois le nettoyage terminé, le MFC se remet automatiquement au mode veille.

Si après cinq nettoyages de la tête d'impression vous ne constatez aucune amélioration de l'impression, appelez le service à la clientèle de Brother (Voir *[Numéros de Brother](#page-3-0)* à la [page ii](#page-3-0)).

# <span id="page-133-0"></span>**Vérification de la qualité d'impression**

Si des couleurs et des textes décolorés ou striés apparaissent sur votre sortie imprimée, il se peut que certaines buses soient colmatées. Vous pouvez vérifier cela en imprimant la feuille de contrôle de la qualité d'impression et en examinant le type de contrôle de buse.

- *1* Appuyez sur **Encre**.
- 2 Appuyez sur ▲ ou ▼ pour sélectionner Test imp.. Appuyez sur **Menu/Régler**.
- *3* Appuyez sur ▲ ou ▼ pour sélectionner Qualité impr. Appuyez sur **Menu/Régler**.
- *4* Appuyez sur **Couleur Marche**. Le MFC se met à imprimer la feuille de contrôle de la qualité d'impression.
- *5* Vérifiez la feuille pour voir si la qualité est OK en suivant l'étape ci-dessous.

#### **Contrôle de la qualité des blocs couleur**

L'afficheur CL affiche les messages:

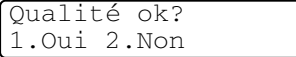

- *6* Vérifiez la qualité des quatre blocs de couleur sur la feuille.
- *7* Si toutes les lignes sont nettes et visibles, appuyez sur **1** (Oui), et passez à l'étape 10.

—**OU**—

Si vous observez que certaines petites lignes sont manquantes, appuyez sur **2** (Non).

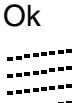

Ok Médiocre .......<sub>....</sub>. ..........<u>.</u> ---------<br>------------

L'afficheur CL vous demande si la qualité d'impression de noir et de chaque couleur est satisfaisante.

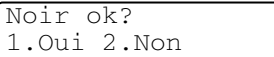

*8* Appuyez sur **2** (Non) pour Noir ou chaque couleur qui pose un problème.

Début Nettoyage 1.Oui 2.Non

L'afficheur CL affiche les messages:

Appuyez sur **1** (Oui). Le MFC se met alors à nettoyer la tête d'impression.

*9* Une fois l'impression terminée, appuyez sur **Couleur Marche**. Le MFC imprime à nouveau la feuille de contrôle de la qualité d'impression et retourne à l'étape 5.

# *10* Appuyez sur **Arrêt/Sortie**.

S'il manque toujours d'encre à certains endroits sur la feuille de contrôle de la qualité d'impression, répétez le nettoyage et l'essai d'impression au moins cinq fois. Si l'encre manque toujours après le cinquième nettoyage et l'impression d'essai, remplacez la cartouche de la couleur encrassée. (Peut-être que la cartouche d'encre est dans le MFC depuis plus de six mois ou que la date d'expiration figurant sur l'emballage de la cartouche est atteinte. Il se peut également que l'encre ait été mal entreposée avant son utilisation.)

Une fois la cartouche d'encre remplacée, vérifiez la nouvelle en réimprimant une feuille de contrôle de la qualité d'impression. Si le problème persiste, répétez le nettoyage et l'essai d'impression au moins cinq fois pour la nouvelle cartouche d'encre. S'il manque toujours de l'encre, appelez le service à la clientèle de Brother [\(Voir](#page-3-0)  *[Numéros de Brother](#page-3-0)* à la page ii).

#### **Attention**

Ne touchez PAS à la tête d'impression sous peine de causer des dommages irrémédiables et d'annuler la garantie de la tête d'impression.

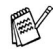

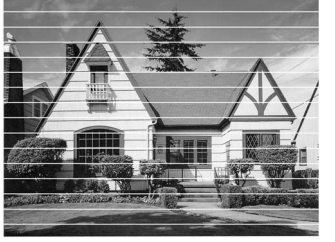

Lorsqu'une buse de la tête d'impression est encrassée, l'échantillon ressemble à celui illustré ci-dessus.

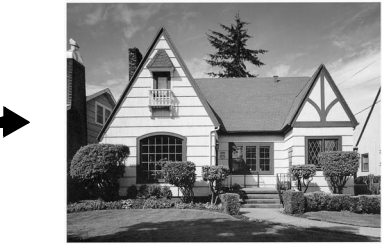

Après le nettoyage de la buse de la tête d'imression, les lignes horizontales disparaissent.

# <span id="page-135-0"></span>**Vérification de l'alignement d'impression**

Il est rarement nécessaire d'ajuster l'alignement d'impression. Toutefois, si après le transport de l'appareil votre texte imprimé devient flou ou des images sont décolorées, il se peut qu'un alignement soit requis.

- *1* Appuyez sur **Encre**.
- 2 Appuyez sur **▲ ou ▼ pour sélectionner** Test imp.. Appuyez sur **Menu/Régler**.
- **3** Appuyez sur ▲ ou ▼ pour sélectionner Qualité ok?. Appuyez sur **Menu/Régler**.
- *4* Appuyez sur **Mono Marche** ou **Couleur Marche**. Le MFC se met à imprimer la feuille de contrôle de l'alignement. L'afficheur CL affiche les messages: Alignement ok?
- *5* Examinez les essais d'impression à 600 ppp et à 1200 ppp afin de vérifier si l'échantillon n° 5 se rapproche le plus possible de l'échantillon type n° 0. Si l'échantillon numéro 5 pour 600 ppp et 1200 ppp se rapproche le plus, appuyez sur **1** (Oui) pour terminer le contrôle de l'alignement, puis passez à l'étape 8.

#### —**OU**—

Si un autre numéro de votre essai correspond mieux à ces résolutions, appuyez sur **2** (Non) pour sélectionner ce numéro.

**6** Dans le cas de 600 ppp, appuyez sur le numéro de l'essai d'impression qui se rapproche le plus possible de l'échantillon type n° 0 (1 à 8). 600ppp ajust

d'impression qui se rapproche le

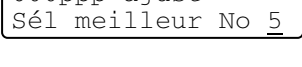

1.Oui 2.Non

*7* Dans le cas de 1200 ppp, appuyez sur le numéro de l'essai

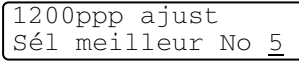

plus possible de l'échantillon type n° 0 (1 à 8).

*8* Appuyez sur **Arrêt/Sortie**.

# **Vérification du volume d'encre**

Il vous est possible de vérifier le niveau d'encre restant dans les cartouches.

- *1* Appuyez sur **Encre**.
- *2* Appuyez sur ▲ ou ▼ pour sélectionner Volume encre. Appuyez sur **Menu/Régler**.
- **3** Appuyez sur ▲ ou ▼ pour sélectionner la couleur que vous souhaitez contrôler.

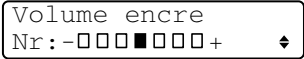

L'afficheur CL indique le volume d'encre.

*4* Appuyez sur **Arrêt/Sortie**.

Vous pouvez vérifier le volume d'encre depuis votre ordinateur. (Voir *Configuration à distance du MFC (pas disponible pour DCP-110C et MFC-210C)* à la page 4-1 dans le Guide d'utilisation du logiciel sur le CD-ROM ou *Configuration à distance du MFC (Mac OS® X 10.2.4 ou version supérieure) (pas disponible pour DCP-110C et MFC-210C)* à la page 8-45 dans le Guide d'utilisation du logiciel sur le CD-ROM.)

# **Emballage et transport du MFC**

Si vous devez transporter le MFC, assurez-vous d'utiliser l'emballage d'origine avec votre MFC. Si vous n'emballez pas le MFC correctement, vous pourriez annuler votre garantie.

#### **Attention**

Il est essentiel que le MFC puisse 'ranger' la tête d'impression après une tâche d'impression. Ecoutez attentivement l'appareil avant de le déconnecter de la source de courant pour vous assurer que tous les bruits mécaniques se sont arrêtés. Si vous ne laissez pas le MFC terminer ce processus de rangement, il peut se produire des problèmes d'impression et la tête d'impression risque même d'être endommagée.

- *1* Soulevez le couvercle du numériseur à partir de la droite du MFC jusqu'à ce qu'il soit bien verrouillé dans la position ouverte.
- *2* Enlevez toutes les cartouches d'encre et mettez en place les éléments de protection. (Voir *[Remplacement des cartouches](#page-142-0)  d'encre* [à la page 11-24](#page-142-0).)

Lorsque vous mettez en place les éléments de protection, assurez-vous qu'il est en place comme indiqué sur le schéma.

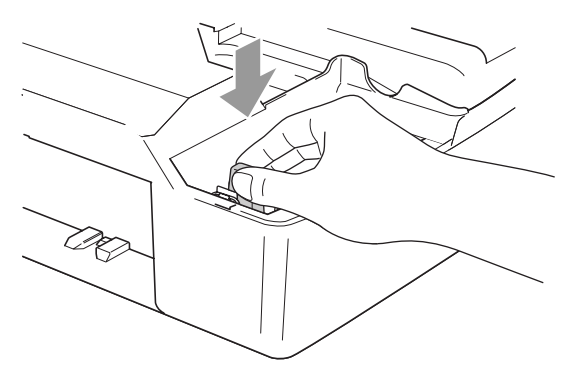

#### **Attention**

Si vous avez égaré les éléments de protection, NE retirez PAS les cartouches d'encre avant l'expédition. Les couvercles de transport ou les cartouches d'encre doivent se trouver dans le MFC durant l'expédition. Le non-respect de ces consignes risque d'endommager votre MFC et peut invalider votre garantie.

*3* Soulevez le couvercle du numériseur pour le déverrouiller. Sans forcer, poussez le support de couvercle du numériseur et refermez le couvercle du numériseur.

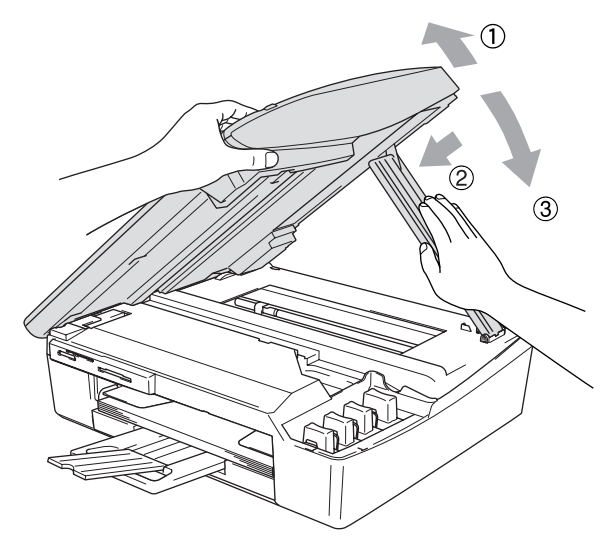

- *4* Débranchez le MFC de la prise téléphonique murale. Ensuite, retirez le cordon téléphonique du MFC.
- *5* Débranchez le MFC de la prise d'alimentation CA.
- *6* Débranchez le câble USB ou le câble LAN du MFC, le cas échéant.
- *7* Enveloppez le MFC dans un sac de plastique. Ensuite, placez l'appareil dans le carton d'origine en utilisant l'emballage d'origine (cales, etc.).

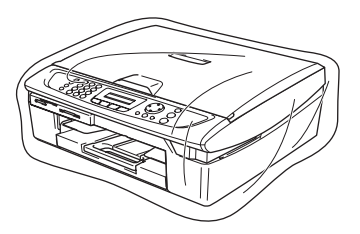

*8* Emballez la documentation imprimée dans le carton d'origine comme illustré ci-dessous. Ne placez pas les cartouches d'encre usagées dans le carton.

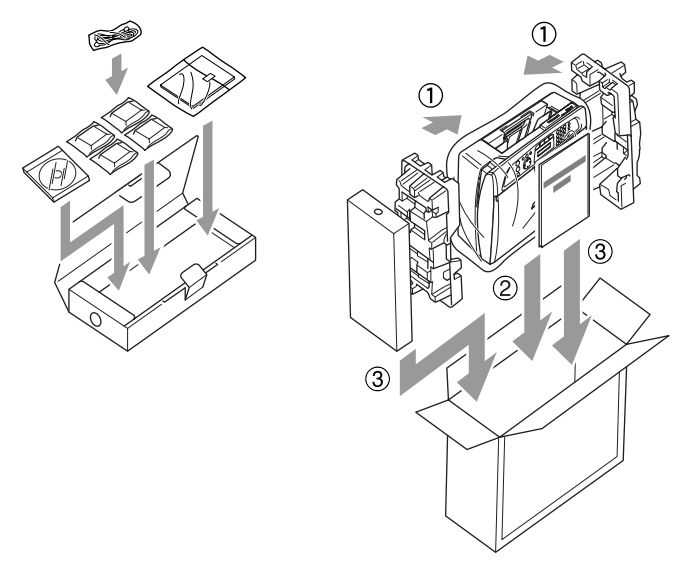

- Si vous retournez votre appareil à Brother dans le cadre du service d'échange offert par Brother, emballez *seulement* le MFC. Conservez toutes les pièces amovibles, ainsi que la documentation imprimée, pour pouvoir les utiliser avec l'appareil de rechange.
- *9* Fermez le carton.

# **Entretien régulier**

# <span id="page-140-0"></span>**Nettoyage du numériseur**

Débranchez le MFC et soulevez le couvercle de document. Nettoyez la vitre du numériseur avec un tissu doux, non pelucheux et humecté d'alcool isopropylique.

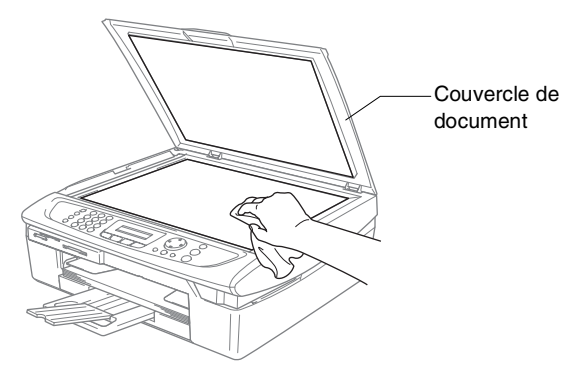

Nettoyez la barre blanche et la bande de verre sous la pellicule à l'aide d'un chiffon doux, non pelucheux et humecté d'alcool isopropylique.

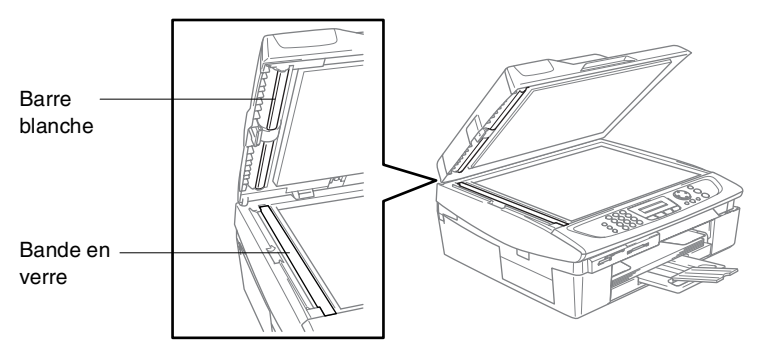

# <span id="page-141-0"></span>**Nettoyage du MFC cylindre de l'imprimante**

- Prenez soin de ne toucher ni les roues d'avance du papier, ni le câble plat ni la pellicule d'encodage.
- N'oubliez pas de débrancher le MFC de la prise de courant CA avant de nettoyer le cylindre de l'imprimante.
- Si l'encre gicle sur ou autour du cylinder d'imprimante, n'oubliez pas de l'essuyer avec un chiffon non pelucheux sec.

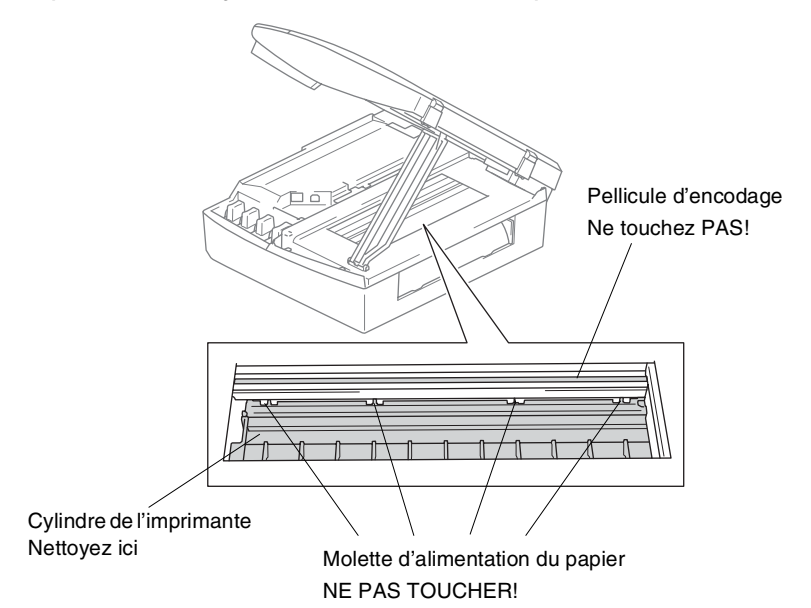

# <span id="page-142-0"></span>**Remplacement des cartouches d'encre**

Votre MFC est équipé d'un compteur de gouttes d'encre qui surveille automatiquement le niveau d'encre de chaque cartouche. Dès que le compteur détecte un manque d'encre, le MFC vous envoie un message à l'afficheur CL.

L'afficheur CL vous signale quelles cartouches sont vides ou presque vides. Prenez soin de suivre attentivement les invites apparaissant à l'afficheur CL pour remplacer les cartouches d'encre couleur dans l'ordre approprié.

Bien que le MFC vous informe qu'une cartouche d'encre est vide, il restera une petite quantité d'encre dans la cartouche d'encre. Il est nécessaire de laisser un peu d'encre dans la cartouche d'encre pour empêcher que l'air ne dessèche et endommage la tête d'impression.

*1* Soulevez le couvercle du numériseur à sa position supérieur maximum jusqu'à ce qu'il soit bien verrouillé.

Si une ou plusieurs cartouches d'encre sont vides, par exemple la cartouche d'encre noire, l'afficheur CL indique Encre noire vide et Couverc ouvert.

*2* Tirez le crochet de cartouche d'encre vers vous et retirez la cartouche d'encre pour la couleur affichée sur l'écran.

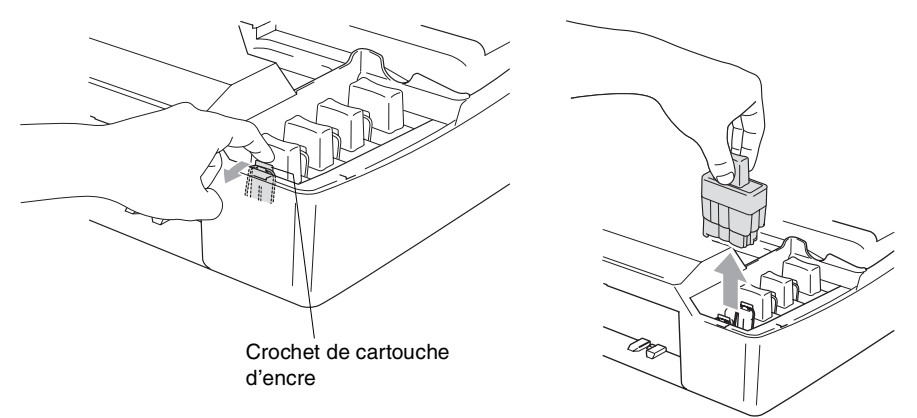

*3* Ouvrez l'emballage de la nouvelle cartouche d'encre dont la couleur correspond à celle indiquée à l'afficheur CL et retirez la cartouche.

*4* Retirez les couvercles de la cartouche.

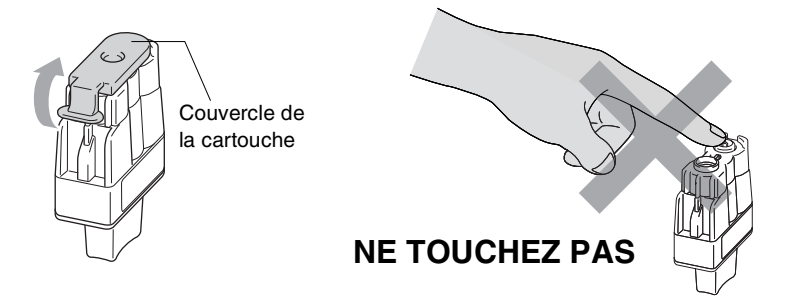

Ne touchez pas la zone indiquée sur l'illustration ci-dessus.

Si le couvercle de la cartouche s'enlève lorsque vous ouvrez l'emballage, la cartouche ne sera pas endommagée.

*5* Chaque couleur possède son emplacement spécifique. Conservez la cartouche d'encre en position verticale lorsque vous l'insérez dans la fente. Appuyez sur la cartouche d'encre jusqu'à ce que le crochet se casse au-dessus de lui.

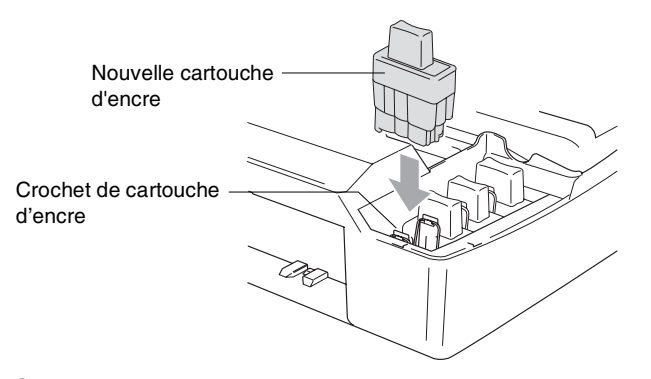

*6* Soulevez le couvercle du numériseur pour le déverrouiller. Sans forcer, poussez en bas le support de couvercle du numériseur et refermez le couvercle du numériseur.
*7* Si une cartouche d'encre a été remplacée alors que le message Noir pres vide était affiché sur l'afficheur CL, il vous est ensuite demandé de vérifier s'il s'agit bien d'une toute nouvelle cartouche. Par exemple: Avez-vous changé NoI? 1.0ui 2.Non. Pour chaque *nouvelle* cartouche que vous installez, appuyez sur **1** du clavier de composition pour réinitialiser automatiquement le compteur de gouttes d'encre de cette couleur. Si la cartouche d'encre que vous avez installée n'est pas une nouvelle cartouche, faites bien attention à sélectionner **2**.

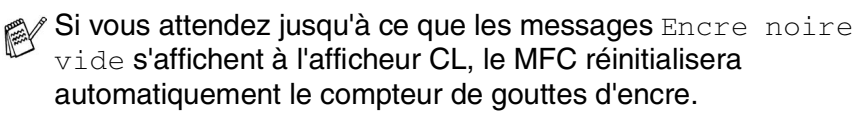

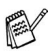

Si le message Installer apparaît à l'écran après installation des cartouches d'encre, vérifiez que celles-ci sont correctement mises en place.

## **AVERTISSEMENT**

En cas de contact de l'encre avec les yeux, rincez immédiatement à l'eau. En cas d'inquiétude, consultez un médecin.

#### **Attention**

■ NE retirez PAS les cartouches d'encre si elles n'ont pas besoin d'être remplacées. Sinon, vous risquez de dégrader la quantité d'encre, et le MFC ne pourra plus détecter le niveau d'encre restant dans la cartouche.

■ NE touchez PAS les fentes d'insertion de cartouche. Sinon, l'encre risque d'éclabousser votre corps.

- Si l'encre venait à éclabousser vos mains ou vos vêtements, lavez-les immédiatement avec du savon ou du détergent.
- Si vous installez une cartouche d'encre de couleur au mauvais emplacement, corrigez le problème en nettoyant la tête d'impression plusieurs fois avant d'effectuer une impression. Sinon, vous obtenez un mélange de couleurs.
- Après avoir ouvert une cartouche d'encre, installez-la dans le MFC et utilisez-la dans les six mois suivant l'installation. Les cartouches d'encre non ouvertes doivent être utilisées avant leur date d'expiration figurant sur l'emballage.
- Ne démontez pas ou ne modifiez pas la cartouche d'encre car l'encre risque de s'échapper de la cartouche.
- Brother vous recommande vivement de ne pas recharger les cartouches d'encre fournies avec votre appareil. De même, Brother vous recommande vivement d'utiliser uniquement les cartouches de marque Brother. L'utilisation d'une encre ou d'une cartouche d'encre non compatible avec votre appareil risque d'endommager ce dernier et peut donner des résultats d'impression insatisfaisants. La garantie de Brother ne s'étend pas aux problèmes techniques découlant de l'utilisation d'une encre ou d'une cartouche d'encre non autorisées d'un autre fabricant. Afin de protéger votre investissement et de garantir la qualité d'impression, remplacez les cartouches d'encre épuisées uniquement par des cartouches d'encre de marque Brother.

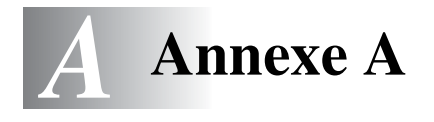

# **Configuration des services téléphoniques**

Votre MFC peut prendre en charge le service de sonnerie spéciale et le service d'identifiation de la ligne appelante offerts par certaines compagnies de téléphone.

Si vous êtes abonné à un ou plusieurs services personnalisés qui partagent la même ligne avec le MFC (messagerie vocale, appel en attente, identification de la ligne appelante, RingMaster, permanence téléphonique, système d'alarme, etc.), ce dernier pourra ne pas fonctionner correctement. (Voir *[Services personnalisés](#page-37-0)* à la page 1-18 et *[Services](#page-130-0)  [personnalisés sur une seule ligne.](#page-130-0)* à la page 11-12.) Si vous êtes abonné à un service de messagerie vocale, lisez attentivement les instructions suivantes.

# <span id="page-146-0"></span>**Sonnerie spéciale:**

Brother utilise le terme 'Sonnerie spéciale' (pour désigner la sonnerie qui est associée à chaque numéro de téléphone distinct sur une seule ligne téléphonique). Les autres compagnies de téléphone appellent ce genre de sonnerie, entre autres, 'sonnerie distinctive' ou 'sonnerie personnalisée'.

#### **Que vous apporte la 'sonnerie spéciale' de votre compagnie de téléphone ?**

Le service de sonnerie spéciale vous permet d'utiliser plusieurs numéros de téléphone sur une même ligne. **Si vous avez besoin de plus d'un numéro de téléphone, il est moins cher que payer une ligne supplémentaire**. Chaque numéro de téléphone possède sa propre sonnerie spéciale, ce qui vous permet d'identifier le numéro qui sonne. C'est aussi le moyen le plus pratique d'affecter un numéro distinct à votre MFC.

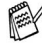

Communiquez avec votre compagnie de téléphone pour connaître les tarifs et la disponibilité de ce service dans votre localité.

### **Que vous apporte la 'sonnerie spéciale' de Brother?**

Le MFC de Brother possède une fonctionnalité de sonnerie spéciale afin que vous puissiez pleinement bénéficier du service de la sonnerie spéciale de votre compagnie de téléphone. Le nouveau numéro assigné à votre ligne téléphonique existante est réservé exclusivement à la réception de télécopies.

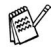

Avant de pouvoir configurer la sonnerie spéciale sur votre MFC, vous devez d'abord vous abonner au service de sonnerie spéciale de votre compagnie de téléphone.

#### **Utilisez-vous le service de messagerie vocale?**

Si la ligne téléphonique sur laquelle vous désirez installer votre nouveau MFC est munie d'une messagerie vocale, *il y a de forts risques que celle-ci et le MFC entrent en conflit lors de la réception d'appels*. **Comme la sonnerie spéciale vous permet d'utiliser plus d'un numéro sur une ligne téléphonique, vous pouvez utiliser la messagerie vocale ensemble avec le MFC sans aucun problème d'interférence**. Chacun d'eux étant doté de son propre numéro de téléphone, ni l'un ni l'autre ne pourront se disputer les appels.

Si vous optez pour le service de sonnerie spéciale de votre compagnie téléphonique, veuillez suivre les étapes ci-dessous pour "enregistrer" le type de sonnerie associé au nouveau numéro qui vous aura été attribué. Ainsi, votre MFC sera capable de distinguer les appels téléphoniques des télécopies.

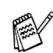

Vous avez la possibilité de modifier ou d'annuler le type de sonnerie spéciale à tout moment ou encore le désactiver temporairement pour le réactiver ultérieurement. Lorsque vous changez de numéro de télécopieur, n'oubliez pas de réinitialiser le type de sonnerie spéciale.

#### **Avant de choisir le type de sonnerie à enregistrer**

Votre MFC n'accepte qu'un seul type de sonnerie spéciale. Certains types de sonnerie ne sont pas pris en charge. Le tableau ci-dessous illustre les types de sonnerie spéciale que votre MFC de Brother peut prendre en charge. Enregistrez le type de sonnerie que votre compagnie de téléphone vous a attribué.

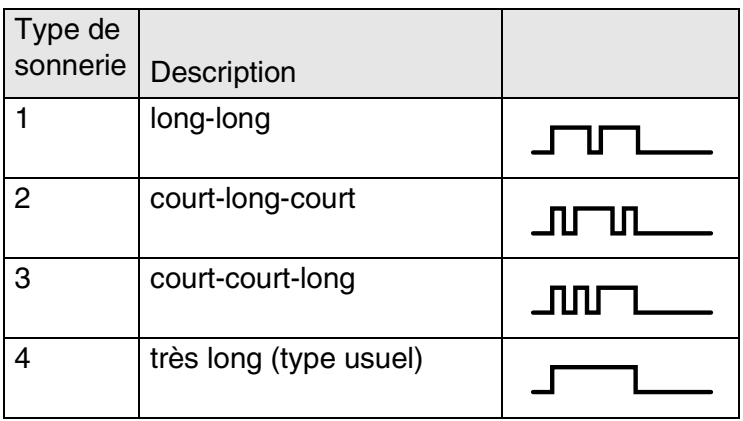

Si le type de sonnerie de votre nouveau numéro ne figure pas dans ce tableau, **prenez contact avec votre compagnie de téléphone et demandez-lui de vous attribuer un type qui convienne à votre appareil**.

- Le MFC ne répondra qu'aux appels destinés au numéro qui lui a été assigné.
- Les deux premiers coups de sonneries sur le MFC sont silencieux. La raison en est que ce dernier "écoute" le type de sonnerie, le temps de le comparer au type 'enregistré'. (Contrairement à votre appareil, les autres téléphones reliés à la même ligne émettent une sonnerie.)
- Si vous programmez le MFC correctement, celui-ci reconnaîtra le type de sonnerie de son 'numéro de télécopieur' après deux coups de sonnerie spéciale et répondra par la tonalité de télécopie. S'il s'agit d'un 'numéro vocal', le MFC ne répondra pas.

# **Enregistrement du type de sonnerie spéciale**

## **IMPORTANT!**

Lorsque vous réglez votre appareil sur la fonction de sonnerie spéciale (position « On »), le mode de réception bascule automatiquement sur Manuel. À moins que la fonction de Répondeur (RÉP) ou de Messagerie vocale ne soit configurée sur le numéro de sonnerie spéciale, le mode Manuel indique qu'il vous faut répondre manuellement à chaque appel entrant. Vous ne pouvez pas changer de mode de réception (Mode réponse) en un autre mode lorsque la sonnerie spéciale est activée.

- *1* Appuyez sur **Menu/Régler**, **2**, **0**, **2**.
- 2 Appuyez sur **▲** ou ▼ pour sélectionner Régler.

Appuyez sur **Menu/Régler**.

*3* Appuyez sur ▲ ou ▼ afin de sélectionner dans la mémoire le type de sonnerie souhaité.

Appuyez sur **Menu/Régler**.

(Vous entendez tour à tour chacun des types de sonnerie à mesure que vous les faites défiler. Assurez-vous de choisir le type que votre compagnie de téléphone vous a attribué.)

*4* Appuyez sur **Arrêt/Sortie**. La fonction de sonnerie spéciale est maintenant activée.

#### **Pour désactiver la sonnerie spéciale**

- *1* Appuyez sur **Menu/Régler**, **2**, **0**, **2**.
- 2 Appuyez sur ▲ ou ▼ pour sélectionner Off.

Appuyez sur **Menu/Régler**.

- *3* Appuyez sur **Arrêt/Sortie**.
- Lorsque vous désactivez la sonnerie spéciale, le MFC demeure dans le mode de réception Manuel. Vous devez donc configurer à nouveau le mode de réception souhaité. (Voir *[Pour](#page-61-0)  [sélectionner ou modifier le mode de réception](#page-61-0)* à la page 4-2.)

Divers 2.Spéciale

Divers 2.Spéciale

# <span id="page-150-0"></span>**ID Appelant**

La fonction d'identification de la ligne appelante vous permet d'utiliser le service d'abonné d'identification de l'appelant offert par un grand nombre de compagnies de téléphone. Ce service affiche le numéro de téléphone, ou le cas échéant, le nom de votre correspondant quand la ligne sonne.

Après un ou deux coups de sonnerie, l'afficheur CL présente le numéro de téléphone du correspondant et son nom, le cas échéant. Dès que vous décrochez le combiné, ces coordonnées disparaissent de l'afficheur, mais demeurent stockées dans la mémoire des données d'identification de la ligne appelante.

- Les 16 premiers caractères/chiffres du numéro ou du nom seront présentés.
- Si Indisponible est affiché, cela signifie que l'appel a été émis en dehors de la zone de service de votre identification de la ligne appelante.
- Si ID non transmise est affiché, cela signifie que l'appelant a bloqué de façon intentionnelle toute transmission d'information.

Vous pouvez imprimer une liste contenant les renseignements d'identification des correspondants reçus par votre MFC. (Voir *[Impression de la liste d'identification de la ligne appelante](#page-151-0)* à la [page A-6.](#page-151-0))

Le service d'identification de la ligne appelante varie selon les différents fournisseurs de télécommunications. Contactez votre compagnie de téléphone pour connaître le type de service disponible dans votre localité.

## **Consultation de la liste d'identification de la ligne appelante**

La fonction de mémoire d'identification de la ligne appelante conserve les données d'un maximum de trente appels. Lorsque le trente et unième appel vous parvient, les données du premier appel sont effacées. Vous pouvez parcourir la mémoire des données d'identification de la ligne appelante pour revoir les appels adressés à votre MFC.

- *1* Appuyez sur **Menu/Régler**, **2**, **0**, **3**.
- 2 Appuyez sur ▲ ou ▼ pour sélectionner Afficher no.

Divers 3.ID Appelant

#### Appuyez sur **Menu/Régler**.

Si le nom n'a pas été reçu, il ne pourra pas être affiché.

- *3* Appuyez sur ▲ ou▼ pour parcourir la mémoire contenant l'identification de la ligne appelante pour sélectionner celle qui vous intéresse, puis appuyez sur **Menu/Régler**. L'afficheur CL présente le nom de l'appelant, son numéro de téléphone ainsi que la date et l'heure de l'appel.
- 4 Appuyez sur  $\blacktriangleleft$  pour revenir à la liste d'identification de la ligne appelante.

—**OU**—

Appuyez sur **Arrêt/Sortie**.

## <span id="page-151-0"></span>**Impression de la liste d'identification de la ligne appelante**

*1* Appuyez sur **Menu/Régler**, **2**, **0**, **3**.

Divers 3.ID Appelant

2 Appuyez sur ▲ ou ▼ pour sélectionner Imp.rapport.

Appuyez sur **Menu/Régler**.

- *3* Appuyez sur **Mono Marche** ou **Couleur Marche**.
- *4* Une fois l'impression terminée, appuyez sur **Arrêt/Sortie**.

# **Options de réception avancées**

# **Opérations depuis un téléphone supplémentaire**

Si vous interceptez une télécopie sur un téléphone supplémentaire ou externe branché sur la prise EXT. du MFC, vous pouvez faire basculer la télécopie sur cette dernière à l'aide du code de réception de télécopies. Dès que vous aurez composé le code de réception de télécopies **51**, le MFC s'enclenchera pour recevoir la télécopie. (Voir *[Réception facile](#page-63-0)* à la page 4-4.)

 Si le MFC reçoit un appel vocal et émet la pseudo/double sonnerie pour vous demander d'y répondre, composez le code de réponse par téléphone **#51** pour basculer l'appel sur un téléphone supplémentaire. (Voir *[Réglage de la durée de sonnerie du](#page-62-0)  [télécopieur/téléphone \(Mode Télécopie/Tél uniquement\)](#page-62-0)* à la page [4-3.](#page-62-0))

Si vous répondez à un appel et que personne ne répond, il s'agit sûrement d'un appel de télécopie.

■ Appuyez sur  $★51$  et attendez la tonalité de réception de télécopies (sons stridents) ou le message Réception sur l'afficheur CL du MFC, puis raccrochez.

Le correspondant devra appuyer sur **Start** pour envoyer la télécopie.

# **Mode Télécopie/Tél uniquement**

Lorsque le MFC est en mode Télécopie/Tél, il émet la pseudo/double sonnerie (durée de sonnerie du télécopieur/téléphone) pour vous inviter à répondre à un appel vocal.

Décrochez le combiné du téléphone externe, puis appuyez sur **Tonalité** pour répondre à l'appel.

Si vous répondez depuis un téléphone supplémentaire, vous devrez décrocher le combiné durant la pseudo/double sonnerie et appuyer sur **#51** entre deux coups de la double sonnerie. Si personne n'est en ligne ou si le correspondant souhaite vous envoyer une télécopie, réacheminez l'appel au MFC en appuyant sur **51**.

# **Utilisation d'un téléphone sans fil externe**

Si votre téléphone sans fil est branché sur la prise EXT. du MFC et que vous vous déplacez souvent avec le combiné sans fil, il serait plus facile de répondre aux appels durant la sonnerie différée. Si vous laissez le MFC répondre en premier, vous serez obligé de vous déplacer jusqu'au MFC afin de pouvoir appuyer sur **Tonalité** pour transférer l'appel vers le combiné sans fil.

## <span id="page-153-0"></span>**Modification des codes d'accès à distance**

Il se peut que certains appareils téléphoniques ne prennent pas en charge les codes d'accès à distance. Le code de réception de télécopies préprogrammé est le **51**. Le code de réponse par téléphone préprogrammé est le **#51**.

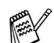

Si vous n'arrivez pas à établir une connexion à distance à votre répondeur téléphonique (RÉP) externe, assignez au code de réception de télécopies et au code de réponse par téléphone un numéro à trois chiffres (**###** et **999**).

*1* Si le témoin vert n'est pas allumé, appuyez sur (**Télécopieur**).

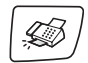

- *2* Appuyez sur **Menu/Régler**, **2**, **1**, **4**.
- *3* Appuyez sur ▲ ou ▼ pour sélectionner On (ou Off).

Appuyez sur **Menu/Régler**.

- *4* Saissisez le nouveau code de réception de télécopie. Appuyez sur **Menu/Régler**.
- *5* Saisissez le nouveau code de réponse par téléphone. Appuyez sur **Menu/Régler**.
- *6* Appuyez sur **Arrêt/Sortie**.

Réglage récep. 4.Code distance

# **Branchement d'un téléphone externe à votre MFC**

## **Branchement d'un téléphone externe**

Vous pouvez brancher un autre téléphone (ou un répondeur téléphonique) directement sur votre MFC comme indiqué sur le schéma ci-dessous.

Insérez le cordon téléphonique dans la prise téléphonique marquée EXT. situé à gauche du MFC.

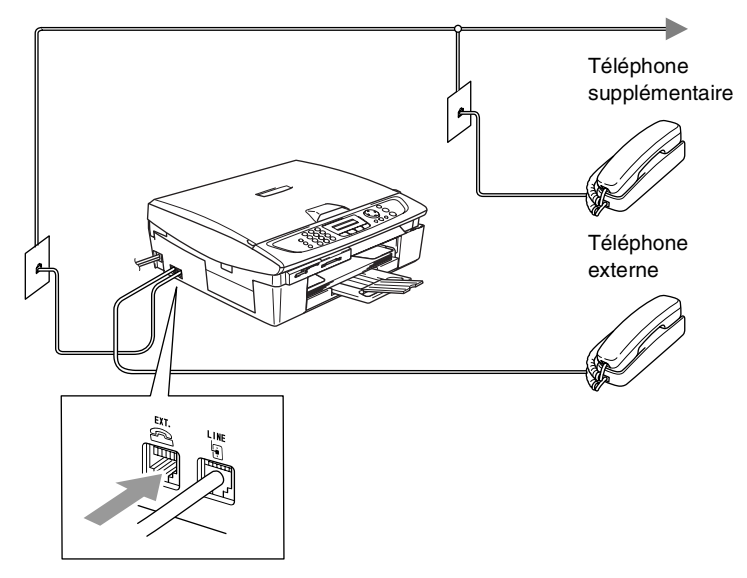

Chaque fois que vous utilisez ce téléphone (ou le RÉP), le message Tel. ext. occupé apparaît à l'afficheur CL.

## **Branchement d'un répondeur téléphonique (RÉP) externe**

## **Séquence des opérations**

Si vous le souhaitez, vous pouvez brancher un répondeur supplémentaire sur votre machine. Cependant, lorsque le MFC partage la ligne téléphonique avec un répondeur **externe**, ce dernier répond à tous les appels tandis que le MFC scrute la ligne pour détecter la tonalité CNG d'une télécopie entrante. S'il s'agit d'une télécopie, le MFC prend la relève pour recevoir la télécopie. Dans le cas contraire, le MFC permet au répondeur (RÉP) de continuer à passer votre message d'accueil pour que l'appelant puisse laisser un message.

Le RÉP doit répondre aux appels dans un délai maximum de quatre sonneries (le réglage recommandé est deux sonneries). Tant que le répondeur n'aura pas répondu à l'appel, le MFC ne pourra discerner la tonalité CNG. Or, avec quatre sonneries, la tonalité CNG ne dure que de huit à dix secondes durant desquelles la "prise de contact" doit s'établir. Veillez à bien suivre les consignes de ce guide concernant l'enregistrement de votre message d'accueil. Nous ne recommandons pas d'activer la fonction d'économiseur d'appels interurbains sur votre répondeur externe s'il y a plus de cinq sonneries.

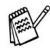

Si vous éprouvez des difficultés à recevoir des télécopies. réduisez le nombre de sonneries (sonnerie différée ou longueur de sonnerie) sur votre répondeur externe.

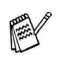

## *Si vous êtes abonné au service de sonnerie spéciale de votre compagnie de téléphone:*

Vous pouvez brancher un répondeur externe sur une prise murale distincte. Pour ce faire, il faut que vous soyez abonné au service de sonnerie spéciale de votre compagnie de téléphone et que vous ayez enregistré le type de la sonnerie spéciale dans votre MFC. De plus, vous devez assigner le numéro associé à la sonnerie spéciale à votre télécopieur. Le service de sonnerie spéciale étant activé sur l'appareil, il est préférable de régler le répondeur externe sur au moins quatre sonneries. Vous ne pouvez pas utiliser le réglage de la sonnerie d'économie.

*Si vous ne vous abonnez pas au service de sonnerie spéciale:* Vous devez brancher votre RÉP sur la prise EXT. de votre MFC. Si votre répondeur est branché sur une prise murale, ce dernier et votre MFC essaieront tous deux de contrôler la ligne téléphonique. (Voir l'illustration ci-dessous.)

**À moins que vous n'utilisiez la sonnerie spéciale, ne branchez pas le RÉP sur une prise distincte de la même ligne téléphonique.**

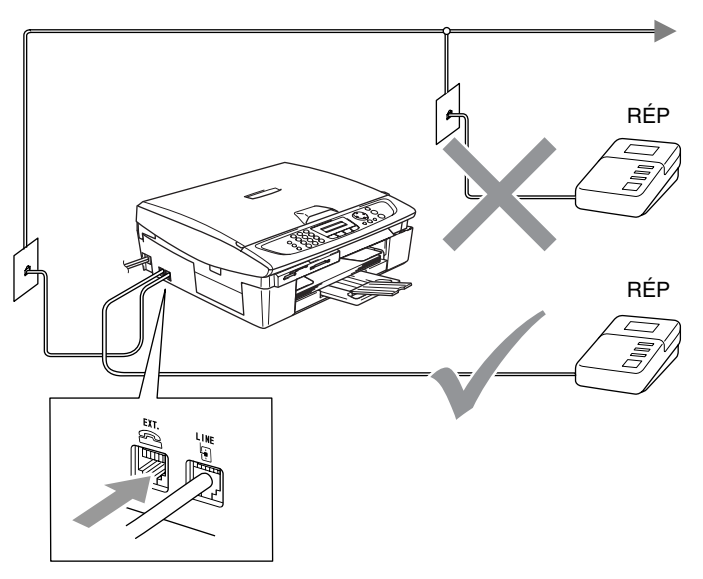

Si vous utilisez un RÉP, l'afficheur LCD indique Téléphone.

## **Branchement**

Assurez-vous de brancher le répondeur externe sur la prise téléphonique marquée EXT. situé à l'arrière du MFC. Si vous branchez le répondeur sur une prise murale, votre MFC ne pourra pas fonctionner correctement (à moins que vous ne possédiez la sonnerie spéciale).

- *1* Branchez le cordon téléphonique de la prise murale téléphonique sur la prise marquée LINE situé à l'arrière du MFC.
- *2* Branchez le cordon téléphonique du répondeur externe sur la prise marquée EXT. situé à l'arrière du MFC. (Assurez-vous que ce cordon, qui est relié au répondeur, est branché sur la prise de la *ligne* téléphonique pour le répondeur et non sur la prise pour le téléphone.)
- *3* Réglez le répondeur externe sur quatre sonneries ou moins. (La configuration de la sonnerie différée du MFC n'est pas prise en compte.)
- *4* Enregistrez le message d'accueil sur votre répondeur externe.
- *5* Mettez le répondeur en mode Réception d'appels.
- **6** Réglez le mode de réception sur **Tél** ext/rép. (Voir *[Sélection du mode de réception](#page-60-0)* à la page 4-1.)

#### **Enregistrement du message d'accueil sur un répondeur externe**

Les contraintes de durée sont un facteur important pour l'enregistrement réussi du message d'accueil. La durée du message détermine les modes de réception manuelle et automatique des télécopies.

- *1* Enregistrez un silence de cinq secondes au début du message. (Ce délai permet à votre MFC de capter la tonalité CNG des transmissions automatiques, avant que votre message ne débute.)
- *2* Assurez-vous que le message ne dépasse pas les 20 secondes.
- *3* À la fin de votre message d'une durée maximale de 20 secondes, indiquez votre code de réception de télécopies à l'intention des correspondants qui souhaitent vous envoyer une télécopie manuellement. Par exemple:

*"Après le bip, laissez un message ou envoyez une télécopie en appuyant sur 51 et Marche."*

Votre MFC étant incapable de déceler la tonalité de télécopie en présence de voix fortes ou résonnantes, nous vous recommandons de commencer votre message d'accueil par un silence de cinq secondes. Vous pouvez, si vous le préférez, ne pas enregistrer cette pause. Cependant, si votre MFC ne reçoit pas de télécopies, réenregistrez le message d'accueil en commençant par cette pause.

## **Considérations à propos des lignes téléphoniques spéciales**

## **Lignes téléphoniques de substitution**

Un système téléphonique de substitution consiste en un groupe de deux lignes téléphoniques distinctes ou plus, capable de passer l'appel entrant à l'autre ligne si la première est occupée. En règle générale, les appels sont transmis de façon descendante à la prochaine ligne libre dans un ordre préétabli.

Votre MFC a été conçu pour fonctionner sur un système de substitution, pourvu que le numéro de la dernière ligne du groupe de lignes lui ait été assigné. Ainsi, l'appel entrant ne peut plus « descendre », c'est-à-dire qu'il ne peut pas être transféré vers une autre ligne. Voilà pourquoi il est important de ne pas configurer le MFC sur le numéro d'une ligne autre que la dernière : si la ligne à laquelle le télécopieur est relié était occupée et qu'une deuxième télécopie arrivait, cette télécopie serait transférée vers une ligne téléphonique ordinaire. **Pour optimiser le fonctionnement de votre MFC, branchez-la sur une ligne distincte.**

### **Système téléphonique à deux lignes**

Un système téléphonique à deux lignes consiste en deux numéros de téléphone distincts qui partagent la même prise murale. Chacun des deux numéros peut posséder sa propre prise téléphonique (RJ11) ou être relié à une seule prise (RJ14). Votre MFC, quant à lui, nécessite une prise de type RJ11. Il se peut que les deux types de prises (RJ11 et RJ14) aient l'air de se ressembler et qu'elles soient toutes les deux pourvues de quatre fils (noir, rouge, vert, jaune). Pour savoir de quelle prise il s'agit, branchez un téléphone à deux lignes sur l'une d'elles et vérifiez s'il est possible d'accéder à l'une et à l'autre des deux lignes. Si tel est le cas, vous devez réserver une ligne distincte à votre MFC. (Voir *[Réception facile](#page-63-0)* à la page 4-4.)

#### **Transformation d'une prise téléphonique murale**

Il existe trois méthodes de transformer une prise ordinaire en une prise de type RJ11. Les deux premières méthodes nécessitent fort probablement l'intervention de votre compagnie de téléphone. Vous pouvez transformer une prise murale unique de type RJ14 en une prise murale double de type RJ11 ou faire poser une prise murale RJ11 et y associer un des numéros de téléphone.

La troisième méthode est la plus simple: Achetez un adaptateur triplex qu'il suffit de brancher sur un connecteur RJ14. L'adaptateur triplex divise les fils en trois prises distinctes: deux prises de type RJ11 (ligne 1, ligne 2) et une prise de type RJ14 (lignes 1 et 2). Si votre MFC est relié à la ligne 1, branchez-le sur L1 de l'adaptateur triplex. Si votre MFC est sur la ligne 2, branchez-le sur L2 de l'adaptateur triplex.

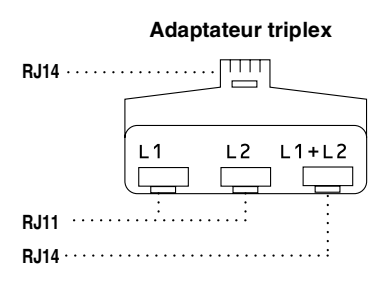

#### **Installation du MFC, d'un téléphone à deux lignes et d'un répondeur externe à deux lignes**

Lorsque vous installez un téléphone à deux lignes, ainsi qu'un répondeur téléphonique (RÉP) externe à deux lignes, assurez-vous que votre MFC est relié au répondeur par un cordon distinct et qu'il est raccordée à la prise murale par un cordon distinct. Pour rendre le branchement le plus simple possible, raccordez le MFC à la ligne 2 en suivant les étapes énumérées ci-dessous. Le panneau arrière du répondeur à deux lignes doit être doté de deux prises téléphoniques: l'un étiqueté L1 ou L1/L2; l'autre, L2. Il vous faut au moins trois cordons téléphoniques: celui livré avec votre MFC et deux pour votre répondeur téléphonique externe à deux lignes. Si vous ajoutez un téléphone à deux lignes, il vous en faudra un quatrième.

- *1* Placez le répondeur à deux lignes et le téléphone à deux lignes près de votre MFC.
- *2* Branchez une extrémité du premier cordon téléphonique pour votre MFC sur le connecteur L2 de l'adaptateur triplex et l'autre extrémité sur le connecteur LINE situé à l'arrière du MFC.
- *3* Branchez une extrémité du premier cordon téléphonique du répondeur sur le connecteur L1 de l'adaptateur triplex et l'autre extrémité sur le connecteur L1 ou L1/L2 du répondeur à deux lianes.
- *4* Branchez une extrémité du deuxième cordon téléphonique du répondeur sur le connecteur L2 du répondeur à deux lignes et l'autre extrémité sur le connecteur EXT. situé du côté gauche du MFC.

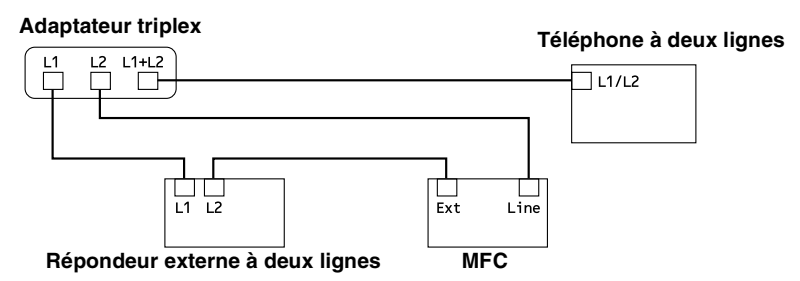

Vous pouvez continuer à utiliser les autres téléphones à deux lignes branchés sur les autres prises murales. Il existe deux méthodes pour ajouter un téléphone à deux lignes à la prise murale du MFC. Branchez le cordon du téléphone à deux lignes soit sur le connecteur L1+L2 de l'adaptateur triplex, soit sur le connecteur TÉL du répondeur à deux lignes.

# **Connexions multilignes (PBX)**

La plupart des bureaux ont recours à un système téléphonique centralisé. Même si la connexion de votre MFC à un système téléphonique à touches ou à un autocommutateur privé (PBX) est relativement simple, nous vous recommandons de communiquer avec l'installateur de votre système téléphonique pour faire établir cette connexion. Nous vous conseillons également de prévoir une ligne distincte pour le MFC.

Si vous souhaitez relier le MFC à un système multiligne, demandez à l'installateur d'établir la connexion à la dernière ligne. Cette précaution évitera l'activation du télécopieur chaque fois que vous recevrez un appel téléphonique.

## **Installation du MFC sur un PBX**

- *1* Dans le cas d'un PBX, le bon fonctionnement de votre appareil dans toutes les circonstances n'est pas garanti. Si vous éprouvez des problèmes techniques, prenez d'abord contact avec la compagnie gestionnaire de votre PBX.
- *2* Si une standardiste assure la réception des appels, il est conseillé de régler le mode de réception sur Manuel car tous les appels seront traités comme des appels téléphoniques.

# **Services téléphoniques personnalisés**

Si vous êtes abonné à un ou plusieurs services personnalisés partageant une même ligne avec votre MFC (messagerie vocale, appel en attente, identification de la ligne appelante, RingMaster, permanence téléphonique, système d'alarme, etc.), ce dernier pourra ne pas fonctionner correctement. (Voir *[Services](#page-37-0)  personnalisés* [à la page 1-18](#page-37-0) et *[Services personnalisés sur une](#page-130-0)  seule ligne.* [à la page 11-12](#page-130-0).)

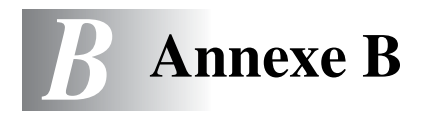

# **Programmation à l'aide de l'afficheur**

Votre MFC a été conçu pour une programmation conviviale grâce à l'interface visuelle à cristaux liquides (afficheur CL) et aux touches de navigation. La programmation conviviale vous aide à tirer pleinement parti de toutes les fonctionnalités de votre MFC .

Comme la programmation s'effectue à l'aide de l'afficheur CL, nous avons créé des messages pilotes dans le but de vous aider, pas à pas, à programmer votre MFC. Il vous suffit donc de suivre les instructions à l'afficheur ; elles vous guident dans le choix des menus et des options de programmation.

# **Tableau des menus**

Grâce au tableau détaillant les divers menus à la [page B-3](#page-164-0), vous serez sans doute en mesure de programmer votre MFC sans avoir à recourir au Guide de l'utilisateur. Dans les pages qui suivent, vous trouverez une aide précieuse dans la sélection des menus et des options de programmation proposées par votre MFC.

Pour programmer le MFC, il vous suffit d'appuyer sur **Menu/Régler** et sur les numéros de menu souhaités. Par exemple, pour régler Résolution Fax à Fin: Appuyez sur **Menu/Régler**, **2**, **2**, **2** et ▲ ou ▼ pour sélectionner Fin.

Appuyez sur **Menu/Régler**.

## **Mise en mémoire**

Dans l'éventualité d'une panne d'électricité, vous ne risquerez pas de perdre vos réglages de menu car ils sont enregistrés en mémoire permanente. Par contre, les réglages provisoires (tels que contraste, mode Outre-mer, etc.) seront perdus. Vous devrez aussi définir à nouveau la date et l'heure.

# **Touches de navigation**

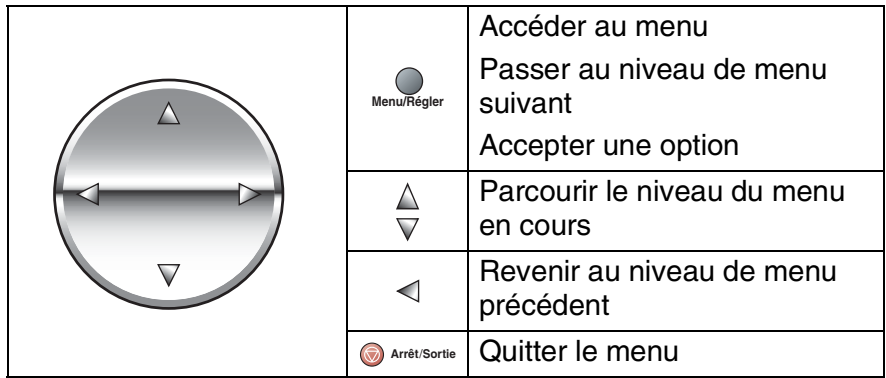

Vous pouvez accéder le mode de menu en appuyant sur **Menu/Régler**.

Quand vous entrez le menu, l'afficheur CL fait dérouler le menu.

Appuyez sur **1** pour le menu Programmation générale

—**OU**—

Appuyez sur **2** pour le menu Fax (Télécopies)

—**OU**—

....

Appuyez sur **3** pour le menu Copie

Appuyez sur **0** pour le réglage initial

Vous pouvez faire défiler plus

rapidement les niveaux de menu en appuyant sur la flèche de direction: ▲ ou ▼.

Une fois que l'afficheur CL affiche l'option souhaitée, sélectionnez-la en appuyant sur **Menu/Régler**.

Le niveau de menu suivant apparaît alors.

Appuyez sur ▲ ou sur ▼ pour faire défiler l'affichage jusqu'à la sélection de menu suivante.

### Appuyez sur **Menu/Régler**.

Une fois le réglage d'une option terminé, l'écran ACL affiche Confirmé.

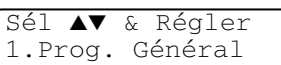

Sél ▲▼ & Régler 2.Fax

Sél ▲▼ & Régler 3.Copie

Sél ▲▼ & Régler 0.Réglage init.

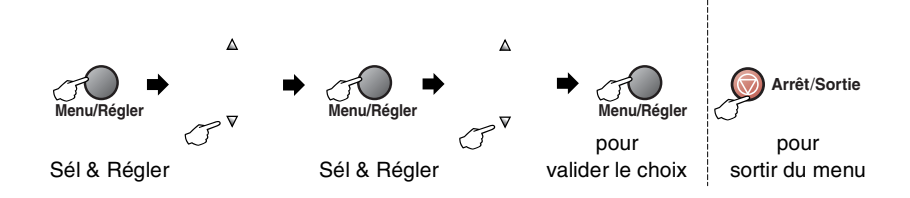

<span id="page-164-0"></span>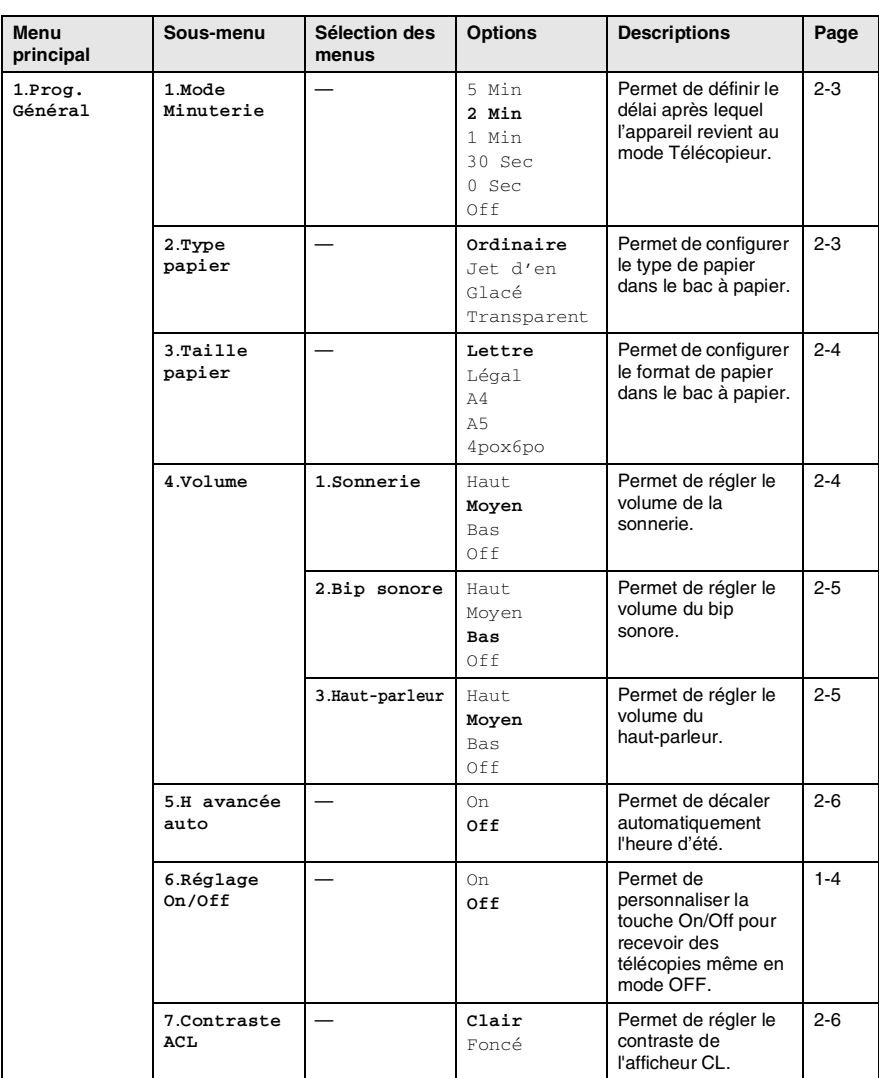

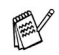

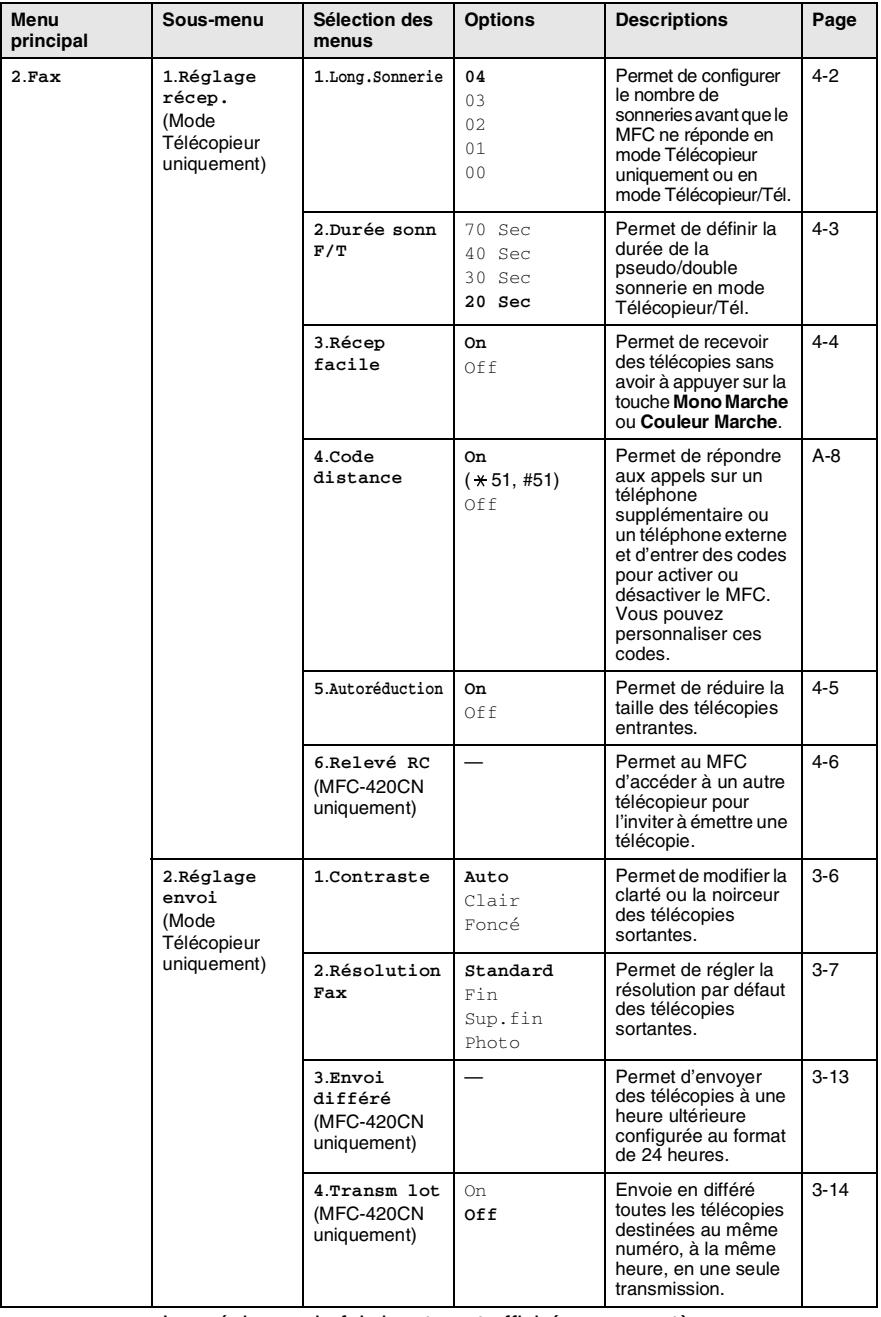

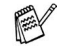

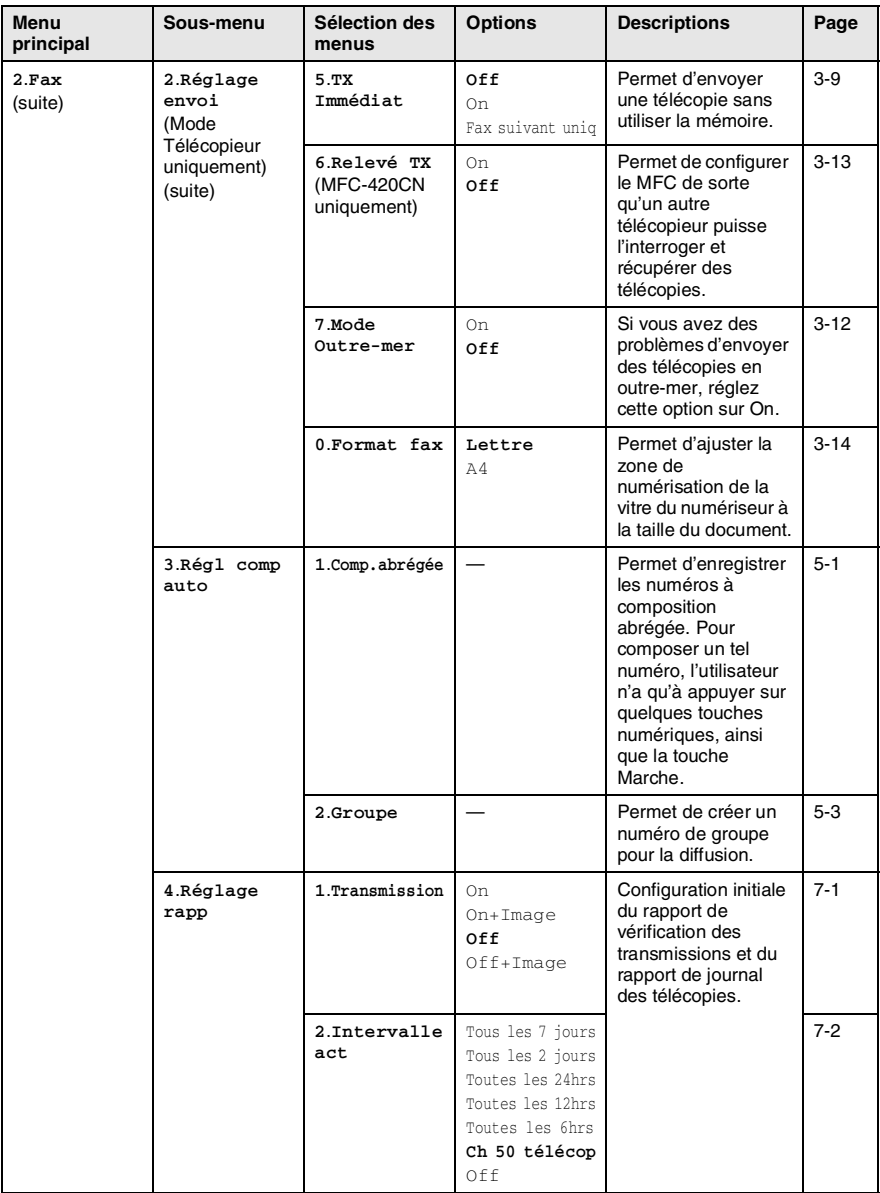

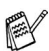

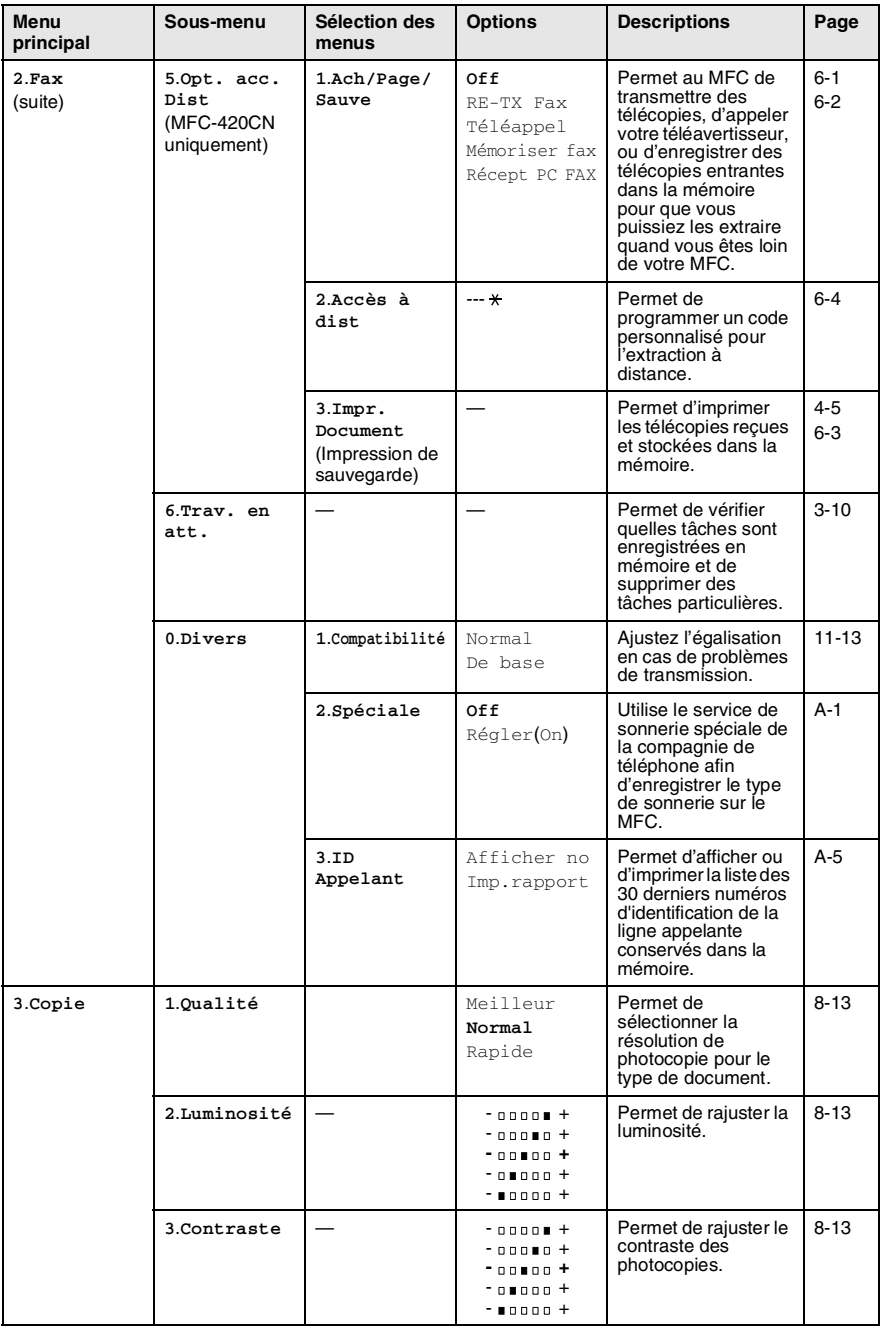

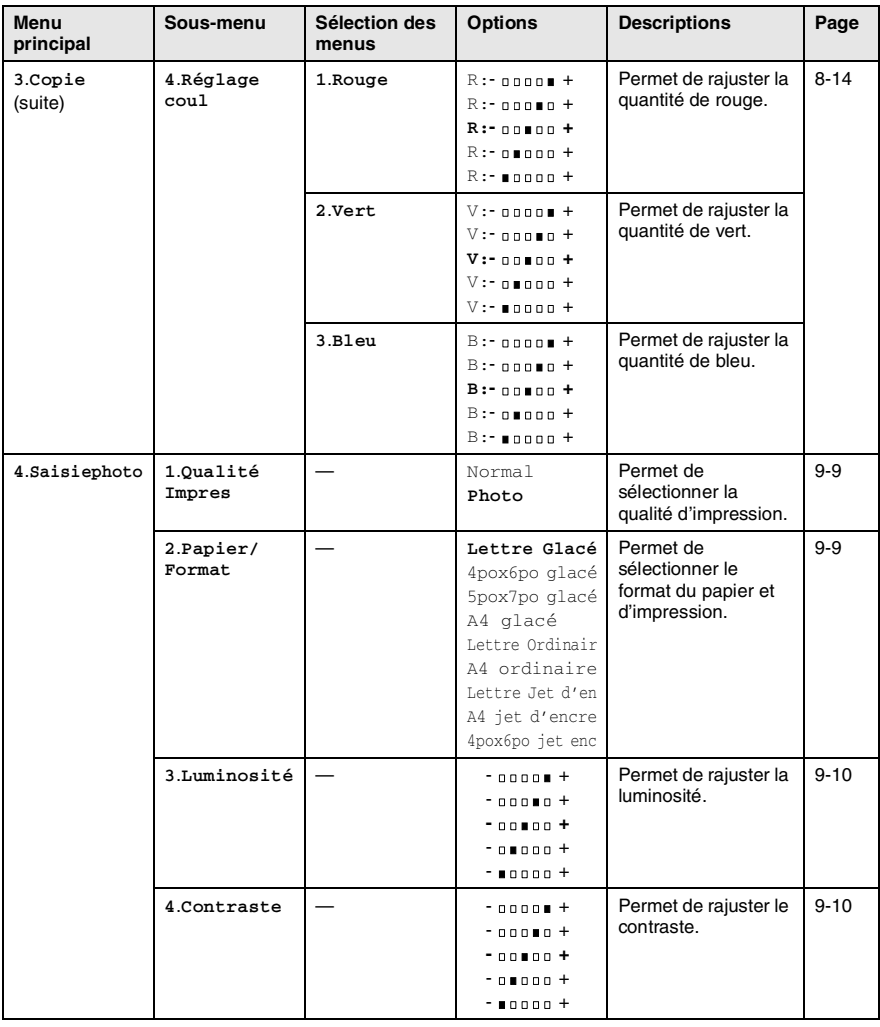

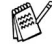

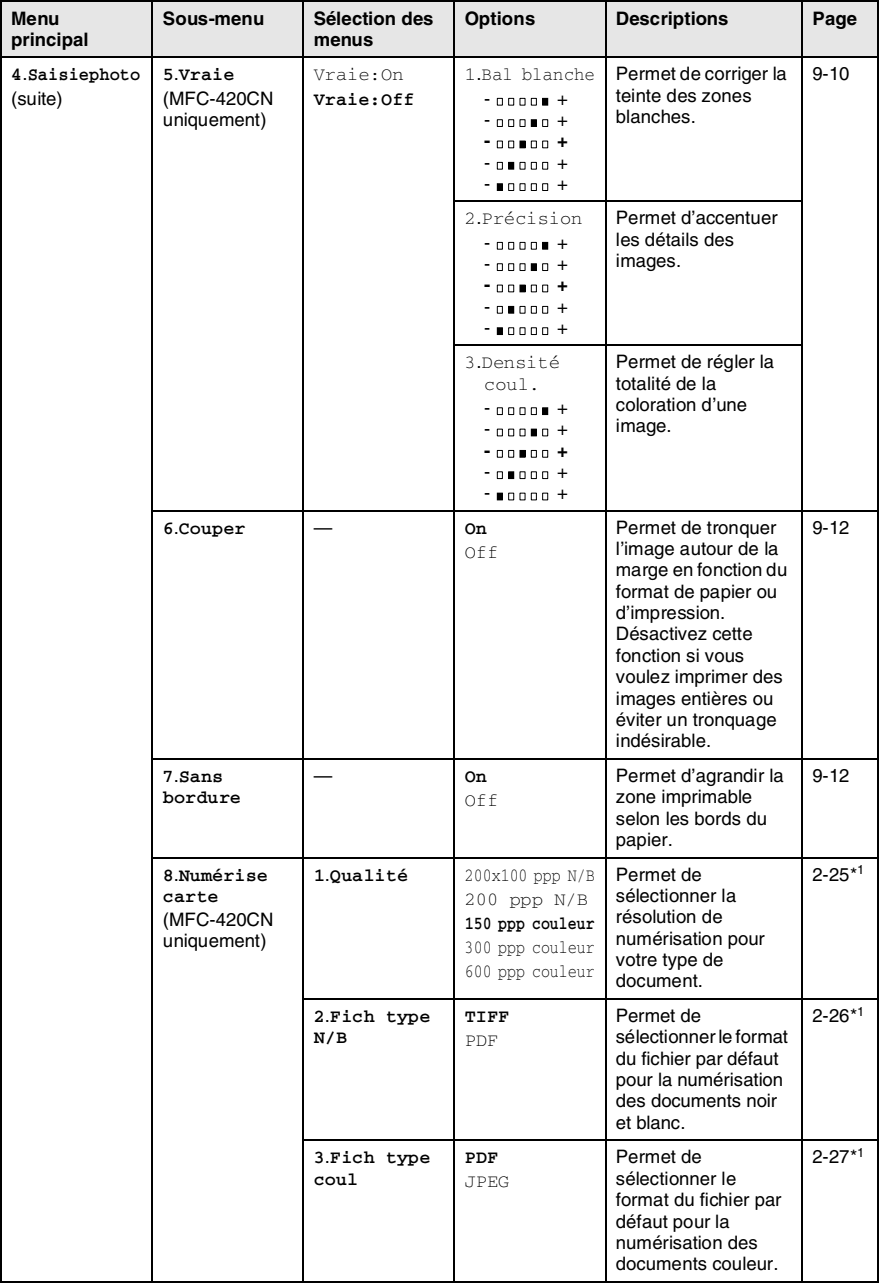

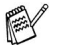

\*1 Voir le Guide d'utilisation complet du logiciel sur le CD-ROM.

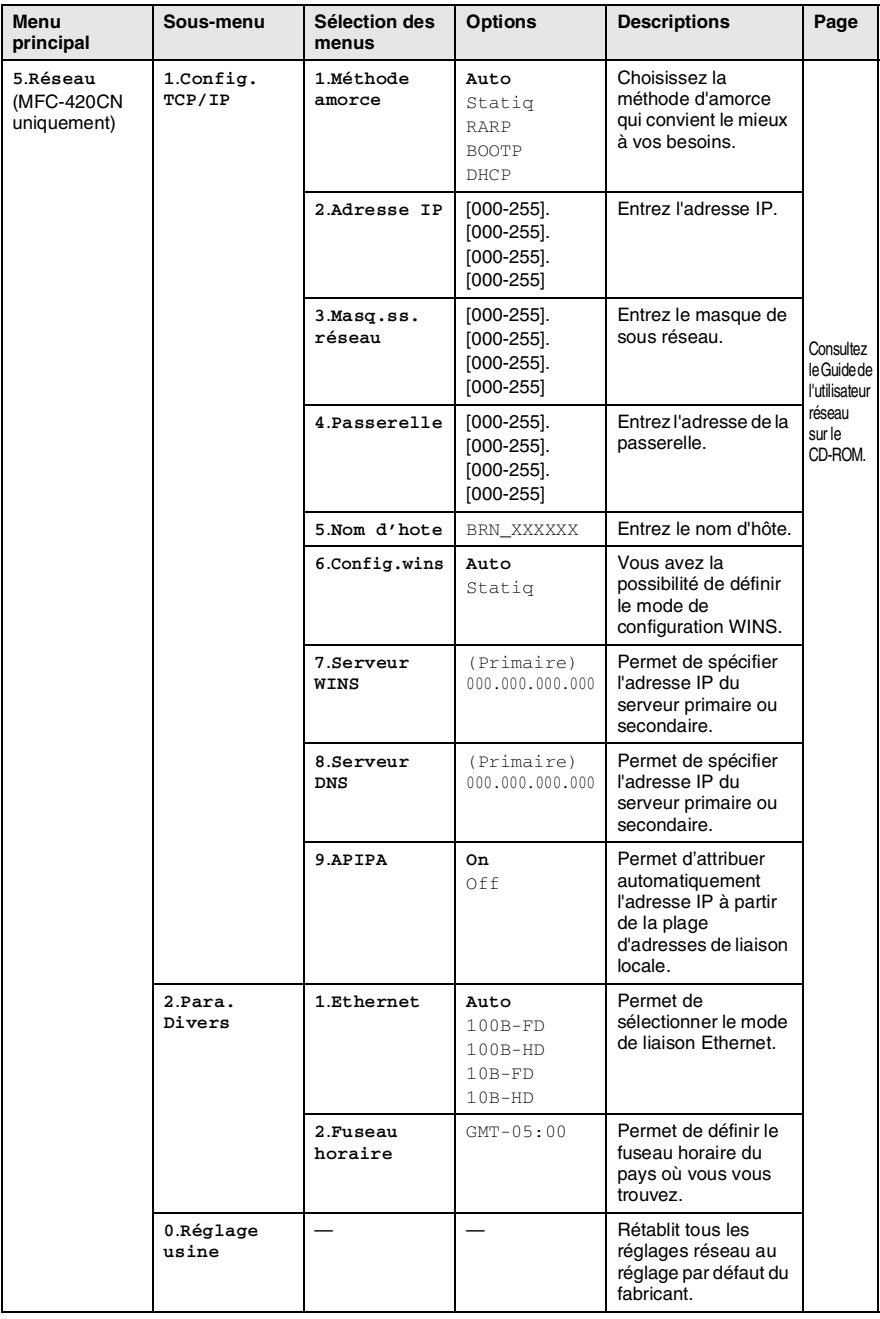

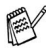

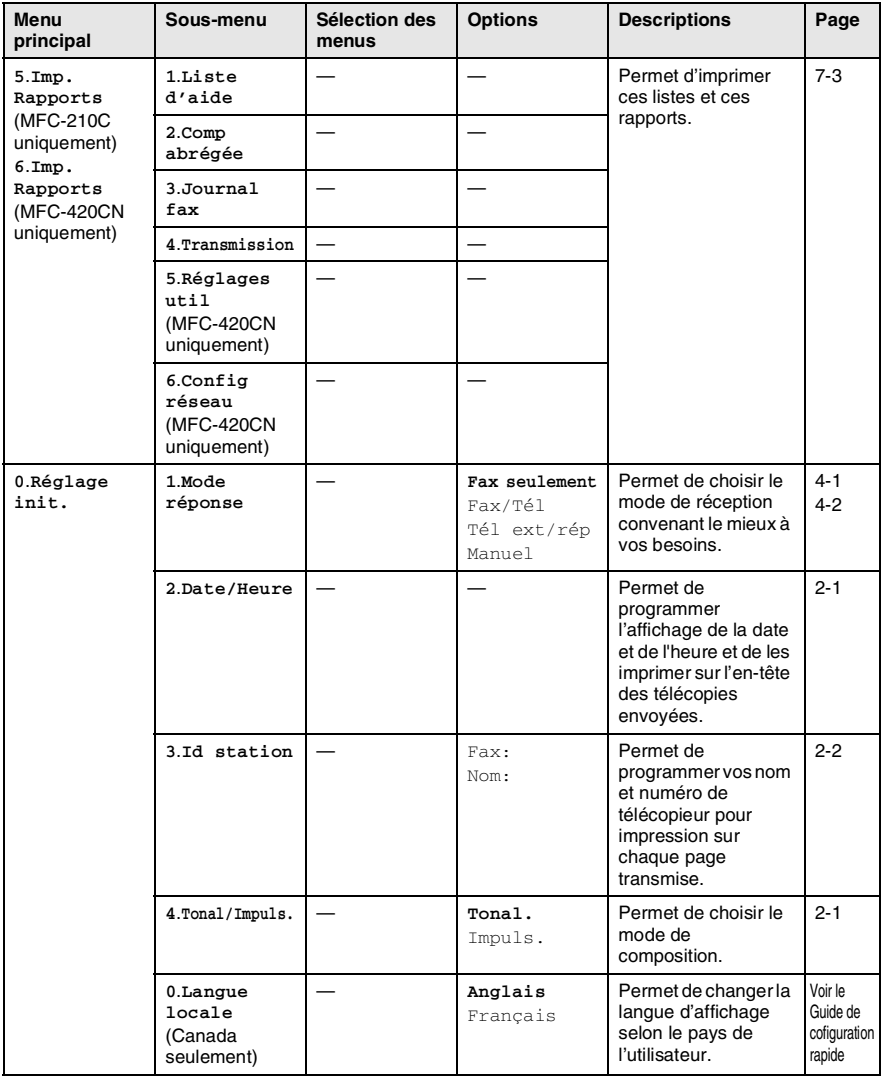

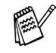

## **Saisie de texte**

Il arrive parfois que vous deviez ajouter du texte au MFC lors du paramétrage de certaines selections du menu, comme, par exemple, l'identifiant du poste. Au-dessus de la plupart des touches numériques se trouvent trois ou quatre caractères alphabétiques. Quant aux touches **0**, # et  $\star$ , elles ne sont pas associées à des caractères alphabétiques, car elles sont réservées à des fonctions spéciales.

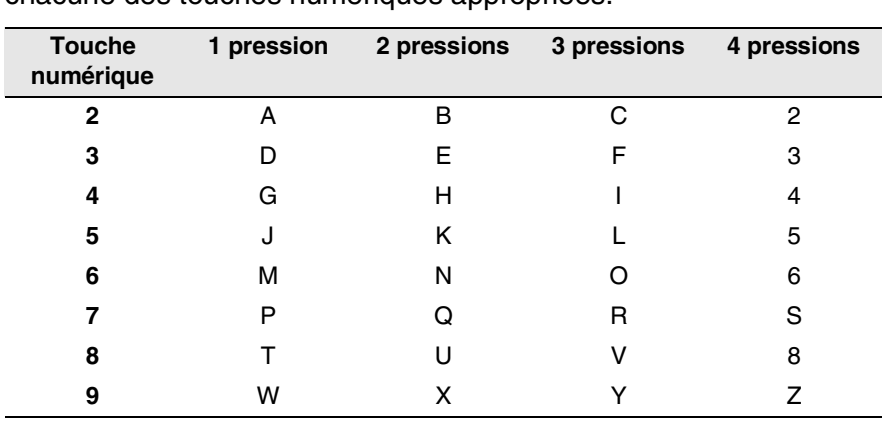

Pour taper les caractères composant l'information que vous souhaitez insérer dans l'appareil, appuyez plusieurs fois sur chacune des touches numériques appropriées.

#### **Insertion d'espaces**

Pour insérer un espace dans le numéro de télécopieur, appuyez une fois sur ▶ entre les chiffres. Pour insérer un espace dans le nom, appuyez deux fois sur ▶ entre les caractères.

#### **Corrections**

Si vous avez commis une faute de frappe, corrigez-la en appuyant sur ◀ afin de placer le curseur en dessous du premier caractère erroné. Ensuite, appuyez sur **Arrêt/Sortie**. La machine supprime alors automatiquement tous les caractères situés au-dessus et à droite du curseur. Une fois la suppression terminée, insérez les bons caractères. Si vous le préférez, vous pouvez reculer et écraser manuellement les caractères fautifs.

### **Répétition des caractères alphabétiques**

Pour entrer un caractère affecté à la même touche que le caractère précédent, appuyez sur ▶ afin de déplacer le curseur vers la droite avant d'appuyer à nouveau sur la touche en question.

#### **Symboles et caractères spéciaux**

Appuyez sur  $\star$ , # ou 0, puis appuyez sur  $\prec$  ou  $\blacktriangleright$  pour placer le curseur sous le symbole ou le caractère spécial souhaité. Ensuite, appuyez sur **Menu/Régler** pour les sélectionner.

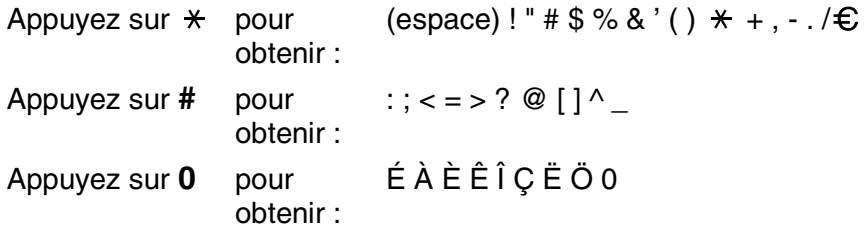

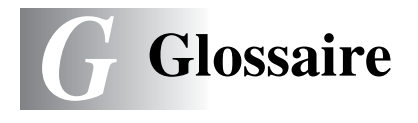

- **Accès à distance (MFC-420CN uniquement)** Fonction permettant d'accéder au MFC depuis un endroit éloigné à l'aide d'un téléphone à touches « Touch Tone ».
- **ACL (afficheur à cristaux liquides)** Afficheur du MFC présentant des messages interactifs durant la programmation . Affiche la date et l'heure lorsque le MFC est en veille.
- **Annuler une tâche** Fonction permettant d'annuler une tâche programmée, comme une télécopie différée ou une invitation à émettre ou à recevoir.
- **Chargeur automatique de documents (ADF) (MFC-420CN uniquement)** Dispositif permettant d'introduire dans la machine une feuille à la fois d'un document, en vue de sa numérisation automatique.
- **Code d'accès à distance (MFC-420CN uniquement)** Code à quatre chiffres  $(-+\times)$  permettant d'appeler et d'accéder au MFC depuis un endroit éloigné.
- **Code de réception de télécopie** Composez ce code ( **5 1**) chaque fois que vous répondez à un appel de télécopie sur un téléphone supplémentaire ou un téléphone externe.
- **Code de réponse par téléphone (mode Fax/Tél seulement)**  Code permettant de répondre à un appel vocal chaque fois que le MFC émet une pseudo/double sonnerie. Vous pouvez répondre à l'appel depuis un téléphone supplémentaire en composant ce code (**# 5 1**).
- **Composition abrégée** Numéros préprogrammés pour faciliter la numérotation. L'utilisateur doit appuyer sur la touche **Recherche/Comp.abrégée** et **#**, puis entrer le code à deux chiffres pour lancer la composition du numéro.
- **Contraste** Réglage permettant de compenser les documents foncés ou clairs en faisant des télécopies ou des copies plus clairs lorsque les documents sont foncés ou plus foncés lorsque les documents sont clairs.
- **Diffusion (d'une télécopie)** Possibilité d'envoyer la même télécopie à plusieurs destinataires.
- **Double accès** Mode permettant au MFC de numériser en même temps des télécopies sortantes ou des tâches programmées dans la mémoire alors qu'il envoie une télécopie ou reçoit ou imprime une télécopie entrante.
- **Durée de sonnerie du télécopieur/téléphone** Durée de la sonnerie pendant laquelle le MFC de Brother sonne (le mode de réception étant réglé sur Télécopieur/Tél) pour inviter l'utilisateur à répondre à un appel vocal reçu par celui-ci.
- **Erreur de communication (ou Erreur. com.)** Erreur pouvant survenir lors de l'envoi ou de la réception d'une télécopie, causée par du bruit ou des parasites sur la ligne.
- **Groupe de compatibilité** Capacité d'un télécopieur à communiquer avec un autre télécopieur. La compatibilité est assurée entre les groupes UIT-T (Secteur de normalisation des télécommunications de l'UIT, Union internationale des télécommunications).
- **ID Appelant** Un service de la compagnie de téléphone vous permettant de voir le numéro de téléphone (ou le nom) de la personne qui vous appelle.
- **Identifiant de poste** Coordonnées enregistrées dans la mémoire et figurant au haut de chaque page télécopiée. Elles comprennent le nom et le numéro de télécopieur de l'émetteur.
- **Impression de sauvegarde** Votre MFC imprime une copie de toutes les télécopies reçues et mises en mémoire. Il s'agit d'une fonction de sécurité pour ne perdre aucun message lors d'une panne de courant.
- **Impulsions** Mode de numérotation d'un numéro de téléphone par impulsions.
- **Invitation à émettre/recevoir (MFC-420CN uniquement)**  Procédé par lequel un télécopieur appelle un autre télécopieur

pour extraire des télécopies en attente.

**Journal des télécopies** Commande permettant de dresser la liste des détails sur les 200 dernières télécopies reçues et envoyées. TX signifie transmission. RC signifie réception.

- **Liste d'aide** Une sortie imprimée du tableau du menu complet que vous pouvez utiliser pour programmer votre MFC quand vous n'avez pas le Guide de l'utilisateur sous la main.
- **Liste de numéros à composition automatique** Liste des numéros accompagnés du nom du correspondant et conservés par ordre numérique dans la mémoire des numéros abrégés.
- **Luminosité** Réglage de la luminosité permettant de rendre l'image plus claire ou plus sombre.
- **Méthode d'encodage** Méthode de compression des données dans un document. Tous les télécopieurs doivent utiliser la norme minimale du code Huffman modifié (MH). Votre MFC étant dotée d'une capacité de compression supérieure, elle prendra en charge le code de lecture modifiée (MR, Modified Read Code), le code de lecture modifiée (MMR, Modified Modified Read Code) et le code du groupe mixte d'experts en photographie (JPEG, Joint Photographaic Experts Group), pourvu que le télécopieur récepteur possède la même capacité.
- **Mise en mémoire de télécopie (MFC-420CN uniquement)** Vous pouvez enregistrer des télécopies dans la mémoire.
- **Mode de correction d'erreurs (MCE)** Détecte les erreurs survenant en cours de transmission de télécopie et retransmet les pages erronées de la télécopie.
- **Mode Menu** Mode de programmation vous permettant de modifier les réglages de votre MFC.
- **Mode Outre-mer** Mode permettant d'apporter provisoirement des modifications à la tonalité de télécopie pour pallier la présence de parasites et de bruits de fond qui perturbent parfois les lignes téléphoniques à l'étranger.
- **Niveaux de gris** Nuance de gris disponible pour la copie et l'envoi de photographies par télécopie.
- **Numérisation** Il s'agit de la transmission vers l'ordinateur d'un document papier en forme d'une image électronique.
- **Numérisation vers une carte mémoire** (MFC-420CN) Vous pouvez numériser un document en noir et blanc et un document couleur vers une carte mémoire. Les images noir et blanc seront en format de fichier TIFF ou PDF tandis que les images couleur seront en format de fichier PDF ou JPEG.
- **Numéro de groupe** Combinaison de numéros abrégés qui sont enregistrés dans l'emplacement de numéro abrégé à la diffusion.
- **Paramètres provisoires** Vous pouvez choisir certaines options pour chaque transmission de télécopie ou chaque photocopie sans modifier les réglages par défaut.
- **Pause** Vous permet d'introduire un délai de 3,5 secondes dans les séquences de composition stockées dans la mémoire des numéros abrégés. Appuyez sur **Recomp/Pause** autant de fois que nécessaire pour augmenter la longueur des délais (pauses).
- **Périodicité du journal** Intervalle préprogrammé entre les impressions automatiques des Rapports du journal des télécopies. Vous pouvez imprimer un Rapport de journal des télécopies à la demande sans interrompre le cycle.
- **PhotoCapture Center™** Utilitaire permettant d'effectuer des impressions qualité photo à haute résolution des photographies numériques depuis un appareil photo numérique.
- **Rapport de vérification des transmissions** Liste indiquant la date, l'heure et le numéro de chaque transmission.
- **Réacheminement de télécopie (MFC-420CN uniquement)**  Fonction permettant d'envoyer une télécopie reçue et conservée dans la mémoire à un autre numéro de télécopieur préprogrammé.
- **Réception facile** Fonction permettant à votre MFC de répondre aux tonalités CNG même si l'utilisateur interrompt un appel de télécopie en y répondant lui-même.
- **Réception sans papier** Fonction permettant de recevoir des télécopies dans la mémoire du MFC lorsque le MFC n'a plus de papier.
- **Recherche** Fonction permettant de parcourir la liste alphabétique des numéros abrégés et des numéros de groupe enregistrés.
- **Recomposition automatique du numéro** Fonction permettant à votre MFC de recomposer le dernier numéro de télécopieur au bout de cinq minutes si la télécopie n'est pas passée parce que la ligne était occupée.
- **Réduction automatique** Permet de réduire la taille des télécopies entrantes.
- **Réglages des utilisateurs (MFC-420CN uniquement)** Rapport sur papier indiquant la configuration actuelle du MFC.
- **RÉP (répondeur téléphonique)** Vous pouvez raccorder un périphérique externe ou un répondeur à la prise EXT. de votre MFC.
- **Résolution** Nombre de lignes verticales et horizontales par pouces. Voir: Standard, Fin (bonne qualité), Super Fin (très bonne qualité) et Photo (qualité photo).
- **Résolution Fin (bonne qualité)** Résolution de 203 x 196 points par pouce (ppp). Utilisée pour les petits caractères et les graphiques.
- **Résolution photo** Paramètre de résolution qui utilise différentes nuances de girs pour la meilleure représentation photographies.
- **Résolution standard** 203 x 97 ppp. Utilisée pour du texte de taille normale ; offre la vitesse de transmission la plus rapide.
- **Résolution Super Fin (très bonne qualité)** 392 x 203 ppp. Recommandée pour les petits caractères et les dessins au trait.
- **ROC (Reconnaissance optique de caractères)** Application logicielle intégrée ScanSoft® OmniPage® permet de convertir les images de texte en texte éditable.
- **Sonnerie différée** Nombre de sonneries que le MFC doit attendre avant que celui-cine réponde à l'appel en mode Fax seulement et Fax/Tél.
- **Sonnerie spéciale** Service proposé par les compagnies de téléphone permettant de donner un deuxième numéro de téléphone à une ligne téléphonique existante. Votre MFC de Brother utilise ce numéro pour simuler une ligne réservée aux télécopies.
- **Tâches en attente** Fonction permettant de vérifier les tâches en attente dans la mémoire et d'annuler des tâches individuellement.
- **Téléappel** (MFC-420CN uniquement) Fonction permettant au MFC de signaler à votre téléavertisseur la réception et la mise en mémoire d'une télécopie.
- **Télécopie en différé (MFC-420CN uniquement)** Fonction permettant d'envoyer une télécopie à une heure ultérieure.
- **Télécopie manuelle** Dans ce mode, vous devez décrocher le combiné de votre téléphone externe ou appuyer sur **Tonalité** et attendre la tonalité de réponse du télécopieur destinataire avant d'appuyer sur **Mono Marche** or **Couleur Marche** pour amorcer la transmission.
- **Télécopie/Tél** Vous pouvez recevoir des télécopies et des appels téléphoniques. Ne s'utilise pas avec un répondeur téléphonique externe (RÉP).
- **Téléphone externe** Un téléphone branché sur la prise EXT de votre MFC.
- **Téléphone supplémentaire** Un téléphone relié au numéro du télécopieur qui est branché sur une prise murale distincte.
- **Tonalité** Forme de numérotation sur la ligne téléphonique utilisée pour les téléphones à touches « Touch Tone ».
- **Tonalité CNG** Tonalité spéciale (bips) émise par le télécopieur during la transmission automatique pour indiquer à l'appareil récepteur qu'un télécopieur appelle.
- **Tonalité de télécopie** Tonalité spéciale émise par les télécopieurs expéditeurs et récepteurs durant la transmission de données.
- **Transmission** Processus consistant à transmettre des télécopies par ligne téléphonique depuis le MFC émetteur vers le télécopieur récepteur.
- **Transmission automatique de télécopies** Processus permettant d'envoyer une télécopie sans décrocher le combiné d'un téléphone externe.
- **Transmission en temps réel** Fonction permettant d'envoyer des télécopies en temps réel lorsque la mémoire est saturée.
- **Transmission par lot (MFC-420CN uniquement)** Option permettant de réaliser des économies (n'est disponible que pour les télécopies en noir et blanc). Toutes les télécopies différées, destinées au même numéro, seront transmises en un seul lot.
- **True2Life® (MFC-420CN uniquement)** Utilitaire (« Vraie ») permettant d'ajuster la couleur d'une image de manière à améliorer la qualité d'impression, l'équilibre des blancs et la densité des couleurs.
- **Volume de la sonnerie** Réglage du volume de la sonnerie émise par le MFC.
- **Volume du bip sonore** Réglage du volume permettant d'émettre à l'appui d'une touche ou en cas d'erreur.

# *C* **Caractéristiques techniques**

# **Description du produit**

# **Généralités**

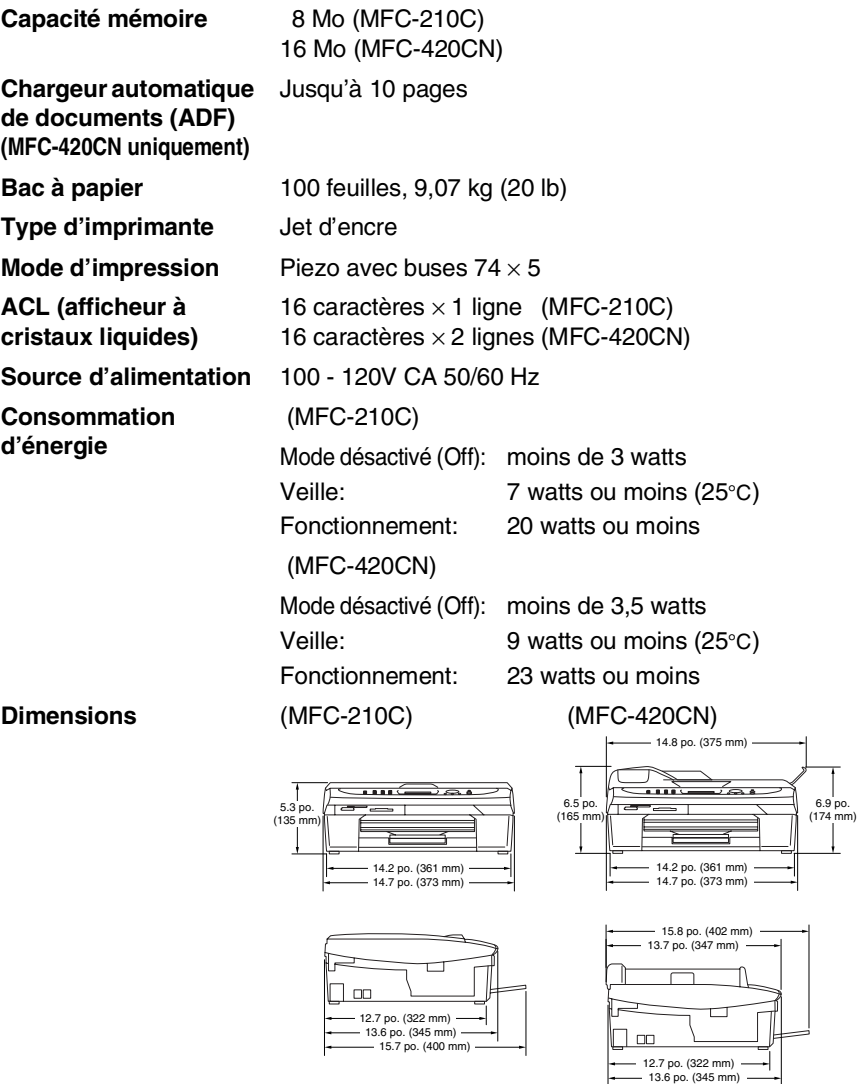

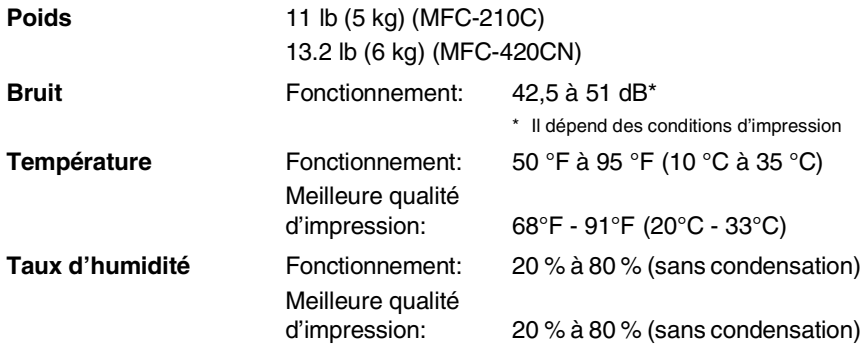

# **Support d'impression**

<span id="page-182-0"></span>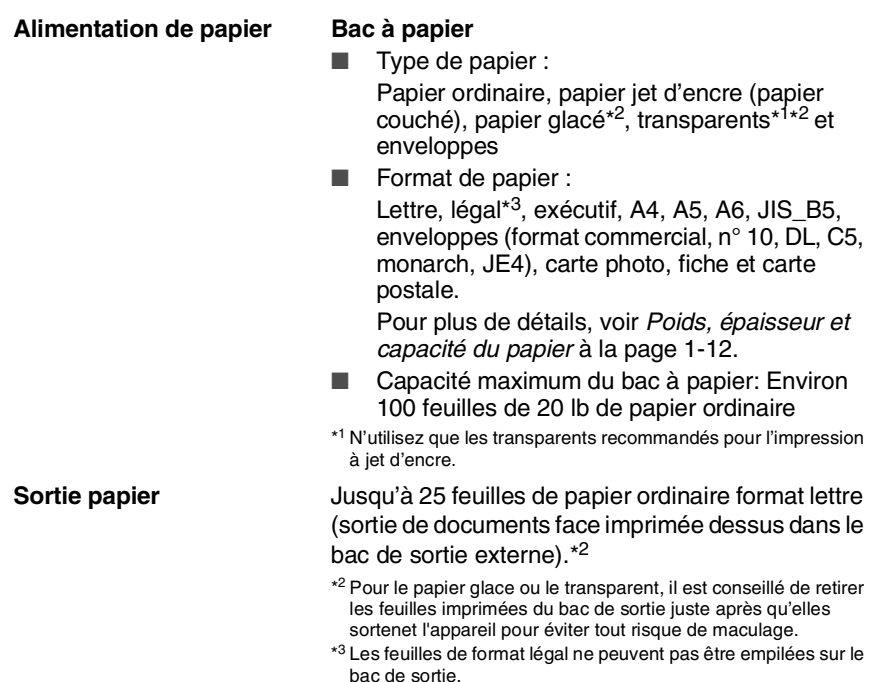

# <span id="page-183-0"></span>**Copie**

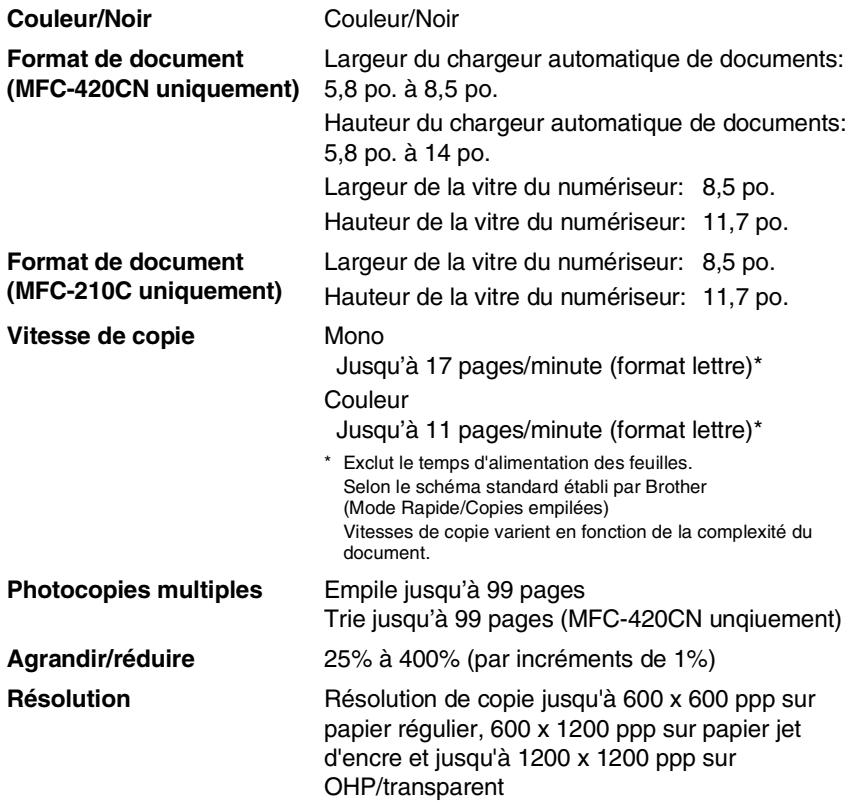

# <span id="page-184-0"></span>**PhotoCapture Center**

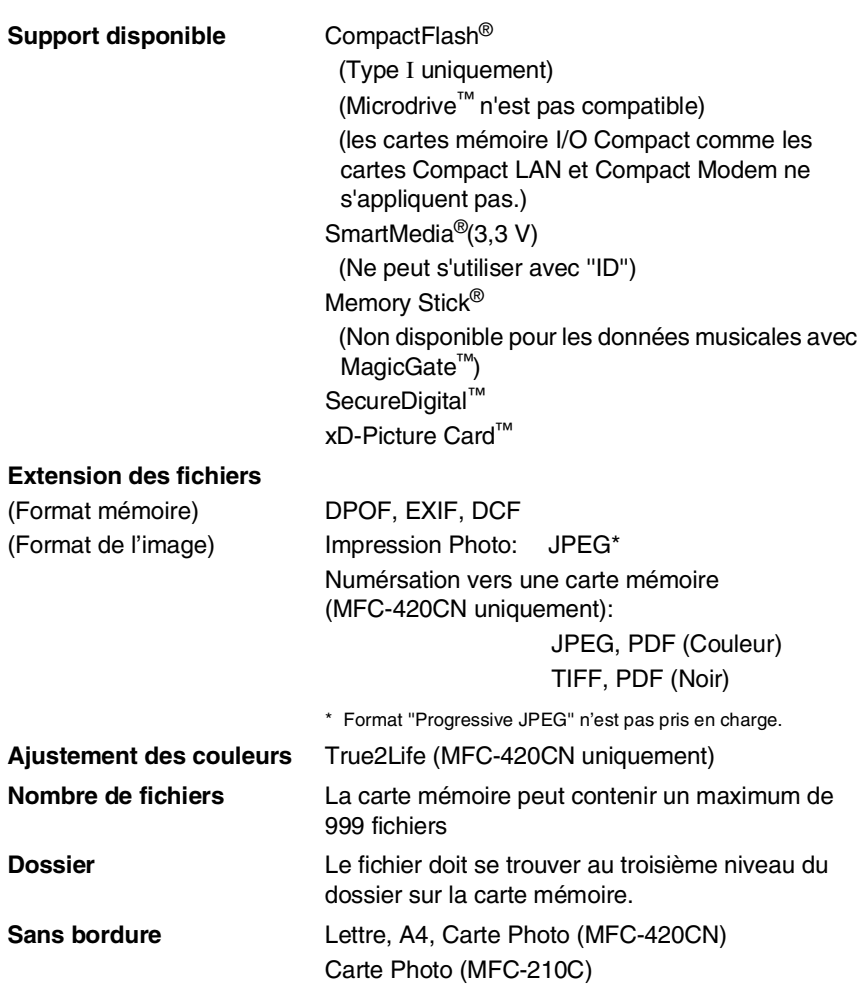

# <span id="page-185-0"></span>**Télécopies**

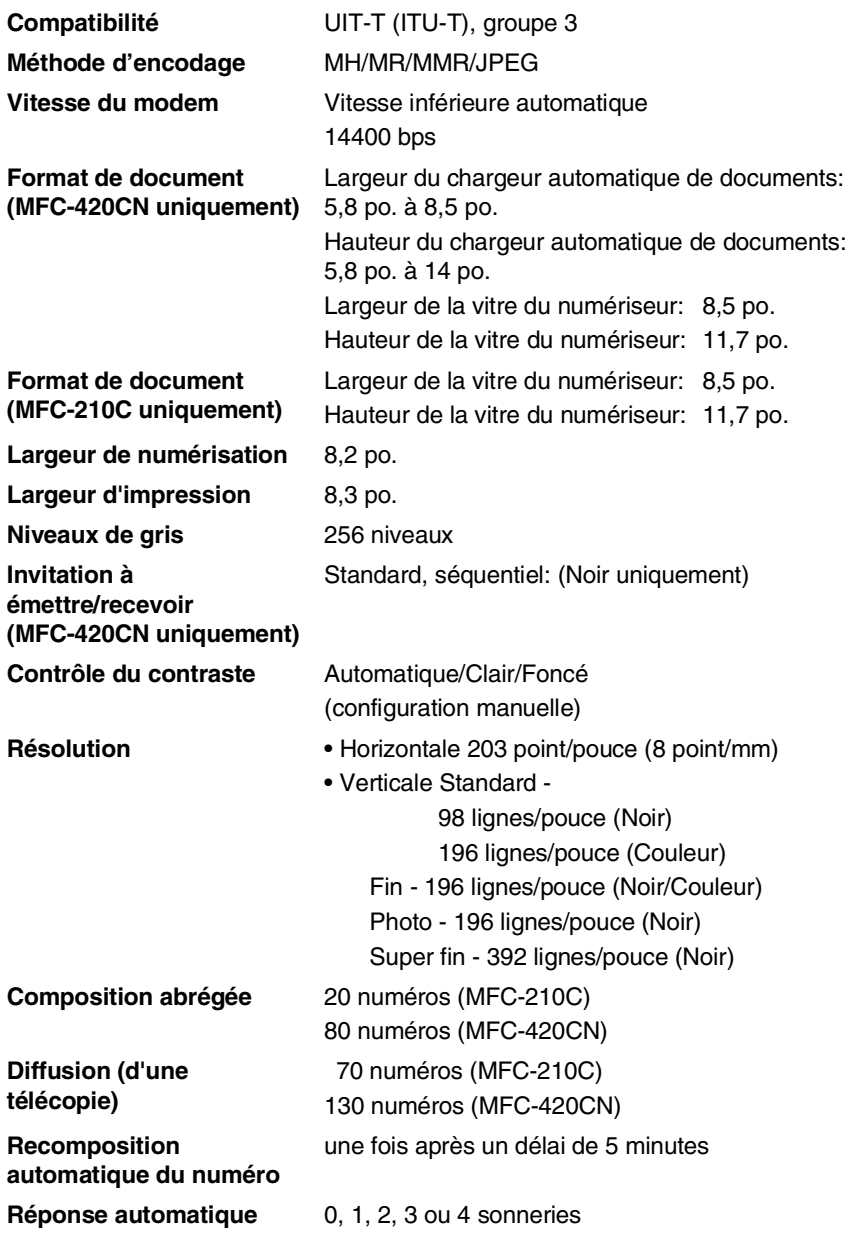

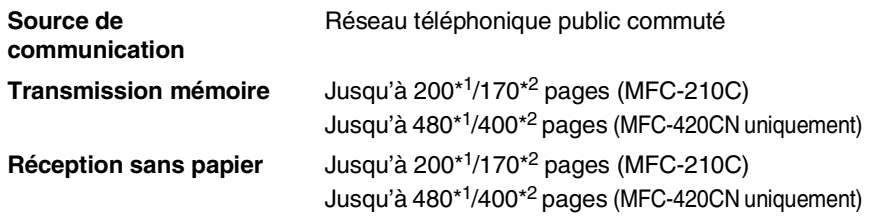

- \*1 Le terme ''Pages" renvoie au "Tableau standard de Brother n° 1" (lettre d'affaires typique, résolution standard, code MMR). Les caractéristiques techniques et la documentation peuvent être modifiés sans préavis.
- \*2 Le terme "Pages" renvoie au "Tableau d'essais UIT-T n° 1" (lettre d'affaires typique, résolution standard, code MMR). Les caractéristiques techniques et la documentation peuvent être modifiés sans préavis.

# <span id="page-186-1"></span>**Numériseur**

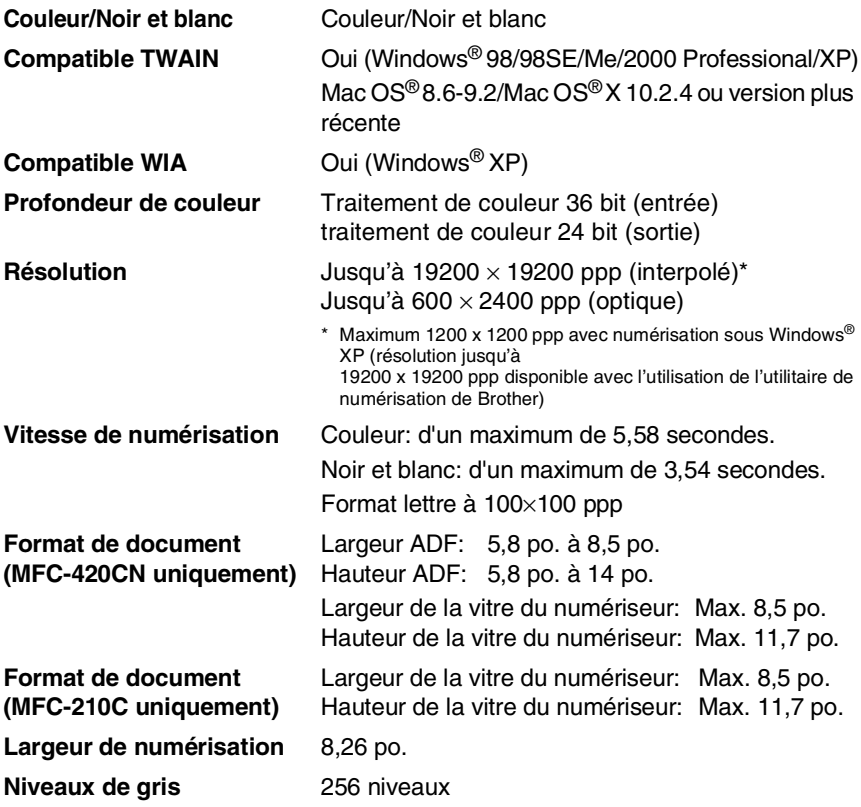

<span id="page-186-0"></span>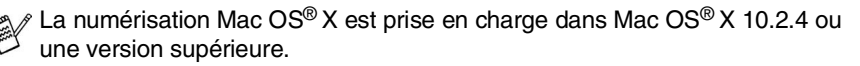

## <span id="page-187-0"></span>**Imprimante**

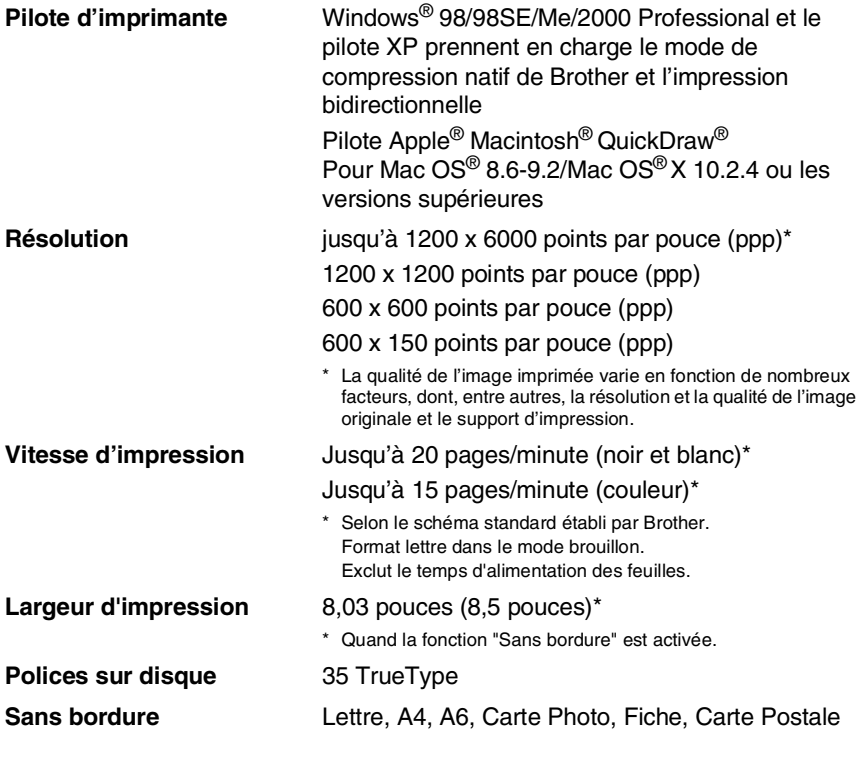

## **Interfaces**

**Câble LAN (MFC-420CN uniquement)**

**USB** Un câble USB 2.0 pleine vitesse dont la longueur ne dépasse pas 6pi (2,0 m).\*

Câble UTP Ethernet catégorie 5 ou plus.

\* Votre MFC est doté d'une interface USB 2.0 pleine vitesse. Cette interface est compatibe avec Hi-Speed USB 2.0; toutefois, le taux maximum de transfert de données sera de 12 Mbits/s. Le MFC peut aussi être raccordé à un ordinateur muni d'une interface USB 1.1.

# **Configuration de l'ordinateur**

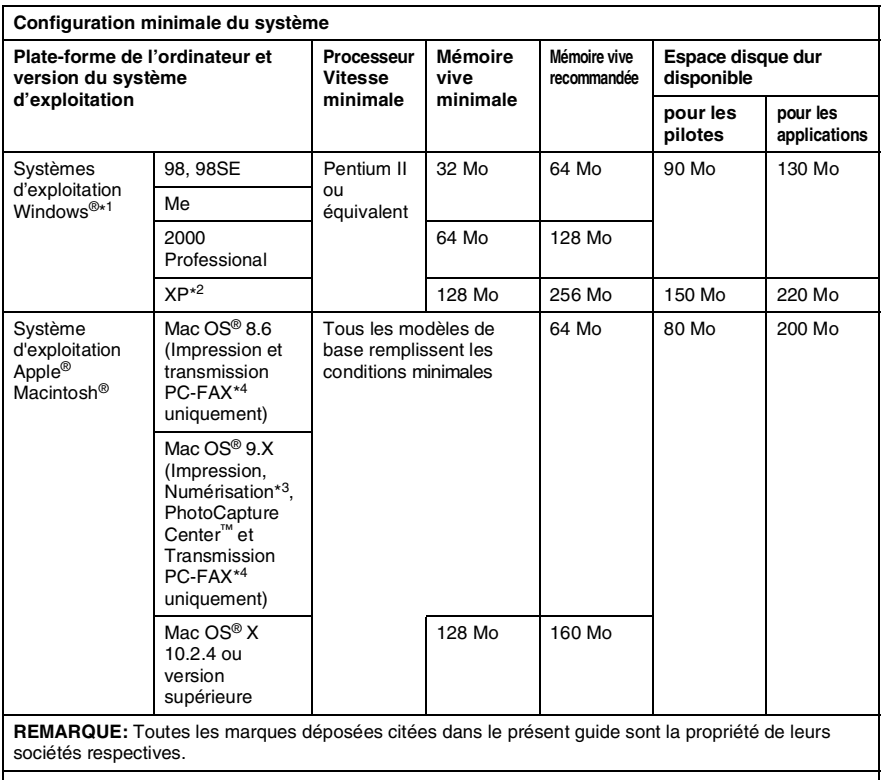

Pour télécharger les derniers pilotes, accédez au Centre de solutions Brother à l'adresse suivante: [http://solutions.brother.com/](http://solutions.brother.com)

\*<sup>1</sup> Microsoft® Internet Explorer 5 ou version supérieure.

- \*<sup>2</sup> Numérisation en 1200 x 1200 ppp maximum avec Windows® XP. (Résolutions jusqu'à 19200 x 19200 ppp pouvant étre sélectionnées avec l'utilitaire Brother.)
- \*<sup>3</sup> La touche spéciale "Scan" et la numérisation réseau directe (MFC-420CN uniquement) prises en charge par les systèmes d'exploitation Mac® Mac OS® 10.2.4 ou version supérieure.
- \*<sup>4</sup> PC Fax ne prend en charge que la télécopie noir et blanc.

## **Consommables**

**Durée de vie utile des cartouches d'encre**

**Encre** Le MFC utilise des cartouches d'encre noir, jaune, cyan et magenta individuelles qui sont séparées de l'ensemble de tête d'impression.

> <span id="page-189-0"></span>Noir - environ 500 pages pour une couverture de 5%.

Jaune, cyan et magenta - environ 400 pages pour une couverture de 5%

Les chiffres ci-dessus sont basés sur les suppositions suivantes:

- Impression consécutive à une résolution de 600 x 600 ppp en mode normal;
- La fréquence d'impression;
- Le nombre des pages imprimées;
- Nettoyage périodique, automatique de la tête d'impression (votre MFC nettoie régulièrement la tête d'impression. Cette procédure consomme une petite quantité d'encre); et,
- L'encre restante dans la cartouche identifiée comme "vide" (Il est nécessaire de laisser une petite quantité d'encre dans la cartouche d'encre pour empêcher que l'air ne dessèche et endommage la tête d'impression).

## **Réseau (LAN) (MFC-420CN uniquement)**

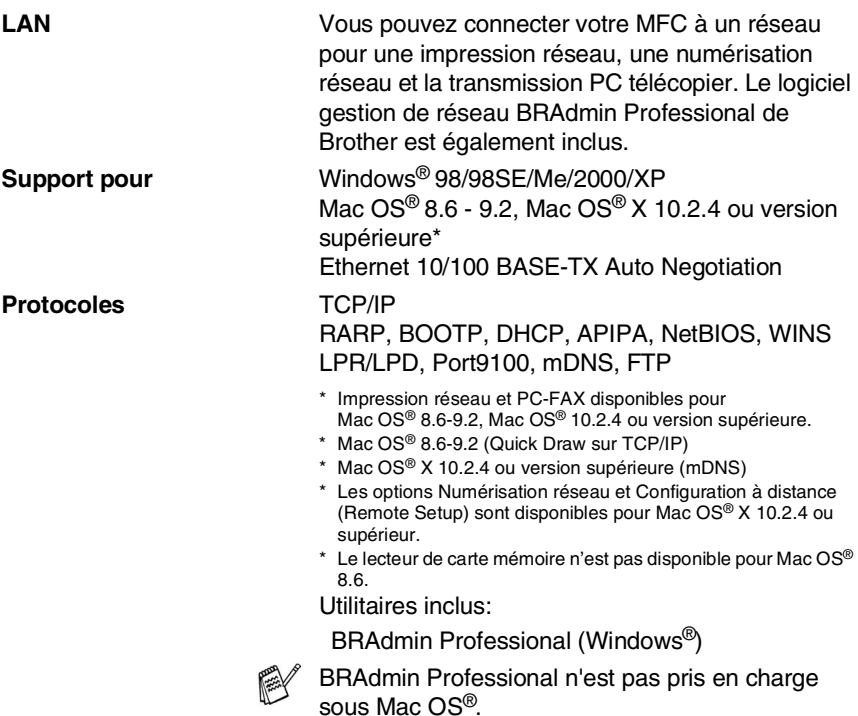

## **Serveur d'impression/numérisation sans fil externe en option (NC-2200w)**

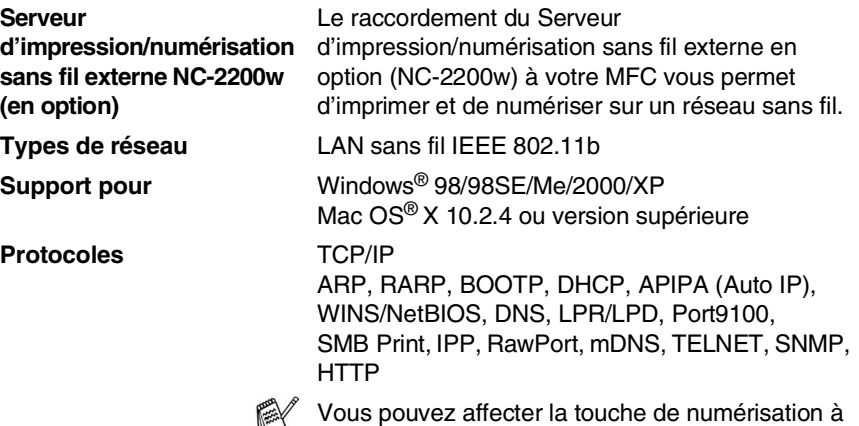

un seul ordinateur raccordé au réseau.

# **Index**

#### **A**

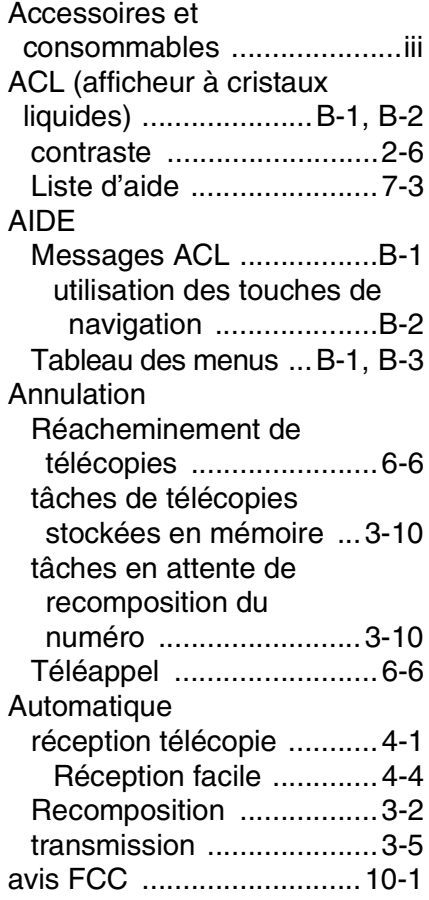

#### **B**

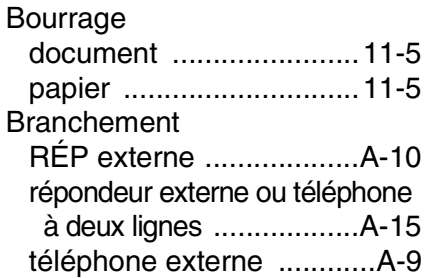

#### Brother

accessoires et [consommables ................. iii](#page-4-0) [assistance technique ........... ii](#page-3-0) [Foire aux questions \(FAQ\) ... ii](#page-3-1) [Garanties ........................ iv,](#page-5-0) [v](#page-6-0) [numéros de Brother ............. ii](#page-3-2) [Service à la clientèle ............ ii](#page-3-0)

#### **C**

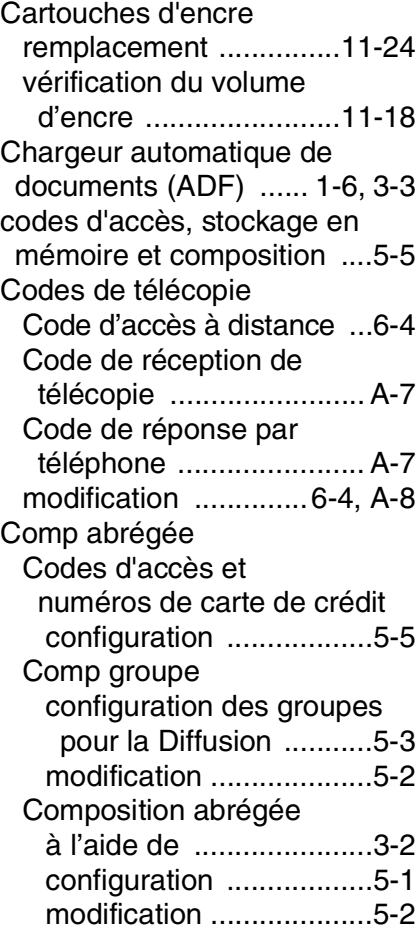

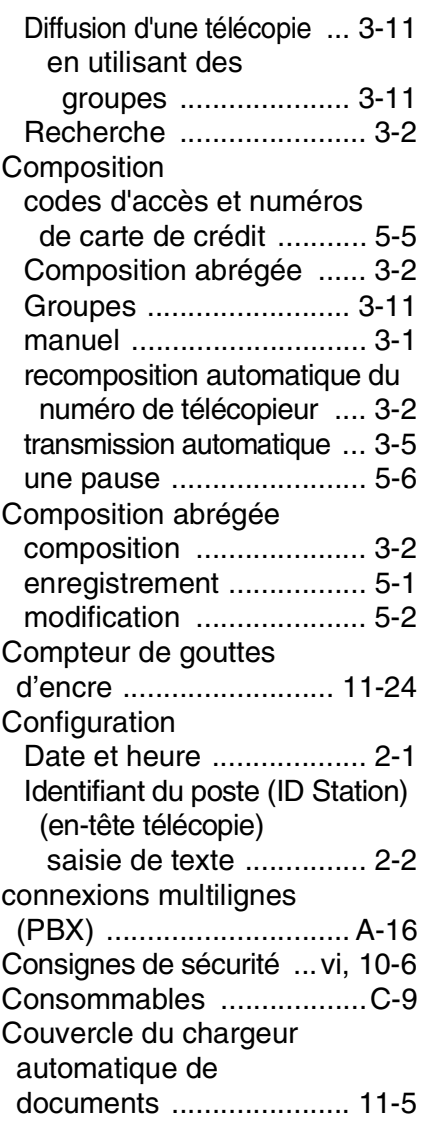

## **D**

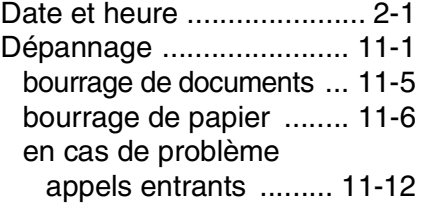

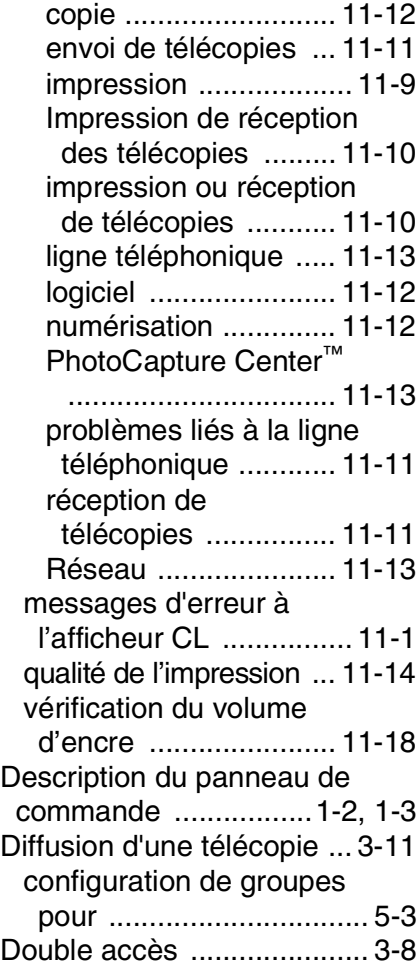

## **E**

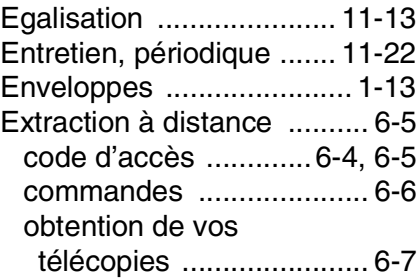

## **G**

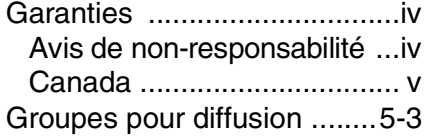

#### **H**

[Hors de zone \(ID appelant\) ...A-5](#page-150-0)

## **I**

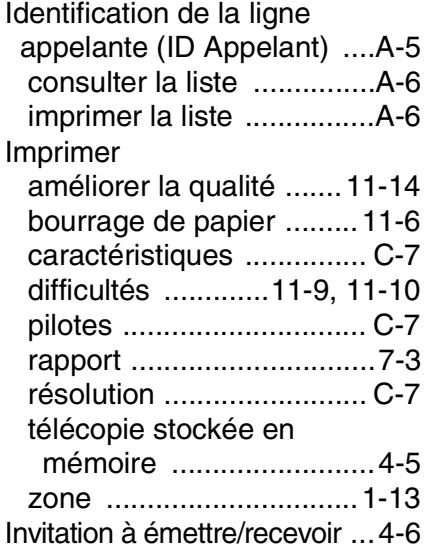

#### **L**

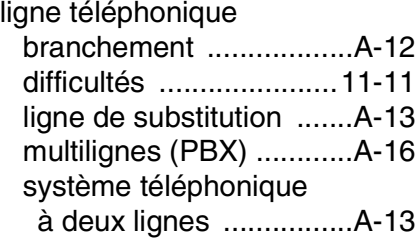

#### **M**

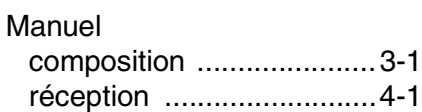

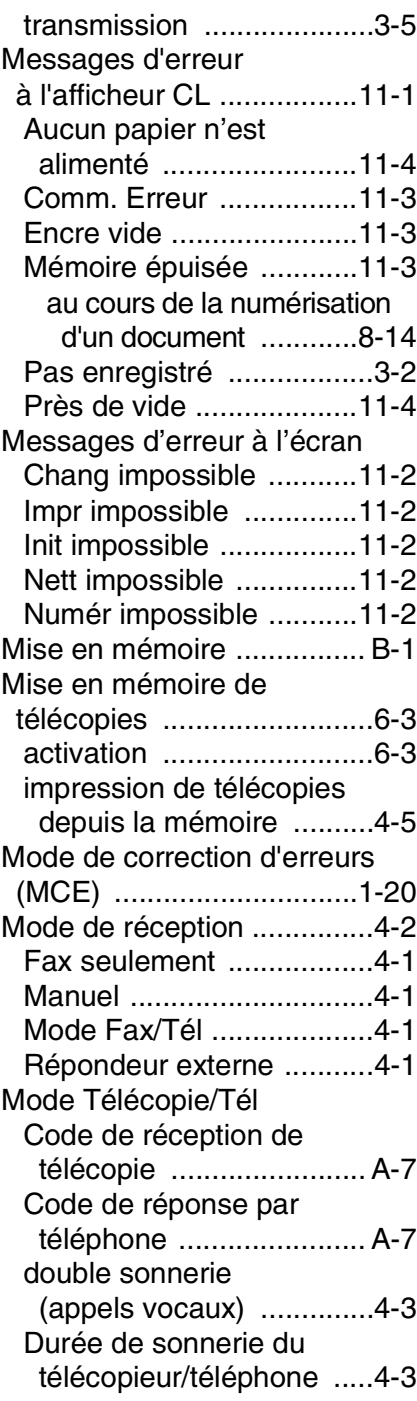

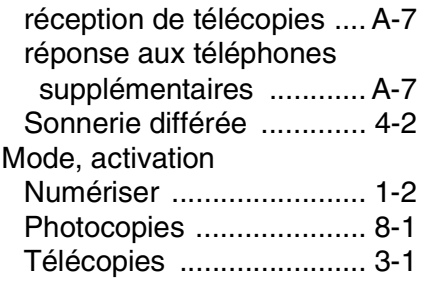

## **N**

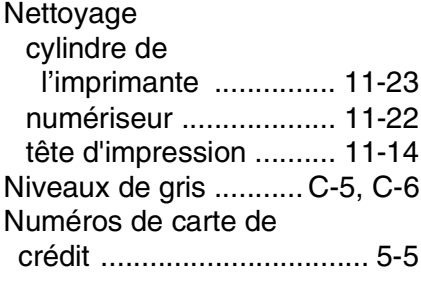

### **P**

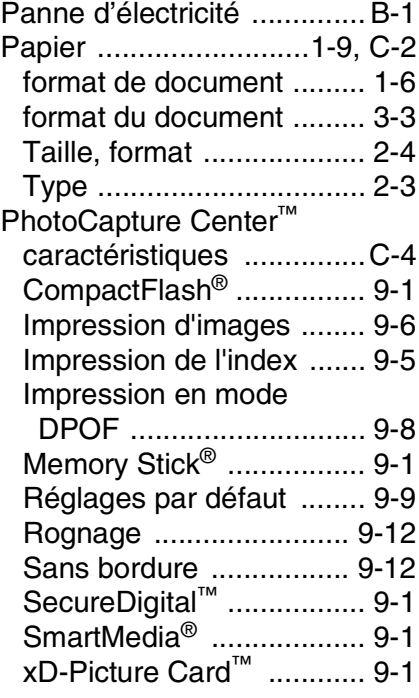

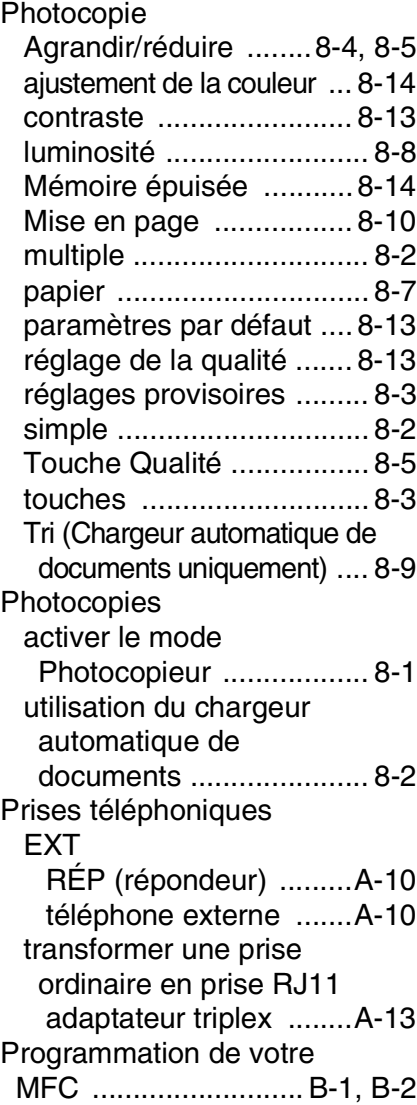

## **R**

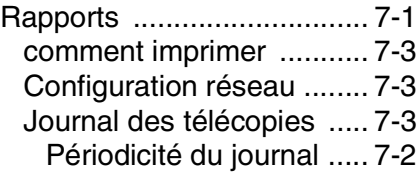

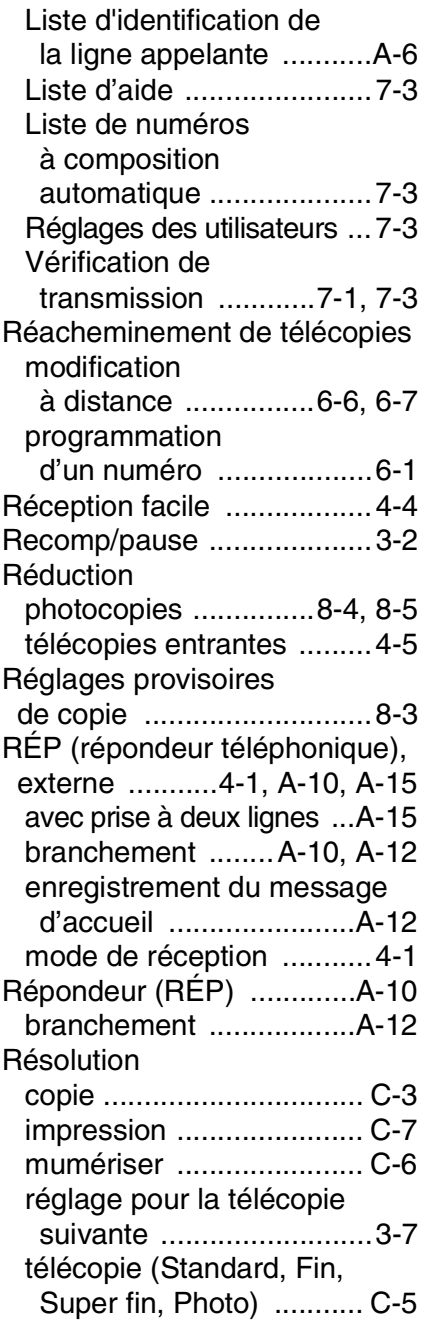

## **S**

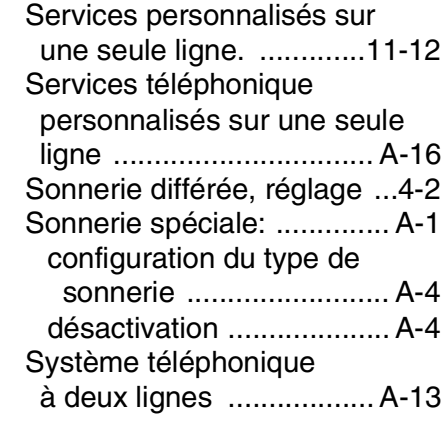

## **T**

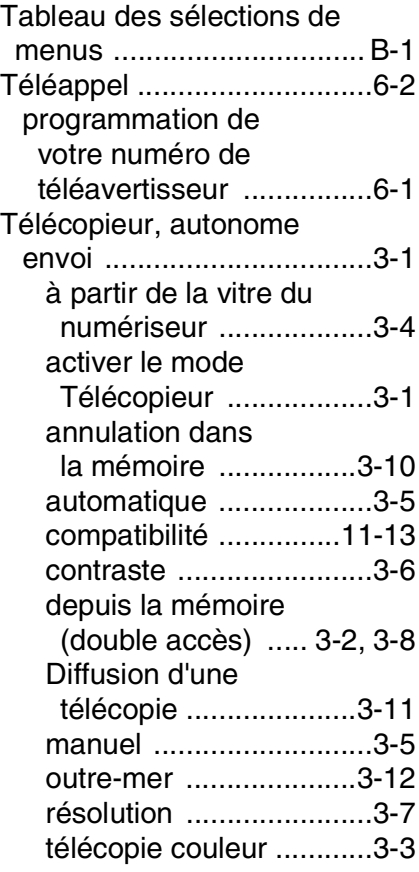

Transmission en temps

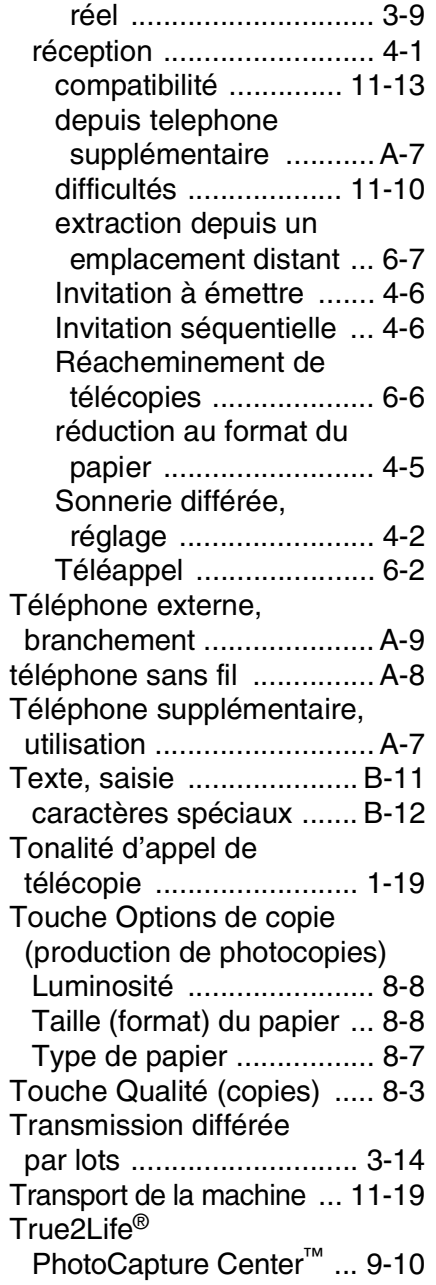

**V**

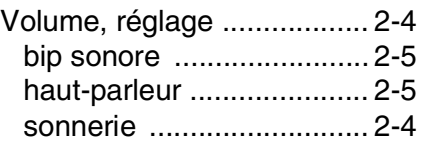

#### **W**

[World Wide Web .....................ii](#page-3-1)

# **Carte d'accès pour récupération à distance (MFC-420CN uniquement)**

Si vous envisagez de recevoir des messages de télécopie dans un endroit éloigné de votre MFC, n'oubliez pas la carte d'accès pour extraction à distance (voir ci-dessous). Elle vous sera utile pour les procédures d'extraction. Il vous suffit de découper la fiche, la plier et la ranger dans votre portefeuille ou agenda. Ainsi, vous serez en mesure de tirer pleinement profit de toutes les fonctions de téléappel, de réacheminement et de l'éxtraction à distance de votre MFC.

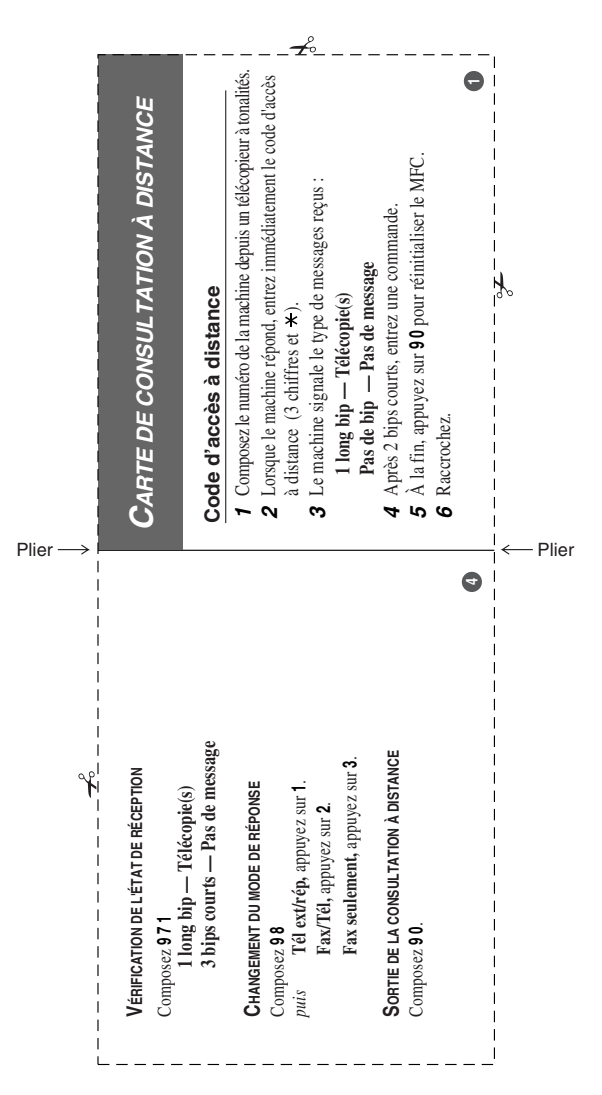

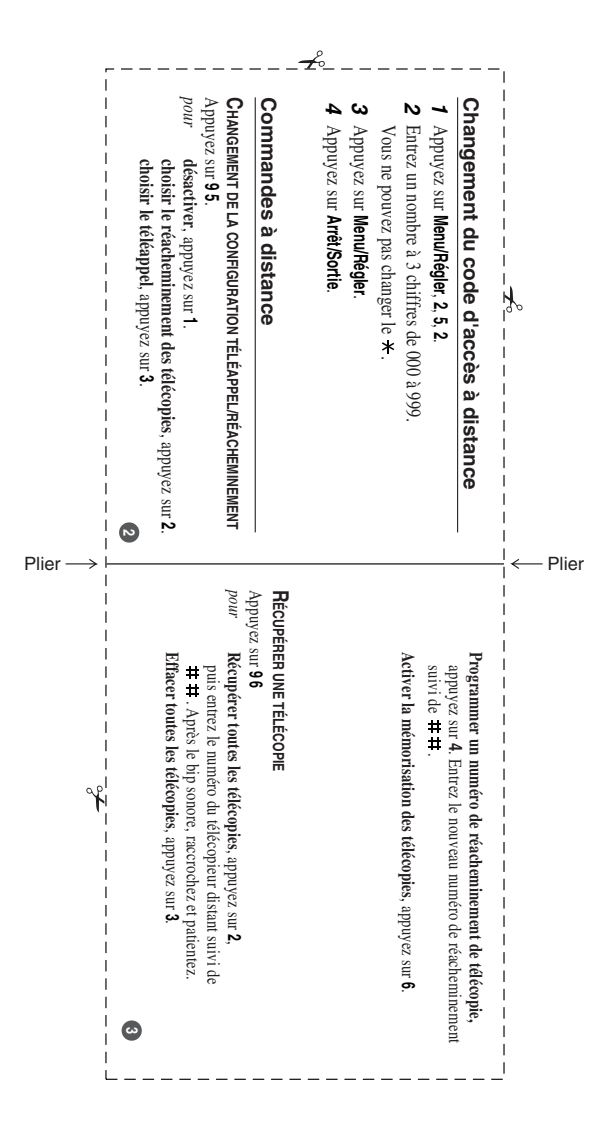

## **RESTRICTIONS CONCERNANT LE RACCORDEMENT DE MATÉRIEL**

#### **AVIS**

Le présent matériel est conforme aux spécifications techniques d'Industrie Canada applicables au matériel terminal.

#### **AVIS**

L'indice d'équivalence de la sonnerie (IES) indique le nombre maximal de terminaux qui peuvent être raccordés à une interface téléphonique. La terminaison d'une interface peut consister en une combinaison quelconque de dispositifs, à la seule condition que la somme de l'IES de tous les dispositifs n'excède pas cinq.

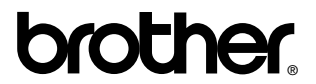

La Corporation Internationale Brother (Canada) Ltée 1 rue Hôtel de Ville, Dollard-des-Ormeaux, QC, CANADA H9B 3H6

**Visitez-nous sur le Web : <http://www.brother.ca>**

Ces appareils sont destinés au Canada seulement. Nous ne pouvons les conseiller pour d'autres pays car ils pourraient violer les règlements en matière de télécommunications et être incompatibles avec les conditions d'alimentation électrique. **L'utilisation des modèles destinés au CANADA dans d'autres pays s'effectue aux risques de l'utilisateur et elle entraîne l'annulation de la garantie**.

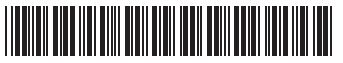

CAN-FRE<br>LF5447001②